**BECKHOFF** New Automation Technology

Documentation | EN

EL500x SSI Sensor Interface

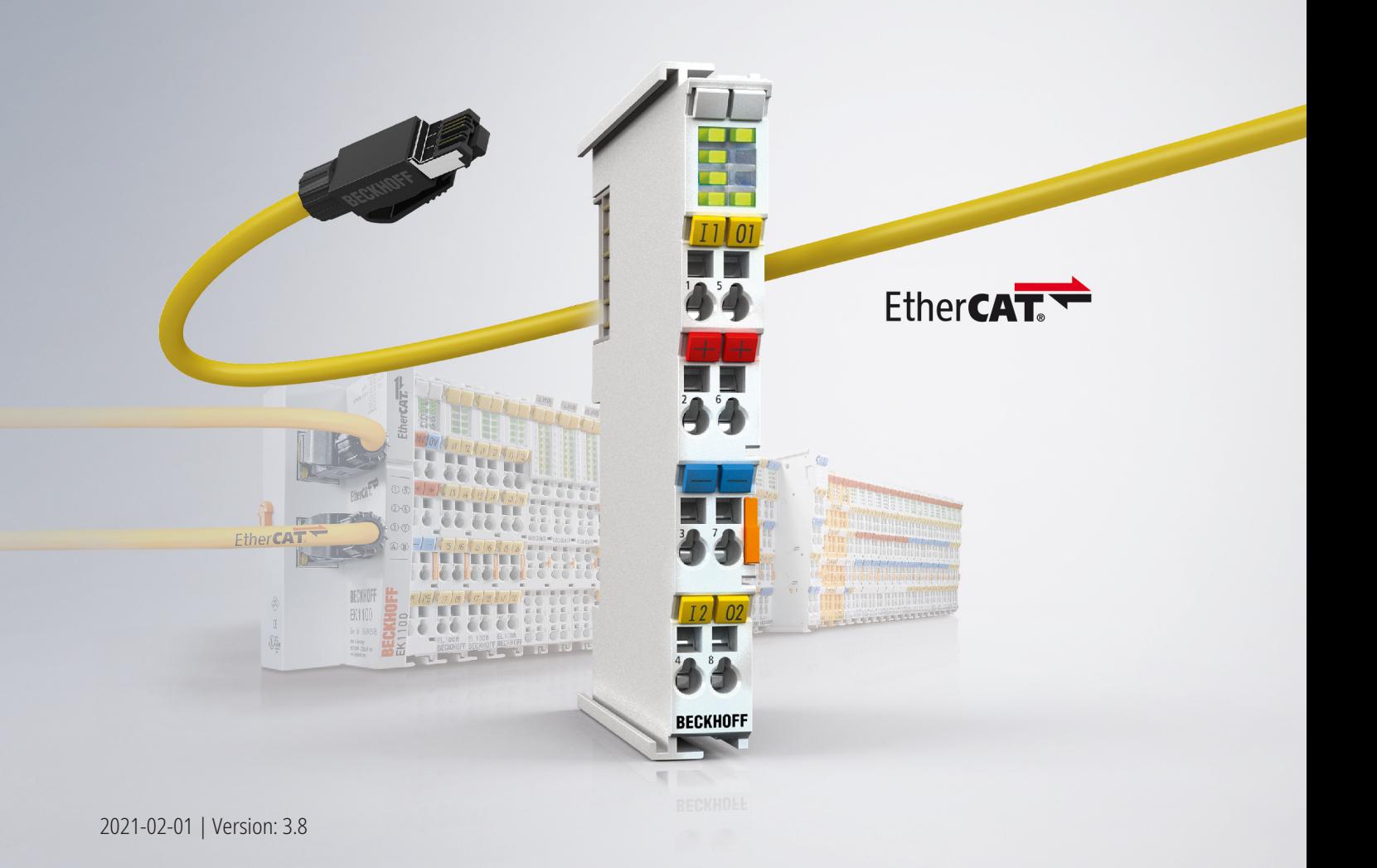

# **Table of contents**

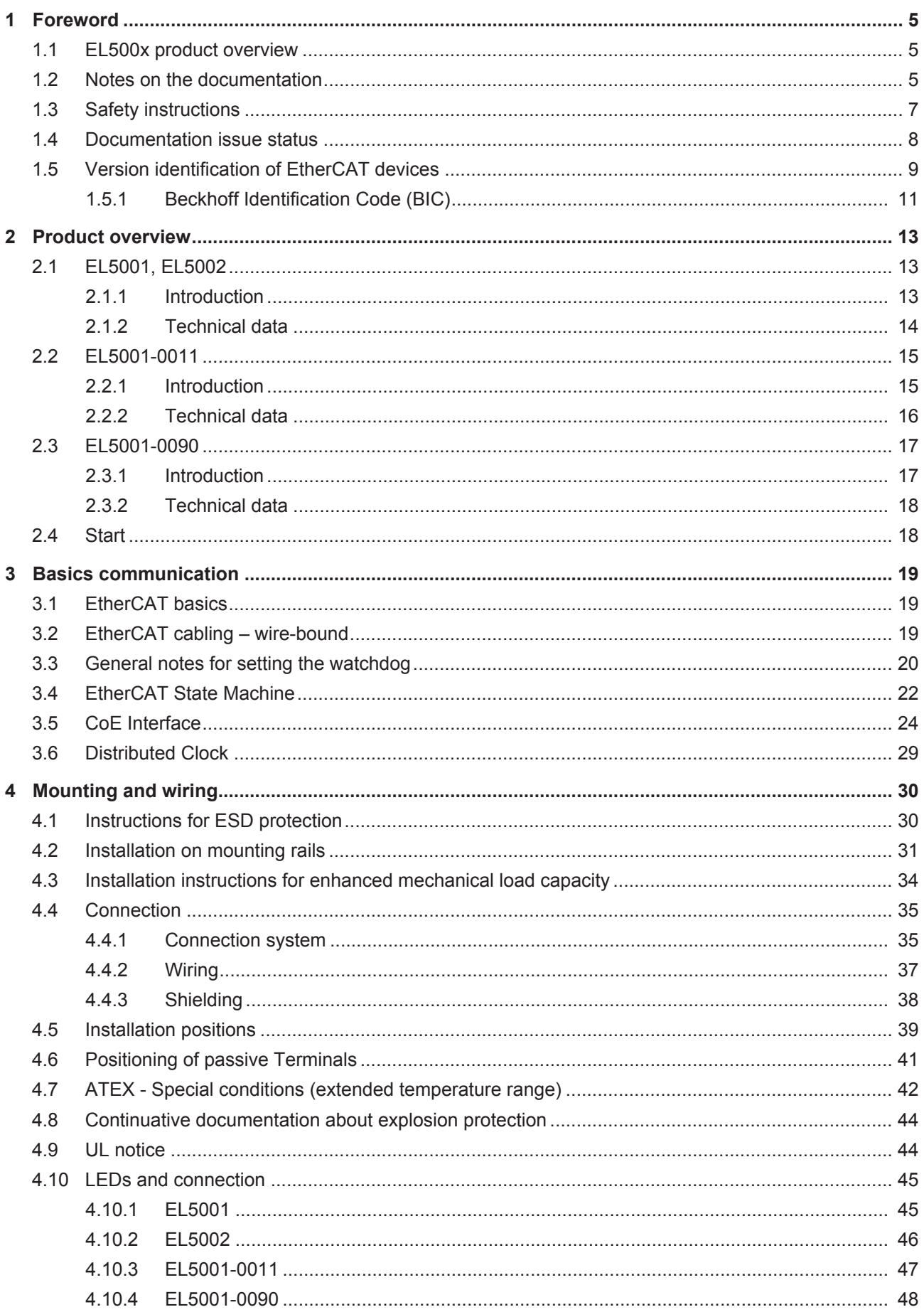

# **BECKHOFF**

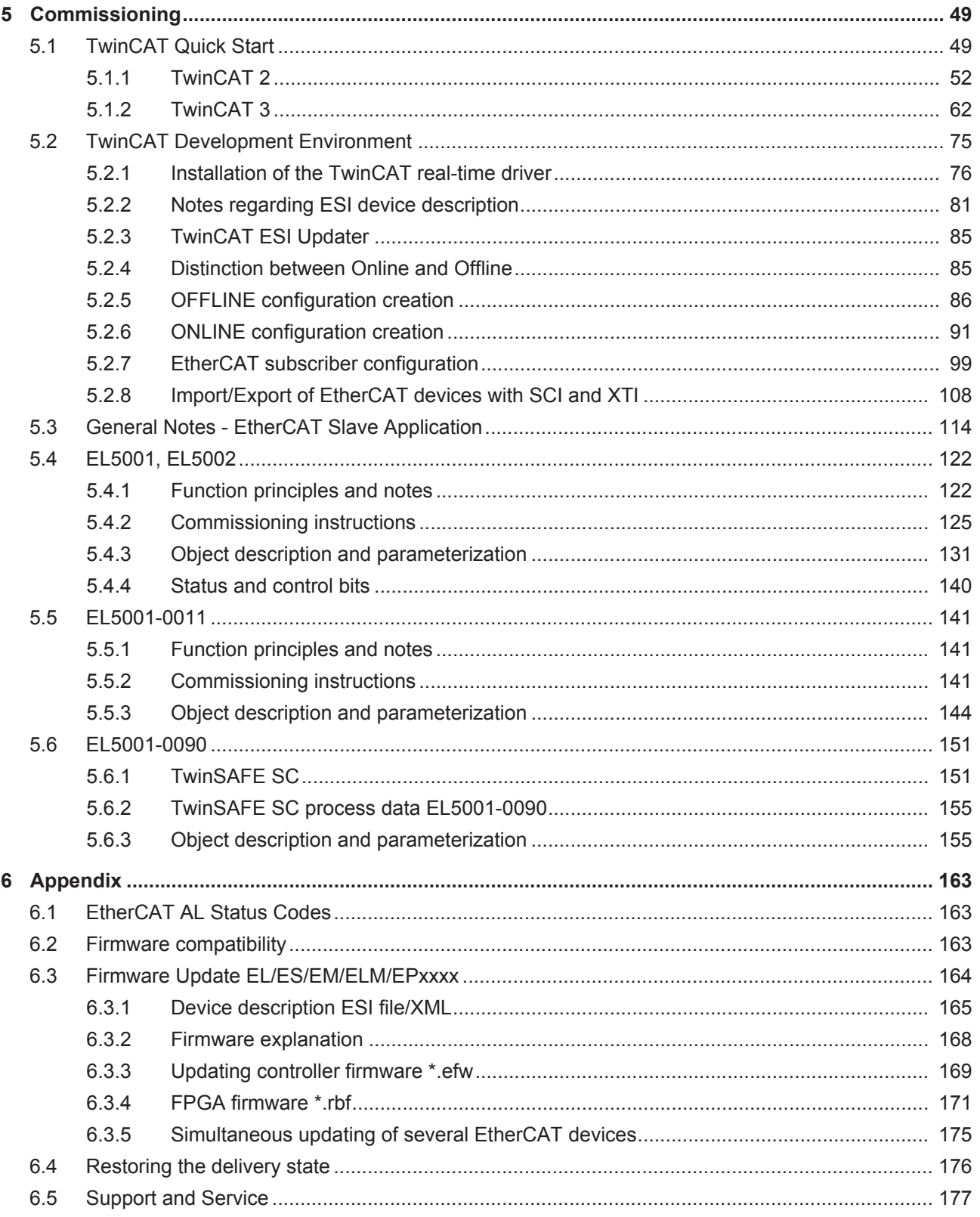

# <span id="page-4-0"></span>**1 Foreword**

### <span id="page-4-1"></span>**1.1 EL500x product overview**

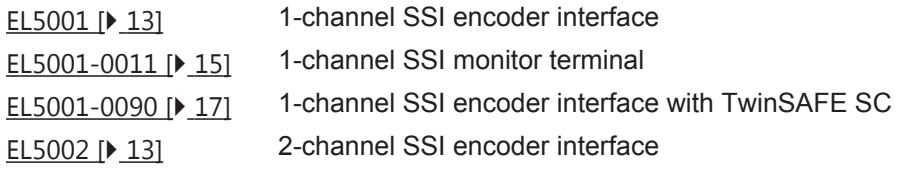

### <span id="page-4-2"></span>**1.2 Notes on the documentation**

#### **Intended audience**

This description is only intended for the use of trained specialists in control and automation engineering who are familiar with the applicable national standards.

It is essential that the documentation and the following notes and explanations are followed when installing and commissioning these components.

It is the duty of the technical personnel to use the documentation published at the respective time of each installation and commissioning.

The responsible staff must ensure that the application or use of the products described satisfy all the requirements for safety, including all the relevant laws, regulations, guidelines and standards.

#### **Disclaimer**

The documentation has been prepared with care. The products described are, however, constantly under development.

We reserve the right to revise and change the documentation at any time and without prior announcement.

No claims for the modification of products that have already been supplied may be made on the basis of the data, diagrams and descriptions in this documentation.

#### **Trademarks**

Beckhoff®, TwinCAT®, EtherCAT®, EtherCAT G®, EtherCAT G10®, EtherCAT P®, Safety over EtherCAT®, TwinSAFE®, XFC®, XTS® and XPlanar® are registered trademarks of and licensed by Beckhoff Automation GmbH. Other designations used in this publication may be trademarks whose use by third parties for their own purposes could violate the rights of the owners.

#### **Patent Pending**

The EtherCAT Technology is covered, including but not limited to the following patent applications and patents: EP1590927, EP1789857, EP1456722, EP2137893, DE102015105702 with corresponding applications or registrations in various other countries.

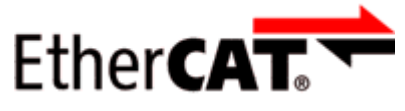

EtherCAT® is registered trademark and patented technology, licensed by Beckhoff Automation GmbH, Germany.

#### **Copyright**

© Beckhoff Automation GmbH & Co. KG, Germany.

The reproduction, distribution and utilization of this document as well as the communication of its contents to others without express authorization are prohibited.

Offenders will be held liable for the payment of damages. All rights reserved in the event of the grant of a patent, utility model or design.

### <span id="page-6-0"></span>**1.3 Safety instructions**

#### **Safety regulations**

Please note the following safety instructions and explanations! Product-specific safety instructions can be found on following pages or in the areas mounting, wiring, commissioning etc.

#### **Exclusion of liability**

All the components are supplied in particular hardware and software configurations appropriate for the application. Modifications to hardware or software configurations other than those described in the documentation are not permitted, and nullify the liability of Beckhoff Automation GmbH & Co. KG.

#### **Personnel qualification**

This description is only intended for trained specialists in control, automation and drive engineering who are familiar with the applicable national standards.

#### **Description of instructions**

In this documentation the following instructions are used. These instructions must be read carefully and followed without fail!

 **DANGER**

#### **Serious risk of injury!**

Failure to follow this safety instruction directly endangers the life and health of persons.

 **WARNING**

#### **Risk of injury!**

Failure to follow this safety instruction endangers the life and health of persons.

 **CAUTION**

#### **Personal injuries!**

Failure to follow this safety instruction can lead to injuries to persons.

#### *NOTE*

#### **Damage to environment/equipment or data loss**

Failure to follow this instruction can lead to environmental damage, equipment damage or data loss.

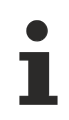

#### **Tip or pointer**

This symbol indicates information that contributes to better understanding.

# <span id="page-7-0"></span>**1.4 Documentation issue status**

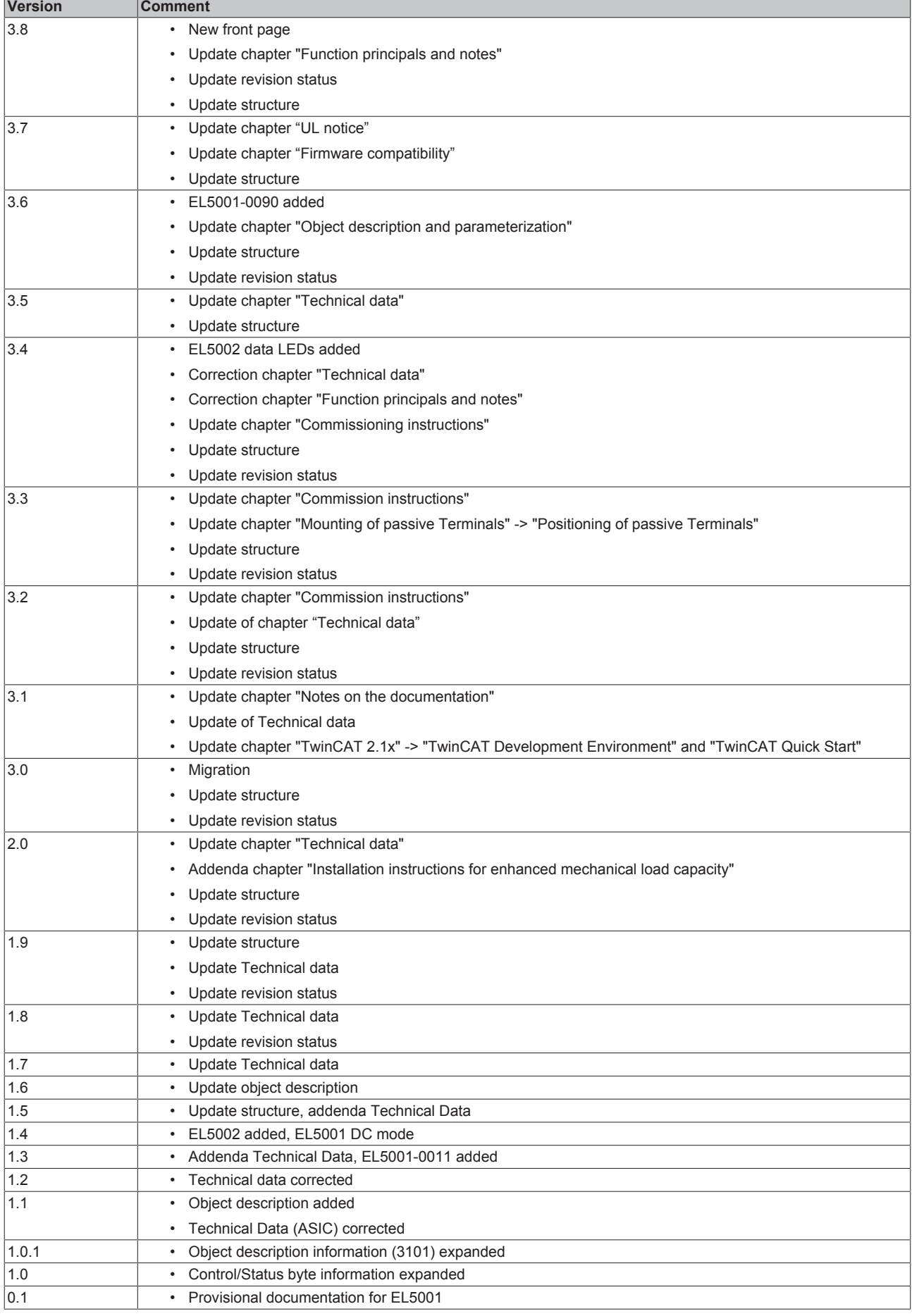

## <span id="page-8-0"></span>**1.5 Version identification of EtherCAT devices**

#### **Designation**

A Beckhoff EtherCAT device has a 14-digit designation, made up of

- family key
- type
- version
- revision

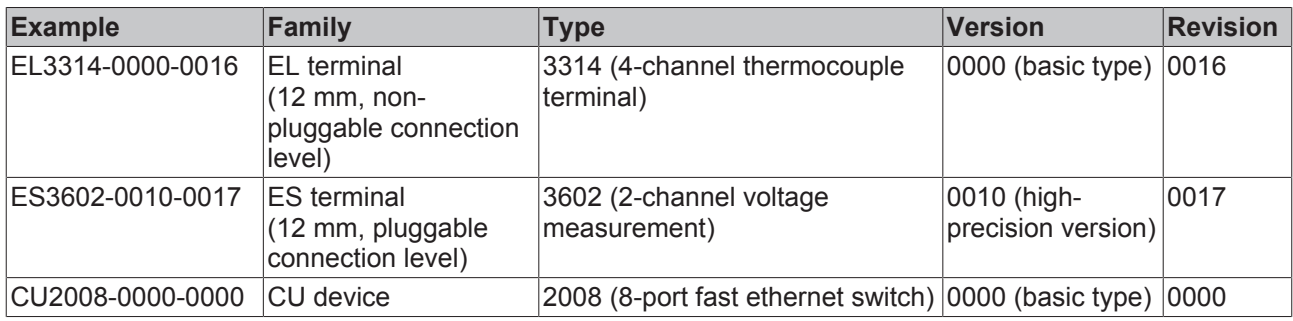

#### **Notes**

- The elements mentioned above result in the **technical designation**. EL3314-0000-0016 is used in the example below.
- EL3314-0000 is the order identifier, in the case of "-0000" usually abbreviated to EL3314. "-0016" is the EtherCAT revision.
- The **order identifier** is made up of
	- family key (EL, EP, CU, ES, KL, CX, etc.)
	- type (3314)
	- version (-0000)

• The **revision** -0016 shows the technical progress, such as the extension of features with regard to the EtherCAT communication, and is managed by Beckhoff.

In principle, a device with a higher revision can replace a device with a lower revision, unless specified otherwise, e.g. in the documentation.

Associated and synonymous with each revision there is usually a description (ESI, EtherCAT Slave Information) in the form of an XML file, which is available for download from the Beckhoff web site. From 2014/01 the revision is shown on the outside of the IP20 terminals, see Fig. *"EL5021 EL terminal, standard IP20 IO device with batch number and revision ID (since 2014/01)"*.

• The type, version and revision are read as decimal numbers, even if they are technically saved in hexadecimal.

#### **Identification number**

Beckhoff EtherCAT devices from the different lines have different kinds of identification numbers:

#### **Production lot/batch number/serial number/date code/D number**

The serial number for Beckhoff IO devices is usually the 8-digit number printed on the device or on a sticker. The serial number indicates the configuration in delivery state and therefore refers to a whole production batch, without distinguishing the individual modules of a batch.

#### Structure of the serial number: **KK YY FF HH**

KK - week of production (CW, calendar week) YY - year of production FF - firmware version HH - hardware version

#### Example with

Ser. no.: 12063A02: 12 - production week 12 06 - production year 2006 3A - firmware version 3A 02 hardware version 02

#### **Examples of markings**

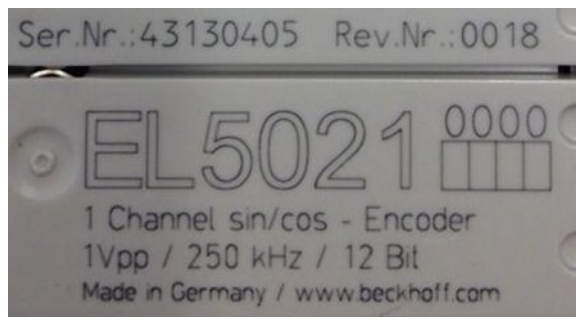

Fig. 1: EL5021 EL terminal, standard IP20 IO device with serial/ batch number and revision ID (since 2014/01)

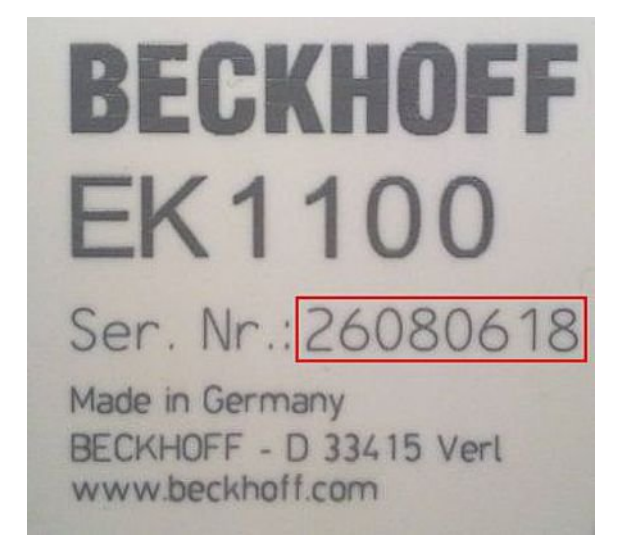

Fig. 2: EK1100 EtherCAT coupler, standard IP20 IO device with serial/ batch number

### <span id="page-10-0"></span>**1.5.1 Beckhoff Identification Code (BIC)**

The Beckhoff Identification Code (BIC) is increasingly being applied to Beckhoff products to uniquely identify the product. The BIC is represented as a Data Matrix Code (DMC, code scheme ECC200), the content is based on the ANSI standard MH10.8.2-2016.

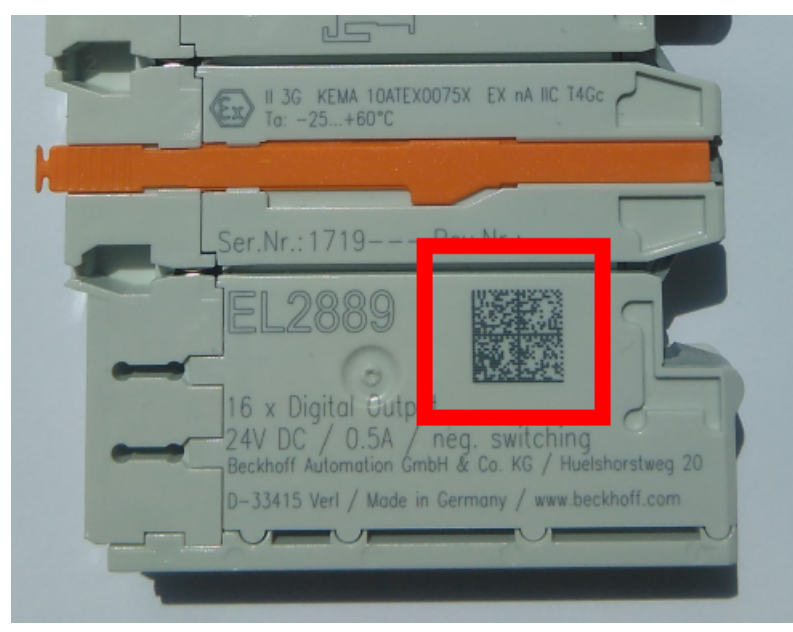

Fig. 3: BIC as data matrix code (DMC, code scheme ECC200)

The BIC will be introduced step by step across all product groups.

Depending on the product, it can be found in the following places:

- on the packaging unit
- directly on the product (if space suffices)
- on the packaging unit and the product

The BIC is machine-readable and contains information that can also be used by the customer for handling and product management.

Each piece of information can be uniquely identified using the so-called data identifier (ANSI MH10.8.2-2016). The data identifier is followed by a character string. Both together have a maximum length according to the table below. If the information is shorter, spaces are added to it. The data under positions 1 to 4 are always available.

The following information is contained:

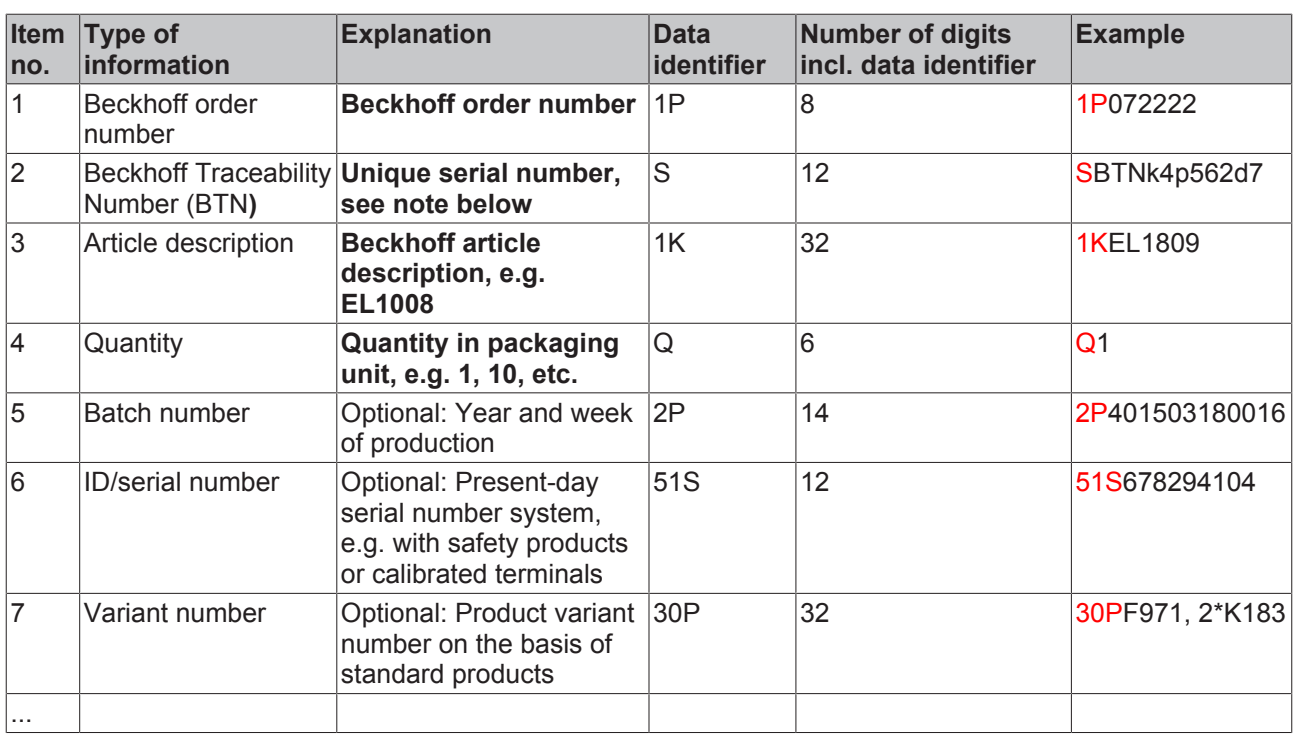

Further types of information and data identifiers are used by Beckhoff and serve internal processes.

#### **Structure of the BIC**

Example of composite information from item 1 to 4 and 6. The data identifiers are marked in red for better display:

#### **BTN**

An important component of the BIC is the Beckhoff Traceability Number (BTN, item no. 2). The BTN is a unique serial number consisting of eight characters that will replace all other serial number systems at Beckhoff in the long term (e.g. batch designations on IO components, previous serial number range for safety products, etc.). The BTN will also be introduced step by step, so it may happen that the BTN is not yet coded in the BIC.

#### *NOTE*

This information has been carefully prepared. However, the procedure described is constantly being further developed. We reserve the right to revise and change procedures and documentation at any time and without prior notice. No claims for changes can be made from the information, illustrations and descriptions in this information.

### **BECKHOFF**

<span id="page-12-0"></span>**2 Product overview**

### <span id="page-12-1"></span>**2.1 EL5001, EL5002**

### <span id="page-12-2"></span>**2.1.1 Introduction**

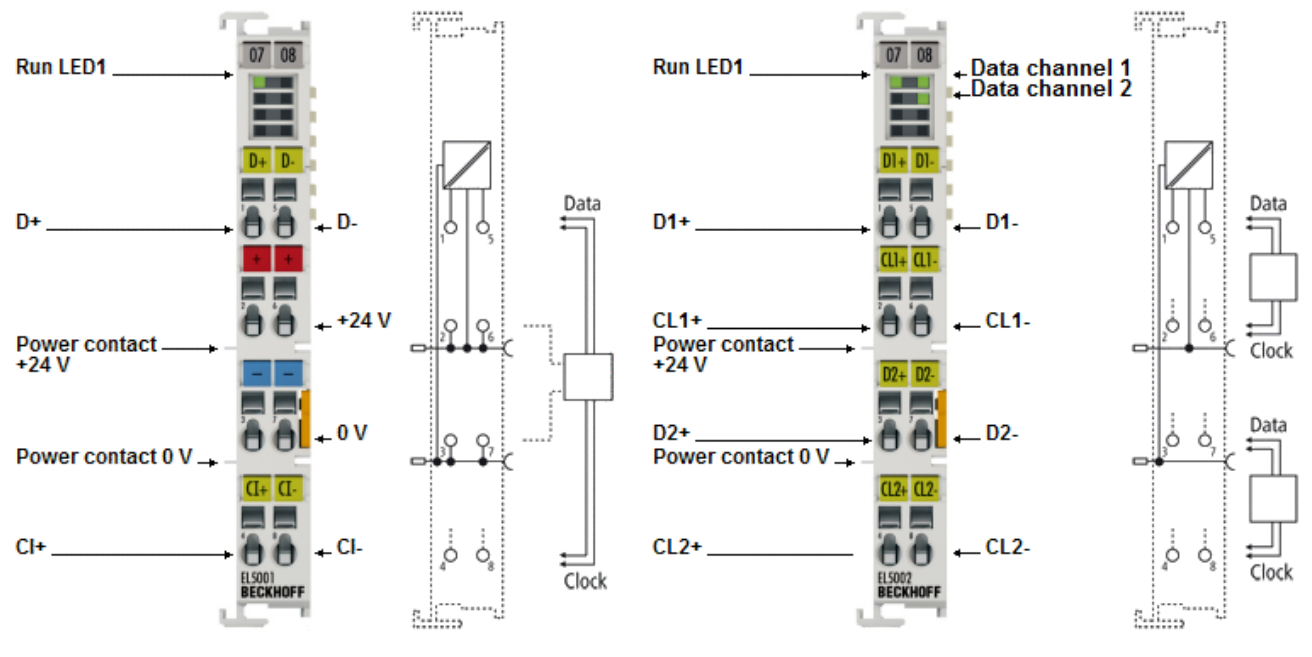

Fig. 4: EL5001, EL5002

#### **Interface terminals for SSI encoders**

The EL5001 SSI interface EtherCAT terminal is for the direct connection of an SSI encoder, the EL5002 2 channel SSI interface EtherCAT terminal for the direct connection of two SSI encoders. The interface circuit generates a pulse for reading the encoder, and makes the incoming data stream available to the controller as a data word in the process image. Various operating modes, transmission frequencies and bit widths can be permanently stored in a control register.

The EL5002 and EL5001 from FW10 feature distributed clock functionality. Cyclic reading of the SSI encoder can thus be started with high precision, enabling detailed dynamic analysis of the axis in the control system. The EL5002 and EL5001 from FW10 have a new, alternative process image for simpler commissioning from TwinCAT 2.11. The tried and tested process image consisting of value and status continues to be set in delivery state.

#### **Quick links**

- **•** [EtherCAT basics](http://www.beckhoff.de/german/download/ethercat.htm)
- [Mounting and wiring \[](#page-29-0) $\triangleright$  [30\]](#page-29-0)
- [Commissioning \[](#page-48-0)[}](#page-48-0) [49\]](#page-48-0)

### <span id="page-13-0"></span>**2.1.2 Technical data**

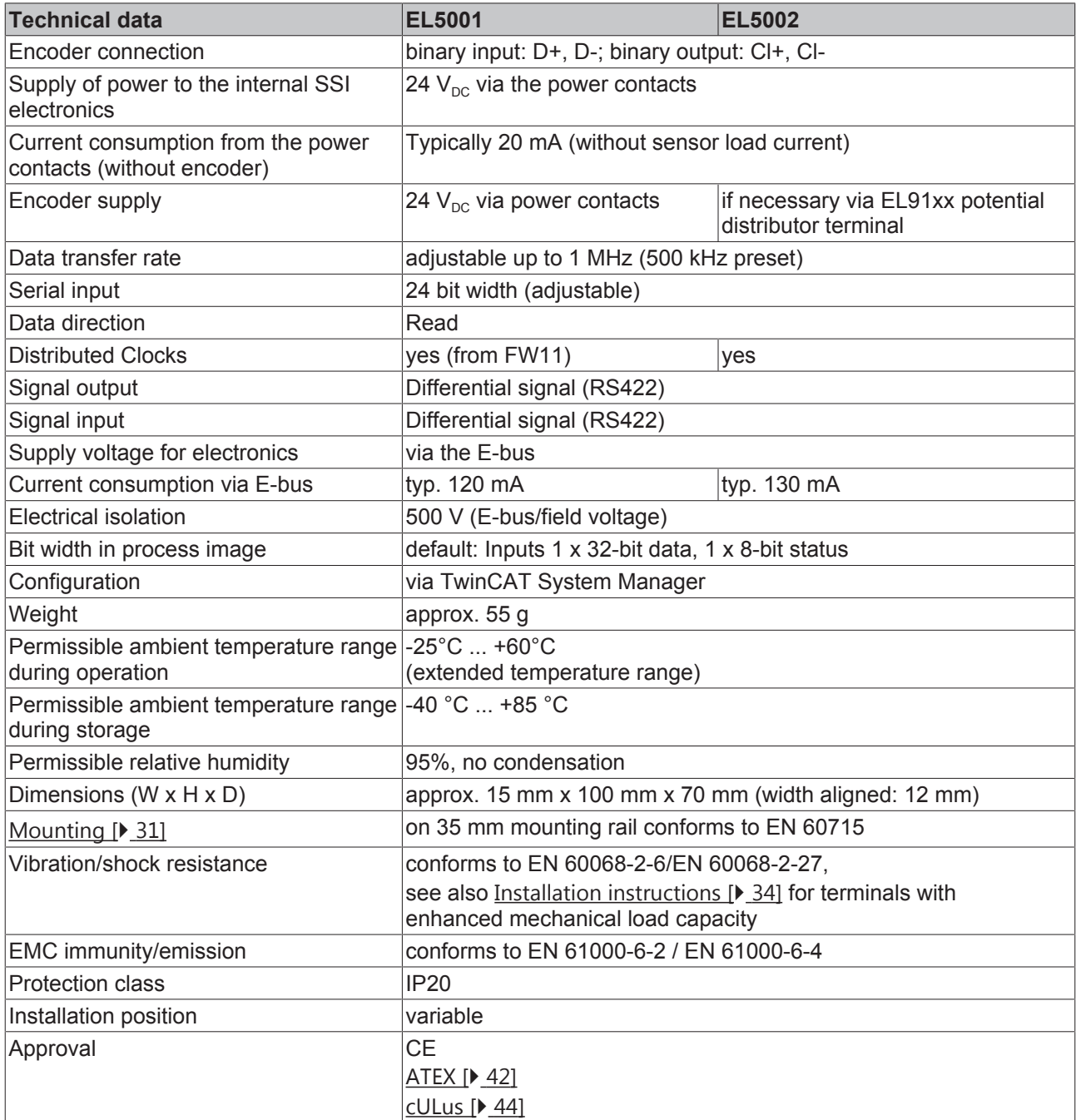

### <span id="page-14-0"></span>**2.2 EL5001-0011**

<span id="page-14-1"></span>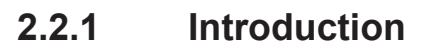

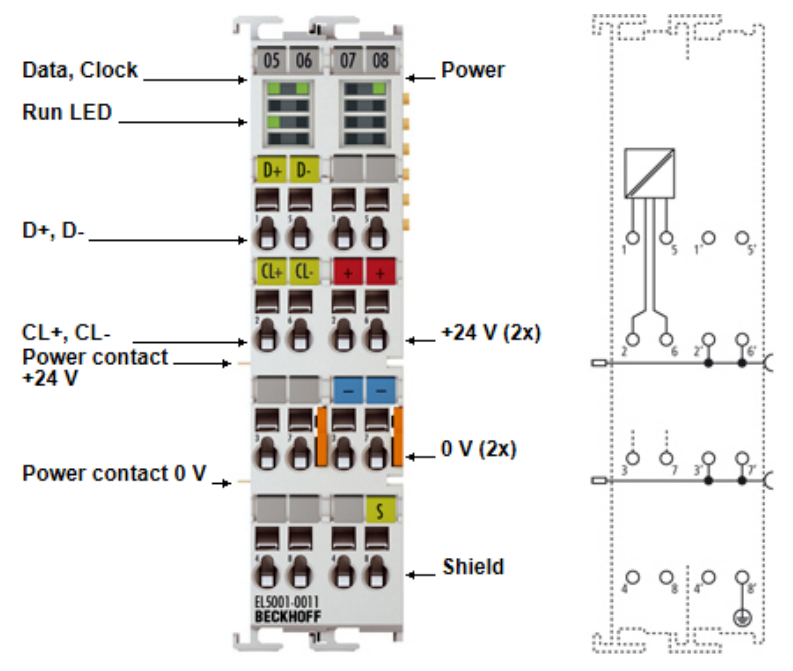

Fig. 5: EL5001-0011

#### **Interface terminal for SSI encoders**

The EL5001-0011 SSI monitor EtherCAT Terminal is used for monitoring the data exchange between SSI master and SSI encoder (slave). The SSI encoder is supplied with power from the existing SSI master; however, 24 V can also be taken from the EL5001-0011. The EL5001-0011 does not take an active part in the data exchange.

The EL5001-0011 automatically adjusts itself to the frequency; the data width must be preset. Various operating modes can be permanently set via the control register.

The latch triggering time can be precisely determined using the distributed clocks function.

#### **Quick links**

- [EtherCAT basics](http://www.beckhoff.de/german/download/ethercat.htm)
- [Mounting and wiring \[](#page-29-0) $\blacktriangleright$  [30\]](#page-29-0)
- [Commissioning \[](#page-48-0)[}](#page-48-0) [49\]](#page-48-0)

### <span id="page-15-0"></span>**2.2.2 Technical data**

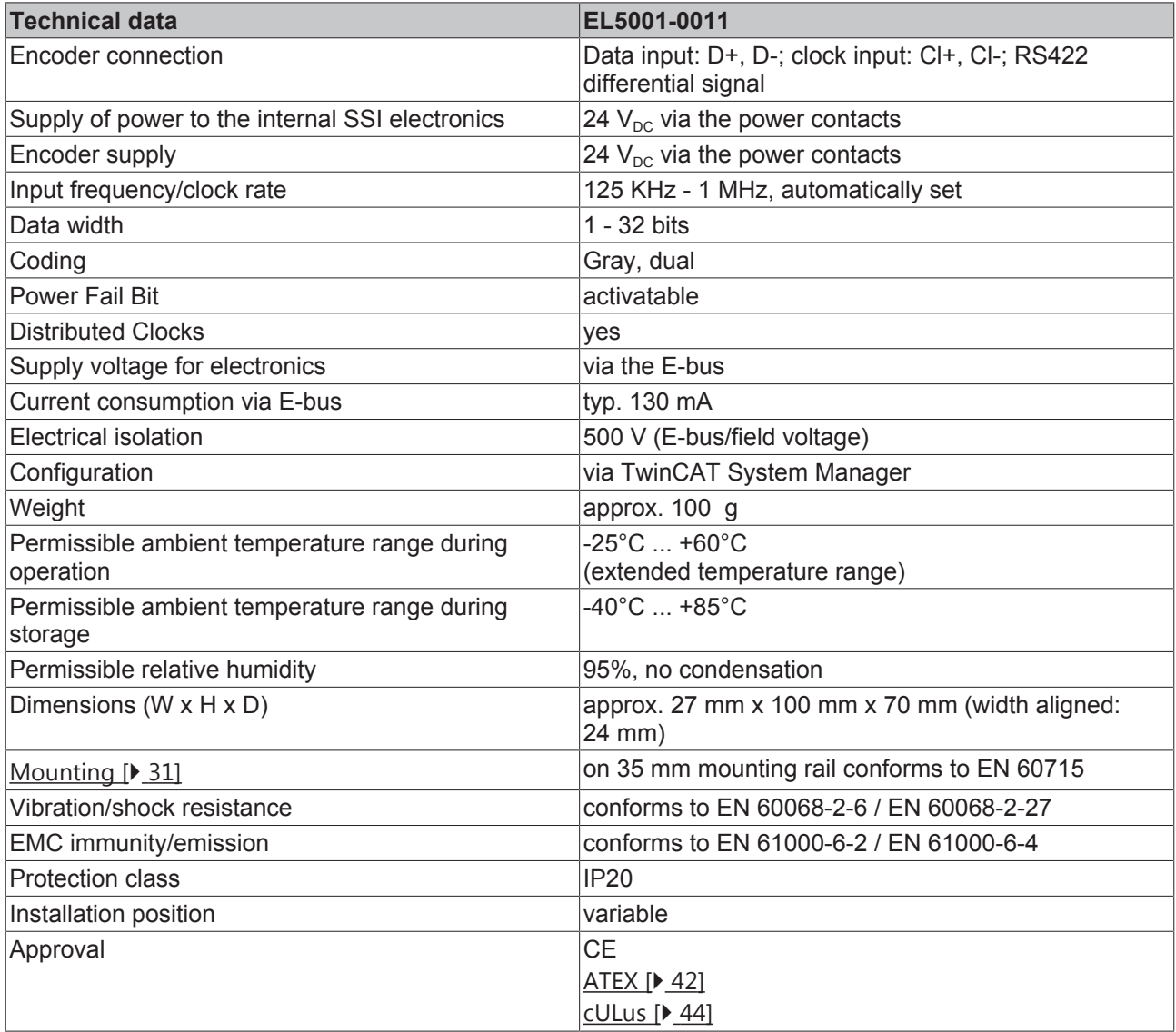

### <span id="page-16-0"></span>**2.3 EL5001-0090**

### <span id="page-16-1"></span>**2.3.1 Introduction**

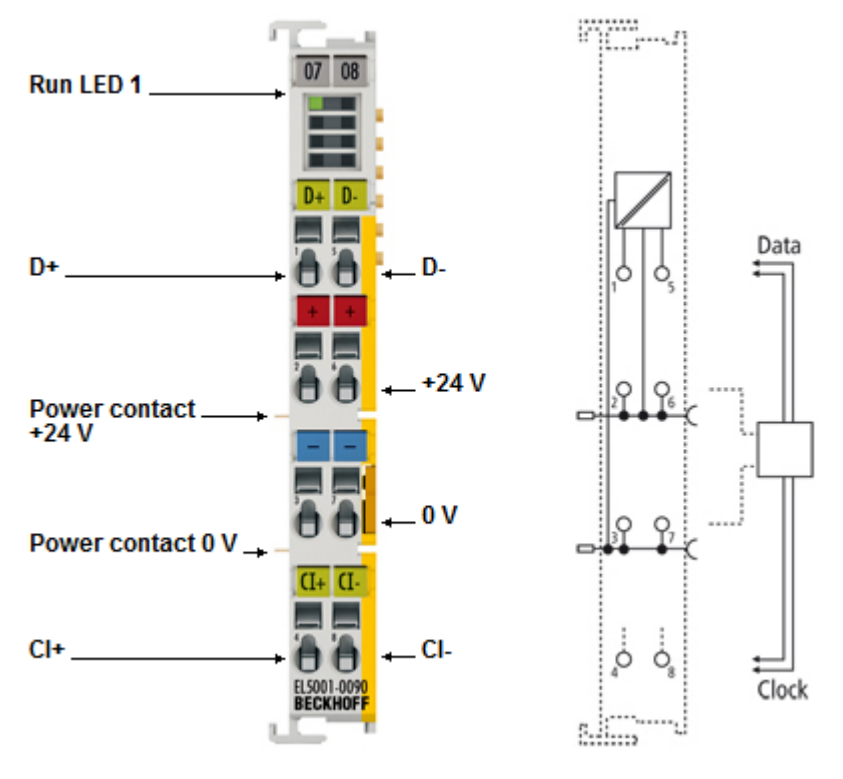

Fig. 6: EL5001-0090

#### **TwinSAFE SC: SSI encoder interfaces**

The EL5001-0090 SSI interface EtherCAT Terminal allows an SSI encoder to be connected directly. The interface circuit generates a pulse for reading the encoder and makes the incoming data stream available to the controller as a data word in the process image. Various operating modes, transmission frequencies and bit widths can be permanently stored in a control register.

With the aid of the TwinSAFE SC technology (TwinSAFE Single Channel) it is possible to make use of standard signals for safety tasks in any network or fieldbus. To do this, EtherCAT I/Os from the areas of analog input, position measurement or communication (4…20 mA, incremental encoder, IO-Link, etc.) are extended by the TwinSAFE SC function. The properties typical for the signals and the standard functions of the I/O components are retained. TwinSAFE SC I/Os differ optically from standard I/Os by a yellow stripe on the front of the housing.

The TwinSAFE SC technology enables communication via a TwinSAFE protocol. These connections can be distinguished from the usual secure communication via Safety over EtherCAT.

The data from the TwinSAFE SC components is fed via a TwinSAFE protocol to the TwinSAFE Logic, where it can be used in the context of safety-relevant applications. Detailed examples confirmed/calculated by the TÜV SÜD for the correct application of the TwinSAFE SC components and the respective normative classifications can be found in the [TwinSAFE application manual](https://infosys.beckhoff.com/content/1033/ethercatsystem/2469085835.html).

#### **Quick links**

- **•** [EtherCAT basics](http://www.beckhoff.de/german/download/ethercat.htm)
- [Mounting and wiring \[](#page-29-0) $\blacktriangleright$  [30\]](#page-29-0)
- [Commissioning \[](#page-48-0)[}](#page-48-0) [49\]](#page-48-0)

### <span id="page-17-0"></span>**2.3.2 Technical data**

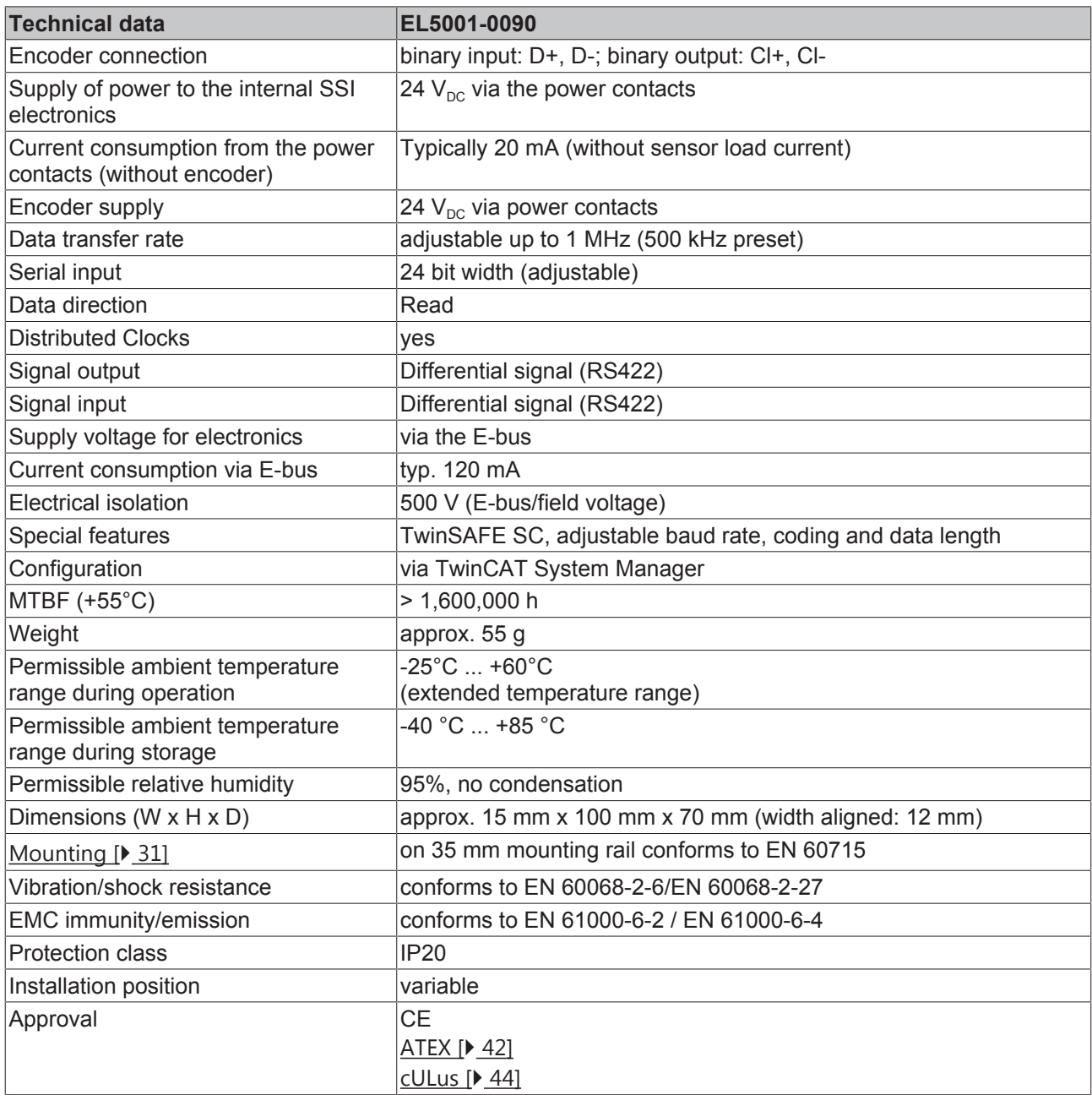

### <span id="page-17-1"></span>**2.4 Start**

For commissioning:

- mount the EL500x as described in the chapter [Mounting and wiring \[](#page-29-0) $\triangleright$  [30\]](#page-29-0)
- configure the EL500x in TwinCAT as described in the chapter [Commissioning \[](#page-48-0) $\blacktriangleright$  [49\]](#page-48-0).

# <span id="page-18-0"></span>**3 Basics communication**

### <span id="page-18-1"></span>**3.1 EtherCAT basics**

Please refer to the [EtherCAT System Documentation](http://infosys.beckhoff.com/content/1033/ethercatsystem/index.html) for the EtherCAT fieldbus basics.

### <span id="page-18-2"></span>**3.2 EtherCAT cabling – wire-bound**

The cable length between two EtherCAT devices must not exceed 100 m. This results from the FastEthernet technology, which, above all for reasons of signal attenuation over the length of the cable, allows a maximum link length of  $5 + 90 + 5$  m if cables with appropriate properties are used. See also the [Design](http://www.beckhoff.com/english/download/ethercat.htm) [recommendations for the infrastructure for EtherCAT/Ethernet](http://www.beckhoff.com/english/download/ethercat.htm).

#### **Cables and connectors**

For connecting EtherCAT devices only Ethernet connections (cables + plugs) that meet the requirements of at least category 5 (CAt5) according to EN 50173 or ISO/IEC 11801 should be used. EtherCAT uses 4 wires for signal transfer.

EtherCAT uses RJ45 plug connectors, for example. The pin assignment is compatible with the Ethernet standard (ISO/IEC 8802-3).

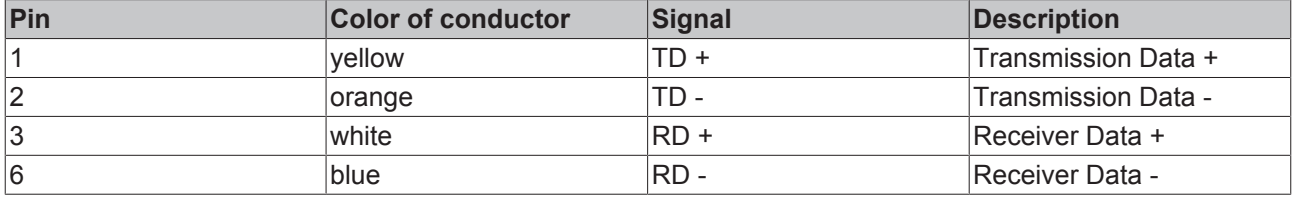

Due to automatic cable detection (auto-crossing) symmetric (1:1) or cross-over cables can be used between EtherCAT devices from Beckhoff.

#### **Recommended cables**

- It is recommended to use the appropriate Beckhoff components e.g.
	- cable sets ZK1090-9191-xxxx respectively
	- RJ45 connector, field assembly ZS1090-0005
	- EtherCAT cable, field assembly ZB9010, ZB9020

Suitable cables for the connection of EtherCAT devices can be found on the [Beckhoff website](https://www.beckhoff.de/english/ethercat/ethercat_terminals_accessories_overview.htm)!

#### **E-Bus supply**

A bus coupler can supply the EL terminals added to it with the E-bus system voltage of 5 V; a coupler is thereby loadable up to 2 A as a rule (see details in respective device documentation). Information on how much current each EL terminal requires from the E-bus supply is available online and in the catalogue. If the added terminals require more current than the coupler can supply, then power feed terminals (e.g. [EL9410](http://www.beckhoff.com/EL9410)) must be inserted at appropriate places in the terminal strand.

The pre-calculated theoretical maximum E-Bus current is displayed in the TwinCAT System Manager. A shortfall is marked by a negative total amount and an exclamation mark; a power feed terminal is to be placed before such a position.

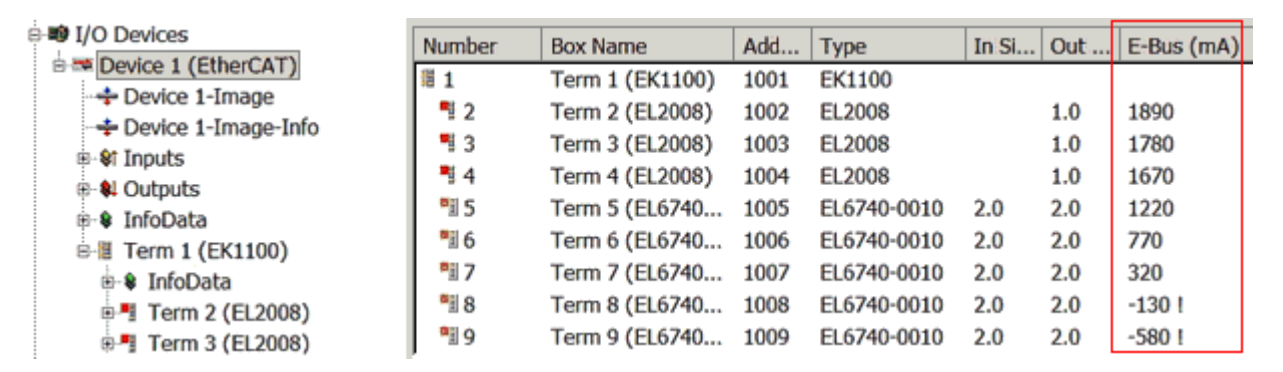

Fig. 7: System manager current calculation

#### *NOTE*

#### **Malfunction possible!**

The same ground potential must be used for the E-Bus supply of all EtherCAT terminals in a terminal block!

### <span id="page-19-0"></span>**3.3 General notes for setting the watchdog**

ELxxxx terminals are equipped with a safety feature (watchdog) that switches off the outputs after a specifiable time e.g. in the event of an interruption of the process data traffic, depending on the device and settings, e.g. in OFF state.

The EtherCAT slave controller (ESC) in the EL2xxx terminals features two watchdogs:

- SM watchdog (default: 100 ms)
- PDI watchdog (default: 100 ms)

#### **SM watchdog (SyncManager Watchdog)**

The SyncManager watchdog is reset after each successful EtherCAT process data communication with the terminal. If no EtherCAT process data communication takes place with the terminal for longer than the set and activated SM watchdog time, e.g. in the event of a line interruption, the watchdog is triggered and the outputs are set to FALSE. The OP state of the terminal is unaffected. The watchdog is only reset after a successful EtherCAT process data access. Set the monitoring time as described below.

The SyncManager watchdog monitors correct and timely process data communication with the ESC from the EtherCAT side.

#### **PDI watchdog (Process Data Watchdog)**

If no PDI communication with the EtherCAT slave controller (ESC) takes place for longer than the set and activated PDI watchdog time, this watchdog is triggered.

PDI (Process Data Interface) is the internal interface between the ESC and local processors in the EtherCAT slave, for example. The PDI watchdog can be used to monitor this communication for failure.

The PDI watchdog monitors correct and timely process data communication with the ESC from the application side.

The settings of the SM- and PDI-watchdog must be done for each slave separately in the TwinCAT System Manager.

RFCKHſ

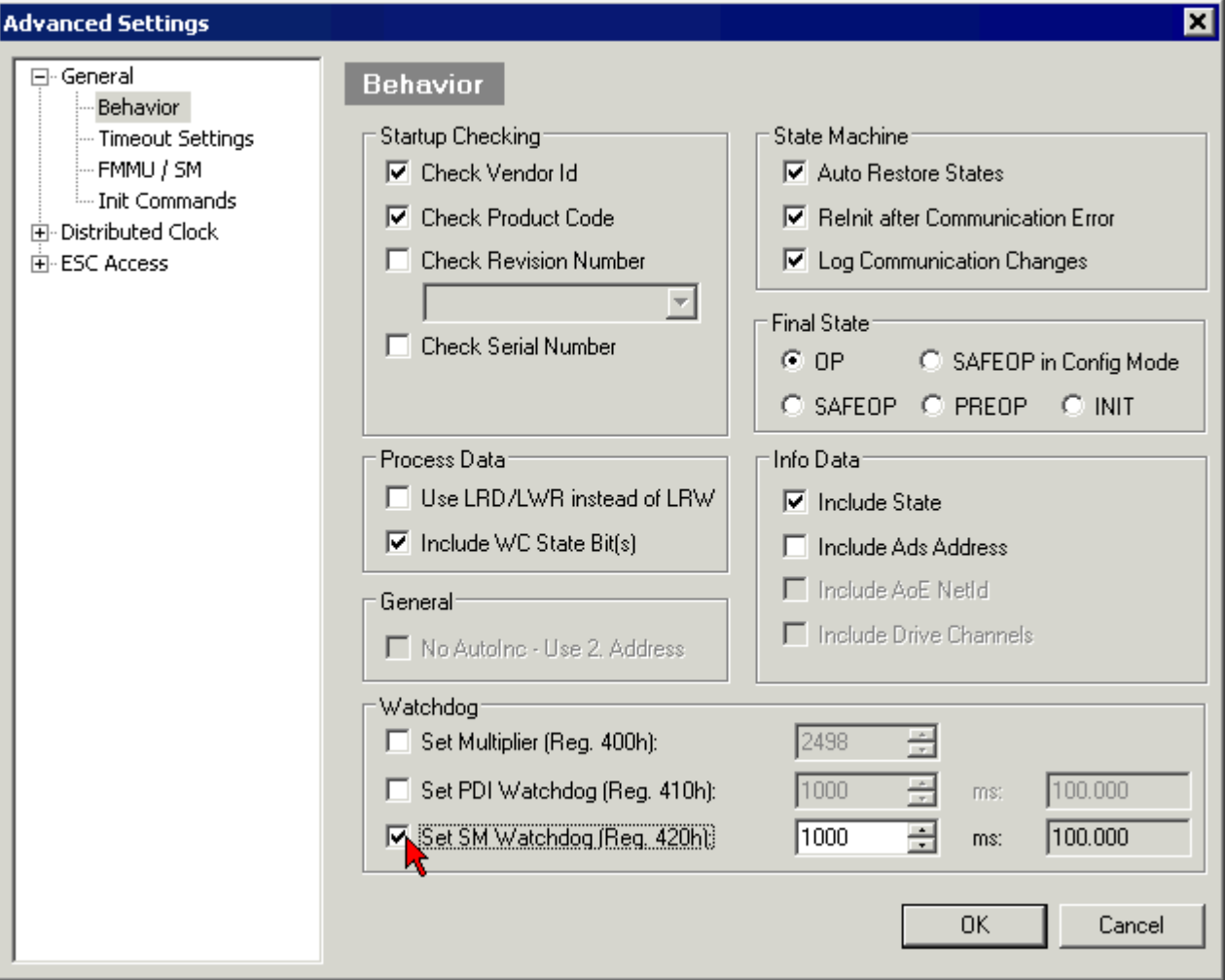

Fig. 8: EtherCAT tab -> Advanced Settings -> Behavior -> Watchdog

Notes:

- the multiplier is valid for both watchdogs.
- each watchdog has its own timer setting, the outcome of this in summary with the multiplier is a resulting time.
- Important: the multiplier/timer setting is only loaded into the slave at the start up, if the checkbox is activated.

If the checkbox is not activated, nothing is downloaded and the ESC settings remain unchanged.

#### **Multiplier**

#### **Multiplier**

Both watchdogs receive their pulses from the local terminal cycle, divided by the watchdog multiplier:

1/25 MHz  $*$  (watchdog multiplier + 2) = 100 µs (for default setting of 2498 for the multiplier)

The standard setting of 1000 for the SM watchdog corresponds to a release time of 100 ms.

The value in multiplier + 2 corresponds to the number of basic 40 ns ticks representing a watchdog tick. The multiplier can be modified in order to adjust the watchdog time over a larger range.

#### **Example "Set SM watchdog"**

This checkbox enables manual setting of the watchdog times. If the outputs are set and the EtherCAT communication is interrupted, the SM watchdog is triggered after the set time and the outputs are erased. This setting can be used for adapting a terminal to a slower EtherCAT master or long cycle times. The default SM watchdog setting is 100 ms. The setting range is 0...65535. Together with a multiplier with a range of 1...65535 this covers a watchdog period between 0...~170 seconds.

#### **Calculation**

Multiplier = 2498  $\rightarrow$  watchdog base time = 1 / 25 MHz  $*$  (2498 + 2) = 0.0001 seconds = 100 µs SM watchdog = 10000  $\rightarrow$  10000  $*$  100 µs = 1 second watchdog monitoring time

#### **CAUTION**

#### **Undefined state possible!**

The function for switching off of the SM watchdog via SM watchdog  $= 0$  is only implemented in terminals from version -0016. In previous versions this operating mode should not be used.

#### **CAUTION**

#### **Damage of devices and undefined state possible!**

If the SM watchdog is activated and a value of 0 is entered the watchdog switches off completely. This is the deactivation of the watchdog! Set outputs are NOT set in a safe state, if the communication is interrupted.

### <span id="page-21-0"></span>**3.4 EtherCAT State Machine**

The state of the EtherCAT slave is controlled via the EtherCAT State Machine (ESM). Depending upon the state, different functions are accessible or executable in the EtherCAT slave. Specific commands must be sent by the EtherCAT master to the device in each state, particularly during the bootup of the slave.

A distinction is made between the following states:

- Init
- Pre-Operational
- Safe-Operational and
- Operational
- Boot

The regular state of each EtherCAT slave after bootup is the OP state.

# **RECKHOFF**

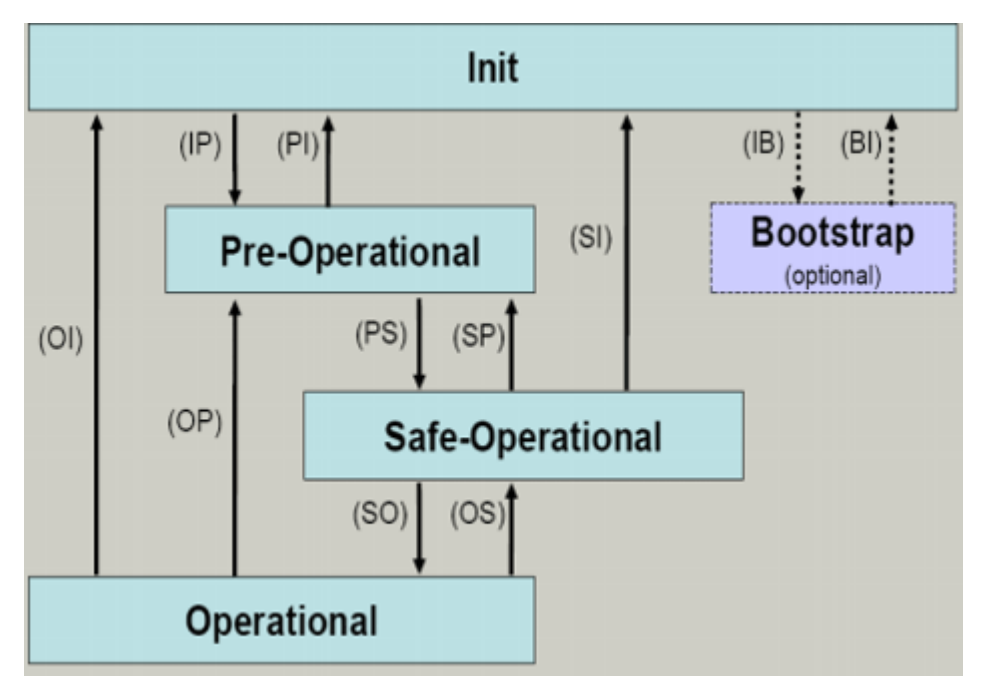

Fig. 9: States of the EtherCAT State Machine

#### **Init**

After switch-on the EtherCAT slave in the *Init* state. No mailbox or process data communication is possible. The EtherCAT master initializes sync manager channels 0 and 1 for mailbox communication.

#### **Pre-Operational (Pre-Op)**

During the transition between *Init* and *Pre-Op* the EtherCAT slave checks whether the mailbox was initialized correctly.

In *Pre-Op* state mailbox communication is possible, but not process data communication. The EtherCAT master initializes the sync manager channels for process data (from sync manager channel 2), the FMMU channels and, if the slave supports configurable mapping, PDO mapping or the sync manager PDO assignment. In this state the settings for the process data transfer and perhaps terminal-specific parameters that may differ from the default settings are also transferred.

#### **Safe-Operational (Safe-Op)**

During transition between *Pre-Op* and *Safe-Op* the EtherCAT slave checks whether the sync manager channels for process data communication and, if required, the distributed clocks settings are correct. Before it acknowledges the change of state, the EtherCAT slave copies current input data into the associated DP-RAM areas of the EtherCAT slave controller (ECSC).

In *Safe-Op* state mailbox and process data communication is possible, although the slave keeps its outputs in a safe state, while the input data are updated cyclically.

#### **Outputs in SAFEOP state**

The default set [watchdog \[](#page-19-0) $\blacktriangleright$  [20\]](#page-19-0) monitoring sets the outputs of the module in a safe state - depending on the settings in SAFEOP and OP - e.g. in OFF state. If this is prevented by deactivation of the watchdog monitoring in the module, the outputs can be switched or set also in the SAFEOP state.

#### **Operational (Op)**

Before the EtherCAT master switches the EtherCAT slave from *Safe-Op* to *Op* it must transfer valid output data.

In the *Op* state the slave copies the output data of the masters to its outputs. Process data and mailbox communication is possible.

#### **Boot**

In the *Boot* state the slave firmware can be updated. The *Boot* state can only be reached via the *Init* state.

In the *Boot* state mailbox communication via the *file access over EtherCAT* (FoE) protocol is possible, but no other mailbox communication and no process data communication.

### <span id="page-23-0"></span>**3.5 CoE Interface**

#### **General description**

The CoE interface (CAN application protocol over EtherCAT)) is used for parameter management of EtherCAT devices. EtherCAT slaves or the EtherCAT master manage fixed (read only) or variable parameters which they require for operation, diagnostics or commissioning.

CoE parameters are arranged in a table hierarchy. In principle, the user has read access via the fieldbus. The EtherCAT master (TwinCAT System Manager) can access the local CoE lists of the slaves via EtherCAT in read or write mode, depending on the attributes.

Different CoE parameter types are possible, including string (text), integer numbers, Boolean values or larger byte fields. They can be used to describe a wide range of features. Examples of such parameters include manufacturer ID, serial number, process data settings, device name, calibration values for analog measurement or passwords.

The order is specified in two levels via hexadecimal numbering: (main)index, followed by subindex. The value ranges are

- Index:  $0x0000$  ... $0x$ FFFF  $(0...65535_{\text{dez}})$
- SubIndex:  $0x00...0xFF(0...255_{\text{dex}})$

A parameter localized in this way is normally written as 0x8010:07, with preceding "0x" to identify the hexadecimal numerical range and a colon between index and subindex.

The relevant ranges for EtherCAT fieldbus users are:

- 0x1000: This is where fixed identity information for the device is stored, including name, manufacturer, serial number etc., plus information about the current and available process data configurations.
- 0x8000: This is where the operational and functional parameters for all channels are stored, such as filter settings or output frequency.

Other important ranges are:

- 0x4000: here are the channel parameters for some EtherCAT devices. Historically, this was the first parameter area before the 0x8000 area was introduced. EtherCAT devices that were previously equipped with parameters in 0x4000 and changed to 0x8000 support both ranges for compatibility reasons and mirror internally.
- 0x6000: Input PDOs ("input" from the perspective of the EtherCAT master)
- 0x7000: Output PDOs ("output" from the perspective of the EtherCAT master)

#### **Availability**

Not every EtherCAT device must have a CoE list. Simple I/O modules without dedicated processor usually have no variable parameters and therefore no CoE list.

If a device has a CoE list, it is shown in the TwinCAT System Manager as a separate tab with a listing of the elements:

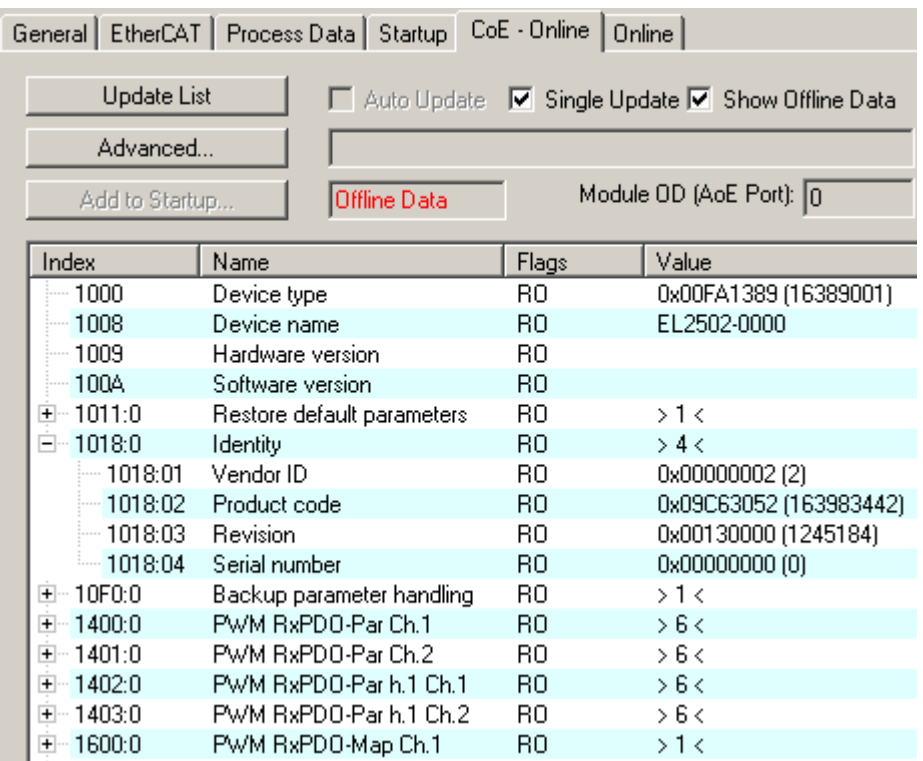

Fig. 10: "CoE Online" tab

The figure above shows the CoE objects available in device "EL2502", ranging from 0x1000 to 0x1600. The subindices for 0x1018 are expanded.

#### **Data management and function "NoCoeStorage"**

Some parameters, particularly the setting parameters of the slave, are configurable and writeable. This can be done in write or read mode

- via the System Manager (Fig. "CoE Online" tab) by clicking This is useful for commissioning of the system/slaves. Click on the row of the index to be parameterized and enter a value in the "SetValue" dialog.
- from the control system/PLC via ADS, e.g. through blocks from the TcEtherCAT.lib library This is recommended for modifications while the system is running or if no System Manager or operating staff are available.

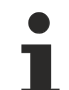

#### **Data management**

If slave CoE parameters are modified online, Beckhoff devices store any changes in a fail-safe manner in the EEPROM, i.e. the modified CoE parameters are still available after a restart. The situation may be different with other manufacturers.

An EEPROM is subject to a limited lifetime with respect to write operations. From typically 100,000 write operations onwards it can no longer be guaranteed that new (changed) data are reliably saved or are still readable. This is irrelevant for normal commissioning. However, if CoE parameters are continuously changed via ADS at machine runtime, it is quite possible for the lifetime limit to be reached. Support for the NoCoeStorage function, which suppresses the saving of changed CoE values, depends on the firmware version.

Please refer to the technical data in this documentation as to whether this applies to the respective device.

- If the function is supported: the function is activated by entering the code word 0x12345678 once in CoE 0xF008 and remains active as long as the code word is not changed. After switching the device on it is then inactive. Changed CoE values are not saved in the EEPROM and can thus be changed any number of times.
- Function is not supported: continuous changing of CoE values is not permissible in view of the lifetime limit.

#### **Startup list**

Changes in the local CoE list of the terminal are lost if the terminal is replaced. If a terminal is replaced with a new Beckhoff terminal, it will have the default settings. It is therefore advisable to link all changes in the CoE list of an EtherCAT slave with the Startup list of the slave, which is processed whenever the EtherCAT fieldbus is started. In this way a replacement EtherCAT slave can automatically be parameterized with the specifications of the user.

If EtherCAT slaves are used which are unable to store local CoE values permanently, the Startup list must be used.

#### **Recommended approach for manual modification of CoE parameters**

- Make the required change in the System Manager The values are stored locally in the EtherCAT slave
- If the value is to be stored permanently, enter it in the Startup list. The order of the Startup entries is usually irrelevant.

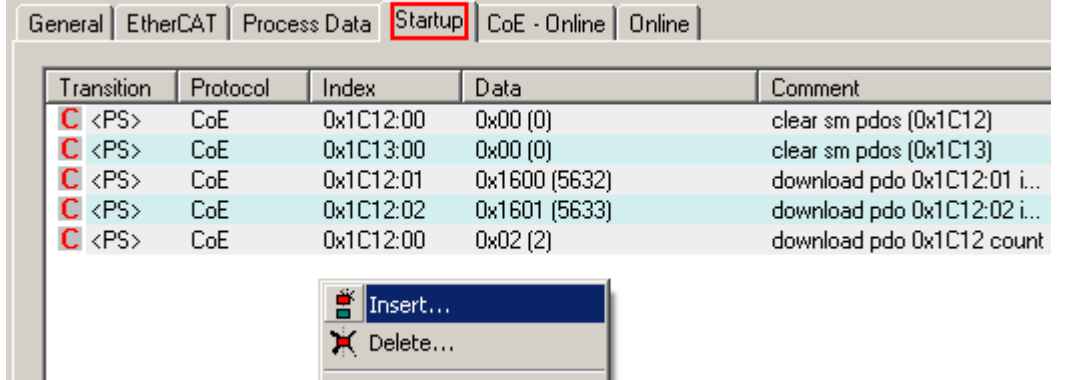

Fig. 11: Startup list in the TwinCAT System Manager

Edit...

The Startup list may already contain values that were configured by the System Manager based on the ESI specifications. Additional application-specific entries can be created.

#### **Online/offline list**

While working with the TwinCAT System Manager, a distinction has to be made whether the EtherCAT device is "available", i.e. switched on and linked via EtherCAT and therefore **online**, or whether a configuration is created **offline** without connected slaves.

In both cases a CoE list as shown in Fig. "CoE online tab" is displayed. The connectivity is shown as offline/ online.

- If the slave is offline
	- The offline list from the ESI file is displayed. In this case modifications are not meaningful or possible.
	- The configured status is shown under Identity.
	- No firmware or hardware version is displayed, since these are features of the physical device.
	- **Offline** is shown in red.

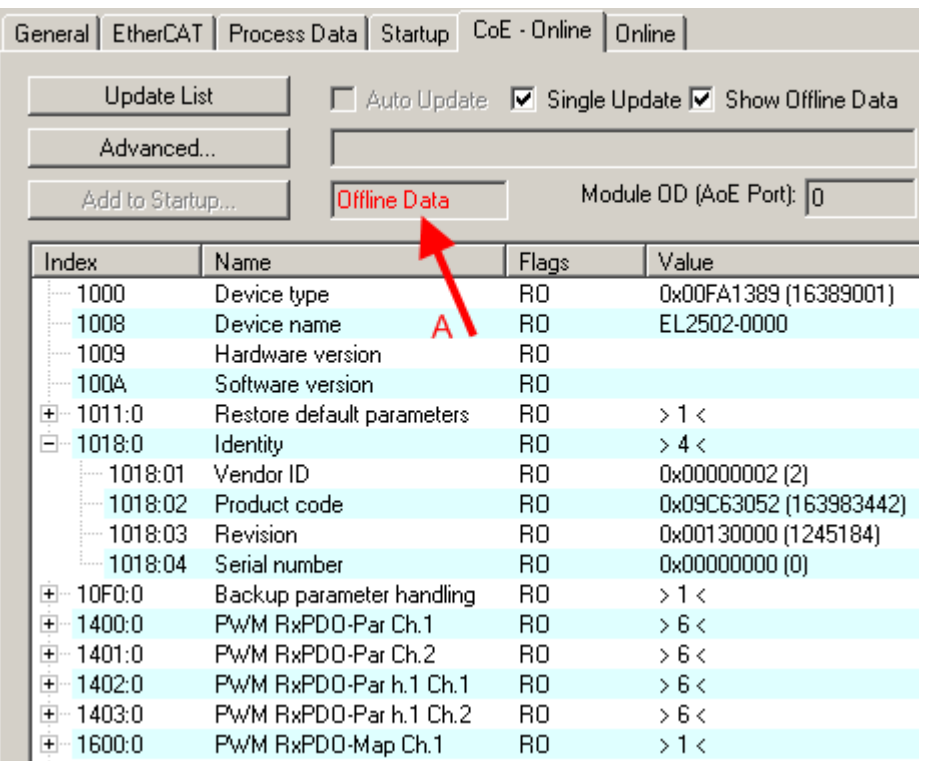

Fig. 12: Offline list

- If the slave is online
	- The actual current slave list is read. This may take several seconds, depending on the size and cycle time.
	- The actual identity is displayed
	- The firmware and hardware version of the equipment according to the electronic information is displayed
	- **Online** is shown in green.

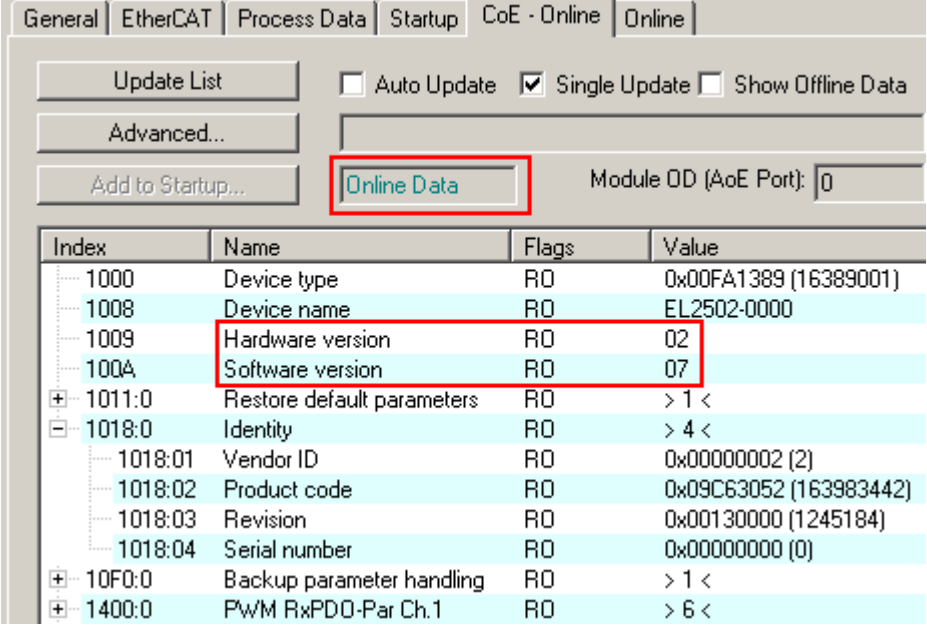

Fig. 13: Online list

#### **Channel-based order**

The CoE list is available in EtherCAT devices that usually feature several functionally equivalent channels. For example, a 4-channel analog 0...10 V input terminal also has four logical channels and therefore four identical sets of parameter data for the channels. In order to avoid having to list each channel in the documentation, the placeholder "n" tends to be used for the individual channel numbers.

In the CoE system 16 indices, each with 255 subindices, are generally sufficient for representing all channel parameters. The channel-based order is therefore arranged in  $16_{\text{dec}}/10_{\text{hex}}$  steps. The parameter range 0x8000 exemplifies this:

- Channel 0: parameter range 0x8000:00 ... 0x800F:255
- Channel 1: parameter range 0x8010:00 ... 0x801F:255
- Channel 2: parameter range 0x8020:00 ... 0x802F:255
- $\bullet$  ....

This is generally written as 0x80n0.

Detailed information on the CoE interface can be found in the [EtherCAT system documentation](http://www.beckhoff.de/german/download/ethercat.htm) on the Beckhoff website.

### <span id="page-28-0"></span>**3.6 Distributed Clock**

The distributed clock represents a local clock in the EtherCAT slave controller (ESC) with the following characteristics:

- Unit *1 ns*
- Zero point *1.1.2000 00:00*
- Size *64 bit* (sufficient for the next 584 years; however, some EtherCAT slaves only offer 32-bit support, i.e. the variable overflows after approx. 4.2 seconds)
- The EtherCAT master automatically synchronizes the local clock with the master clock in the EtherCAT bus with a precision of < 100 ns.

For detailed information please refer to the [EtherCAT system description](http://www.beckhoff.com/english/download/ethercat.htm).

# <span id="page-29-0"></span>**4 Mounting and wiring**

### <span id="page-29-1"></span>**4.1 Instructions for ESD protection**

#### *NOTE*

#### **Destruction of the devices by electrostatic discharge possible!**

The devices contain components at risk from electrostatic discharge caused by improper handling.

- Please ensure you are electrostatically discharged and avoid touching the contacts of the device directly.
- Avoid contact with highly insulating materials (synthetic fibers, plastic film etc.).
- Surroundings (working place, packaging and personnel) should by grounded probably, when handling with the devices.
- Each assembly must be terminated at the right hand end with an **[EL9011](https://www.beckhoff.de/english/ethercat/el9011.htm)** or **[EL9012](https://www.beckhoff.de/english/ethercat/el9012.htm)** bus end cap, to ensure the protection class and ESD protection.

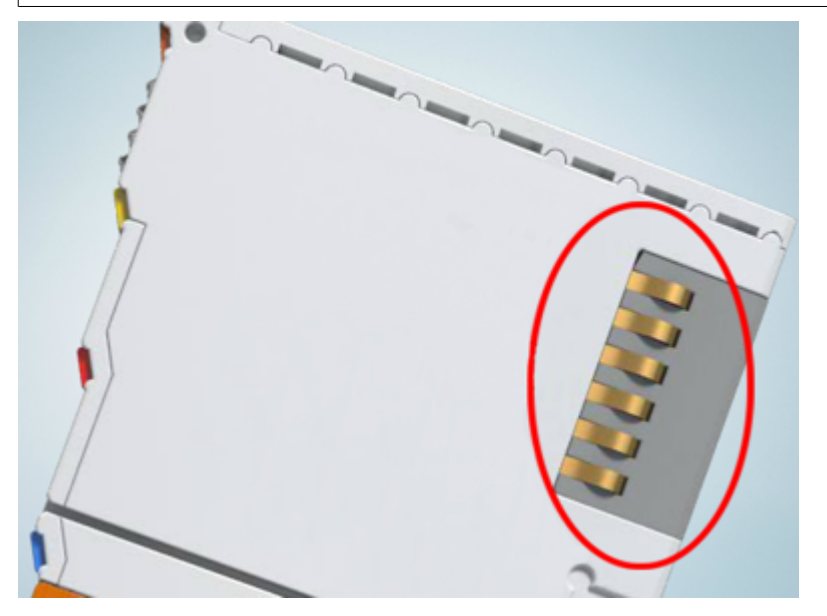

Fig. 14: Spring contacts of the Beckhoff I/O components

# **BECKHOFF**

### <span id="page-30-0"></span>**4.2 Installation on mounting rails**

#### **WARNING**

#### **Risk of electric shock and damage of device!**

Bring the bus terminal system into a safe, powered down state before starting installation, disassembly or wiring of the bus terminals!

#### **Assembly**

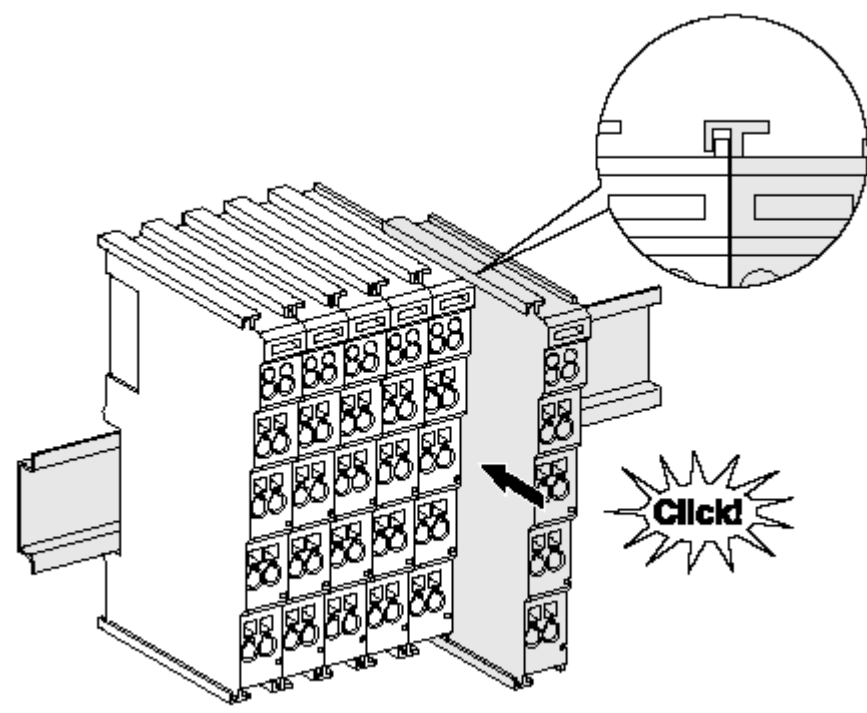

Fig. 15: Attaching on mounting rail

The bus coupler and bus terminals are attached to commercially available 35 mm mounting rails (DIN rails according to EN 60715) by applying slight pressure:

- 1. First attach the fieldbus coupler to the mounting rail.
- 2. The bus terminals are now attached on the right-hand side of the fieldbus coupler. Join the components with tongue and groove and push the terminals against the mounting rail, until the lock clicks onto the mounting rail.

If the terminals are clipped onto the mounting rail first and then pushed together without tongue and groove, the connection will not be operational! When correctly assembled, no significant gap should be visible between the housings.

#### **Fixing of mounting rails**

The locking mechanism of the terminals and couplers extends to the profile of the mounting rail. At the installation, the locking mechanism of the components must not come into conflict with the fixing bolts of the mounting rail. To mount the mounting rails with a height of 7.5 mm under the terminals and couplers, you should use flat mounting connections (e.g. countersunk screws or blind rivets).

#### **Disassembly**

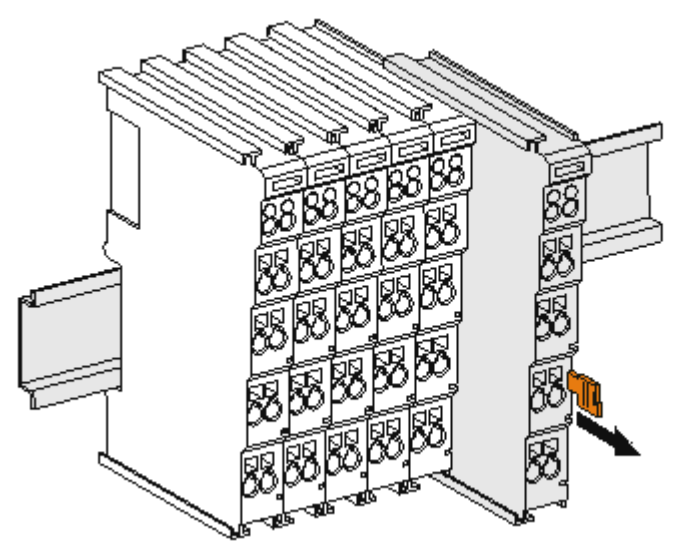

Fig. 16: Disassembling of terminal

Each terminal is secured by a lock on the mounting rail, which must be released for disassembly:

- 1. Pull the terminal by its orange-colored lugs approximately 1 cm away from the mounting rail. In doing so for this terminal the mounting rail lock is released automatically and you can pull the terminal out of the bus terminal block easily without excessive force.
- 2. Grasp the released terminal with thumb and index finger simultaneous at the upper and lower grooved housing surfaces and pull the terminal out of the bus terminal block.

#### **Connections within a bus terminal block**

The electric connections between the Bus Coupler and the Bus Terminals are automatically realized by joining the components:

- The six spring contacts of the K-Bus/E-Bus deal with the transfer of the data and the supply of the Bus Terminal electronics.
- The power contacts deal with the supply for the field electronics and thus represent a supply rail within the bus terminal block. The power contacts are supplied via terminals on the Bus Coupler (up to 24 V) or for higher voltages via power feed terminals.

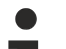

#### **Power Contacts**

During the design of a bus terminal block, the pin assignment of the individual Bus Terminals must be taken account of, since some types (e.g. analog Bus Terminals or digital 4-channel Bus Terminals) do not or not fully loop through the power contacts. Power Feed Terminals (KL91xx, KL92xx or EL91xx, EL92xx) interrupt the power contacts and thus represent the start of a new supply rail.

#### **PE power contact**

The power contact labeled PE can be used as a protective earth. For safety reasons this contact mates first when plugging together, and can ground short-circuit currents of up to 125 A.

# **BECKHOFF**

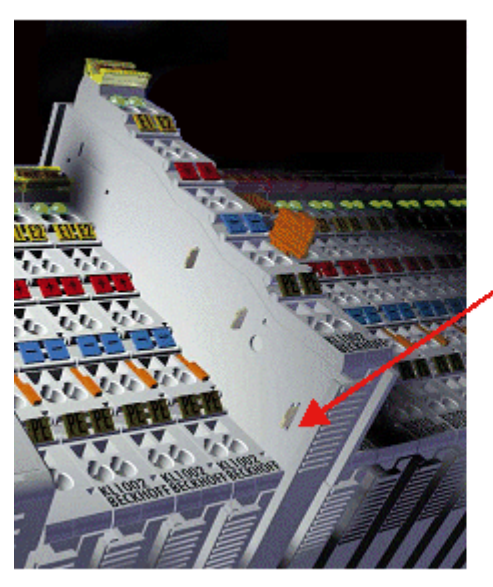

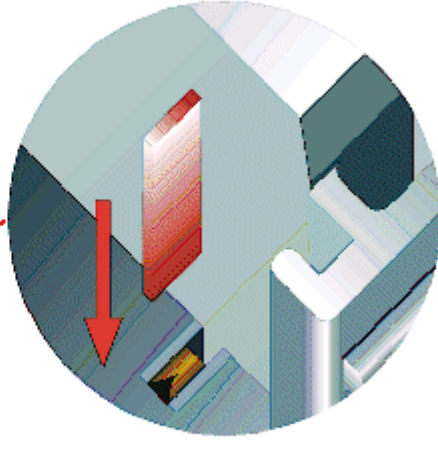

#### Fig. 17: Power contact on left side

*NOTE*

#### **Possible damage of the device**

Note that, for reasons of electromagnetic compatibility, the PE contacts are capacitatively coupled to the mounting rail. This may lead to incorrect results during insulation testing or to damage on the terminal (e.g. disruptive discharge to the PE line during insulation testing of a consumer with a nominal voltage of 230 V). For insulation testing, disconnect the PE supply line at the Bus Coupler or the Power Feed Terminal! In order to decouple further feed points for testing, these Power Feed Terminals can be released and pulled at least 10 mm from the group of terminals.

#### **WARNING**

#### **Risk of electric shock!**

The PE power contact must not be used for other potentials!

### <span id="page-33-0"></span>**4.3 Installation instructions for enhanced mechanical load capacity**

#### **WARNING**

#### **Risk of injury through electric shock and damage to the device!**

Bring the Bus Terminal system into a safe, de-energized state before starting mounting, disassembly or wiring of the Bus Terminals!

#### **Additional checks**

The terminals have undergone the following additional tests:

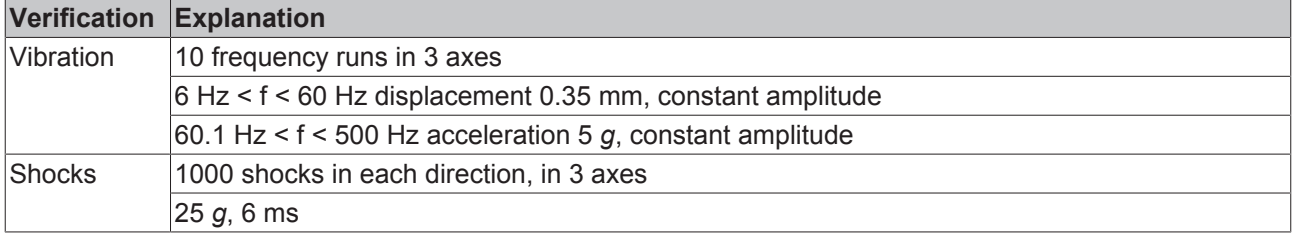

#### **Additional installation instructions**

For terminals with enhanced mechanical load capacity, the following additional installation instructions apply:

- The enhanced mechanical load capacity is valid for all permissible installation positions
- Use a mounting rail according to EN 60715 TH35-15
- Fix the terminal segment on both sides of the mounting rail with a mechanical fixture, e.g. an earth terminal or reinforced end clamp
- The maximum total extension of the terminal segment (without coupler) is: 64 terminals (12 mm mounting with) or 32 terminals (24 mm mounting with)
- Avoid deformation, twisting, crushing and bending of the mounting rail during edging and installation of the rail
- The mounting points of the mounting rail must be set at 5 cm intervals
- Use countersunk head screws to fasten the mounting rail
- The free length between the strain relief and the wire connection should be kept as short as possible. A distance of approx. 10 cm should be maintained to the cable duct.

### <span id="page-34-0"></span>**4.4 Connection**

### <span id="page-34-1"></span>**4.4.1 Connection system**

#### **WARNING**

#### **Risk of electric shock and damage of device!**

Bring the bus terminal system into a safe, powered down state before starting installation, disassembly or wiring of the bus terminals!

#### **Overview**

The bus terminal system offers different connection options for optimum adaptation to the respective application:

- The terminals of ELxxxx and KLxxxx series with standard wiring include electronics and connection level in a single enclosure.
- The terminals of ESxxxx and KSxxxx series feature a pluggable connection level and enable steady wiring while replacing.
- The High Density Terminals (HD Terminals) include electronics and connection level in a single enclosure and have advanced packaging density.

#### **Standard wiring (ELxxxx / KLxxxx)**

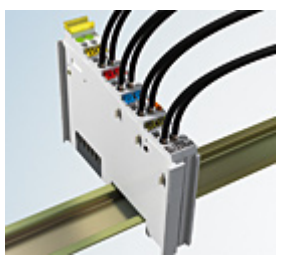

Fig. 18: Standard wiring

The terminals of ELxxxx and KLxxxx series have been tried and tested for years. They feature integrated screwless spring force technology for fast and simple assembly.

#### **Pluggable wiring (ESxxxx / KSxxxx)**

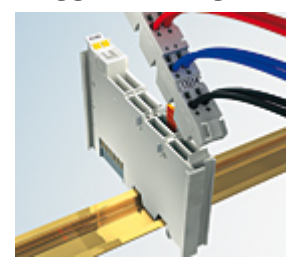

Fig. 19: Pluggable wiring

The terminals of ESxxxx and KSxxxx series feature a pluggable connection level.

The assembly and wiring procedure is the same as for the ELxxxx and KLxxxx series.

The pluggable connection level enables the complete wiring to be removed as a plug connector from the top of the housing for servicing.

The lower section can be removed from the terminal block by pulling the unlocking tab.

Insert the new component and plug in the connector with the wiring. This reduces the installation time and eliminates the risk of wires being mixed up.

The familiar dimensions of the terminal only had to be changed slightly. The new connector adds about 3 mm. The maximum height of the terminal remains unchanged.

A tab for strain relief of the cable simplifies assembly in many applications and prevents tangling of individual connection wires when the connector is removed.

Conductor cross sections between 0.08 mm<sup>2</sup> and 2.5 mm<sup>2</sup> can continue to be used with the proven spring force technology.

The overview and nomenclature of the product names for ESxxxx and KSxxxx series has been retained as known from ELxxxx and KLxxxx series.

#### **High Density Terminals (HD Terminals)**

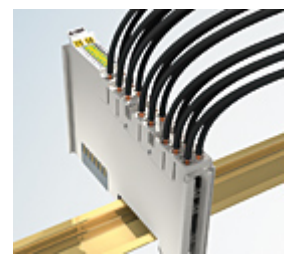

Fig. 20: High Density Terminals

The terminals from these series with 16 terminal points are distinguished by a particularly compact design, as the packaging density is twice as large as that of the standard 12 mm bus terminals. Massive conductors and conductors with a wire end sleeve can be inserted directly into the spring loaded terminal point without tools.

#### **Wiring HD Terminals**

The High Density Terminals of the ELx8xx and KLx8xx series doesn't support pluggable wiring.

#### **Ultrasonically "bonded" (ultrasonically welded) conductors**

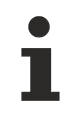

#### **Ultrasonically "bonded" conductors**

It is also possible to connect the Standard and High Density Terminals with ultrasonically "bonded" (ultrasonically welded) conductors. In this case, please note the tables concerning the wire-size width!
### **4.4.2 Wiring**

### **WARNING**

### **Risk of electric shock and damage of device!**

Bring the bus terminal system into a safe, powered down state before starting installation, disassembly or wiring of the bus terminals!

### **Terminals for standard wiring ELxxxx/KLxxxx and for pluggable wiring ESxxxx/KSxxxx**

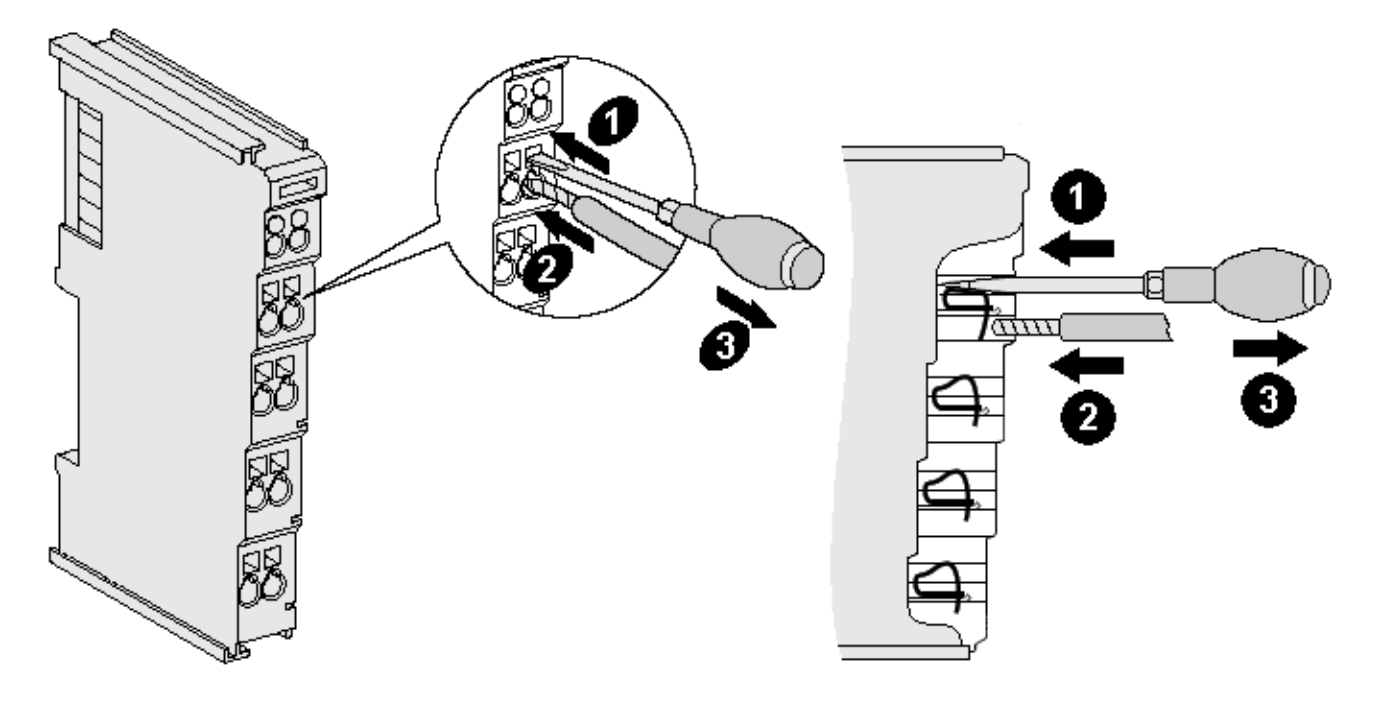

Fig. 21: Connecting a cable on a terminal point

Up to eight terminal points enable the connection of solid or finely stranded cables to the bus terminal. The terminal points are implemented in spring force technology. Connect the cables as follows:

- 1. Open a terminal point by pushing a screwdriver straight against the stop into the square opening above the terminal point. Do not turn the screwdriver or move it alternately (don't toggle).
- 2. The wire can now be inserted into the round terminal opening without any force.
- 3. The terminal point closes automatically when the pressure is released, holding the wire securely and permanently.

See the following table for the suitable wire size width.

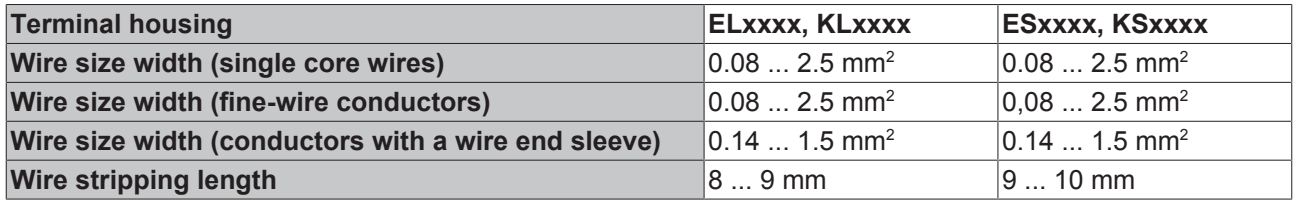

### **High Density Terminals ([HD Terminals \[](#page-35-0)**[}](#page-35-0) **[36\]](#page-35-0)) with 16 terminal points**

The conductors of the HD Terminals are connected without tools for single-wire conductors using the direct plug-in technique, i.e. after stripping the wire is simply plugged into the terminal point. The cables are released, as usual, using the contact release with the aid of a screwdriver. See the following table for the suitable wire size width.

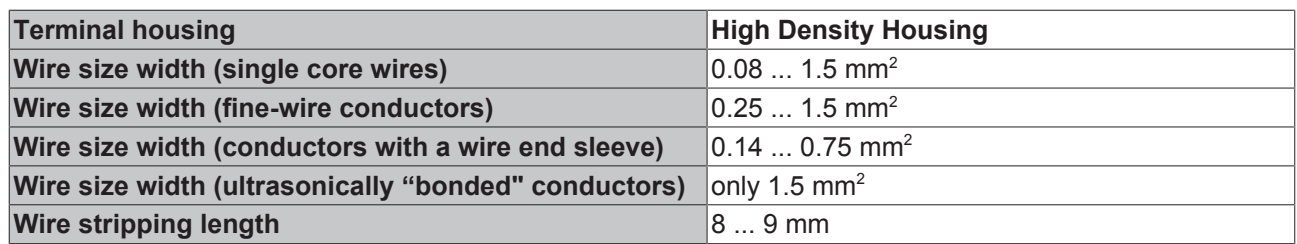

## **4.4.3 Shielding**

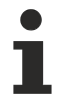

### **Shielding**

Encoder, analog sensors and actors should always be connected with shielded, twisted paired wires.

### **4.5 Installation positions**

### *NOTE*

### **Constraints regarding installation position and operating temperature range**

Please refer to the technical data for a terminal to ascertain whether any restrictions regarding the installation position and/or the operating temperature range have been specified. When installing high power dissipation terminals ensure that an adequate spacing is maintained between other components above and below the terminal in order to guarantee adequate ventilation!

#### **Optimum installation position (standard)**

The optimum installation position requires the mounting rail to be installed horizontally and the connection surfaces of the EL/KL terminals to face forward (see Fig. *Recommended distances for standard installation position*). The terminals are ventilated from below, which enables optimum cooling of the electronics through convection. "From below" is relative to the acceleration of gravity.

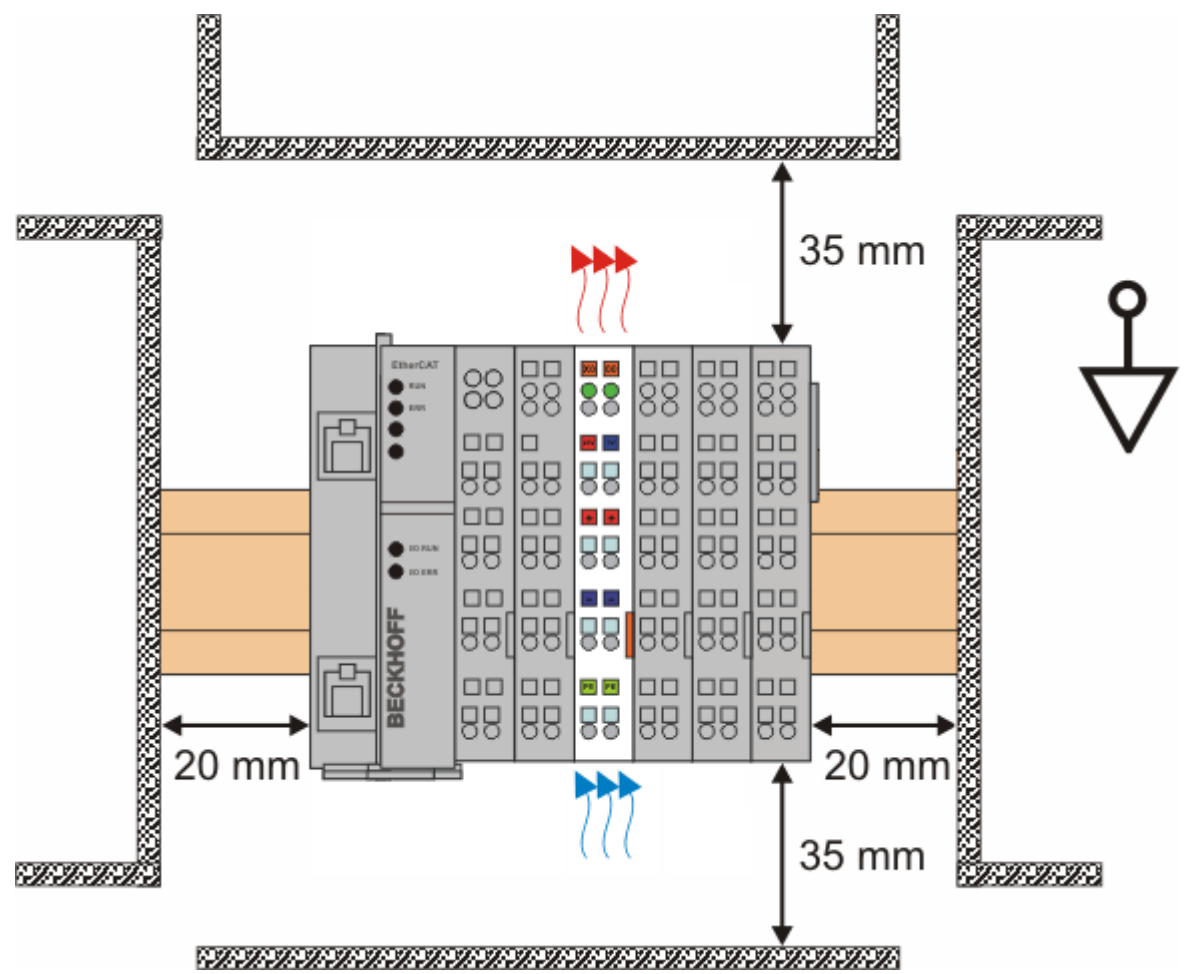

Fig. 22: Recommended distances for standard installation position

Compliance with the distances shown in Fig. *Recommended distances for standard installation position* is recommended.

### **Other installation positions**

All other installation positions are characterized by different spatial arrangement of the mounting rail - see Fig *Other installation positions.*

The minimum distances to ambient specified above also apply to these installation positions.

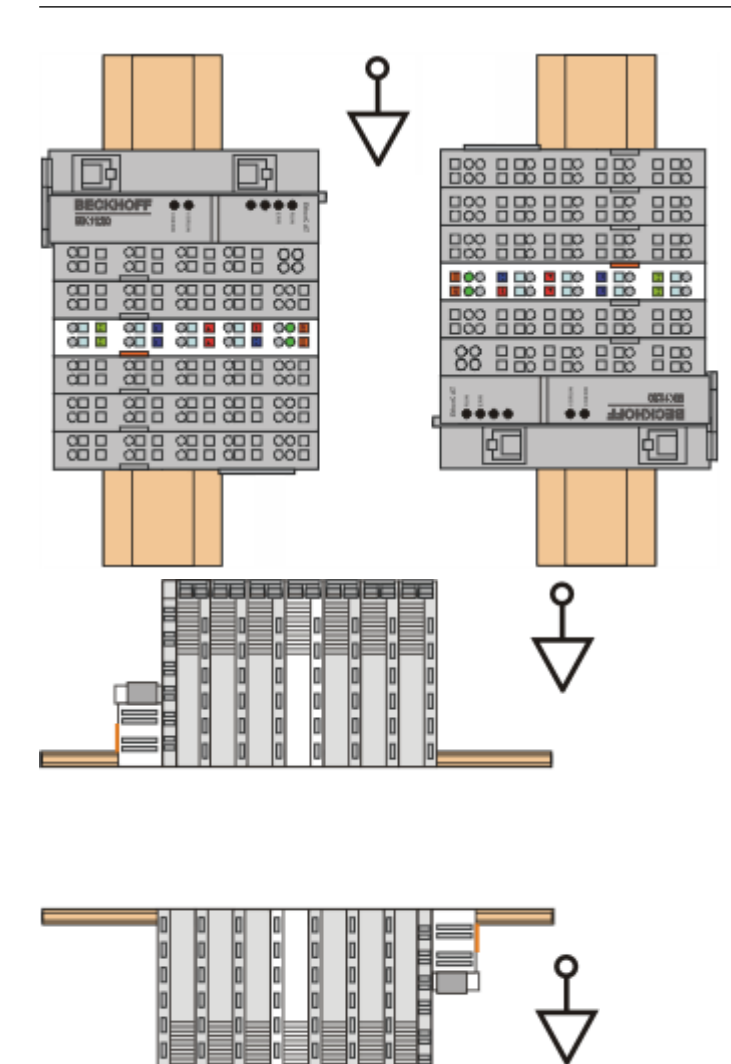

Fig. 23: Other installation positions

## **BECKHOFF**

## **4.6 Positioning of passive Terminals**

### **Hint for positioning of passive terminals in the bus terminal block**

EtherCAT Terminals (ELxxxx / ESxxxx), which do not take an active part in data transfer within the bus terminal block are so called passive terminals. The passive terminals have no current consumption out of the E-Bus.

To ensure an optimal data transfer, you must not directly string together more than two passive terminals!

### **Examples for positioning of passive terminals (highlighted)**

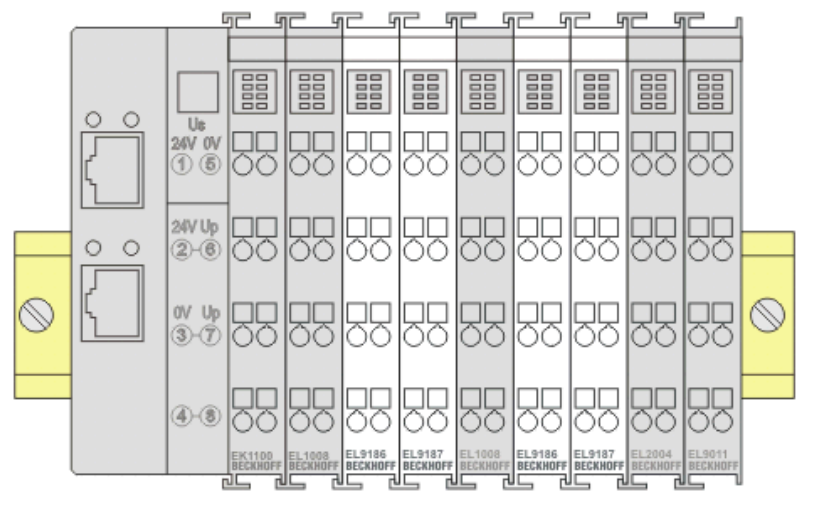

### Fig. 24: Correct positioning

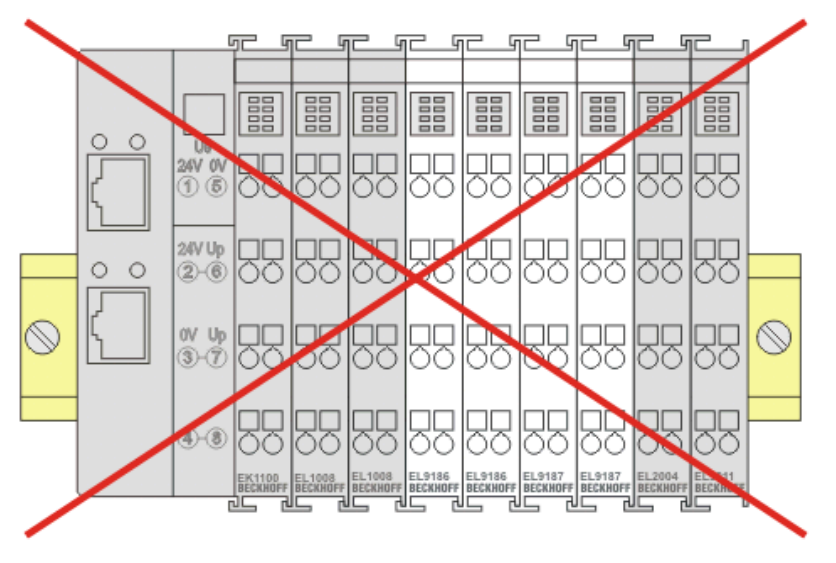

Fig. 25: Incorrect positioning

### **4.7 ATEX - Special conditions (extended temperature range)**

### **WARNING**

**Observe the special conditions for the intended use of Beckhoff fieldbus components with extended temperature range (ET) in potentially explosive areas (directive 2014/34/EU)!**

- The certified components are to be installed in a suitable housing that guarantees a protection class of at least IP54 in accordance with EN 60079-15! The environmental conditions during use are thereby to be taken into account!
- For dust (only the fieldbus components of certificate no. KEMA 10ATEX0075 X Issue 9): The equipment shall be installed in a suitable enclosure providing a degree of protection of IP54 according to EN 60079-0 for group IIIA or IIIB and IP6X for group IIIC, taking into account the environmental conditions under which the equipment is used.
- If the temperatures during rated operation are higher than 70°C at the feed-in points of cables, lines or pipes, or higher than 80°C at the wire branching points, then cables must be selected whose temperature data correspond to the actual measured temperature values!
- Observe the permissible ambient temperature range of -25 to 60°C for the use of Beckhoff fieldbus components with extended temperature range (ET) in potentially explosive areas!
- Measures must be taken to protect against the rated operating voltage being exceeded by more than 40% due to short-term interference voltages!
- The individual terminals may only be unplugged or removed from the Bus Terminal system if the supply voltage has been switched off or if a non-explosive atmosphere is ensured!
- The connections of the certified components may only be connected or disconnected if the supply voltage has been switched off or if a non-explosive atmosphere is ensured!
- The fuses of the KL92xx/EL92xx power feed terminals may only be exchanged if the supply voltage has been switched off or if a non-explosive atmosphere is ensured!
- Address selectors and ID switches may only be adjusted if the supply voltage has been switched off or if a non-explosive atmosphere is ensured!

### **Standards**

The fundamental health and safety requirements are fulfilled by compliance with the following standards:

- EN 60079-0:2012+A11:2013
- EN 60079-15:2010
- EN 60079-31:2013 (only for certificate no. KEMA 10ATEX0075 X Issue 9)

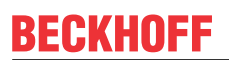

#### **Marking**

The Beckhoff fieldbus components with extended temperature range (ET) certified according to the ATEX directive for potentially explosive areas bear the following marking:

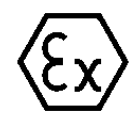

### **II 3G KEMA 10ATEX0075 X Ex nA IIC T4 Gc Ta: -25 … +60°C**

II 3D KEMA 10ATEX0075 X Ex tc IIC T135°C Dc Ta: -25 ... +60°C (only for fieldbus components of certificate no. KEMA 10ATEX0075 X Issue 9)

or

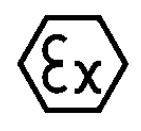

### **II 3G KEMA 10ATEX0075 X Ex nC IIC T4 Gc Ta: -25 … +60°C**

II 3D KEMA 10ATEX0075 X Ex tc IIC T135°C Dc Ta: -25 ... +60°C (only for fieldbus components of certificate no. KEMA 10ATEX0075 X Issue 9) Ш

### **4.8 Continuative documentation about explosion protection**

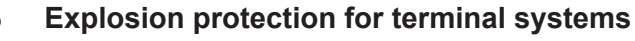

Pay also attention to the continuative documentation

Notes on the use of the Beckhoff terminal systems in hazardous areas according to ATEX and IECEx

that is available for [download](https://www.beckhoff.de/english/download/busterm.htm) on the Beckhoff homepage https:\\www.beckhoff.com!

### **4.9 UL notice**

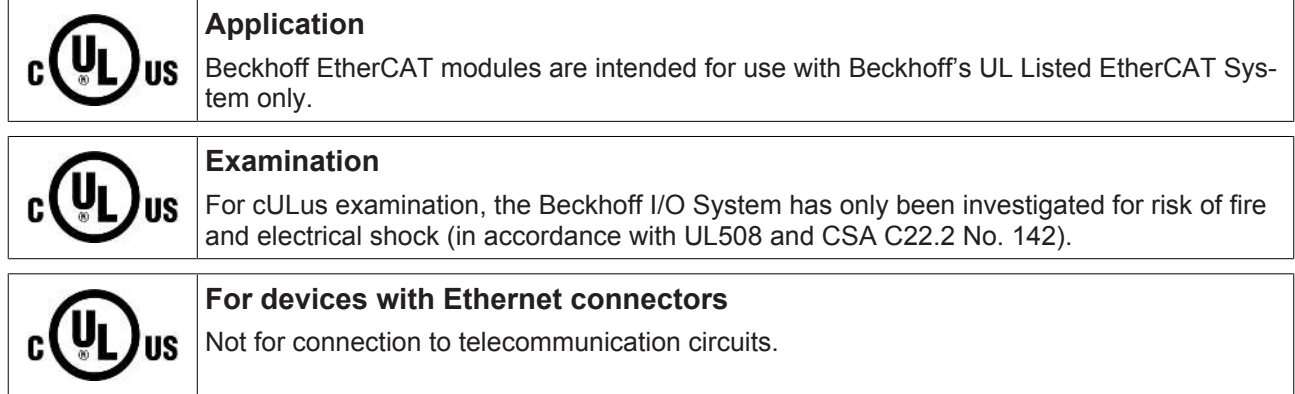

### **Basic principles**

UL certification according to UL508. Devices with this kind of certification are marked by this sign:

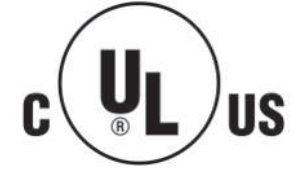

## **BECKHOFF**

## **4.10 LEDs and connection**

### **4.10.1 EL5001**

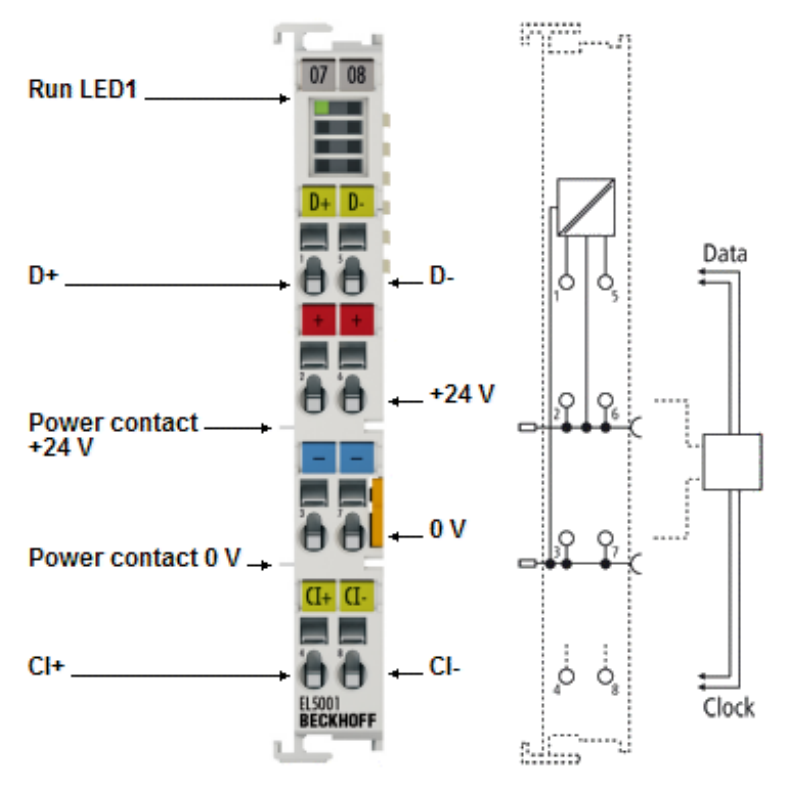

Fig. 26: EL5001

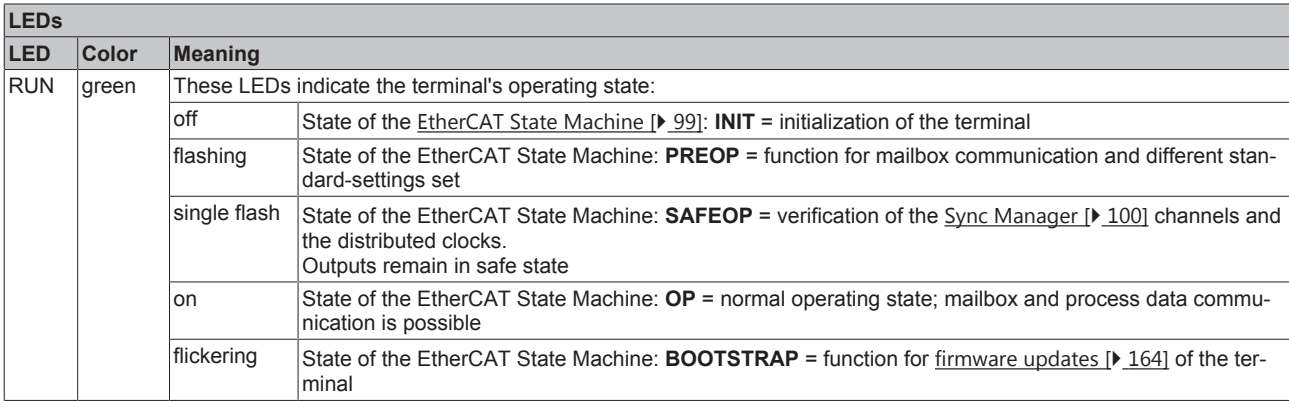

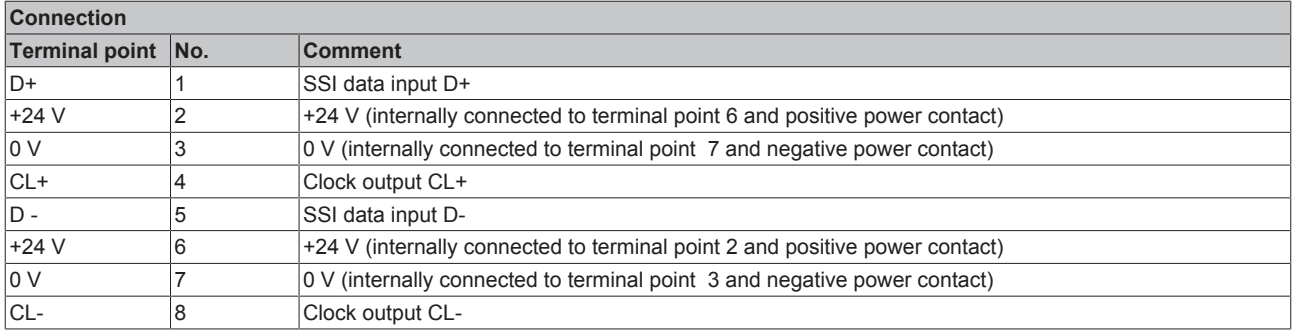

### **4.10.2 EL5002**

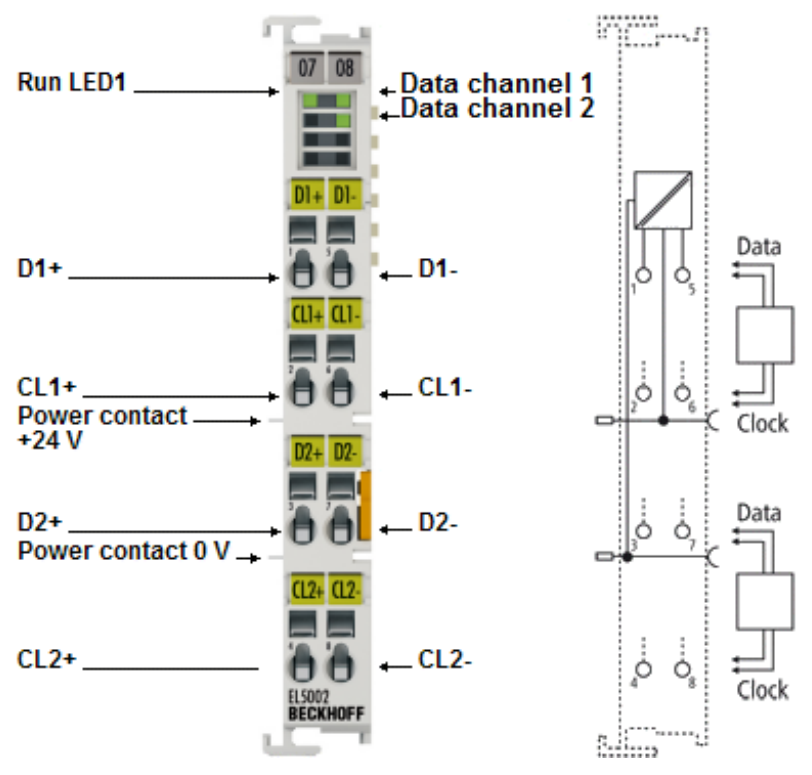

Fig. 27: LEDs and connection EL5002

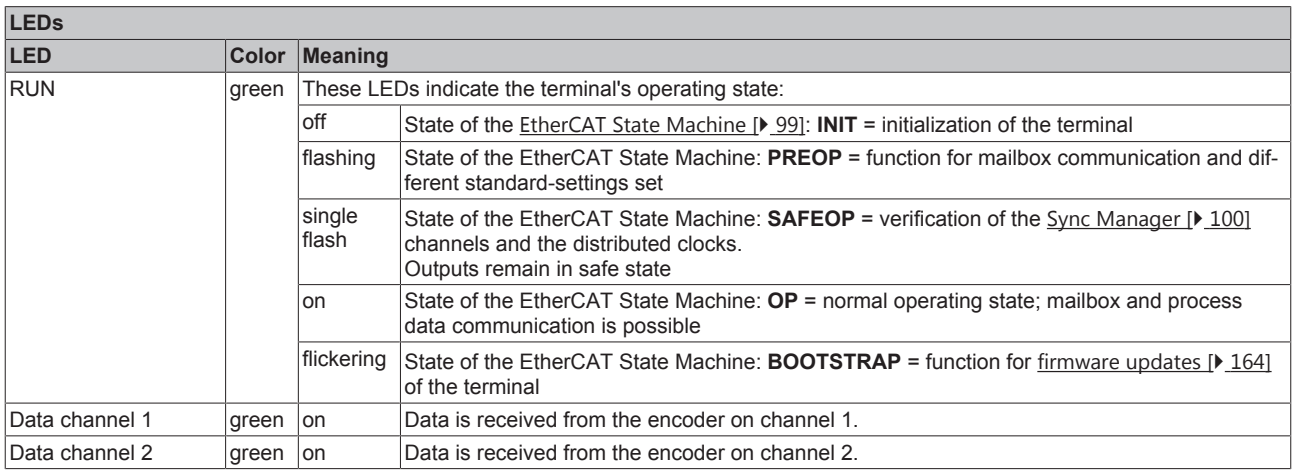

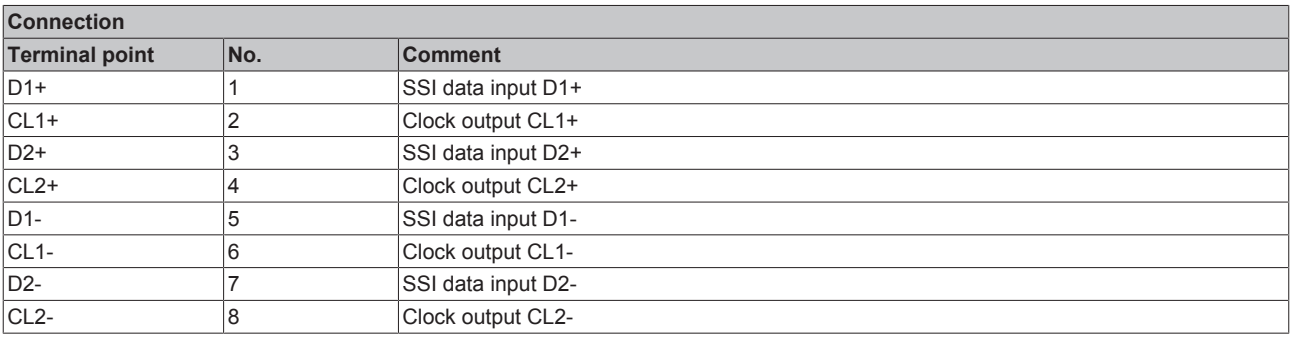

### **4.10.3 EL5001-0011**

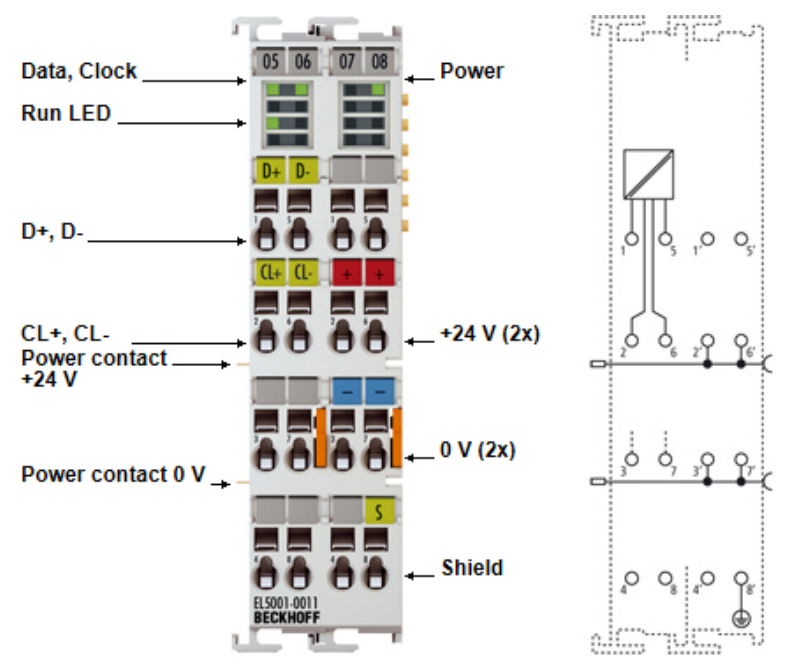

Fig. 28: LEDs and connection EL5001-0011

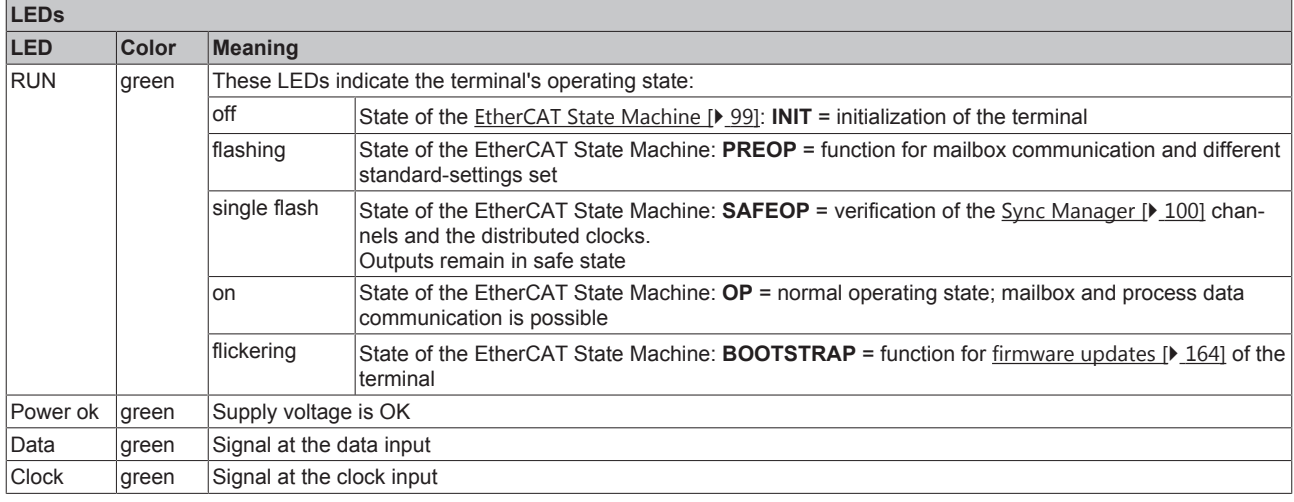

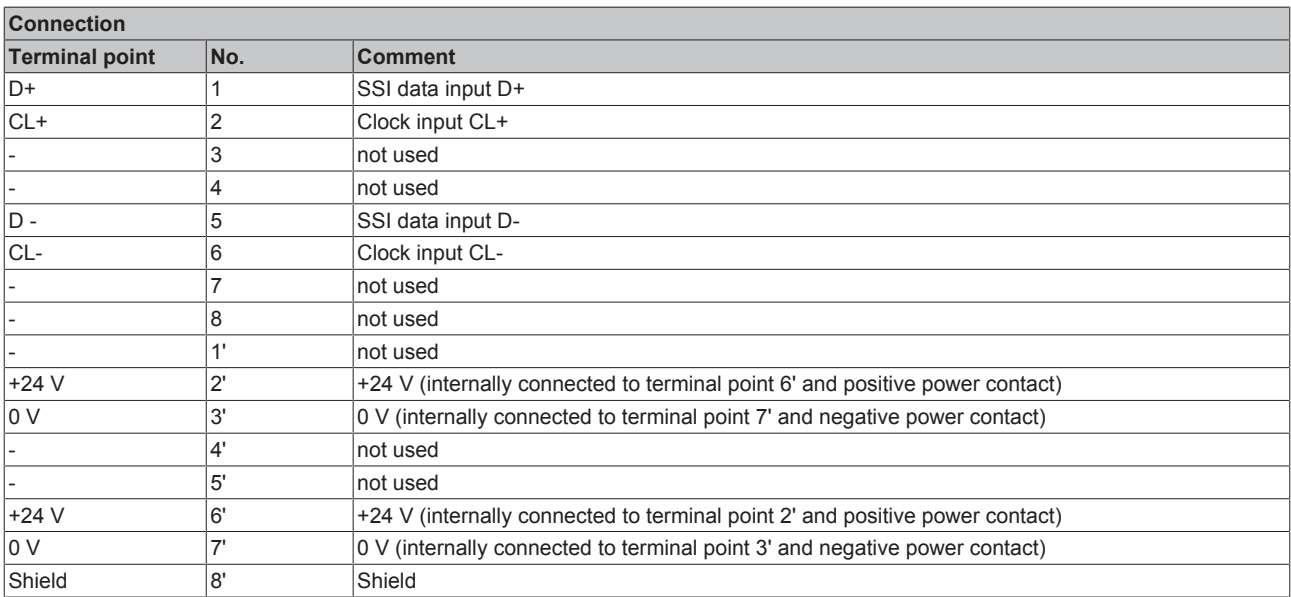

### **4.10.4 EL5001-0090**

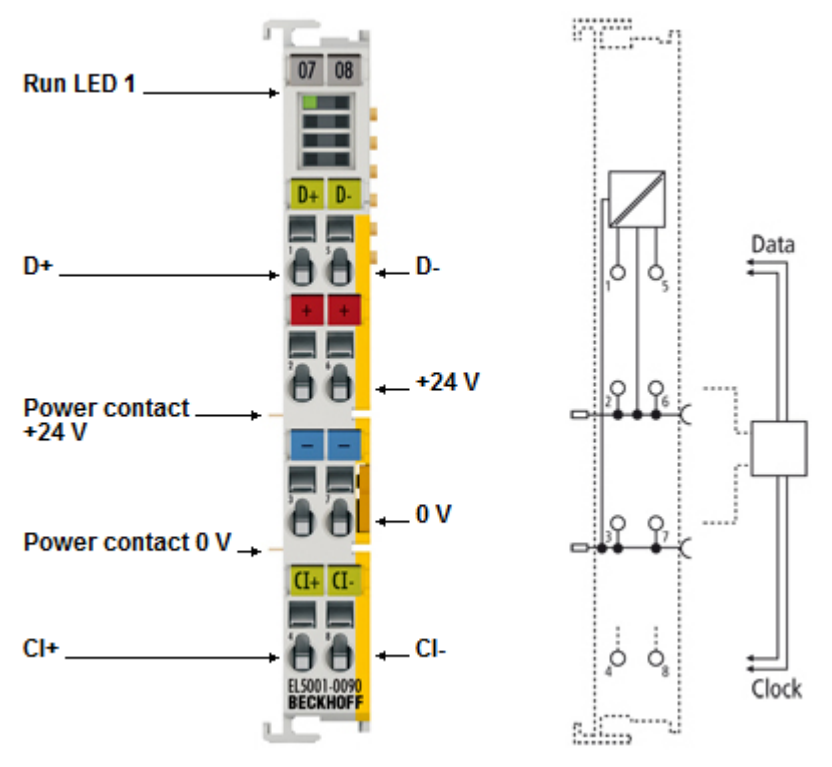

Fig. 29: LEDs and connection EL5001-0090

### **LEDs**

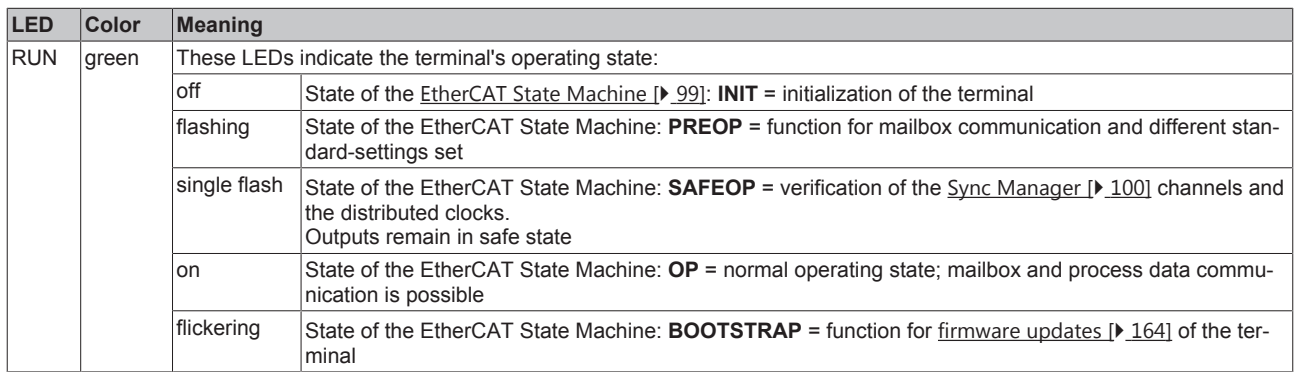

### **Connection**

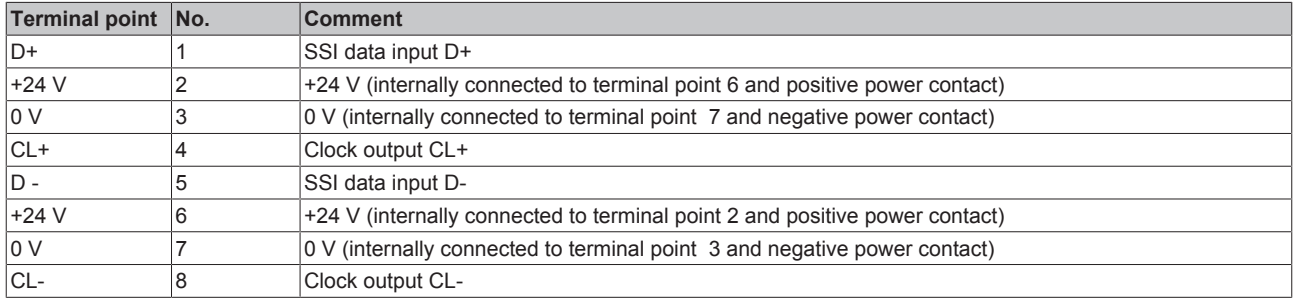

## **5 Commissioning**

### **5.1 TwinCAT Quick Start**

TwinCAT is a development environment for real-time control including multi-PLC system, NC axis control, programming and operation. The whole system is mapped through this environment and enables access to a programming environment (including compilation) for the controller. Individual digital or analog inputs or outputs can also be read or written directly, in order to verify their functionality, for example.

For further information please refer to <http://infosys.beckhoff.com>:

- **EtherCAT Systemmanual:** Fieldbus Components  $\rightarrow$  EtherCAT Terminals  $\rightarrow$  EtherCAT System Documentation  $\rightarrow$  Setup in the TwinCAT System Manager
- **TwinCAT 2** → TwinCAT System Manager → I/O Configuration
- In particular, TwinCAT driver installation: **Fieldbus components** → Fieldbus Cards and Switches → FC900x – PCI Cards for Ethernet → Installation

Devices contain the terminals for the actual configuration. All configuration data can be entered directly via editor functions (offline) or via the "Scan" function (online):

- **"offline"**: The configuration can be customized by adding and positioning individual components. These can be selected from a directory and configured.
	- The procedure for offline mode can be found under <http://infosys.beckhoff.com>: **TwinCAT 2** → TwinCAT System Manager → IO - Configuration → Adding an I/O Device
- **"online"**: The existing hardware configuration is read
	- See also <http://infosys.beckhoff.com>: **Fieldbus components** → Fieldbus cards and switches → FC900x – PCI Cards for Ethernet → Installation  $\rightarrow$  Searching for devices

The following relationship is envisaged from user PC to the individual control elements:

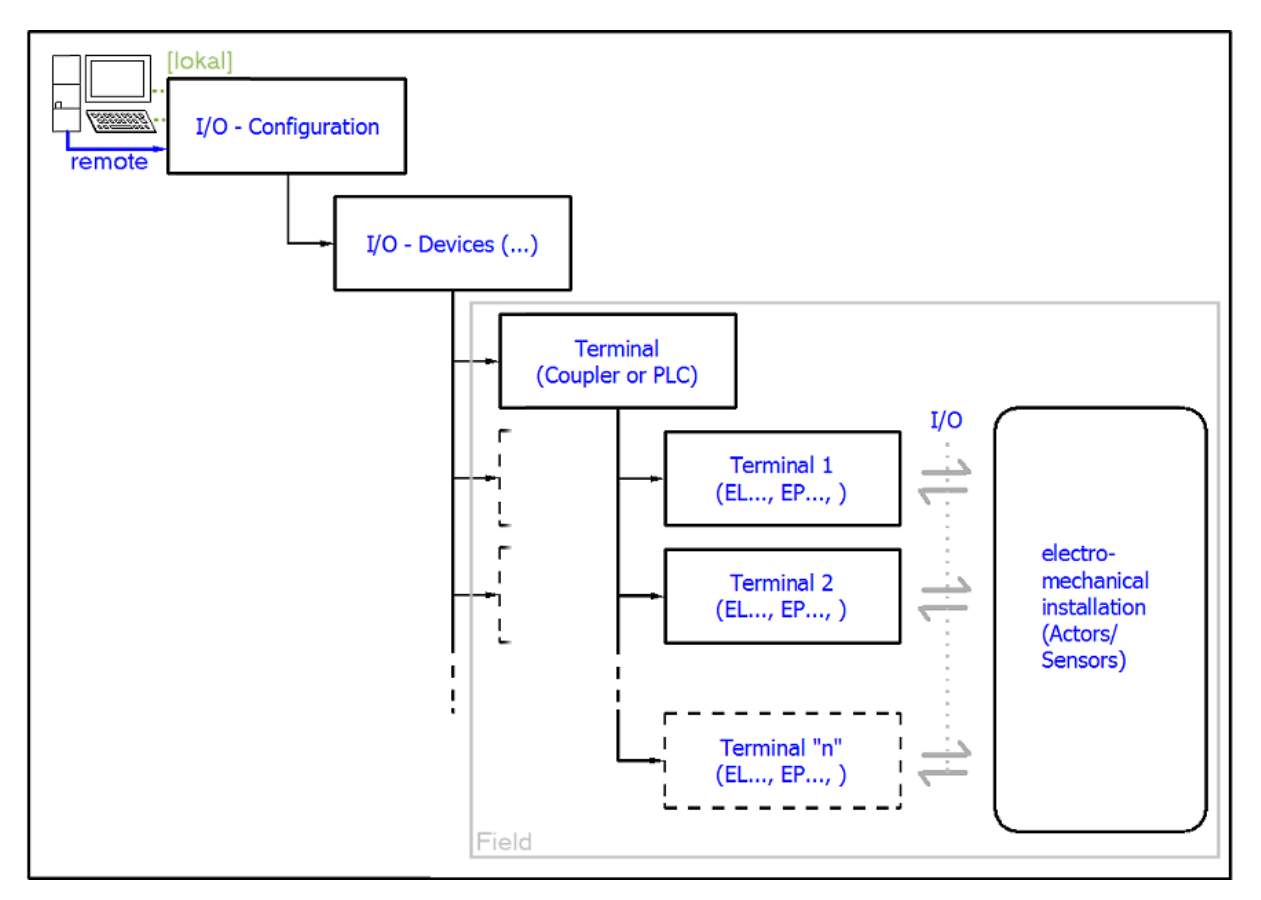

Fig. 30: Relationship between user side (commissioning) and installation

The user inserting of certain components (I/O device, terminal, box...) is the same in TwinCAT 2 and TwinCAT 3. The descriptions below relate to the online procedure.

### <span id="page-49-0"></span>**Sample configuration (actual configuration)**

Based on the following sample configuration, the subsequent subsections describe the procedure for TwinCAT 2 and TwinCAT 3:

- Control system (PLC) **CX2040** including **CX2100-0004** power supply unit
- Connected to the CX2040 on the right (E-bus): **EL1004** (4-channel digital input terminal 24  $V_{DC}$ )
- Linked via the X001 port (RJ-45): **EK1100** EtherCAT Coupler
- Connected to the EK1100 EtherCAT coupler on the right (E-bus): **EL2008** (8-channel digital output terminal 24  $V_{\text{DC}}$ ; 0.5 A)
- (Optional via X000: a link to an external PC for the user interface)

# **BECKHOFF**

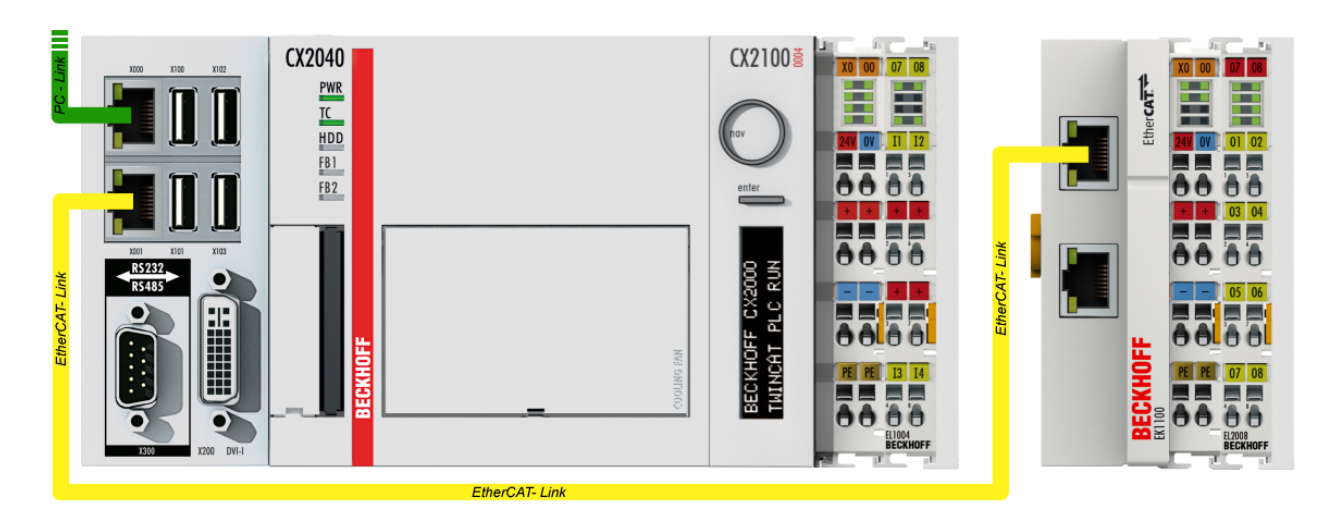

Fig. 31: Control configuration with Embedded PC, input (EL1004) and output (EL2008)

Note that all combinations of a configuration are possible; for example, the EL1004 terminal could also be connected after the coupler, or the EL2008 terminal could additionally be connected to the CX2040 on the right, in which case the EK1100 coupler wouldn't be necessary.

### **5.1.1 TwinCAT 2**

### **Startup**

TwinCAT basically uses two user interfaces: the TwinCAT System Manager for communication with the electromechanical components and TwinCAT PLC Control for the development and compilation of a controller. The starting point is the TwinCAT System Manager.

After successful installation of the TwinCAT system on the PC to be used for development, the TwinCAT 2 System Manager displays the following user interface after startup:

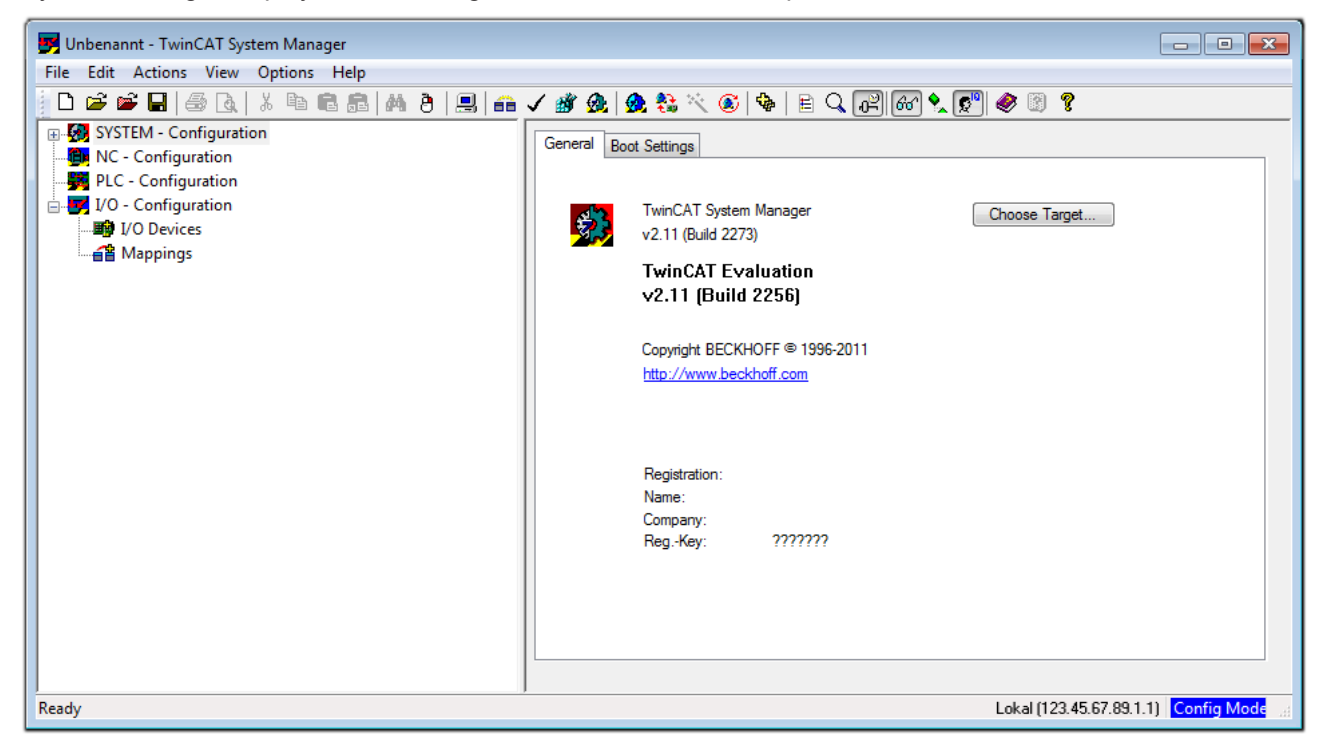

Fig. 32: Initial TwinCAT 2 user interface

Generally, TwinCAT can be used in local or remote mode. Once the TwinCAT system including the user interface (standard) is installed on the respective PLC, TwinCAT can be used in local mode and thereby the next step is "[Insert Device \[](#page-53-0)▶ [54\]](#page-53-0)".

If the intention is to address the TwinCAT runtime environment installed on a PLC as development environment remotely from another system, the target system must be made known first. In the menu under

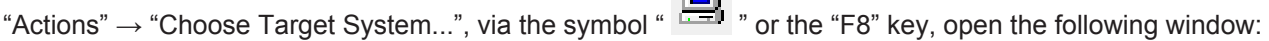

 $\sqrt{-1}$ 

## **RECKHOFF**

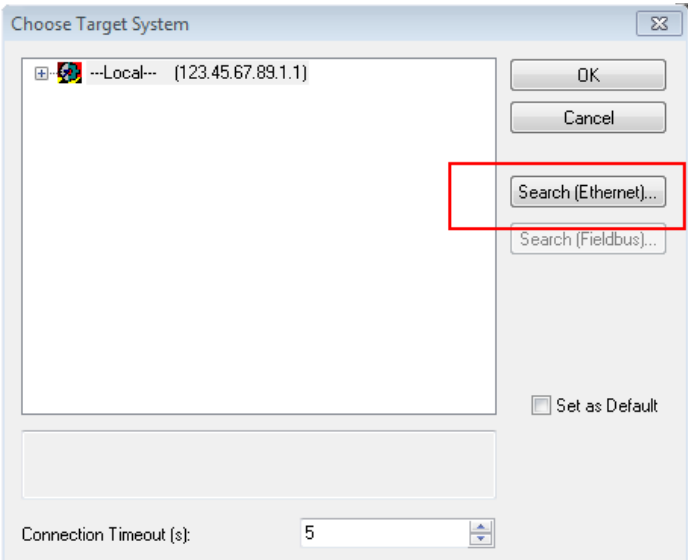

Fig. 33: Selection of the target system

Use "Search (Ethernet)..." to enter the target system. Thus a next dialog opens to either:

- enter the known computer name after "Enter Host Name / IP:" (as shown in red)
- perform a "Broadcast Search" (if the exact computer name is not known)
- enter the known computer IP or AmsNetID.

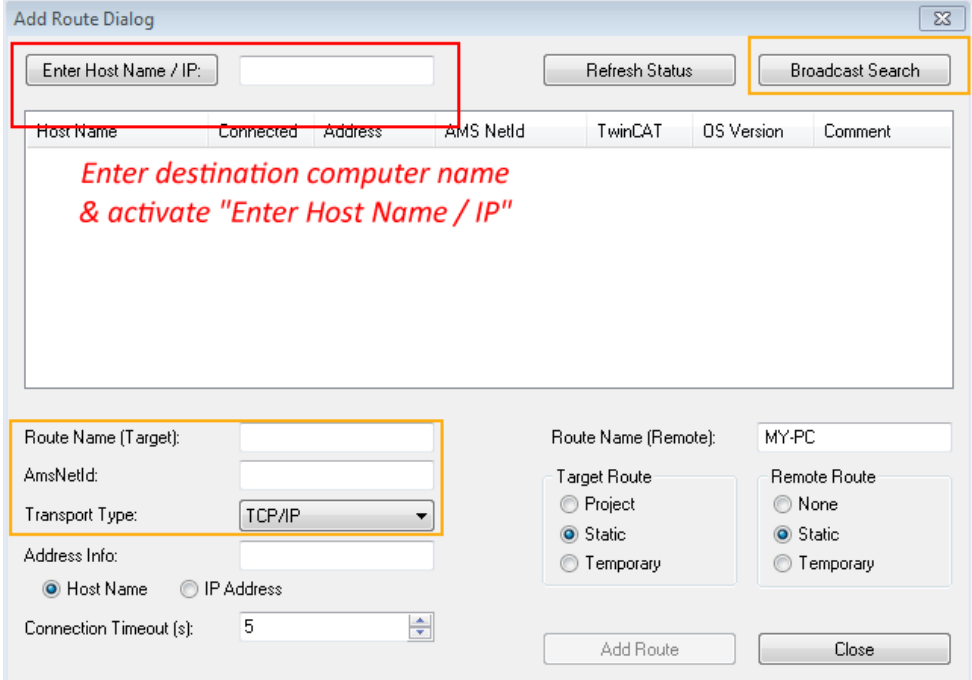

Fig. 34: Specify the PLC for access by the TwinCAT System Manager: selection of the target system

Once the target system has been entered, it is available for selection as follows (a password may have to be entered):

日 9.12.34.1.1) 由 9 remote-PLC (123.45.67.89.1.1)

After confirmation with "OK" the target system can be accessed via the System Manager.

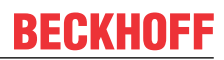

### <span id="page-53-0"></span>**Adding devices**

In the configuration tree of the TwinCAT 2 System Manager user interface on the left, select "I/O Devices" and then right-click to open a context menu and select "Scan Devices…", or start the action in the menu bar

via **. The TwinCAT System Manager may first have to be set to "Config mode" via 12 or via menu** "Actions"  $\rightarrow$  "Set/Reset TwinCAT to Config Mode..." (Shift + F4).

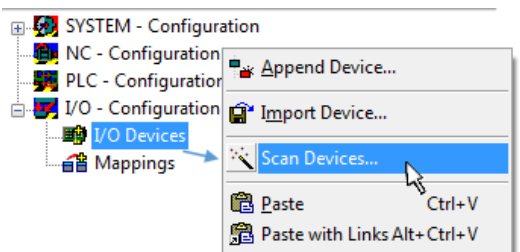

Fig. 35: Select "Scan Devices..."

Confirm the warning message, which follows, and select "EtherCAT" in the dialog:

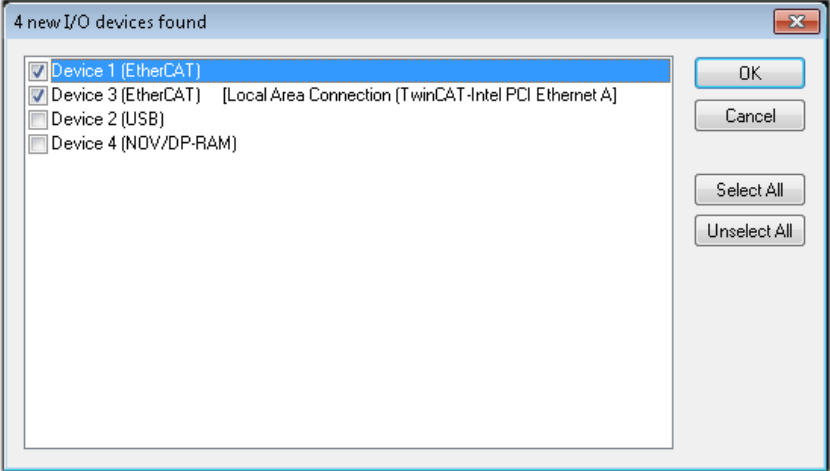

Fig. 36: Automatic detection of I/O devices: selection the devices to be integrated

Confirm the message "Find new boxes", in order to determine the terminals connected to the devices. "Free Run" enables manipulation of input and output values in "Config mode" and should also be acknowledged.

Based on the [sample configuration \[](#page-49-0) $\triangleright$  [50\]](#page-49-0) described at the beginning of this section, the result is as follows:

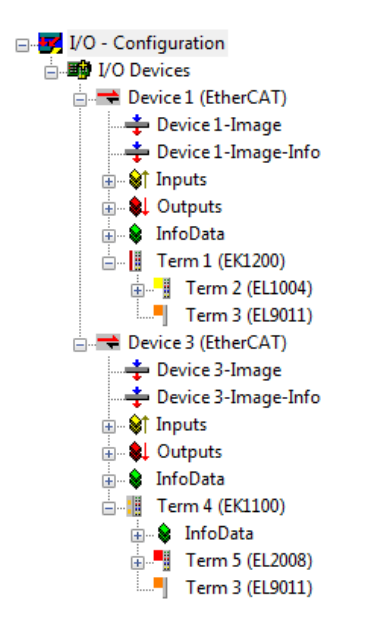

Fig. 37: Mapping of the configuration in the TwinCAT 2 System Manager

The whole process consists of two stages, which may be performed separately (first determine the devices, then determine the connected elements such as boxes, terminals, etc.). A scan can also be initiated by selecting "Device ..." from the context menu, which then reads the elements present in the configuration below:

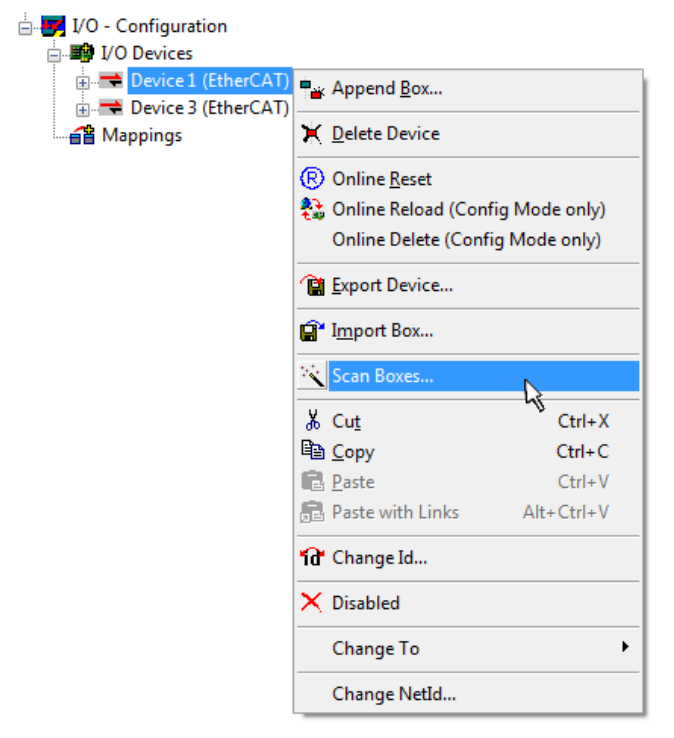

Fig. 38: Reading of individual terminals connected to a device

This functionality is useful if the actual configuration is modified at short notice.

### **Programming and integrating the PLC**

TwinCAT PLC Control is the development environment for the creation of the controller in different program environments: TwinCAT PLC Control supports all languages described in IEC 61131-3. There are two textbased languages and three graphical languages.

#### • **Text-based languages**

◦ Instruction List (IL)

- Structured Text (ST)
- **Graphical languages**
	- Function Block Diagram (FBD)
	- Ladder Diagram (LD)
	- The Continuous Function Chart Editor (CFC)
	- Sequential Function Chart (SFC)

The following section refers to Structured Text (ST).

After starting TwinCAT PLC Control, the following user interface is shown for an initial project:

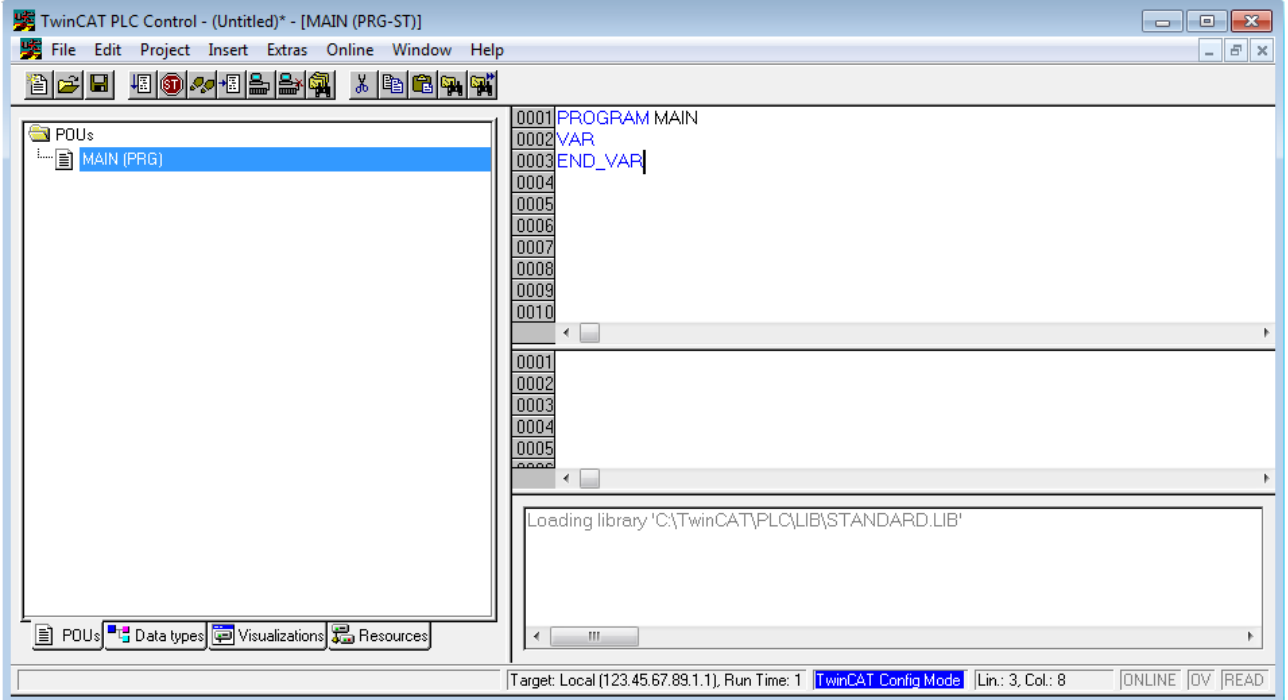

Fig. 39: TwinCAT PLC Control after startup

Sample variables and a sample program have been created and stored under the name "PLC\_example.pro":

## **RECKHOFF**

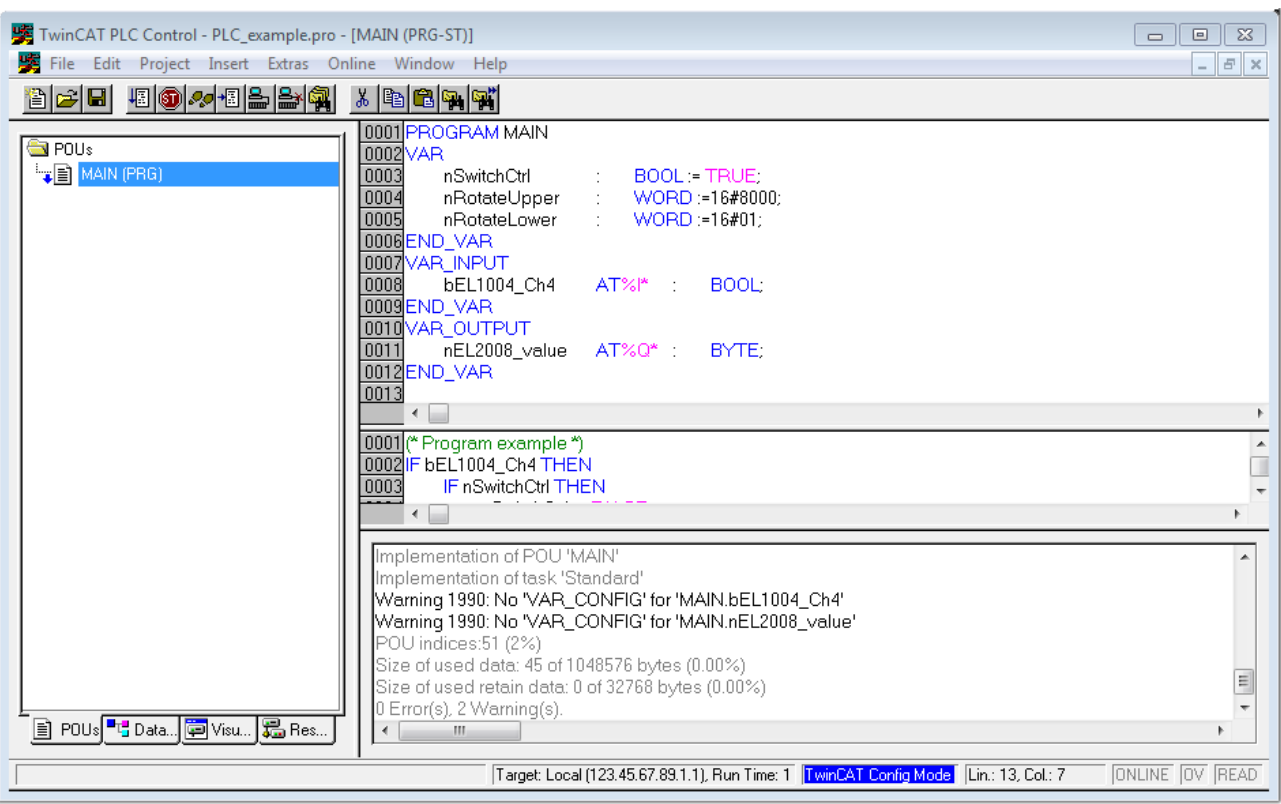

Fig. 40: Sample program with variables after a compile process (without variable integration)

Warning 1990 (missing "VAR\_CONFIG") after a compile process indicates that the variables defined as external (with the ID "AT%I\*" or "AT%Q\*") have not been assigned. After successful compilation, TwinCAT PLC Control creates a "\*.tpy" file in the directory in which the project was stored. This file ("\*.tpy") contains variable assignments and is not known to the System Manager, hence the warning. Once the System Manager has been notified, the warning no longer appears.

First, integrate the TwinCAT PLC Control project in the **System Manager** via the context menu of the PLC configuration; right-click and select "Append PLC Project…":

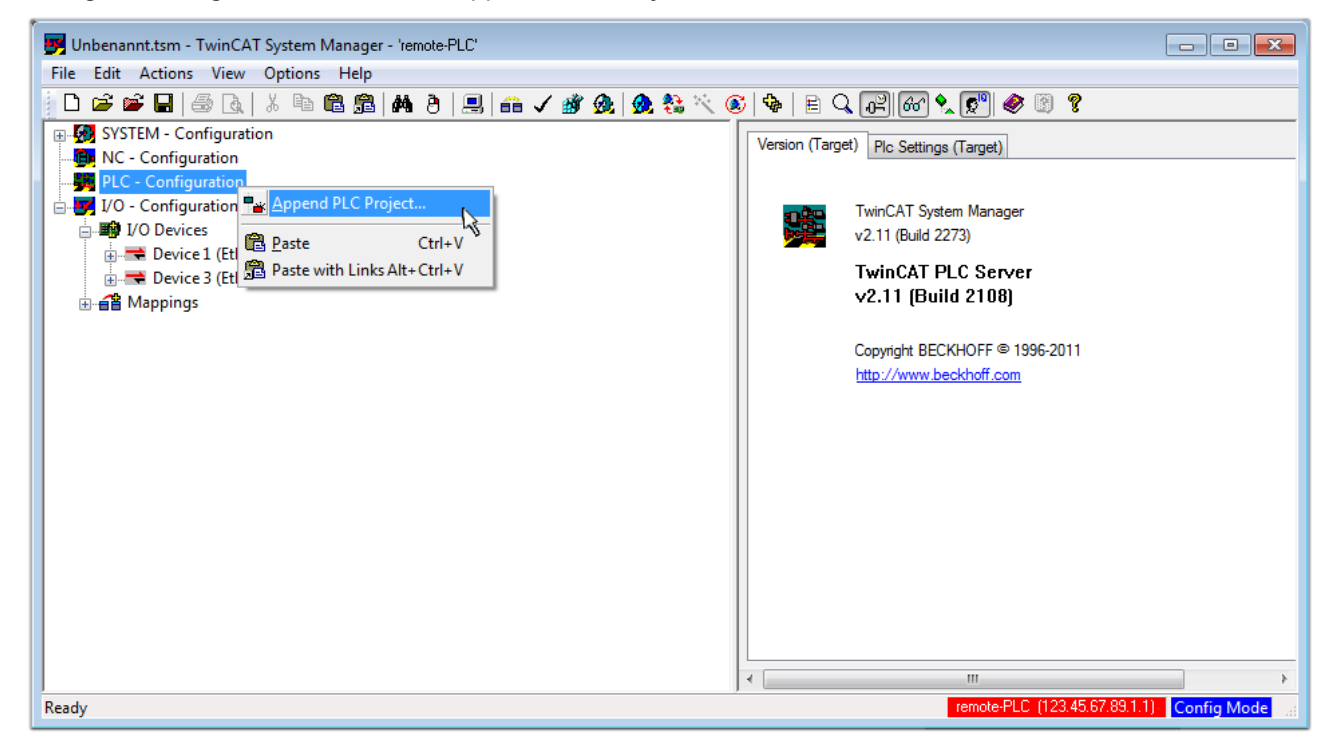

Fig. 41: Appending the TwinCAT PLC Control project

Select the PLC configuration "PLC\_example.tpy" in the browser window that opens. The project including the two variables identified with "AT" are then integrated in the configuration tree of the System Manager:

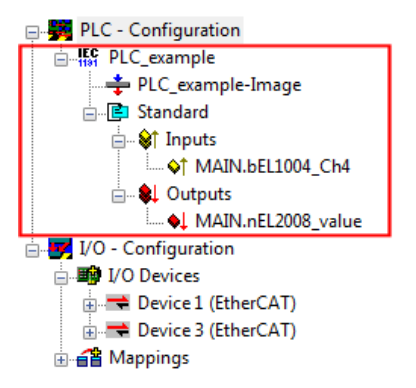

Fig. 42: PLC project integrated in the PLC configuration of the System Manager

The two variables "bEL1004 Ch4" and "nEL2008 value" can now be assigned to certain process objects of the I/O configuration.

#### **Assigning variables**

Open a window for selecting a suitable process object (PDO) via the context menu of a variable of the integrated project "PLC\_example" and via "Modify Link..." "Standard":

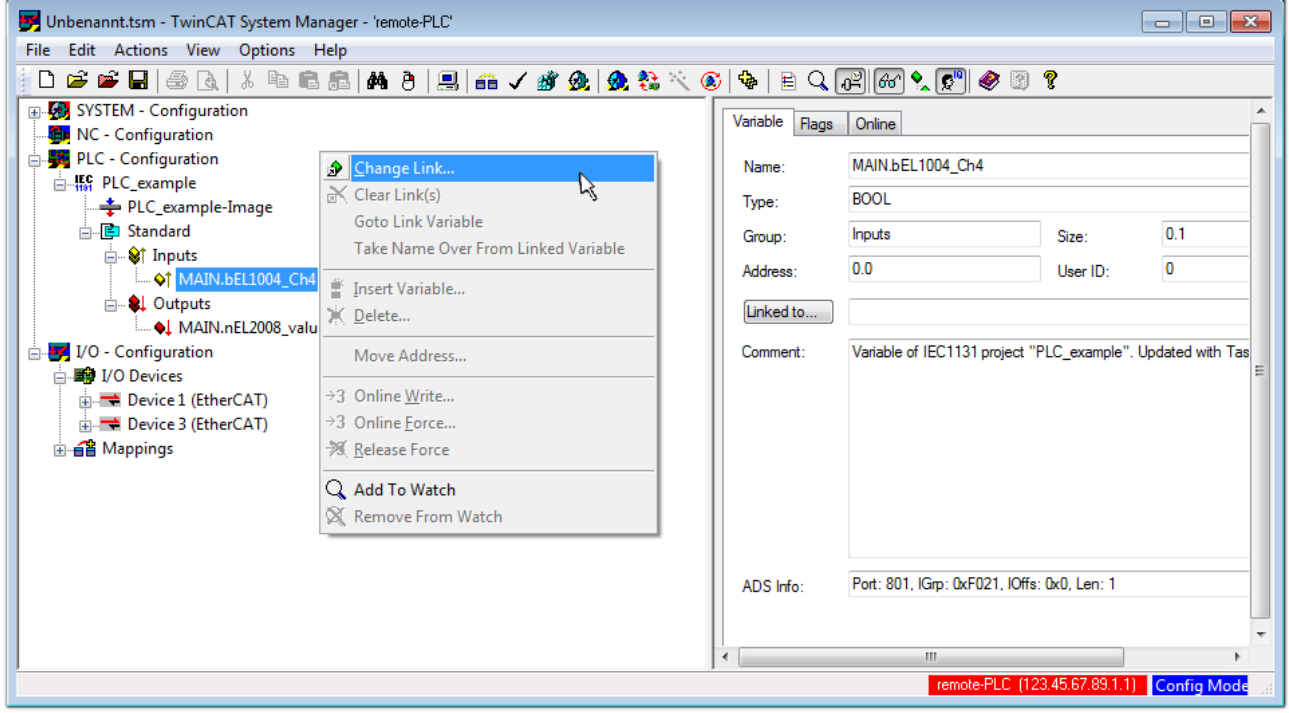

Fig. 43: Creating the links between PLC variables and process objects

In the window that opens, the process object for the variable "bEL1004 Ch4" of type BOOL can be selected from the PLC configuration tree:

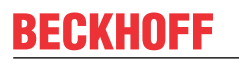

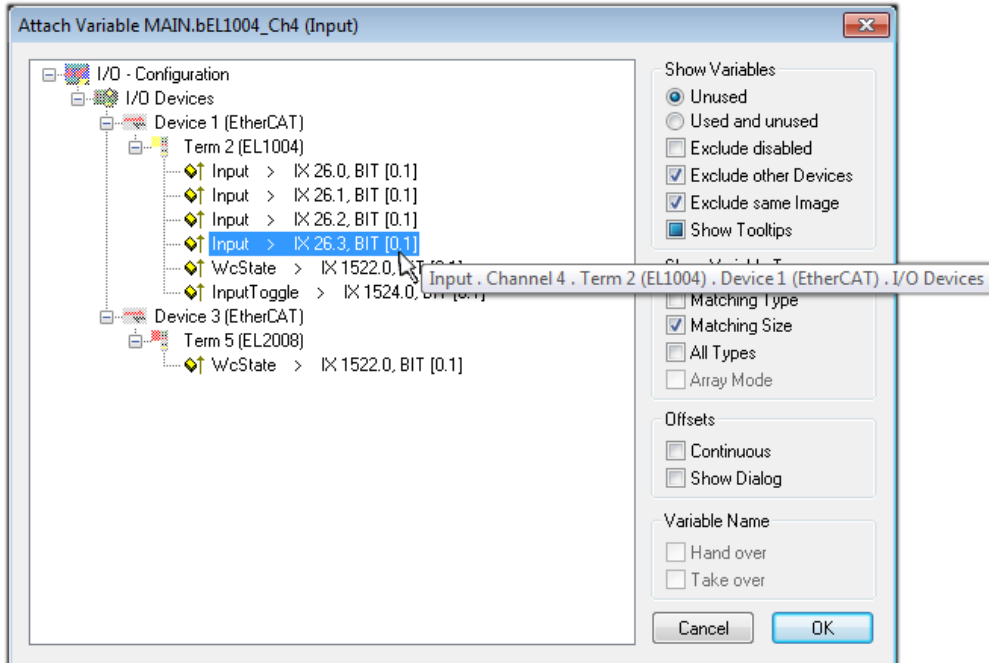

Fig. 44: Selecting PDO of type BOOL

According to the default setting, certain PDO objects are now available for selection. In this sample the input of channel 4 of the EL1004 terminal is selected for linking. In contrast, the checkbox "All types" must be ticked for creating the link for the output variables, in order to allocate a set of eight separate output bits to a byte variable. The following diagram shows the whole process:

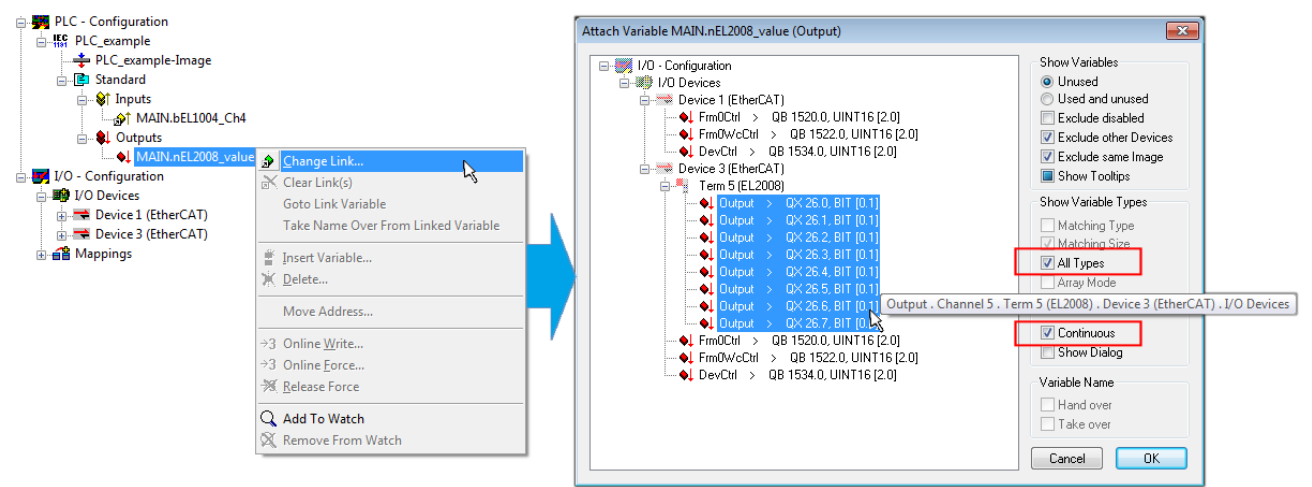

Fig. 45: Selecting several PDOs simultaneously: activate "Continuous" and "All types"

Note that the "Continuous" checkbox was also activated. This is designed to allocate the bits contained in the byte of the variable "nEL2008\_value" sequentially to all eight selected output bits of the EL2008 terminal. In this way it is possible to subsequently address all eight outputs of the terminal in the program with a byte

corresponding to bit 0 for channel 1 to bit 7 for channel 8 of the PLC. A special symbol ( $\Box$ ) at the yellow or red object of the variable indicates that a link exists. The links can also be checked by selecting a "Goto Link Variable" from the context menu of a variable. The object opposite, in this case the PDO, is automatically selected:

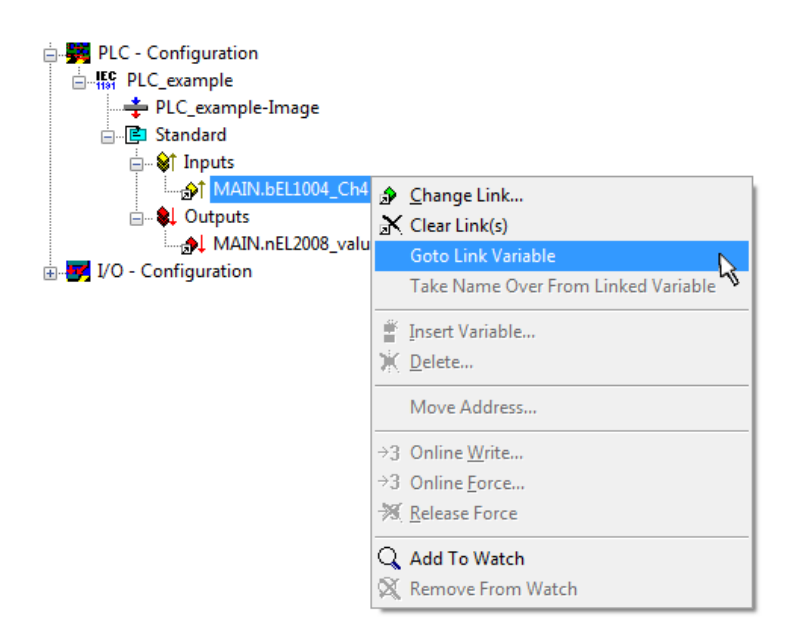

Fig. 46: Application of a "Goto Link" variable, using "MAIN.bEL1004\_Ch4" as a sample

The process of assigning variables to the PDO is completed via the menu selection "Actions"  $\rightarrow$  "Generate

Mappings", key Ctrl+M or by clicking on the symbol  $\Box$  in the menu.

This can be visualized in the configuration:

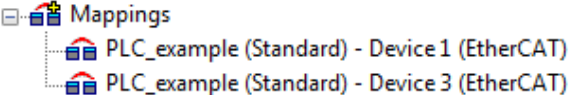

The process of creating links can also take place in the opposite direction, i.e. starting with individual PDOs to variable. However, in this example it would then not be possible to select all output bits for the EL2008, since the terminal only makes individual digital outputs available. If a terminal has a byte, word, integer or similar PDO, it is possible to allocate this a set of bit-standardized variables (type "BOOL"). Here, too, a "Goto Link Variable" from the context menu of a PDO can be executed in the other direction, so that the respective PLC instance can then be selected.

### **Activation of the configuration**

The allocation of PDO to PLC variables has now established the connection from the controller to the inputs and outputs of the terminals. The configuration can now be activated. First, the configuration can be verified

(or via "Actions"  $\rightarrow$  "Check Configuration"). If no error is present, the configuration can be

activated via  $\mathbb{H}^{\bullet}$  (or via "Actions"  $\rightarrow$  "Activate Configuration...") to transfer the System Manager settings to the runtime system. Confirm the messages "Old configurations are overwritten!" and "Restart TwinCAT system in Run mode" with "OK".

A few seconds later the real-time status  $\overline{R}$  RTime 0% is displayed at the bottom right in the System Manager. The PLC system can then be started as described below.

#### **Starting the controller**

Starting from a remote system, the PLC control has to be linked with the Embedded PC over Ethernet via "Online" → "Choose Run-Time System…":

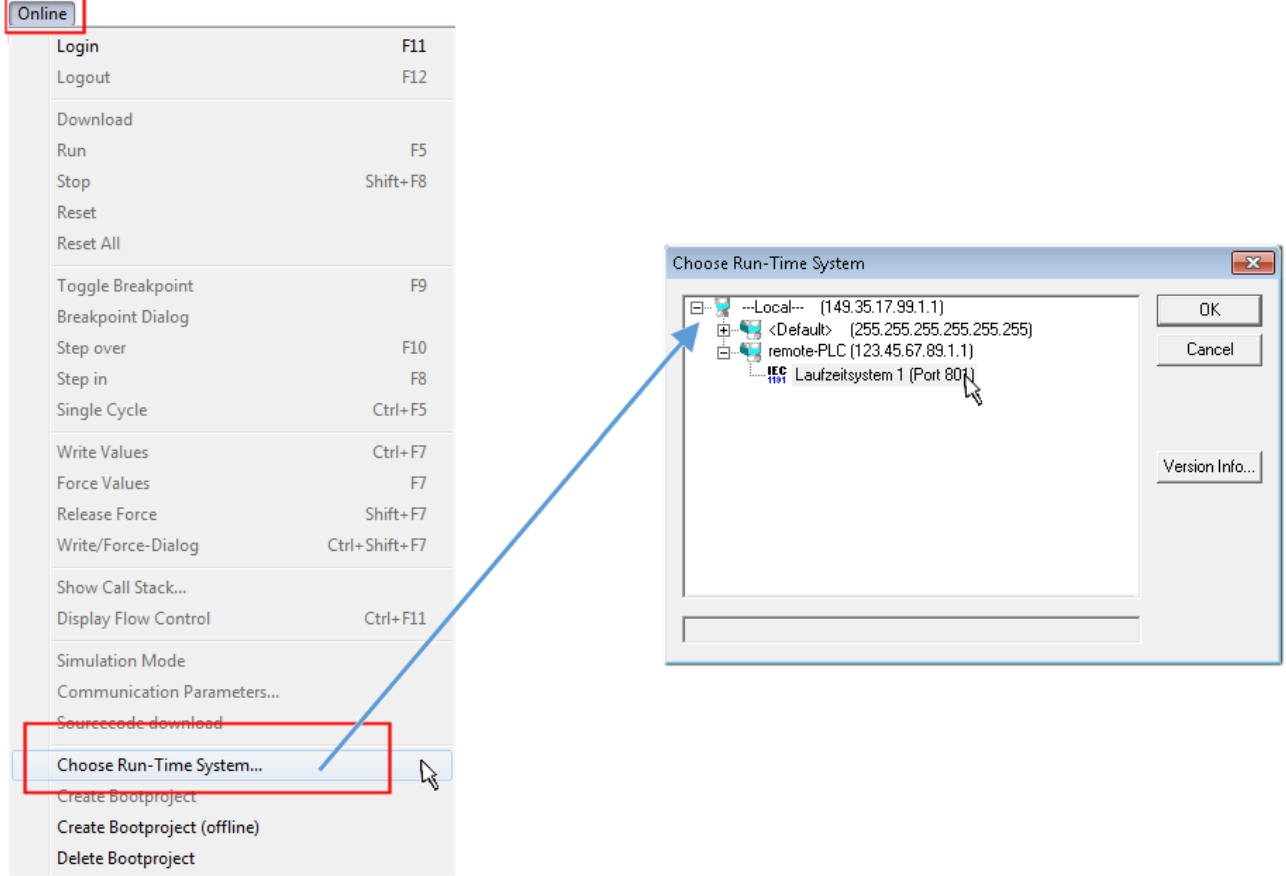

Fig. 47: Choose target system (remote)

In this sample "Runtime system 1 (port 801)" is selected and confirmed. Link the PLC with the real-time

system via menu option "Online"  $\rightarrow$  "Login", the F11 key or by clicking on the symbol  $\blacksquare$ . The control program can then be loaded for execution. This results in the message "No program on the controller! Should the new program be loaded?", which should be acknowledged with "Yes". The runtime environment is ready for the program start:

# **BECKHOFF**

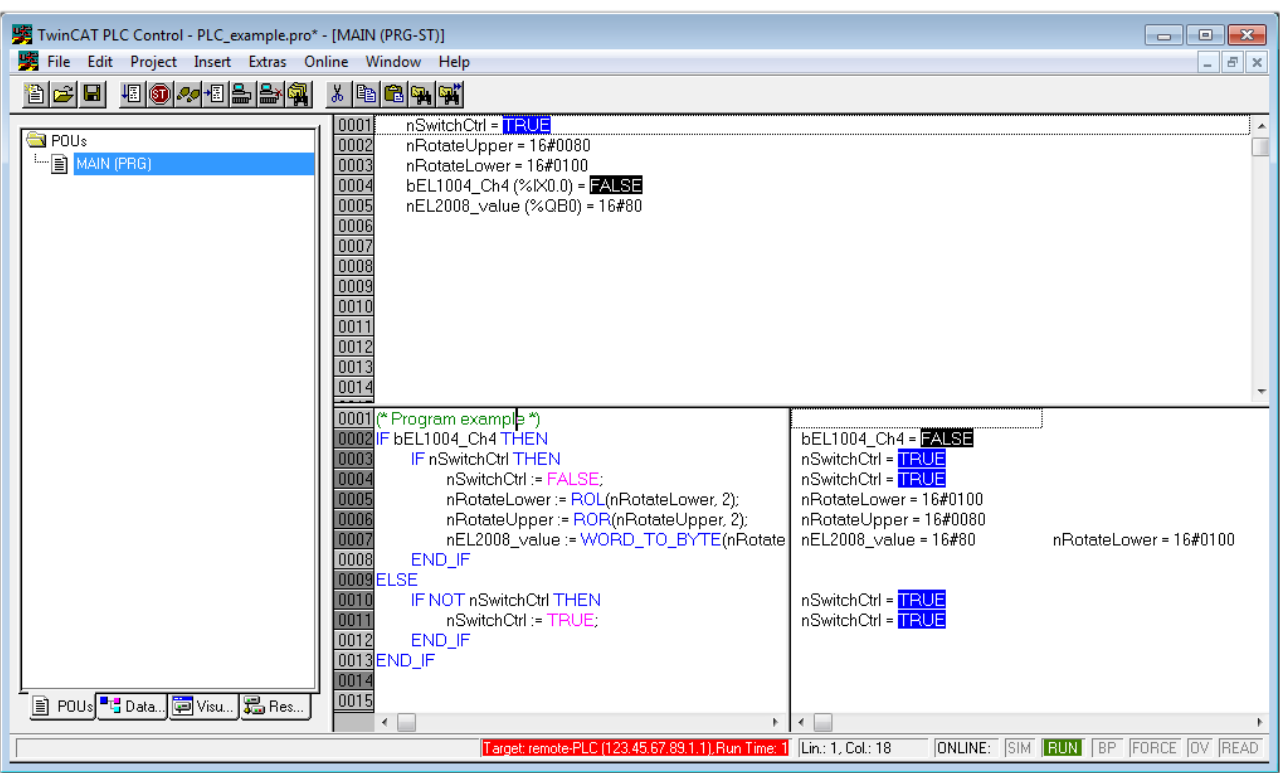

Fig. 48: PLC Control logged in, ready for program startup

The PLC can now be started via "Online"  $\rightarrow$  "Run", F5 key or  $\frac{\sqrt{2\pi}}{\sqrt{2\pi}}$ .

### **5.1.2 TwinCAT 3**

### **Startup**

TwinCAT makes the development environment areas available together with Microsoft Visual Studio: after startup, the project folder explorer appears on the left in the general window area (cf. "TwinCAT System Manager" of TwinCAT 2) for communication with the electromechanical components.

After successful installation of the TwinCAT system on the PC to be used for development, TwinCAT 3 (shell) displays the following user interface after startup:

# **BECKHOFF**

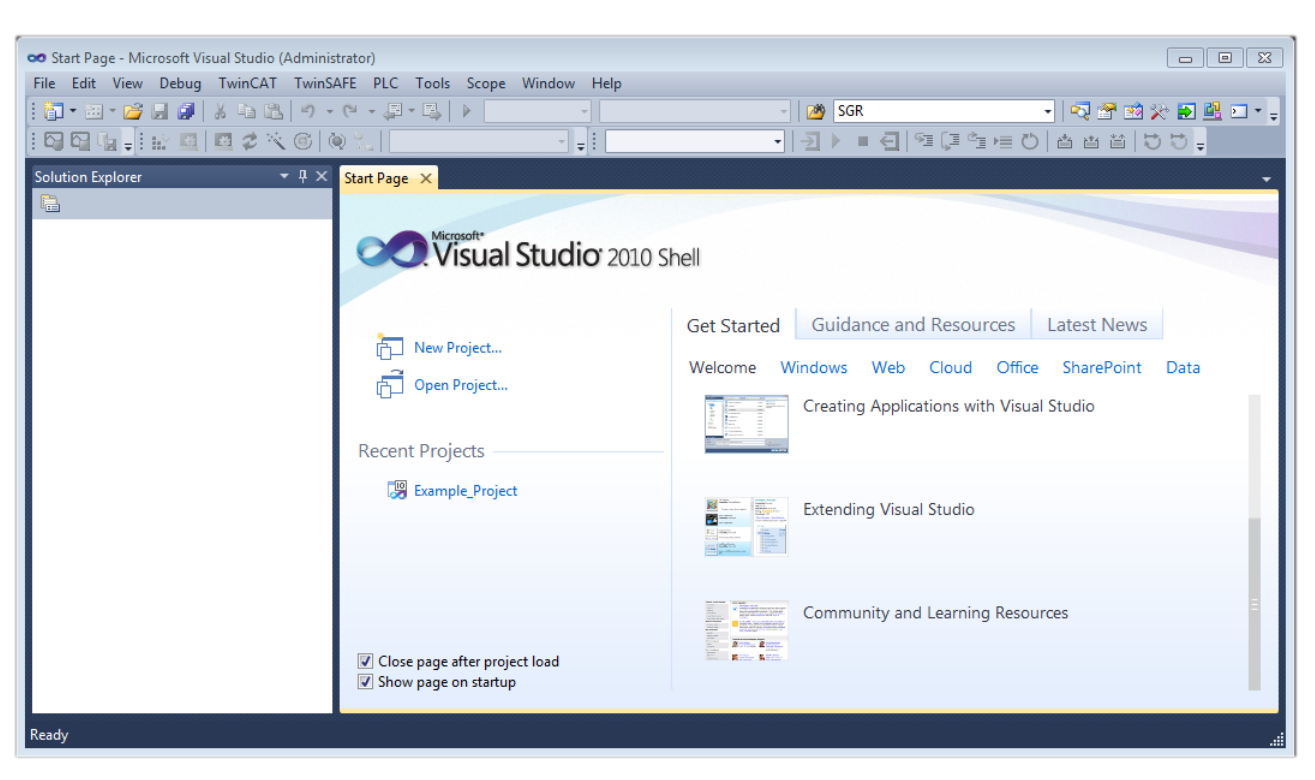

Fig. 49: Initial TwinCAT 3 user interface

First create a new project via (New TwinCAT Project... (or under "File"→"New"→ "Project..."). In the following dialog make the corresponding entries as required (as shown in the diagram):

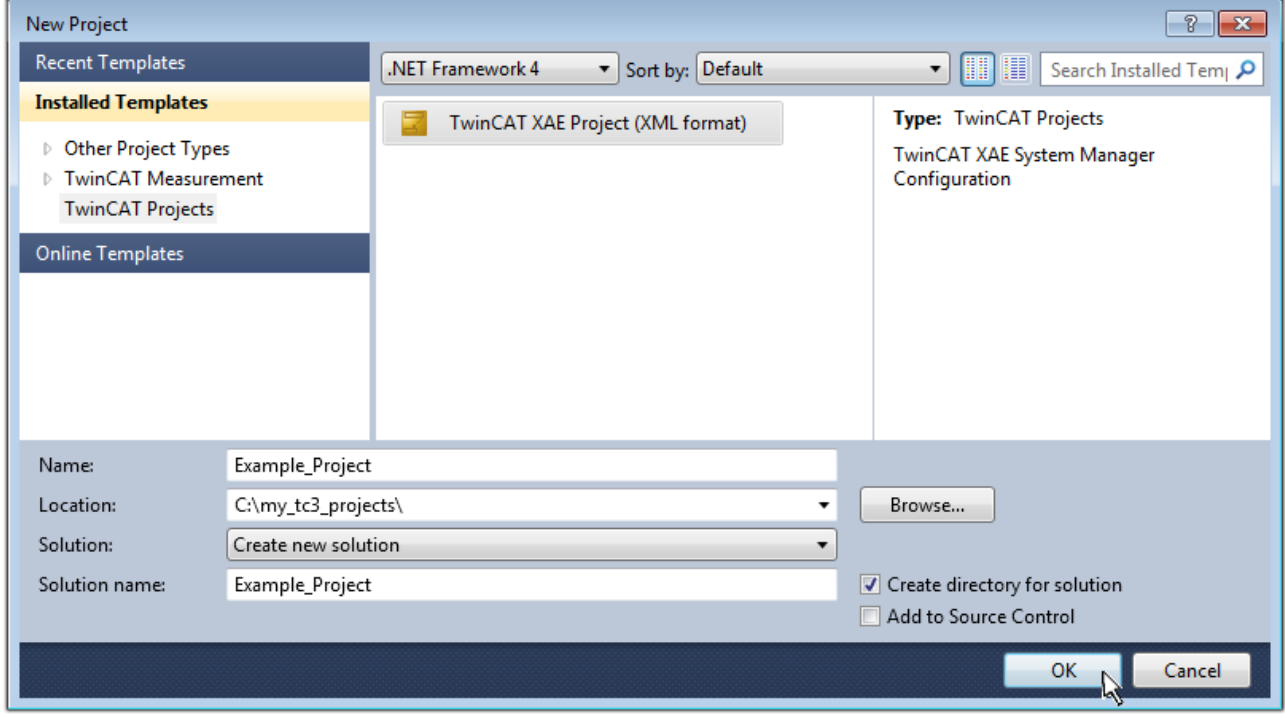

Fig. 50: Create new TwinCAT project

The new project is then available in the project folder explorer:

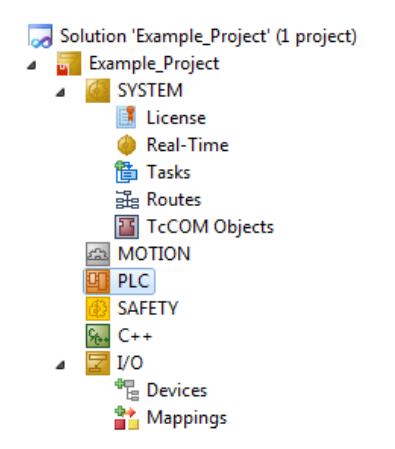

Fig. 51: New TwinCAT3 project in the project folder explorer

Generally, TwinCAT can be used in local or remote mode. Once the TwinCAT system including the user interface (standard) is installed on the respective PLC, TwinCAT can be used in local mode and thereby the next step is "[Insert Device \[](#page-64-0)▶ [65\]](#page-64-0)".

If the intention is to address the TwinCAT runtime environment installed on a PLC as development environment remotely from another system, the target system must be made known first. Via the symbol in the menu bar:

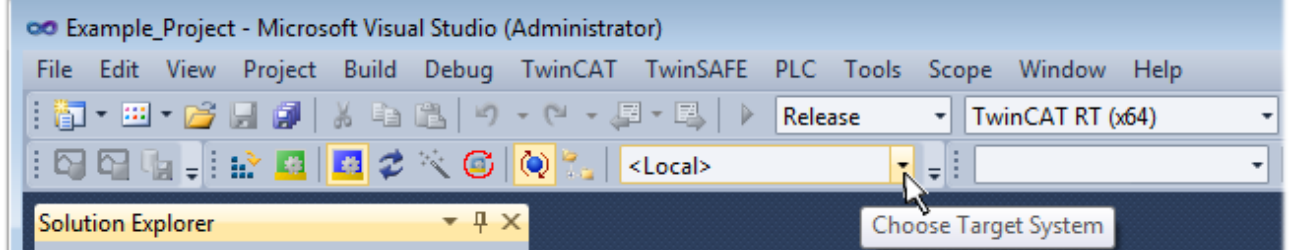

expand the pull-down menu:

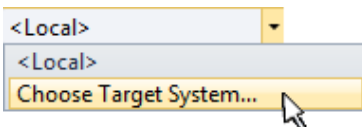

and open the following window:

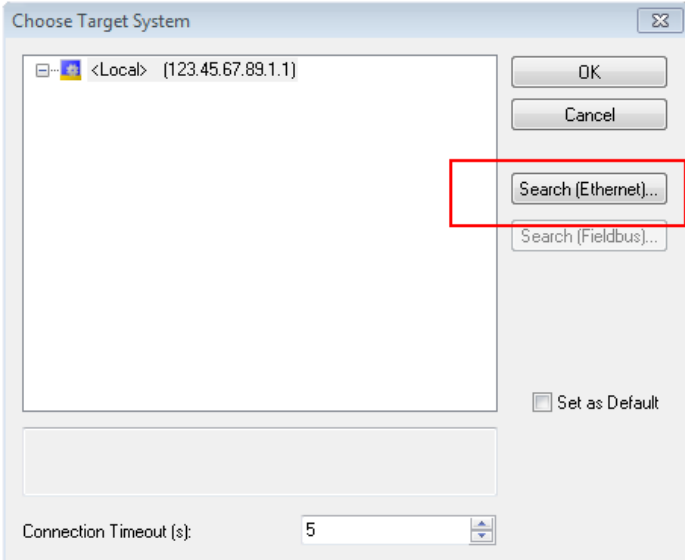

Fig. 52: Selection dialog: Choose the target system

## ECKHOFF

Use "Search (Ethernet)..." to enter the target system. Thus a next dialog opens to either:

- enter the known computer name after "Enter Host Name / IP:" (as shown in red)
- perform a "Broadcast Search" (if the exact computer name is not known)
- enter the known computer IP or AmsNetID.

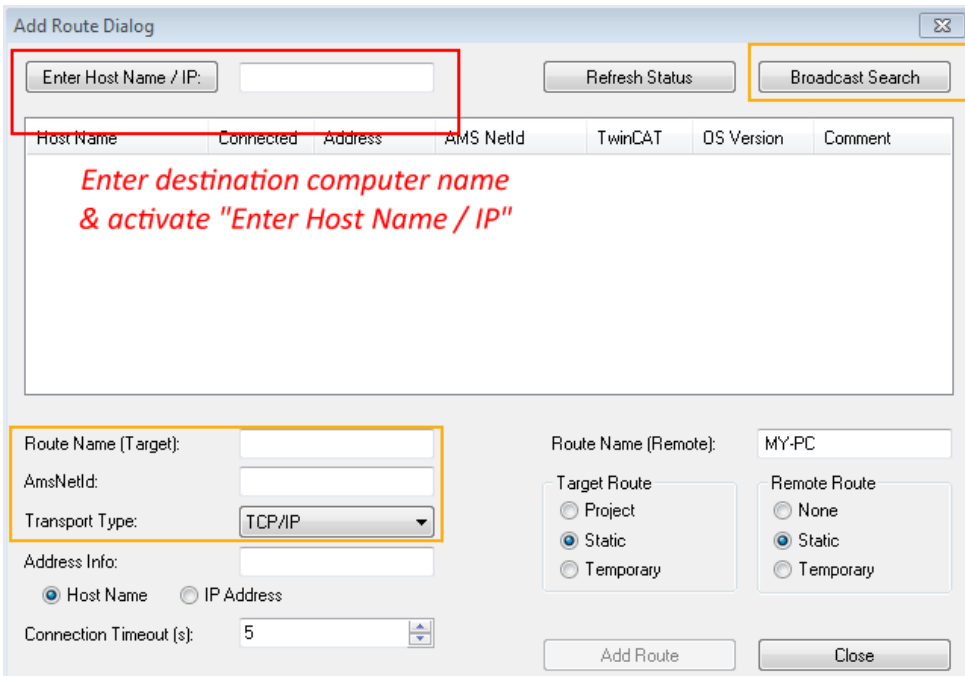

Fig. 53: Specify the PLC for access by the TwinCAT System Manager: selection of the target system

Once the target system has been entered, it is available for selection as follows (a password may have to be entered):

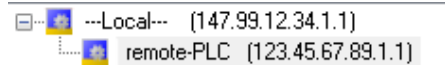

After confirmation with "OK" the target system can be accessed via the Visual Studio shell.

#### <span id="page-64-0"></span>**Adding devices**

In the project folder explorer of the Visual Studio shell user interface on the left, select "Devices" within

element "I/O", then right-click to open a context menu and select "Scan" or start the action via

menu bar. The TwinCAT System Manager may first have to be set to "Config mode" via **Fig.** or via the menu "TwinCAT" → "Restart TwinCAT (Config mode)".

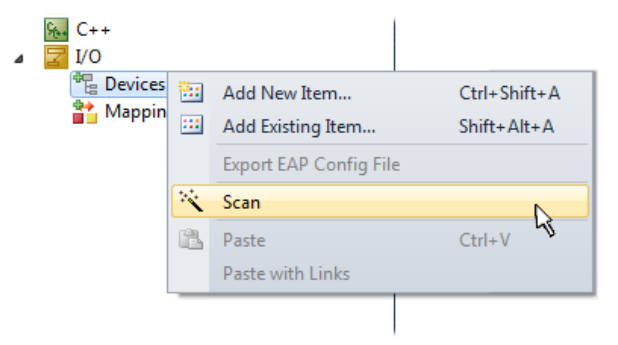

Fig. 54: Select "Scan"

Confirm the warning message, which follows, and select "EtherCAT" in the dialog:

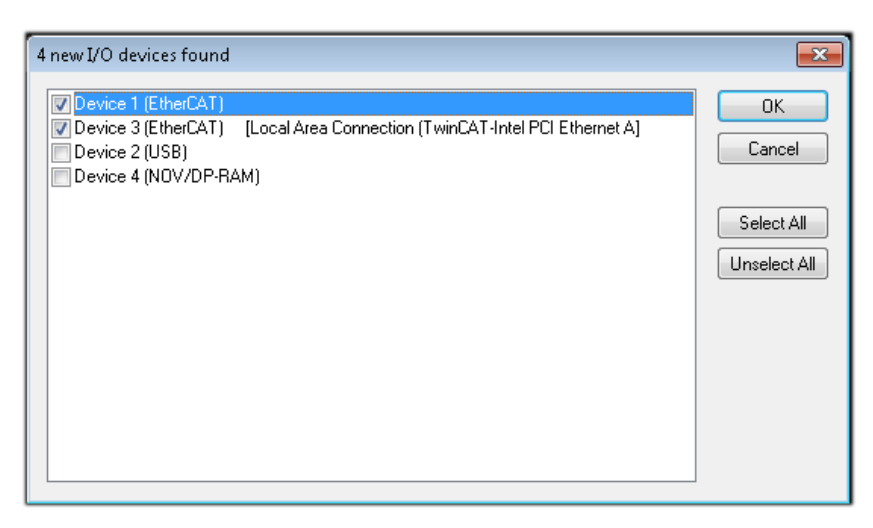

Fig. 55: Automatic detection of I/O devices: selection the devices to be integrated

Confirm the message "Find new boxes", in order to determine the terminals connected to the devices. "Free Run" enables manipulation of input and output values in "Config mode" and should also be acknowledged.

Based on the [sample configuration \[](#page-49-0) $\blacktriangleright$  [50\]](#page-49-0) described at the beginning of this section, the result is as follows:

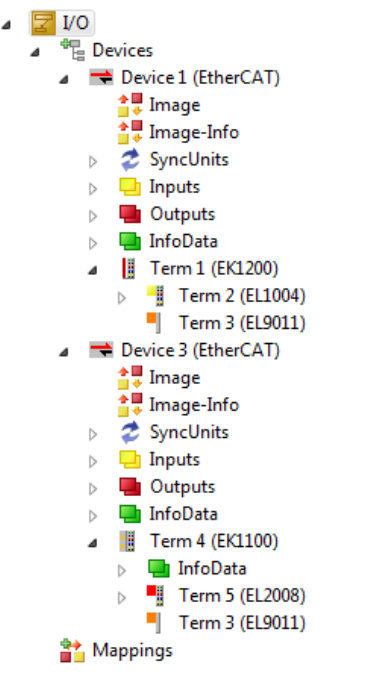

Fig. 56: Mapping of the configuration in VS shell of the TwinCAT3 environment

The whole process consists of two stages, which may be performed separately (first determine the devices, then determine the connected elements such as boxes, terminals, etc.). A scan can also be initiated by selecting "Device ..." from the context menu, which then reads the elements present in the configuration below:

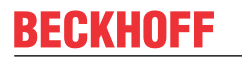

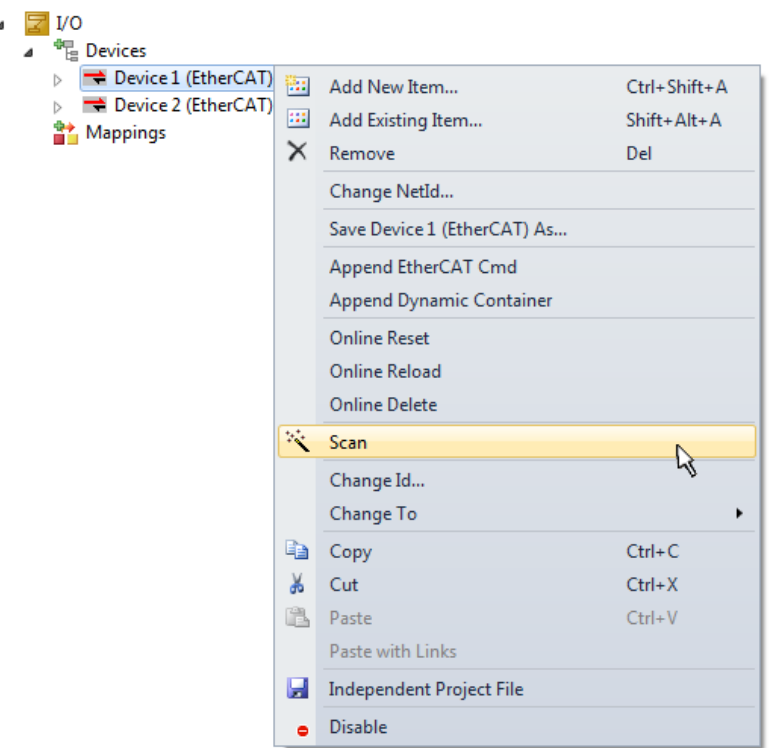

Fig. 57: Reading of individual terminals connected to a device

This functionality is useful if the actual configuration is modified at short notice.

### **Programming the PLC**

TwinCAT PLC Control is the development environment for the creation of the controller in different program environments: TwinCAT PLC Control supports all languages described in IEC 61131-3. There are two textbased languages and three graphical languages.

- **Text-based languages**
	- Instruction List (IL)
	- Structured Text (ST)
- **Graphical languages**
	- Function Block Diagram (FBD)
	- Ladder Diagram (LD)
	- The Continuous Function Chart Editor (CFC)
	- Sequential Function Chart (SFC)

The following section refers to Structured Text (ST).

In order to create a programming environment, a PLC subproject is added to the project sample via the context menu of "PLC" in the project folder explorer by selecting "Add New Item….":

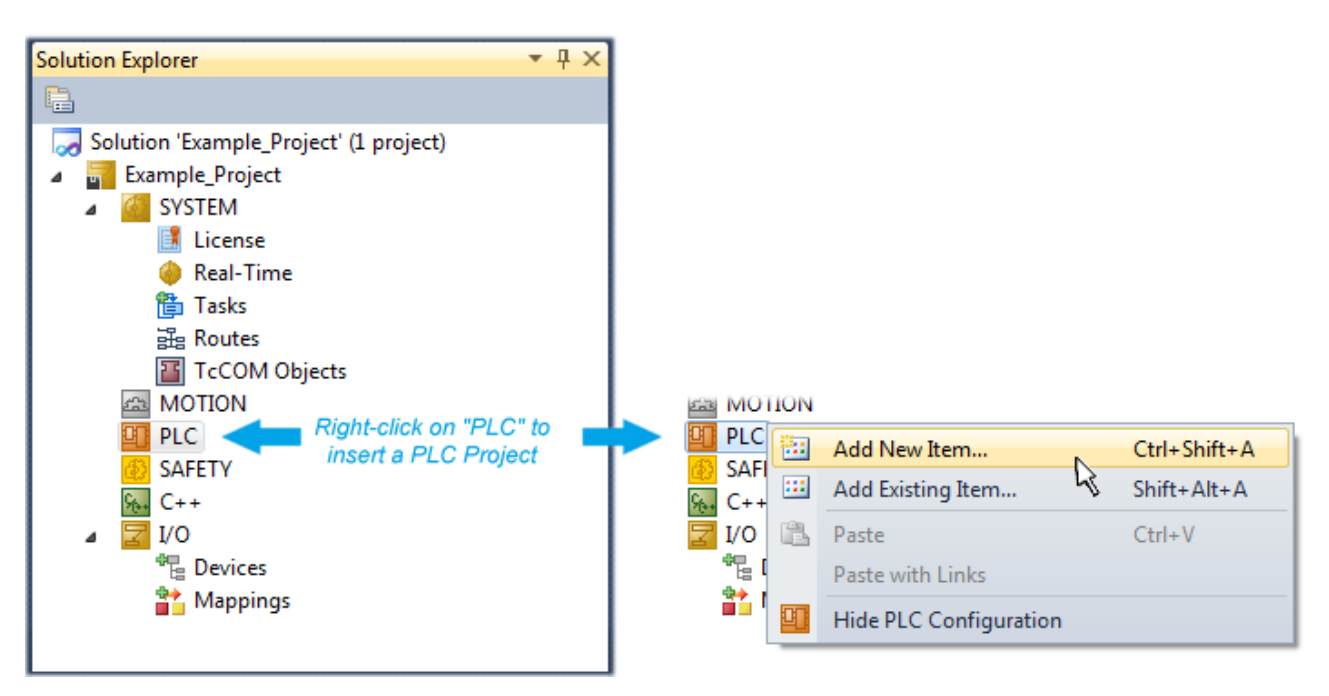

Fig. 58: Adding the programming environment in "PLC"

In the dialog that opens select "Standard PLC project" and enter "PLC\_example" as project name, for example, and select a corresponding directory:

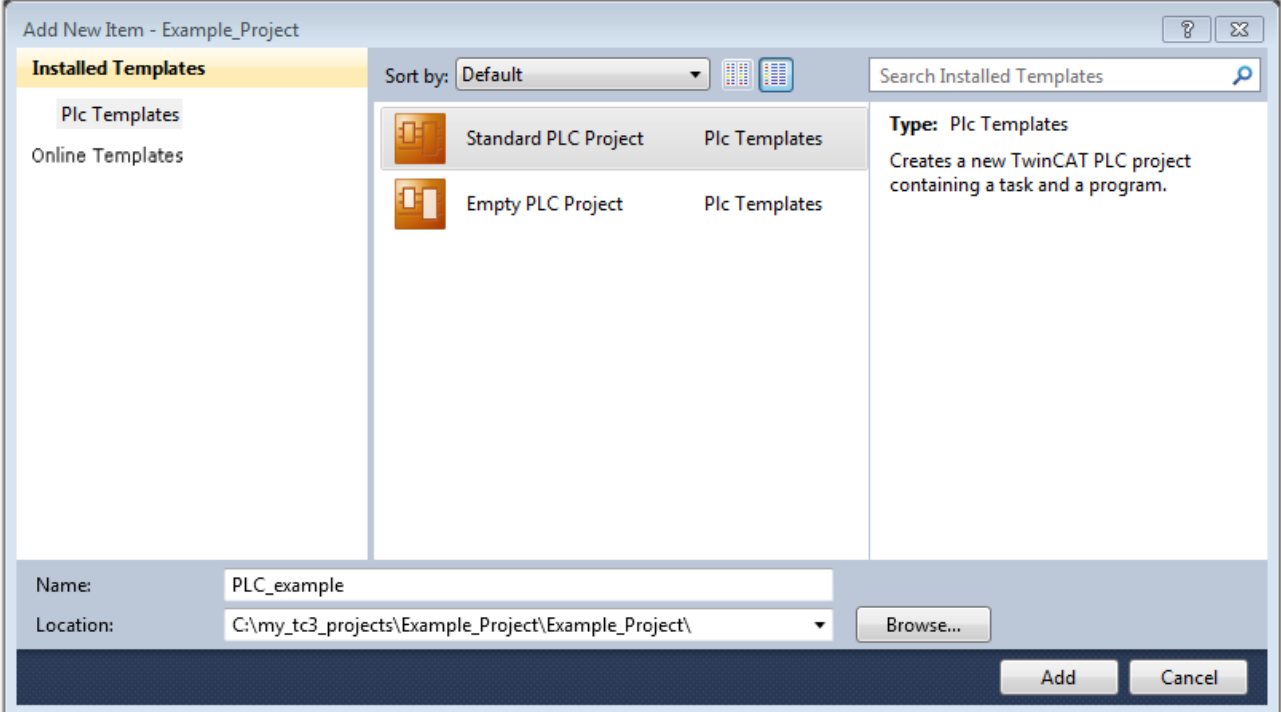

Fig. 59: Specifying the name and directory for the PLC programming environment

The "Main" program, which already exists by selecting "Standard PLC project", can be opened by doubleclicking on "PLC\_example\_project" in "POUs". The following user interface is shown for an initial project:

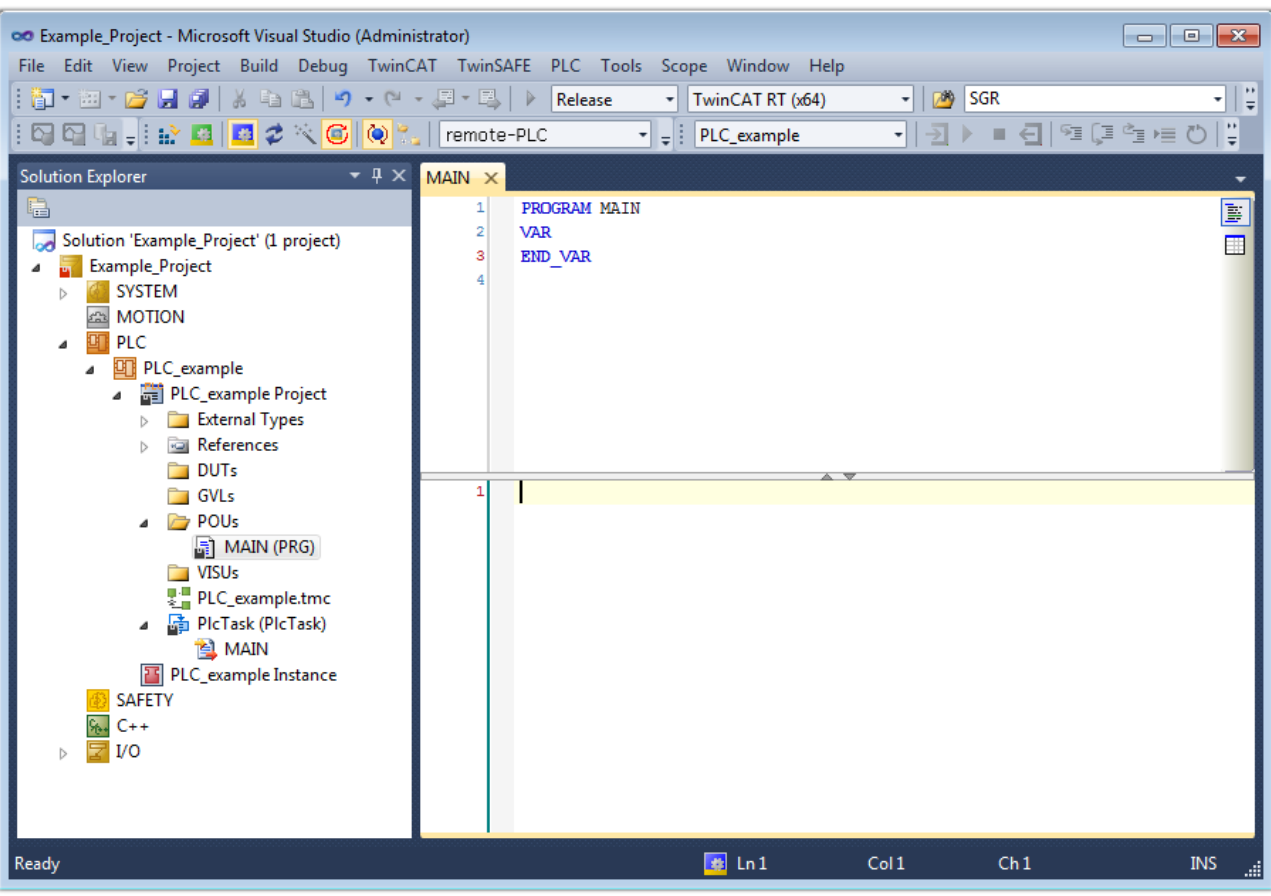

Fig. 60: Initial "Main" program of the standard PLC project

To continue, sample variables and a sample program have now been created:

# **RECKHOFF**

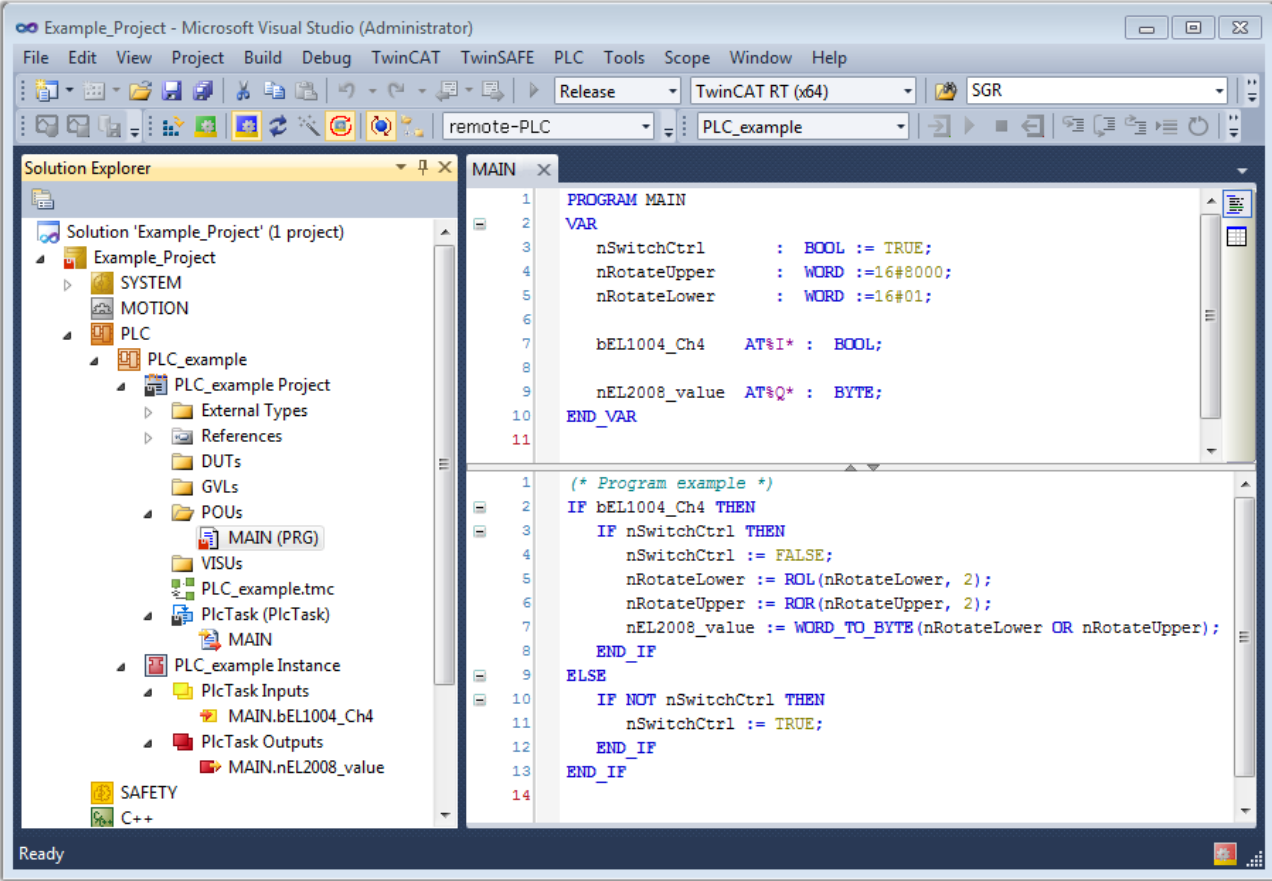

Fig. 61: Sample program with variables after a compile process (without variable integration)

The control program is now created as a project folder, followed by the compile process:

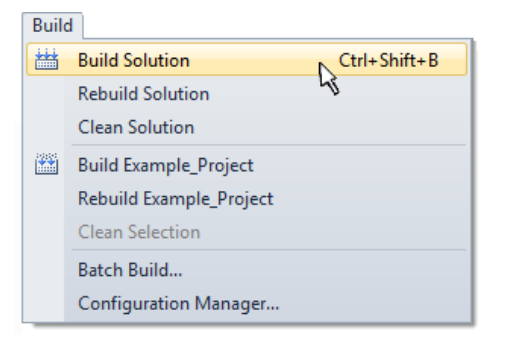

Fig. 62: Start program compilation

The following variables, identified in the ST/ PLC program with "AT%", are then available in under "Assignments" in the project folder explorer:

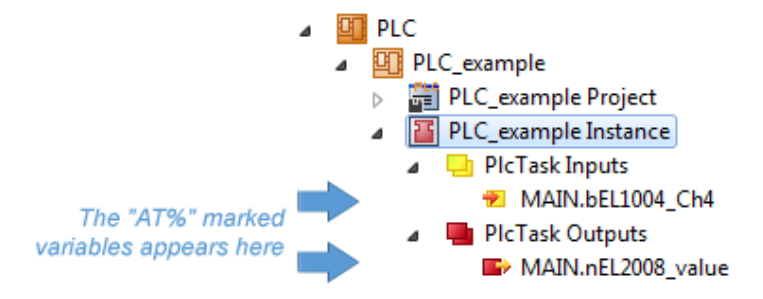

### **Assigning variables**

Via the menu of an instance - variables in the "PLC" context, use the "Modify Link…" option to open a window for selecting a suitable process object (PDO) for linking:

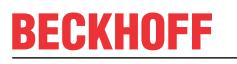

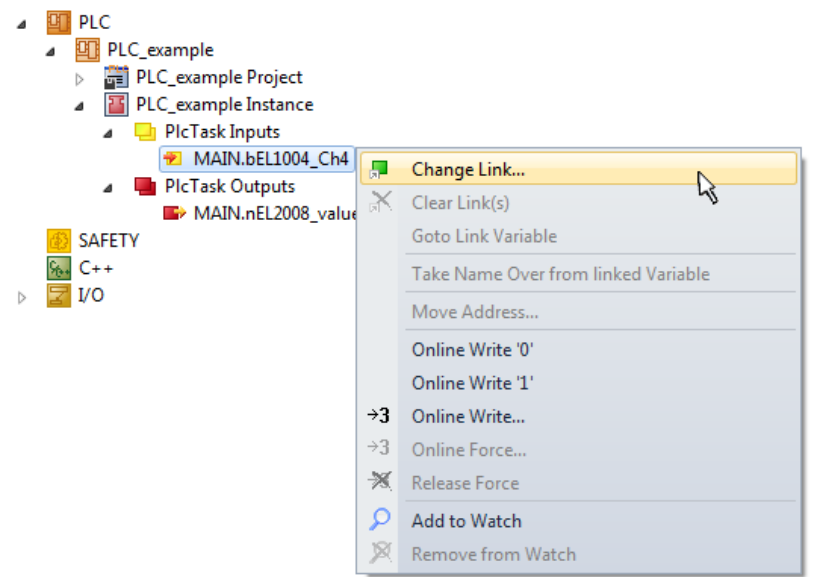

Fig. 63: Creating the links between PLC variables and process objects

In the window that opens, the process object for the variable "bEL1004 Ch4" of type BOOL can be selected from the PLC configuration tree:

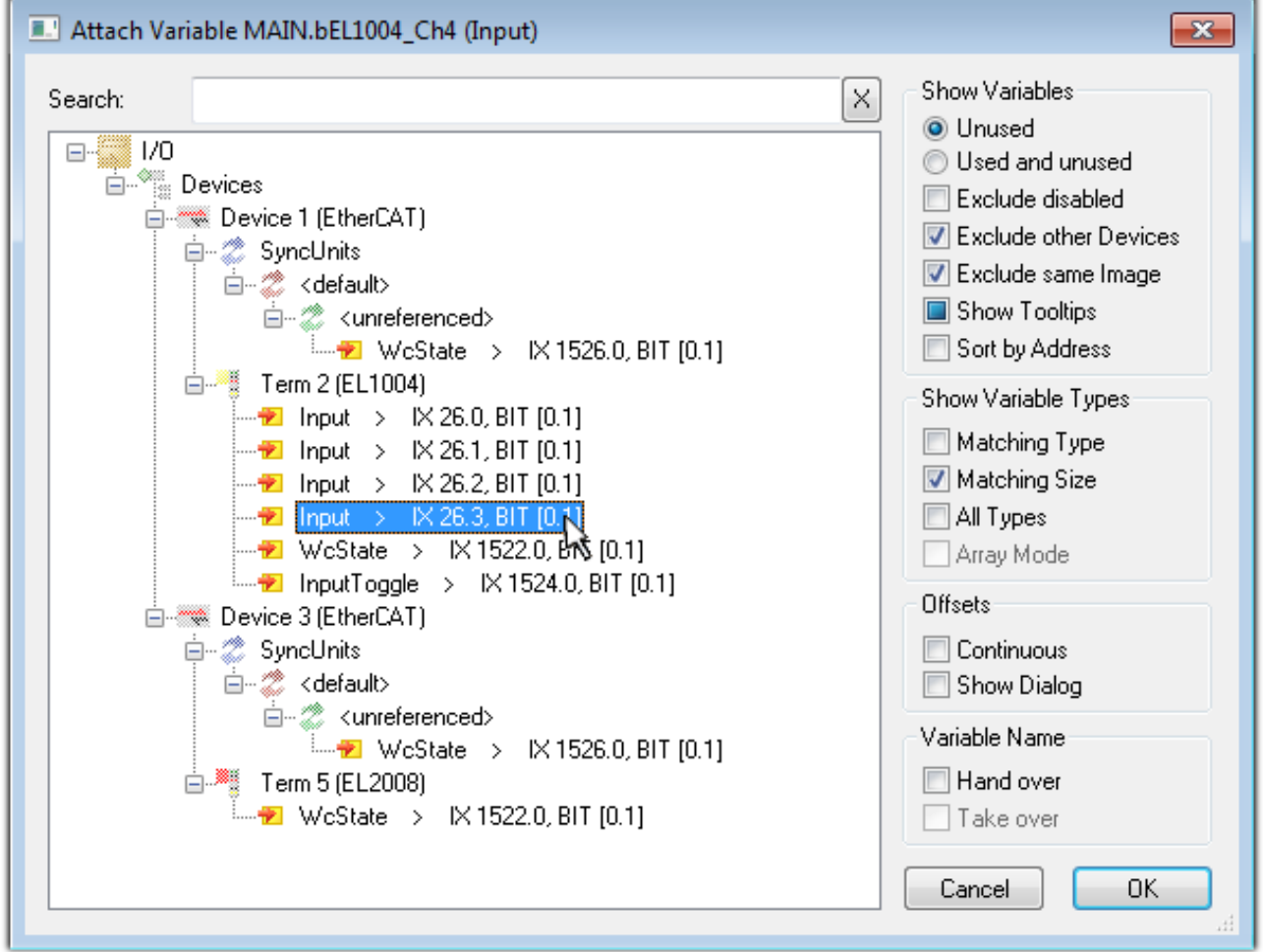

Fig. 64: Selecting PDO of type BOOL

According to the default setting, certain PDO objects are now available for selection. In this sample the input of channel 4 of the EL1004 terminal is selected for linking. In contrast, the checkbox "All types" must be ticked for creating the link for the output variables, in order to allocate a set of eight separate output bits to a byte variable. The following diagram shows the whole process:

# BERKHOEF

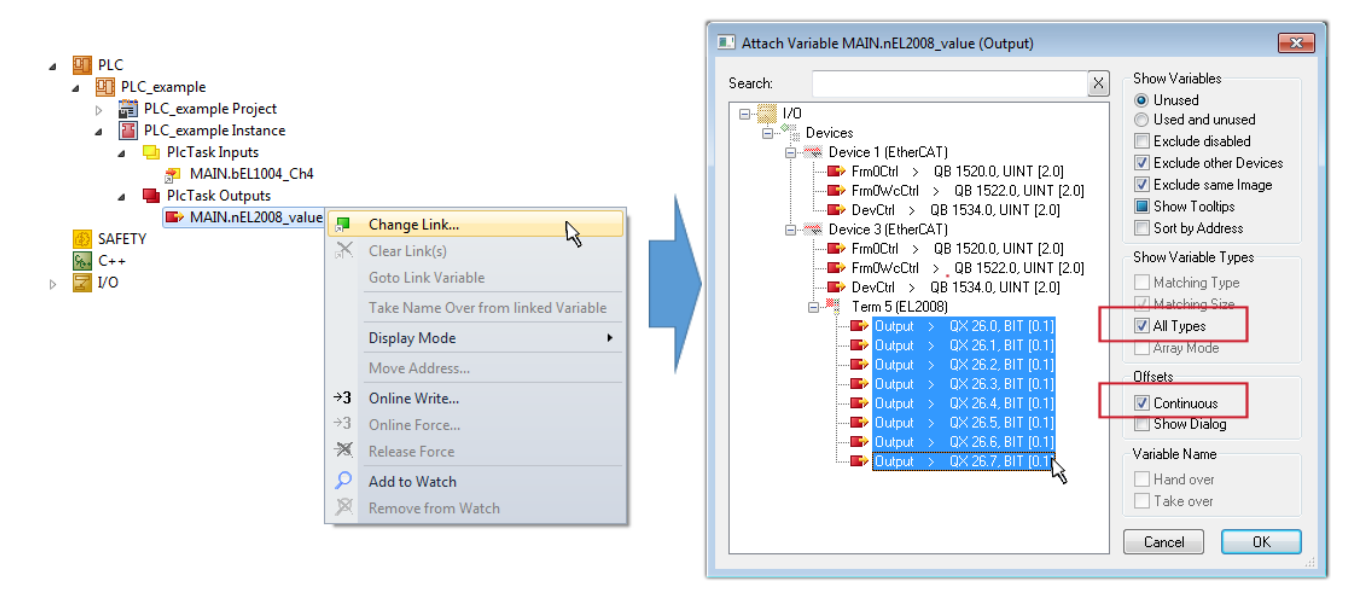

Fig. 65: Selecting several PDOs simultaneously: activate "Continuous" and "All types"

Note that the "Continuous" checkbox was also activated. This is designed to allocate the bits contained in the byte of the variable "nEL2008\_value" sequentially to all eight selected output bits of the EL2008 terminal. In this way it is possible to subsequently address all eight outputs of the terminal in the program with a byte

corresponding to bit 0 for channel 1 to bit 7 for channel 8 of the PLC. A special symbol ( $\Box$ ) at the yellow or red object of the variable indicates that a link exists. The links can also be checked by selecting a "Goto Link Variable" from the context menu of a variable. The object opposite, in this case the PDO, is automatically selected:

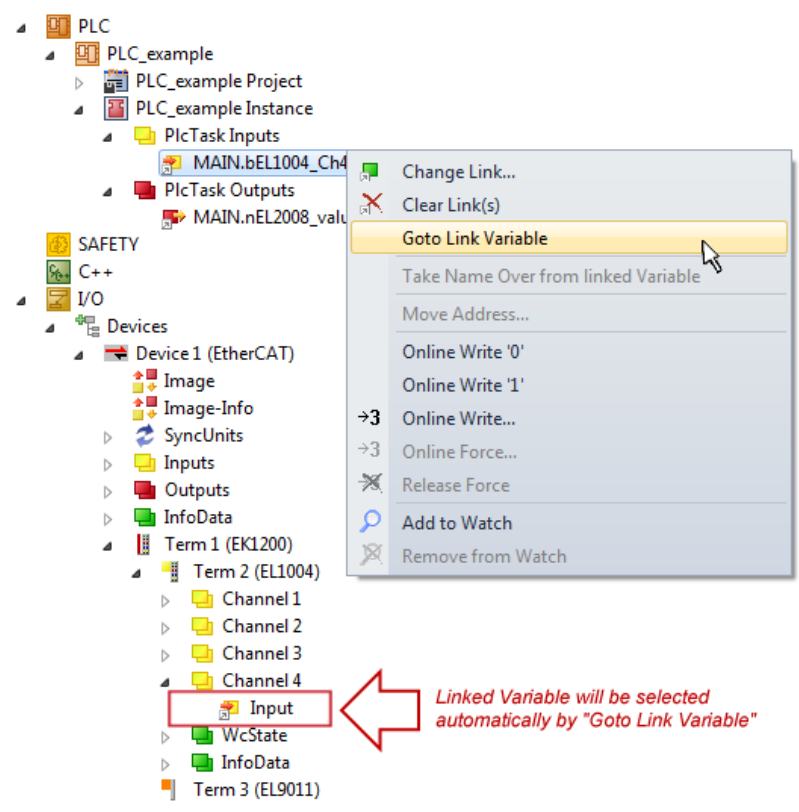

Fig. 66: Application of a "Goto Link" variable, using "MAIN.bEL1004\_Ch4" as a sample

The process of creating links can also take place in the opposite direction, i.e. starting with individual PDOs to variable. However, in this example it would then not be possible to select all output bits for the EL2008, since the terminal only makes individual digital outputs available. If a terminal has a byte, word, integer or
similar PDO, it is possible to allocate this a set of bit-standardized variables (type "BOOL"). Here, too, a "Goto Link Variable" from the context menu of a PDO can be executed in the other direction, so that the respective PLC instance can then be selected.

#### **Note on the type of variable assignment**

The following type of variable assignment can only be used from TwinCAT version V3.1.4024.4 onwards and is only available for terminals with a microcontroller.

In TwinCAT it is possible to create a structure from the mapped process data of a terminal. An instance of this structure can then be created in the PLC, so it is possible to access the process data directly from the PLC without having to declare own variables.

The procedure for the EL3001 1-channel analog input terminal -10...+10 V is shown as an example.

- 1. First the required process data must be selected in the "Process data" tab in TwinCAT.
- 2. After that, the PLC data type must be generated in the tab "PLC" via the check box.
- 3. The data type in the "Data Type" field can then be copied using the "Copy" button.

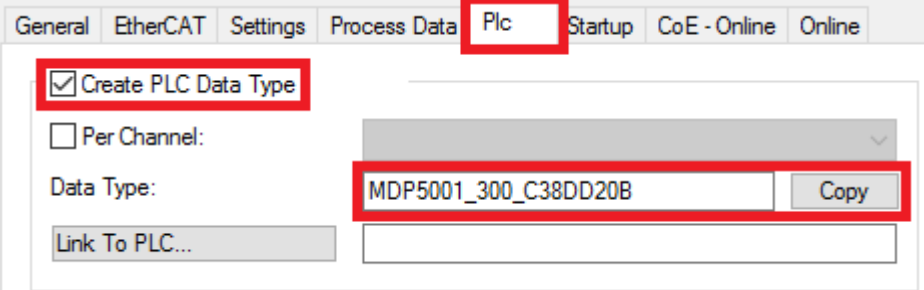

Fig. 67: Creating a PLC data type

4. An instance of the data structure of the copied data type must then be created in the PLC.

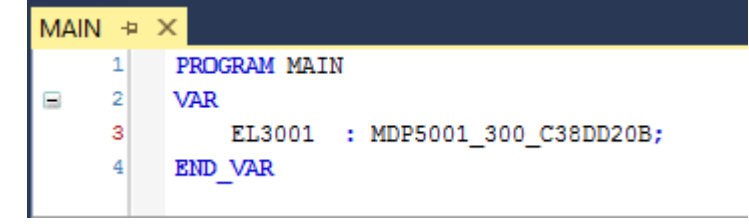

Fig. 68: Instance\_of\_struct

- 5. Then the project folder must be created. This can be done either via the key combination "CTRL + Shift + B" or via the "Build" tab in TwinCAT.
- 6. The structure in the "PLC" tab of the terminal must then be linked to the created instance.

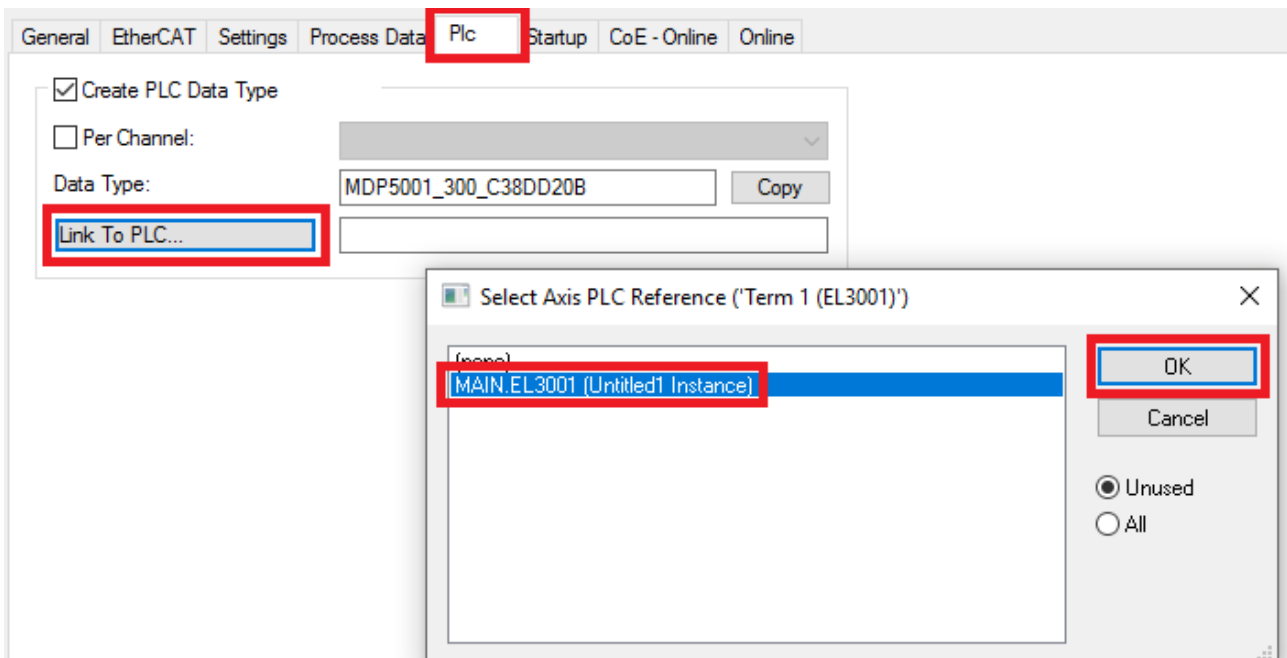

Fig. 69: Linking the structure

7. In the PLC the process data can then be read or written via the structure in the program code.

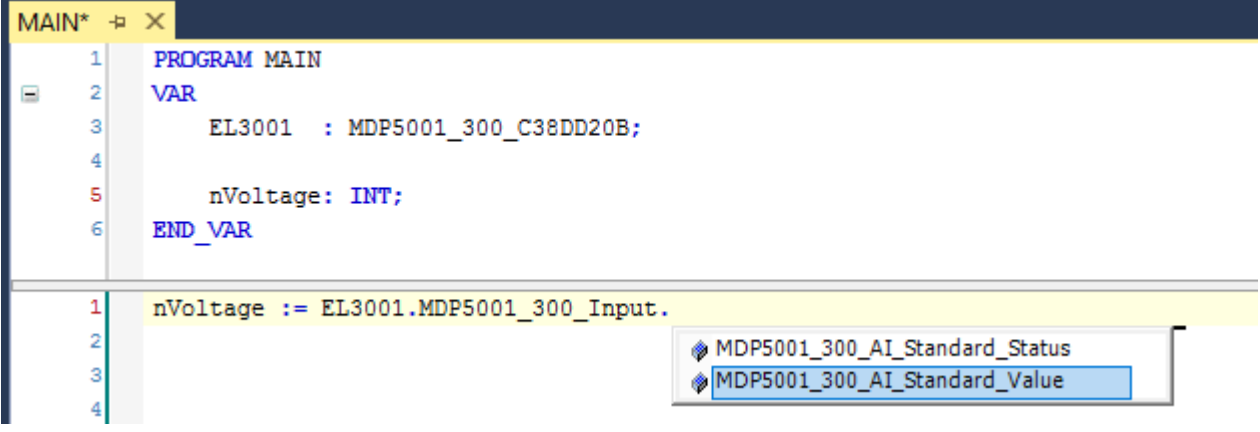

Fig. 70: Reading a variable from the structure of the process data

#### **Activation of the configuration**

The allocation of PDO to PLC variables has now established the connection from the controller to the inputs

and outputs of the terminals. The configuration can now be activated with  $\mathbf{u}^*$  or via the menu under "TwinCAT" in order to transfer settings of the development environment to the runtime system. Confirm the messages "Old configurations are overwritten!" and "Restart TwinCAT system in Run mode" with "OK". The corresponding assignments can be seen in the project folder explorer:

- ▲ <sup>音</sup> Mappings
	- PLC\_example Instance Device 3 (EtherCAT) 1
	- PLC\_example Instance Device 1 (EtherCAT) 1

A few seconds later the corresponding status of the Run mode is displayed in the form of a rotating symbol

at the bottom right of the VS shell development environment. The PLC system can then be started as described below.

#### **Starting the controller**

Select the menu option "PLC"  $\rightarrow$  "Login" or click on  $\Box$  to link the PLC with the real-time system and load the control program for execution. This results in the message *No program on the controller! Should the new program be loaded?,* which should be acknowledged with "Yes". The runtime environment is ready for

program start by click on symbol  $\blacksquare$ , the "F5" key or via "PLC" in the menu selecting "Start". The started programming environment shows the runtime values of individual variables:

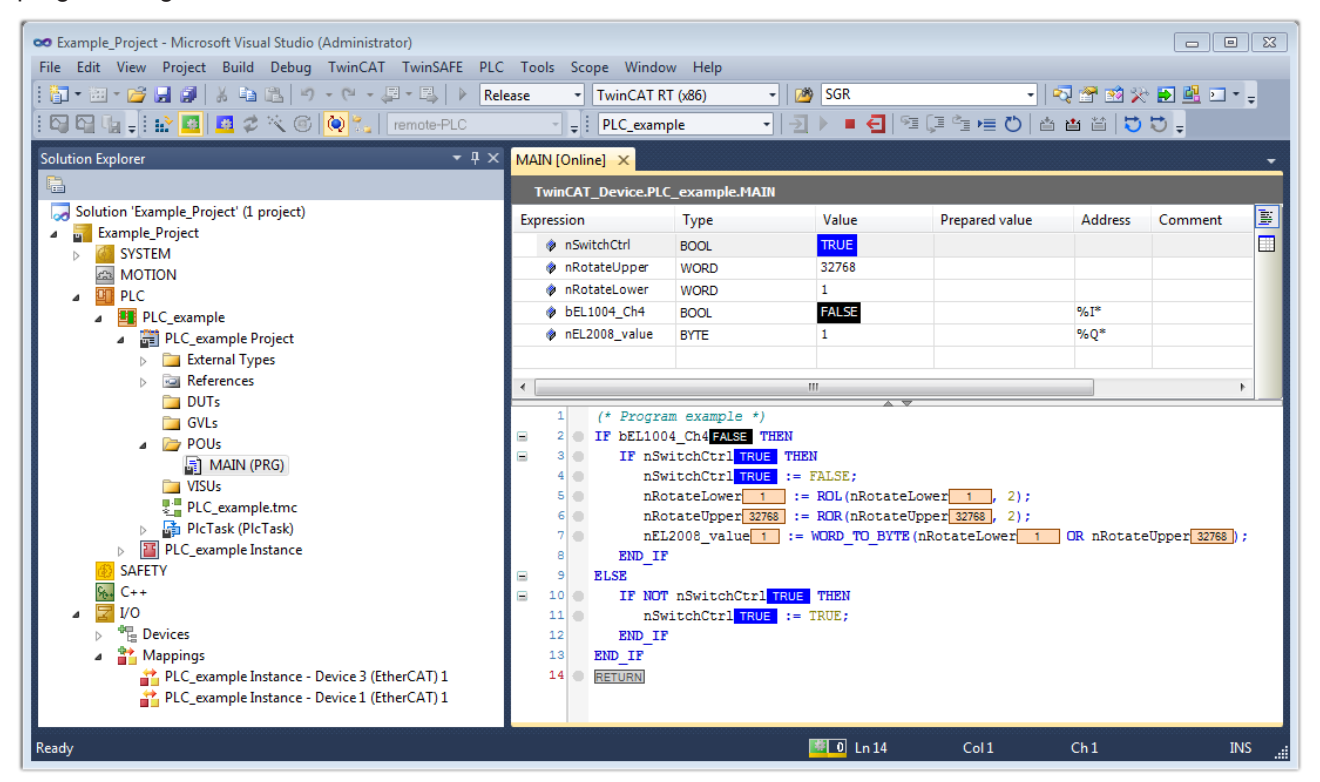

Fig. 71: TwinCAT development environment (VS shell): logged-in, after program startup

The two operator control elements for stopping  $\Box$  and logout  $\Box$  result in the required action (accordingly also for stop "Shift + F5", or both actions can be selected via the PLC menu).

# **5.2 TwinCAT Development Environment**

The Software for automation TwinCAT (The Windows Control and Automation Technology) will be distinguished into:

- TwinCAT 2: System Manager (Configuration) & PLC Control (Programming)
- TwinCAT 3: Enhancement of TwinCAT 2 (Programming and Configuration takes place via a common Development Environment)

#### **Details:**

- **TwinCAT 2:**
	- Connects I/O devices to tasks in a variable-oriented manner
	- Connects tasks to tasks in a variable-oriented manner
	- Supports units at the bit level
	- Supports synchronous or asynchronous relationships
	- Exchange of consistent data areas and process images
	- Datalink on NT Programs by open Microsoft Standards (OLE, OCX, ActiveX, DCOM+, etc.)

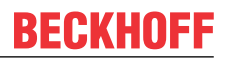

- Integration of IEC 61131-3-Software-SPS, Software- NC and Software-CNC within Windows NT/2000/XP/Vista, Windows 7, NT/XP Embedded, CE
- Interconnection to all common fieldbusses
- [More…](http://infosys.beckhoff.com)

#### **Additional features:**

- **TwinCAT 3** (eXtended Automation)**:**
	- Visual-Studio®-Integration
	- Choice of the programming language
	- Supports object orientated extension of IEC 61131-3
	- Usage of C/C++ as programming language for real time applications
	- Connection to MATLAB®/Simulink®
	- Open interface for expandability
	- Flexible run-time environment
	- Active support of Multi-Core- und 64-Bit-Operatingsystem
	- Automatic code generation and project creation with the TwinCAT Automation Interface
	- [More…](http://infosys.beckhoff.com)

Within the following sections commissioning of the TwinCAT Development Environment on a PC System for the control and also the basically functions of unique control elements will be explained.

Please see further information to TwinCAT 2 and TwinCAT 3 at <http://infosys.beckhoff.com>.

# <span id="page-75-0"></span>**5.2.1 Installation of the TwinCAT real-time driver**

In order to assign real-time capability to a standard Ethernet port of an IPC controller, the Beckhoff real-time driver has to be installed on this port under Windows.

This can be done in several ways. One option is described here.

In the System Manager call up the TwinCAT overview of the local network interfaces via Options → Show Real Time Ethernet Compatible Devices.

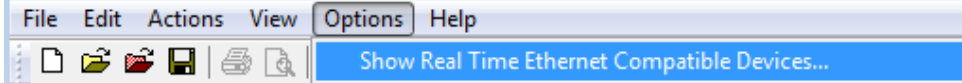

Fig. 72: System Manager "Options" (TwinCAT 2)

This have to be called up by the Menü "TwinCAT" within the TwinCAT 3 environment:

| 00 Example_Project - Microsoft Visual Studio (Administrator) |                                                                                                    |  |
|--------------------------------------------------------------|----------------------------------------------------------------------------------------------------|--|
|                                                              | File Edit View Project Build Debug TwinCAT TwinSAFE PLC Tools Scope<br><b>Window</b><br><b>Help</b> |  |
|                                                              |                                                                                                    |  |
| :¤¤4. # # # # # * 6 #                                        | Restart TwinCAT System                                                                              |  |
|                                                              | Restart TwinCAT<br>cr/IP Link Register                                                              |  |
|                                                              | Update Firmware/EEPROM                                                                              |  |
|                                                              | Show Realtime Ethernet Compatible Devices                                                           |  |
|                                                              | <b>File Handling</b>                                                                                |  |
|                                                              | <b>EtherCAT Devices</b>                                                                             |  |
|                                                              | <b>About TwinCAT</b>                                                                                |  |

Fig. 73: Call up under VS Shell (TwinCAT 3)

#### The following dialog appears:

| <b>Installation of TwinCAT RT-Ethernet Adapters</b> |                      |
|-----------------------------------------------------|----------------------|
| <b>Ethernet Adapters:</b>                           | Update List          |
| 日 - 田野 Installed and ready to use devices           | Install              |
|                                                     | Bind                 |
| <b>----噩學 Compatible devices</b>                    | <b>Unbind</b>        |
| <b>BD</b> Disabled devices                          | Enable               |
|                                                     | Disable              |
|                                                     | <b>Show Bindings</b> |

Fig. 74: Overview of network interfaces

Interfaces listed under "Compatible devices" can be assigned a driver via the "Install" button. A driver should only be installed on compatible devices.

A Windows warning regarding the unsigned driver can be ignored.

**Alternatively** an EtherCAT-device can be inserted first of all as described in chapter [Offline configuration](#page-85-0) [creation, section "Creating the EtherCAT device" \[](#page-85-0)[}](#page-85-0) [86\]](#page-85-0) in order to view the compatible ethernet ports via its EtherCAT properties (tab "Adapter", button "Compatible Devices…"):

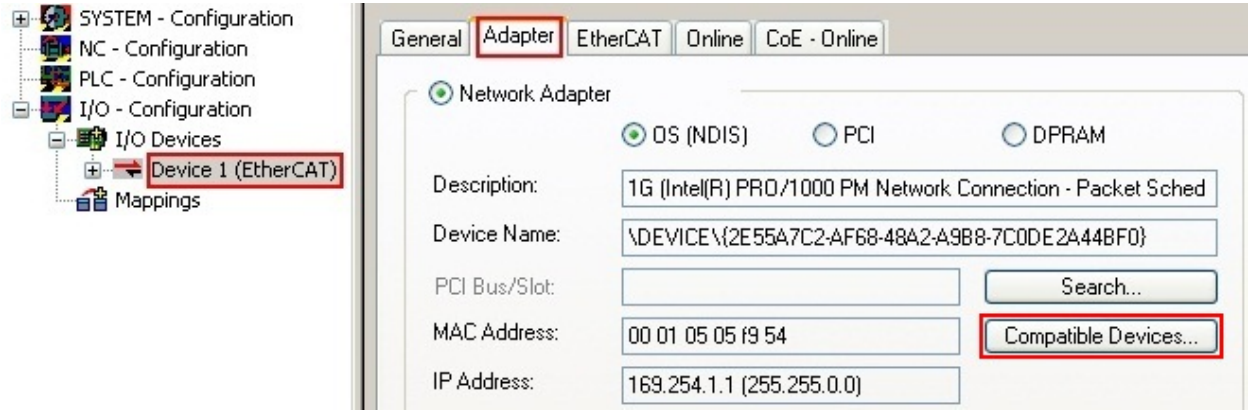

Fig. 75: EtherCAT device properties(TwinCAT 2): click on "Compatible Devices…" of tab "Adapte""

TwinCAT 3: the properties of the EtherCAT device can be opened by double click on "Device .. (EtherCAT)" within the Solution Explorer under "I/O":

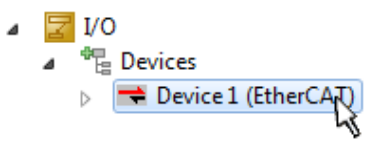

After the installation the driver appears activated in the Windows overview for the network interface (Windows Start  $\rightarrow$  System Properties  $\rightarrow$  Network)

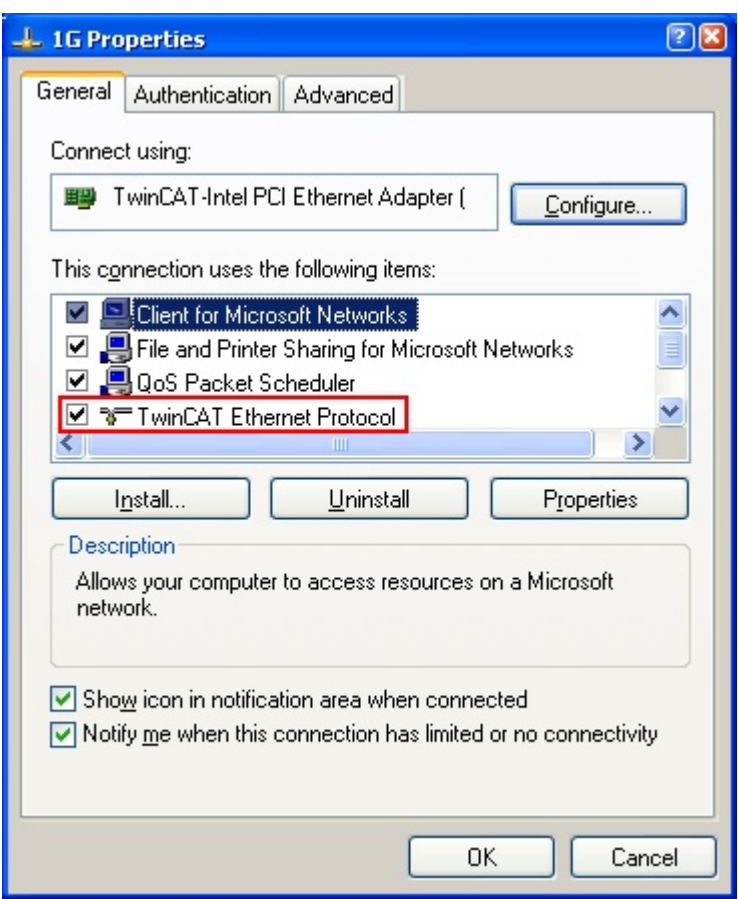

Fig. 76: Windows properties of the network interface

A correct setting of the driver could be:

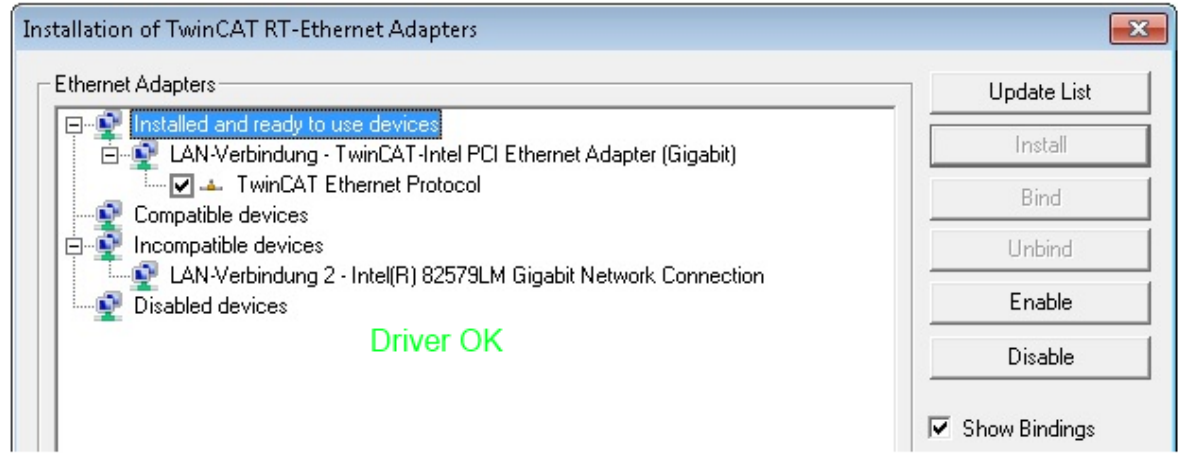

Fig. 77: Exemplary correct driver setting for the Ethernet port

Other possible settings have to be avoided:

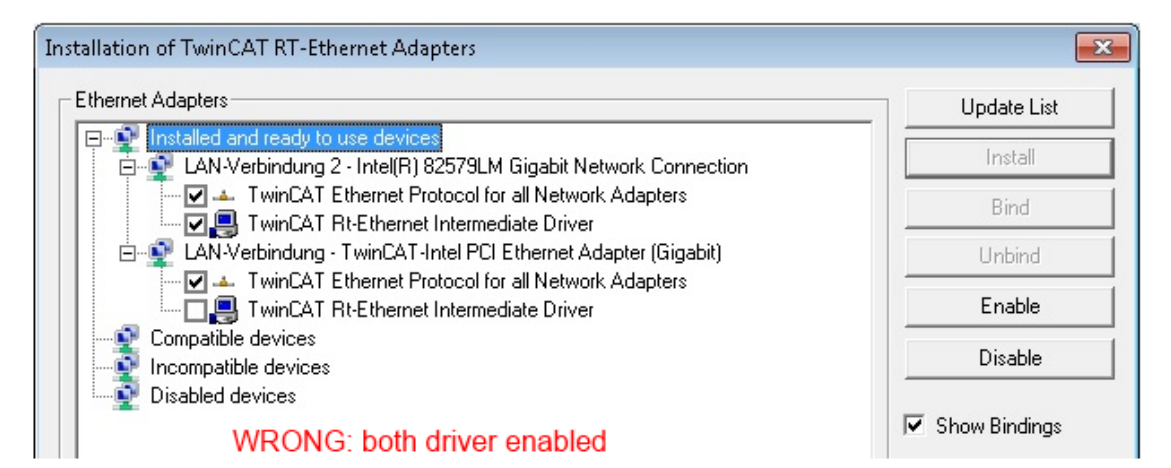

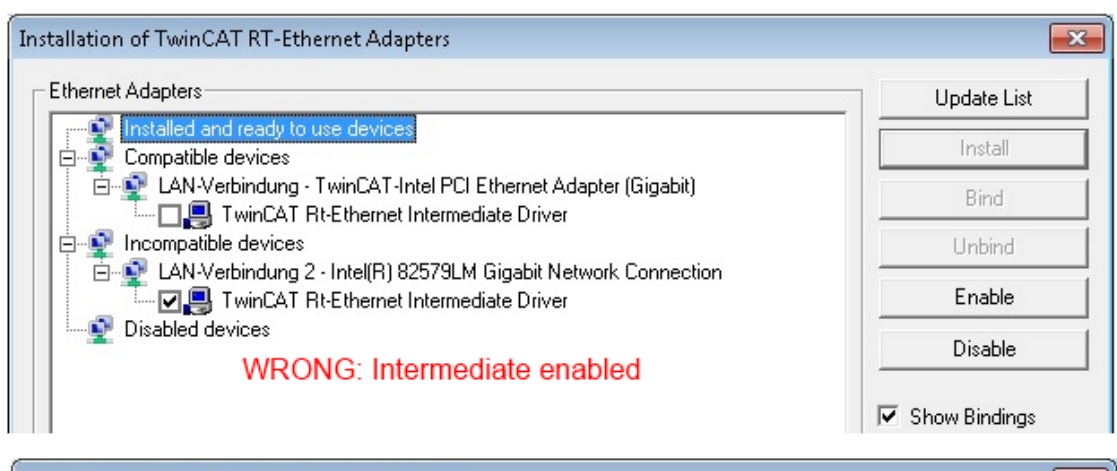

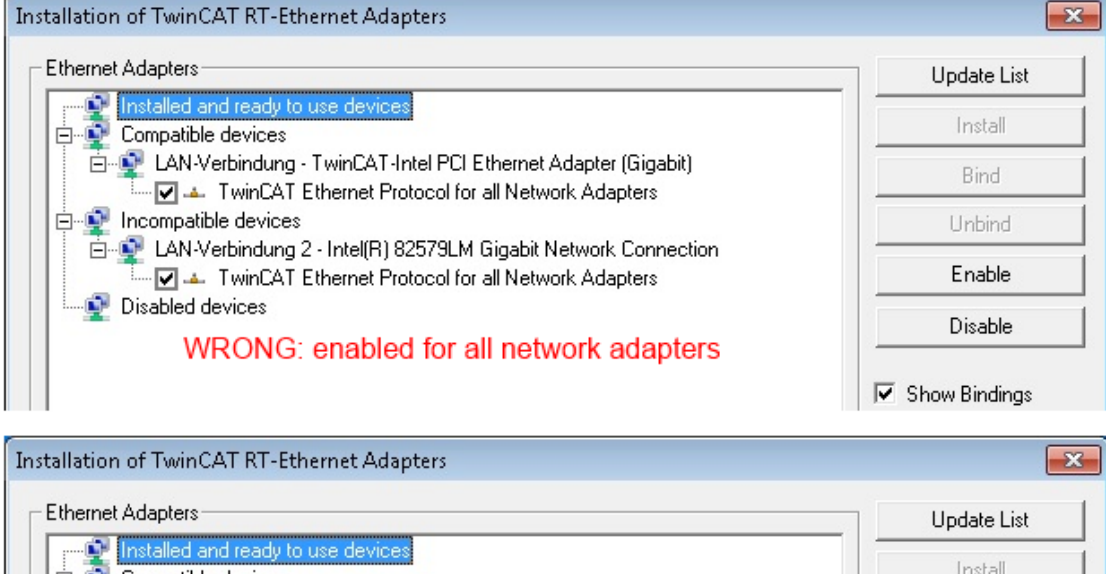

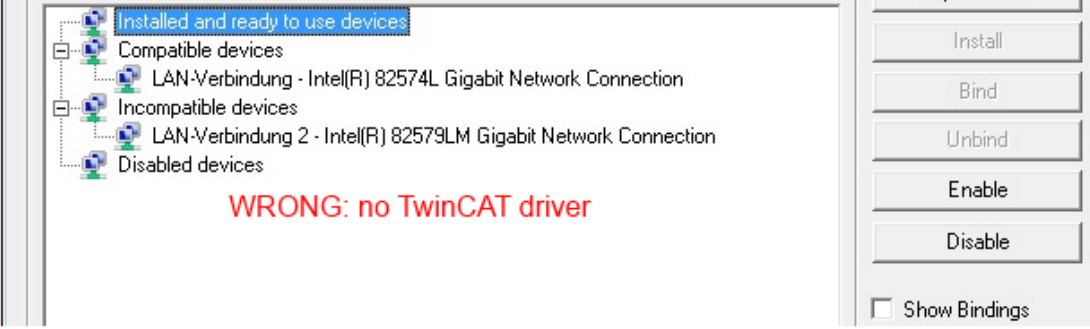

Fig. 78: Incorrect driver settings for the Ethernet port

#### **IP address of the port used**

### **IP address/DHCP**

In most cases an Ethernet port that is configured as an EtherCAT device will not transport general IP packets. For this reason and in cases where an EL6601 or similar devices are used it is useful to specify a fixed IP address for this port via the "Internet Protocol TCP/IP" driver setting and to disable DHCP. In this way the delay associated with the DHCP client for the Ethernet port assigning itself a default IP address in the absence of a DHCP server is avoided. A suitable address space is 192.168.x.x, for example.

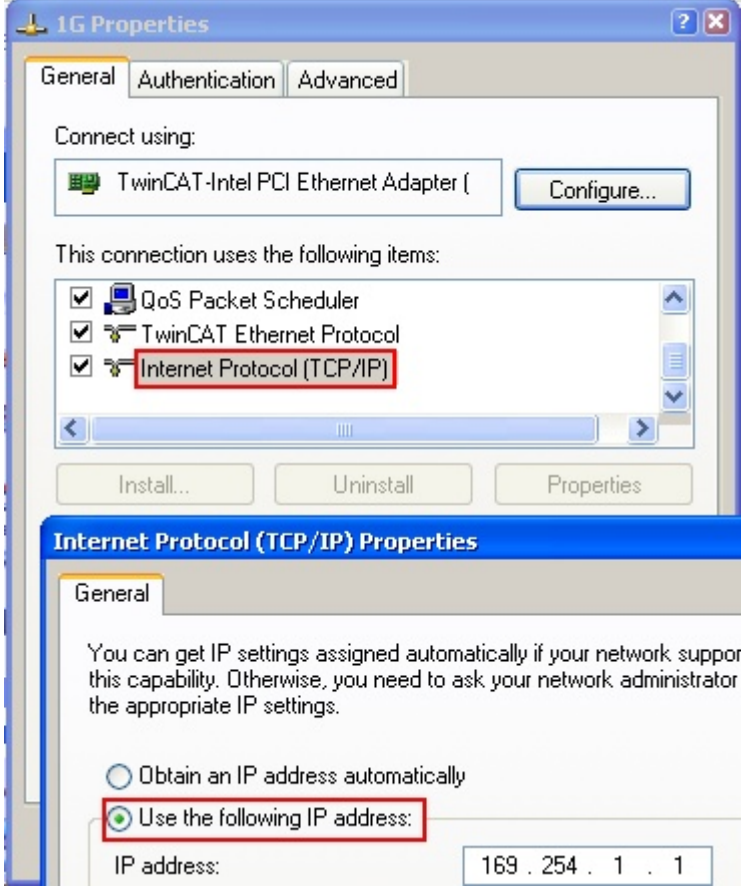

Fig. 79: TCP/IP setting for the Ethernet port

# **5.2.2 Notes regarding ESI device description**

#### <span id="page-80-0"></span>**Installation of the latest ESI device description**

The TwinCAT EtherCAT master/System Manager needs the device description files for the devices to be used in order to generate the configuration in online or offline mode. The device descriptions are contained in the so-called ESI files (EtherCAT Slave Information) in XML format. These files can be requested from the respective manufacturer and are made available for download. An \*.xml file may contain several device descriptions.

The ESI files for Beckhoff EtherCAT devices are available on the [Beckhoff website](http://www.beckhoff.com/english/download/elconfg.htm).

The ESI files should be stored in the TwinCAT installation directory.

Default settings:

- **TwinCAT 2**: C:\TwinCAT\IO\EtherCAT
- **TwinCAT 3**: C:\TwinCAT\3.1\Config\Io\EtherCAT

The files are read (once) when a new System Manager window is opened, if they have changed since the last time the System Manager window was opened.

A TwinCAT installation includes the set of Beckhoff ESI files that was current at the time when the TwinCAT build was created.

For TwinCAT 2.11/TwinCAT 3 and higher, the ESI directory can be updated from the System Manager, if the programming PC is connected to the Internet; by

- **TwinCAT 2**: Option → "Update EtherCAT Device Descriptions"
- **TwinCAT 3**: TwinCAT → EtherCAT Devices → "Update Device Descriptions (via ETG Website)…"

The TwinCAT ESI Updater  $[]$  [85\]](#page-84-0) is available for this purpose.

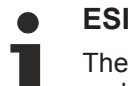

The \*.xml files are associated with \*.xsd files, which describe the structure of the ESI XML files. To update the ESI device descriptions, both file types should therefore be updated.

#### **Device differentiation**

EtherCAT devices/slaves are distinguished by four properties, which determine the full device identifier. For example, the device identifier EL2521-0025-1018 consists of:

- family key "EL"
- name "2521"
- type "0025"
- and revision "1018"

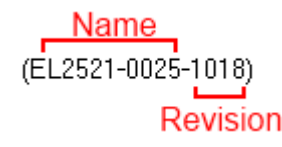

Fig. 80: Identifier structure

The order identifier consisting of name + type (here: EL2521-0010) describes the device function. The revision indicates the technical progress and is managed by Beckhoff. In principle, a device with a higher revision can replace a device with a lower revision, unless specified otherwise, e.g. in the documentation. Each revision has its own ESI description. See [further notes \[](#page-8-0) $\triangleright$  [9\]](#page-8-0).

#### **Online description**

If the EtherCAT configuration is created online through scanning of real devices (see section Online setup) and no ESI descriptions are available for a slave (specified by name and revision) that was found, the System Manager asks whether the description stored in the device should be used. In any case, the System Manager needs this information for setting up the cyclic and acyclic communication with the slave correctly.

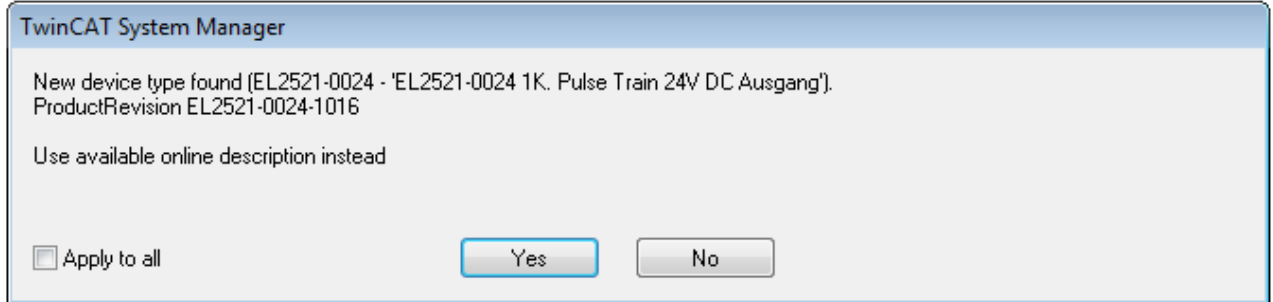

Fig. 81: OnlineDescription information window (TwinCAT 2)

In TwinCAT 3 a similar window appears, which also offers the Web update:

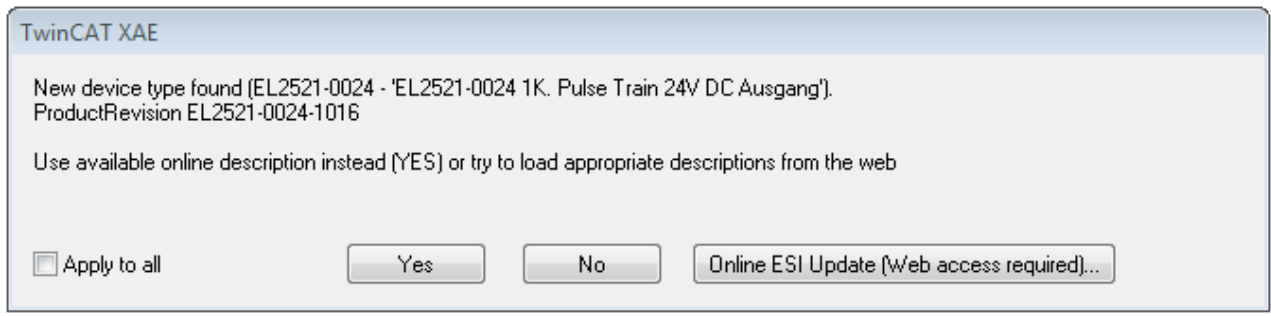

Fig. 82: Information window OnlineDescription (TwinCAT 3)

If possible, the *Yes* is to be rejected and the required ESI is to be requested from the device manufacturer. After installation of the XML/XSD file the configuration process should be repeated.

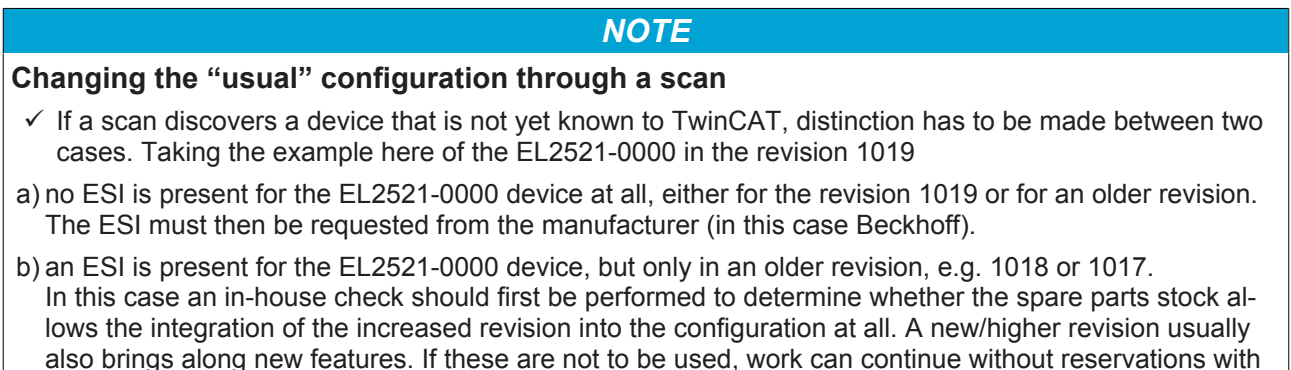

Refer in particular to the chapter "[General notes on the use of Beckhoff EtherCAT IO components](http://infosys.beckhoff.com/content/1033/ethercatsystem/2469088779.html)" and for manual configuration to the chapter "[Offline configuration creation \[](#page-85-1) $\triangleright$  [86\]](#page-85-1)".

the previous revision 1018 in the configuration. This is also stated by the Beckhoff compatibility rule.

If the OnlineDescription is used regardless, the System Manager reads a copy of the device description from the EEPROM in the EtherCAT slave. In complex slaves the size of the EEPROM may not be sufficient for the complete ESI, in which case the ESI would be *incomplete* in the configurator. Therefore it's recommended using an offline ESI file with priority in such a case.

The System Manager creates for online recorded device descriptions a new file "OnlineDescription0000...xml" in its ESI directory, which contains all ESI descriptions that were read online.

#### OnlineDescriptionCache00000002.xml

Fig. 83: File OnlineDescription.xml created by the System Manager

Is a slave desired to be added manually to the configuration at a later stage, online created slaves are indicated by a prepended symbol ">" in the selection list (see Figure *Indication of an online recorded ESI of EL2521 as an example)*.

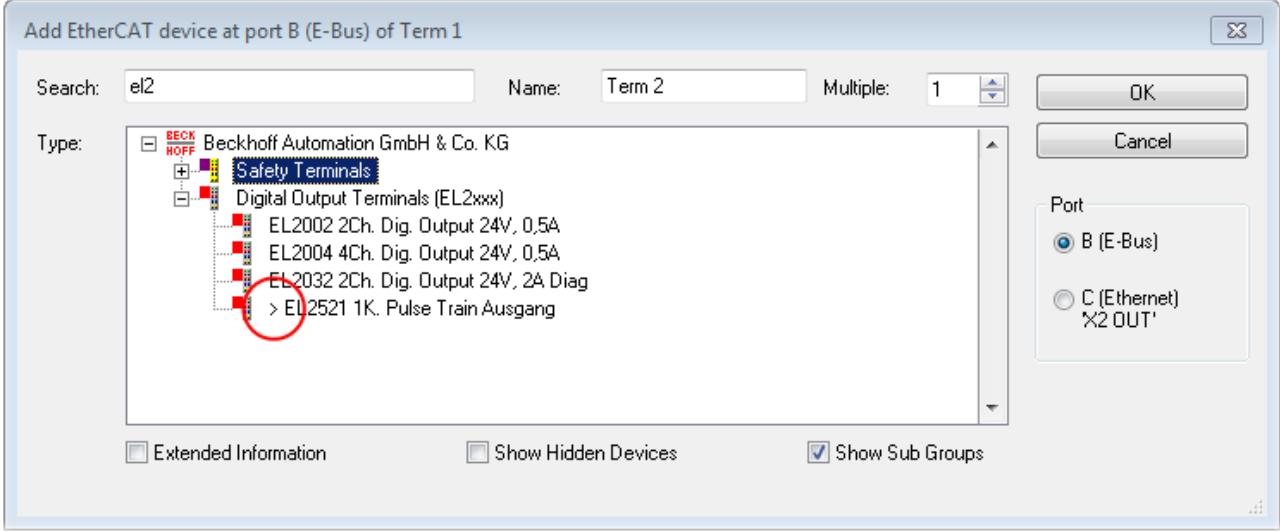

Fig. 84: Indication of an online recorded ESI of EL2521 as an example

If such ESI files are used and the manufacturer's files become available later, the file OnlineDescription.xml should be deleted as follows:

- close all System Manager windows
- restart TwinCAT in Config mode
- delete "OnlineDescription0000...xml"
- restart TwinCAT System Manager

This file should not be visible after this procedure, if necessary press <F5> to update

#### **OnlineDescription for TwinCAT 3.x**

In addition to the file described above "OnlineDescription0000...xml", a so called EtherCAT cache with new discovered devices is created by TwinCAT 3.x, e.g. under Windows 7:

C:\User\[USERNAME]AppData\Roaming\Beckhoff\TwinCAT3\Components\Base\EtherCATCache.xml (Please note the language settings of the OS!) You have to delete this file, too.

#### **Faulty ESI file**

If an ESI file is faulty and the System Manager is unable to read it, the System Manager brings up an information window.

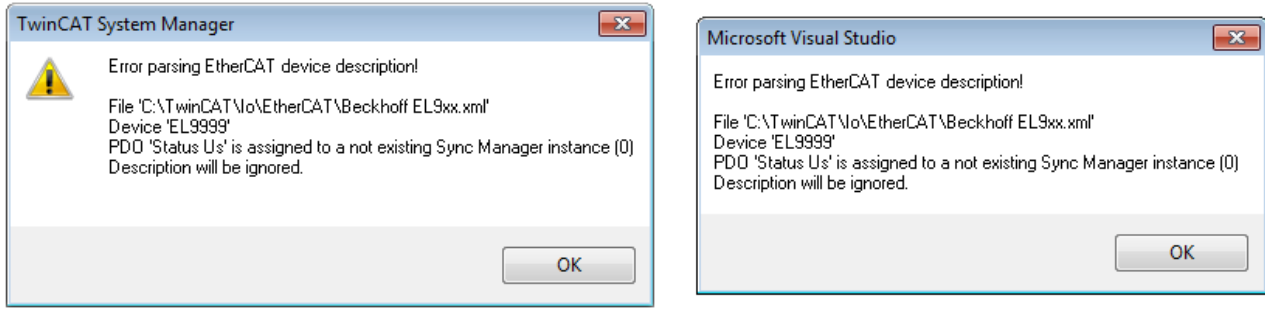

Fig. 85: Information window for faulty ESI file (left: TwinCAT 2; right: TwinCAT 3)

Reasons may include:

- Structure of the \*.xml does not correspond to the associated \*.xsd file → check your schematics
- Contents cannot be translated into a device description  $\rightarrow$  contact the file manufacturer

# <span id="page-84-0"></span>**5.2.3 TwinCAT ESI Updater**

For TwinCAT 2.11 and higher, the System Manager can search for current Beckhoff ESI files automatically, if an online connection is available:

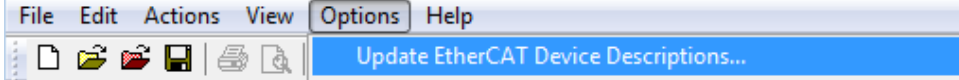

Fig. 86: Using the ESI Updater (>= TwinCAT 2.11)

The call up takes place under:

"Options" → "Update EtherCAT Device Descriptions"

#### Selection under TwinCAT 3:

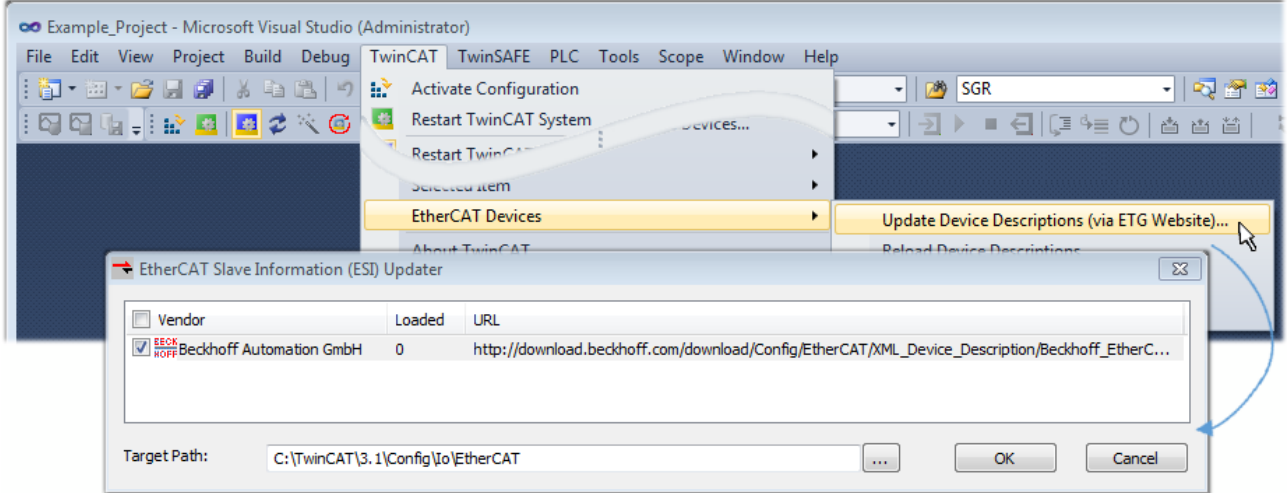

Fig. 87: Using the ESI Updater (TwinCAT 3)

The ESI Updater (TwinCAT 3) is a convenient option for automatic downloading of ESI data provided by EtherCAT manufacturers via the Internet into the TwinCAT directory (ESI = EtherCAT slave information). TwinCAT accesses the central ESI ULR directory list stored at ETG; the entries can then be viewed in the Updater dialog, although they cannot be changed there.

The call up takes place under:

"TwinCAT"  $\rightarrow$  "EtherCAT Devices"  $\rightarrow$  "Update Device Description (via ETG Website)...".

# **5.2.4 Distinction between Online and Offline**

The distinction between online and offline refers to the presence of the actual I/O environment (drives, terminals, EJ-modules). If the configuration is to be prepared in advance of the system configuration as a programming system, e.g. on a laptop, this is only possible in "Offline configuration" mode. In this case all components have to be entered manually in the configuration, e.g. based on the electrical design.

If the designed control system is already connected to the EtherCAT system and all components are energised and the infrastructure is ready for operation, the TwinCAT configuration can simply be generated through "scanning" from the runtime system. This is referred to as online configuration.

In any case, during each startup the EtherCAT master checks whether the slaves it finds match the configuration. This test can be parameterised in the extended slave settings. Refer to [note "Installation of](#page-80-0) [the latest ESI-XML device description" \[](#page-80-0)▶ [81\]](#page-80-0).

#### **For preparation of a configuration:**

- the real EtherCAT hardware (devices, couplers, drives) must be present and installed
- the devices/modules must be connected via EtherCAT cables or in the terminal/ module strand in the same way as they are intended to be used later
- the devices/modules be connected to the power supply and ready for communication
- TwinCAT must be in CONFIG mode on the target system.

#### **The online scan process consists of:**

- [detecting the EtherCAT device \[](#page-90-0) $\triangleright$  [91\]](#page-90-0) (Ethernet port at the IPC)
- [detecting the connected EtherCAT devices \[](#page-91-0) $\triangleright$  [92\]](#page-91-0). This step can be carried out independent of the preceding step
- [troubleshooting \[](#page-94-0) $\geq 95$ ]

The [scan with existing configuration \[](#page-95-0) $\blacktriangleright$  [96\]](#page-95-0) can also be carried out for comparison.

# <span id="page-85-1"></span>**5.2.5 OFFLINE configuration creation**

#### <span id="page-85-0"></span>**Creating the EtherCAT device**

Create an EtherCAT device in an empty System Manager window.

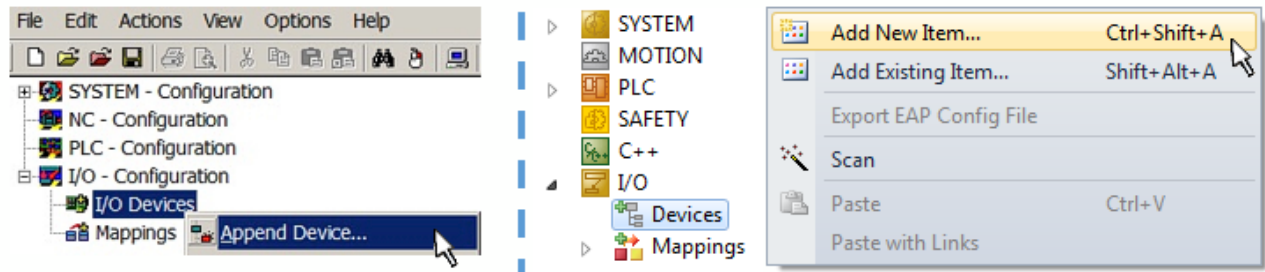

Fig. 88: Append EtherCAT device (left: TwinCAT 2; right: TwinCAT 3)

Select type "EtherCAT" for an EtherCAT I/O application with EtherCAT slaves. For the present publisher/ subscriber service in combination with an EL6601/EL6614 terminal select "EtherCAT Automation Protocol via EL6601".

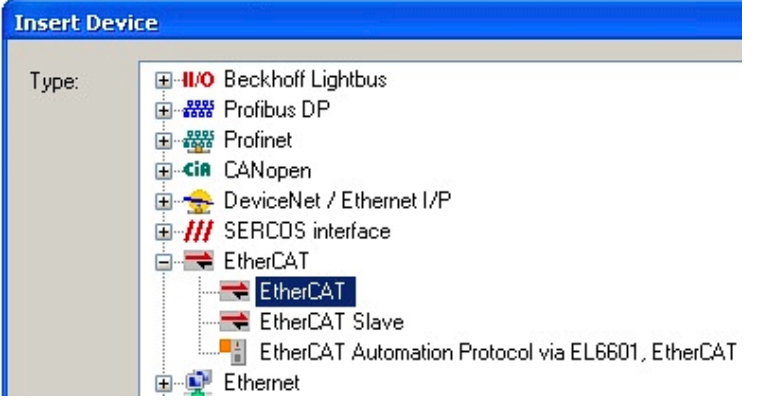

Fig. 89: Selecting the EtherCAT connection (TwinCAT 2.11, TwinCAT 3)

Then assign a real Ethernet port to this virtual device in the runtime system.

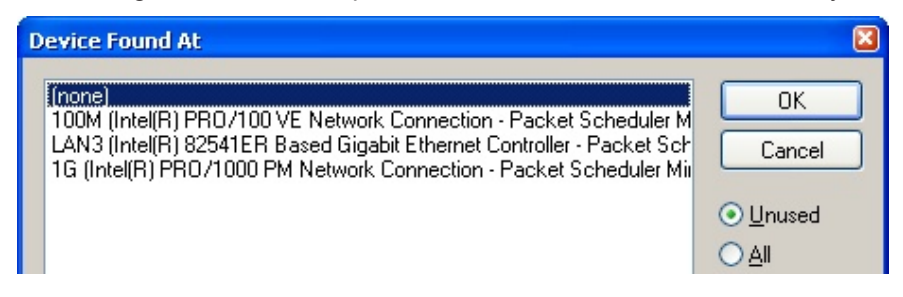

Fig. 90: Selecting the Ethernet port

# RECKHOEF

This query may appear automatically when the EtherCAT device is created, or the assignment can be set/ modified later in the properties dialog; see Fig. "EtherCAT device properties (TwinCAT 2)".

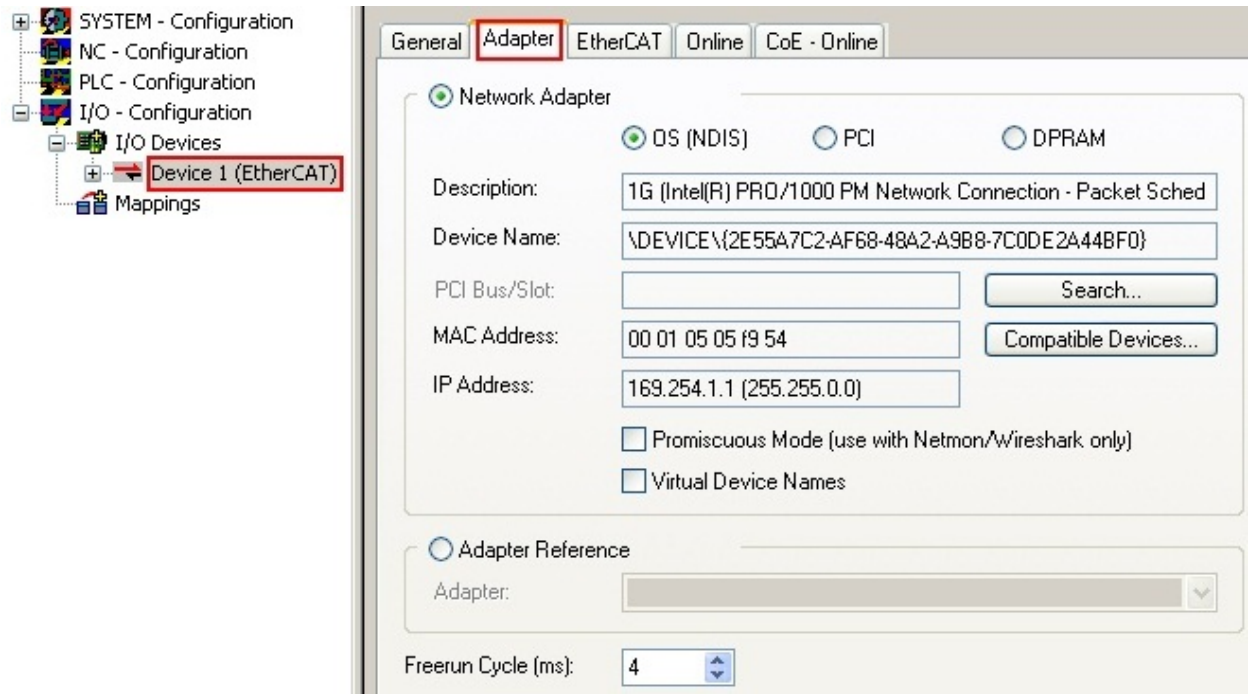

Fig. 91: EtherCAT device properties (TwinCAT 2)

TwinCAT 3: the properties of the EtherCAT device can be opened by double click on "Device .. (EtherCAT)" within the Solution Explorer under "I/O":

 $\Box$  No À <sup>報</sup> Devices  $\overline{a}$ Device 1 (EtherCA

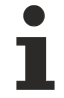

#### **Selecting the Ethernet port**

Ethernet ports can only be selected for EtherCAT devices for which the TwinCAT real-time driver is installed. This has to be done separately for each port. Please refer to the respective [installation](#page-75-0) [page \[](#page-75-0)[}](#page-75-0) [76\]](#page-75-0).

#### **Defining EtherCAT slaves**

Further devices can be appended by right-clicking on a device in the configuration tree.

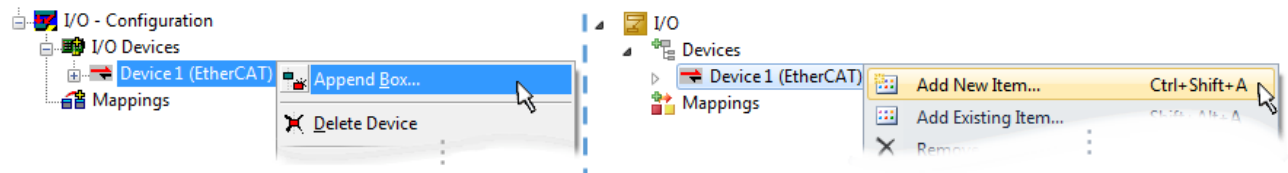

Fig. 92: Appending EtherCAT devices (left: TwinCAT 2; right: TwinCAT 3)

The dialog for selecting a new device opens. Only devices for which ESI files are available are displayed.

Only devices are offered for selection that can be appended to the previously selected device. Therefore the physical layer available for this port is also displayed (Fig. "Selection dialog for new EtherCAT device", A). In the case of cable-based Fast-Ethernet physical layer with PHY transfer, then also only cable-based devices are available, as shown in Fig. "Selection dialog for new EtherCAT device". If the preceding device has several free ports (e.g. EK1122 or EK1100), the required port can be selected on the right-hand side (A).

Overview of physical layer

• "Ethernet": cable-based 100BASE-TX: EK couplers, EP boxes, devices with RJ45/M8/M12 connector

• "E-Bus": LVDS "terminal bus", "EJ-module": EL/ES terminals, various modular modules

The search field facilitates finding specific devices (since TwinCAT 2.11 or TwinCAT 3).

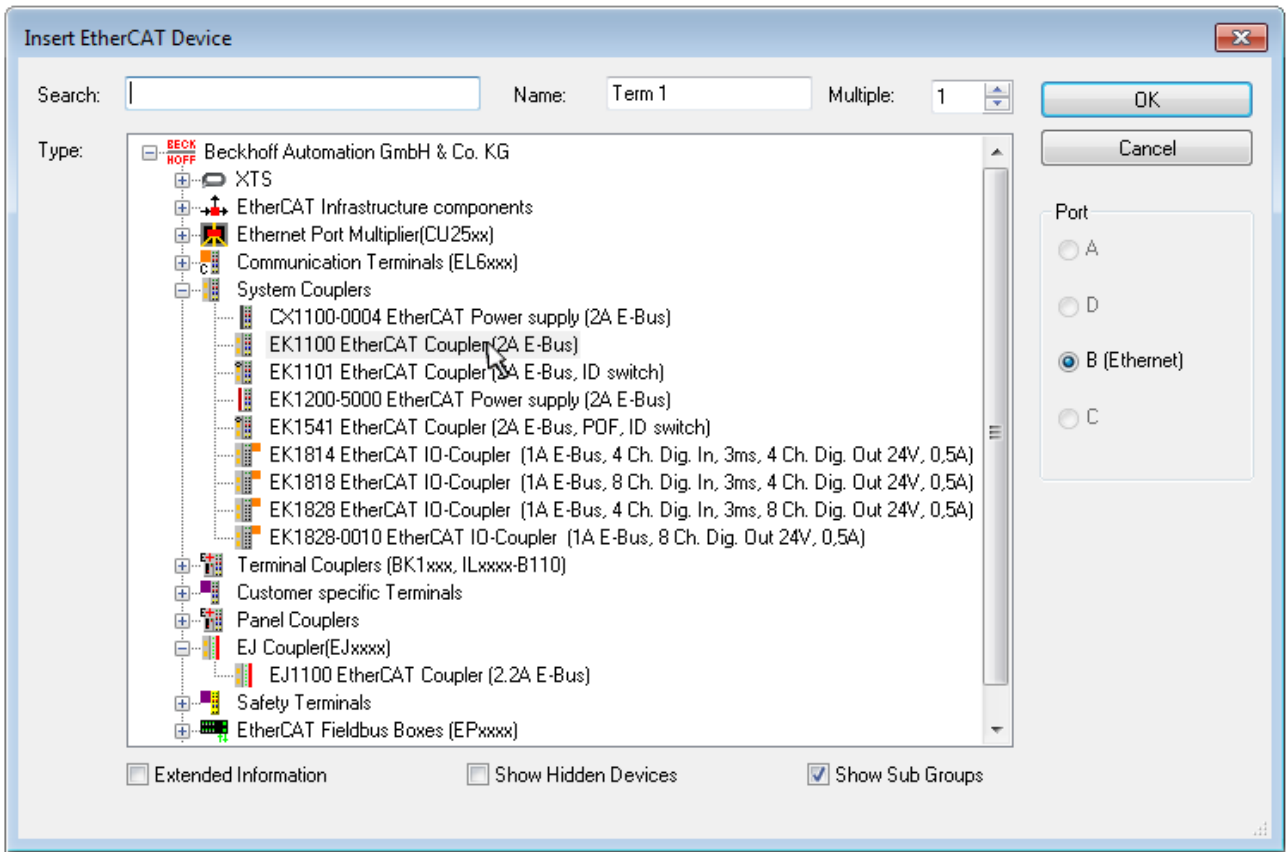

Fig. 93: Selection dialog for new EtherCAT device

By default only the name/device type is used as selection criterion. For selecting a specific revision of the device the revision can be displayed as "Extended Information".

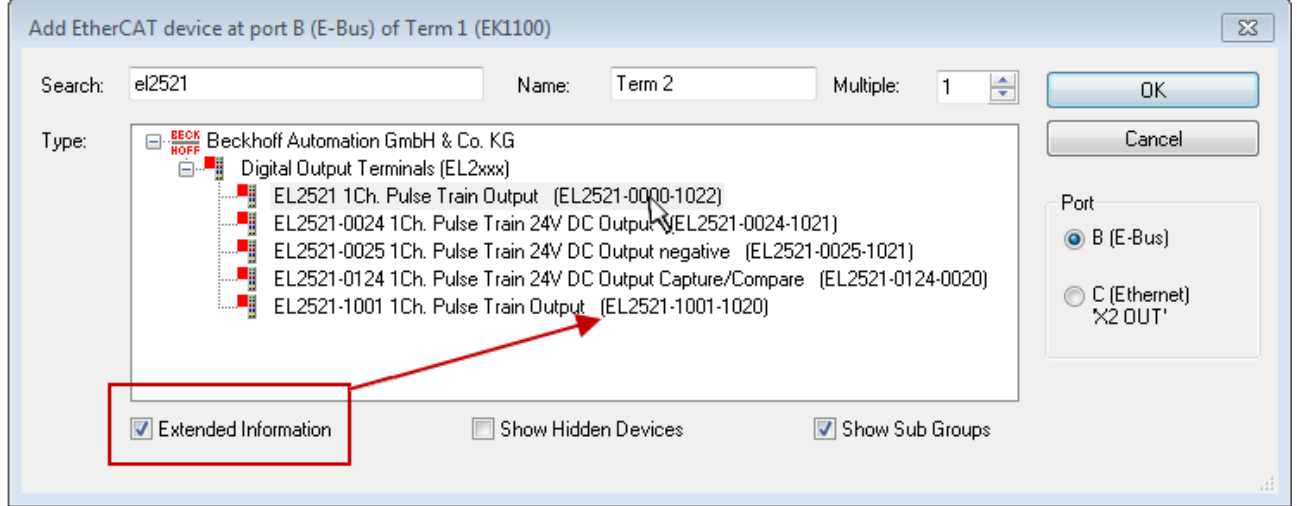

Fig. 94: Display of device revision

In many cases several device revisions were created for historic or functional reasons, e.g. through technological advancement. For simplification purposes (see Fig. "Selection dialog for new EtherCAT device") only the last (i.e. highest) revision and therefore the latest state of production is displayed in the selection dialog for Beckhoff devices. To show all device revisions available in the system as ESI descriptions tick the "Show Hidden Devices" check box, see Fig. "Display of previous revisions".

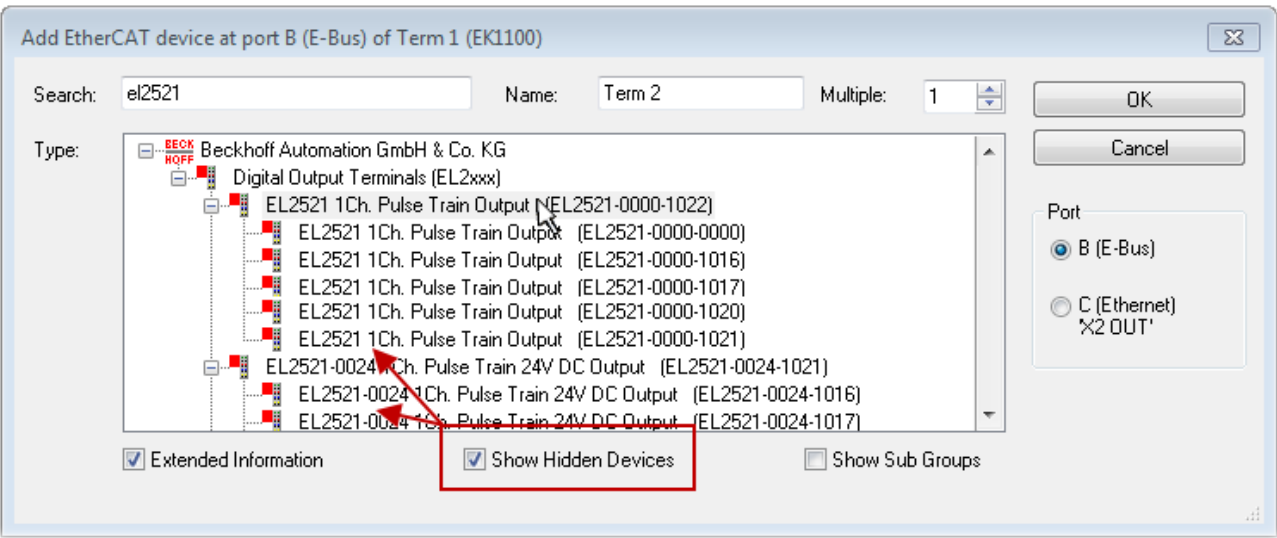

Fig. 95: Display of previous revisions

#### **Device selection based on revision, compatibility**

The ESI description also defines the process image, the communication type between master and slave/device and the device functions, if applicable. The physical device (firmware, if available) has to support the communication queries/settings of the master. This is backward compatible, i.e. newer devices (higher revision) should be supported if the EtherCAT master addresses them as an older revision. The following compatibility rule of thumb is to be assumed for Beckhoff EtherCAT Terminals/ Boxes/ EJ-modules:

#### **device revision in the system >= device revision in the configuration**

This also enables subsequent replacement of devices without changing the configuration (different specifications are possible for drives).

#### **Example**

If an EL2521-0025-**1018** is specified in the configuration, an EL2521-0025-**1018** or higher (-**1019**, -**1020**) can be used in practice.

### Name (EL2521-0025-1018) Revision

Fig. 96: Name/revision of the terminal

If current ESI descriptions are available in the TwinCAT system, the last revision offered in the selection dialog matches the Beckhoff state of production. It is recommended to use the last device revision when creating a new configuration, if current Beckhoff devices are used in the real application. Older revisions should only be used if older devices from stock are to be used in the application.

In this case the process image of the device is shown in the configuration tree and can be parameterized as follows: linking with the task, CoE/DC settings, plug-in definition, startup settings, ...

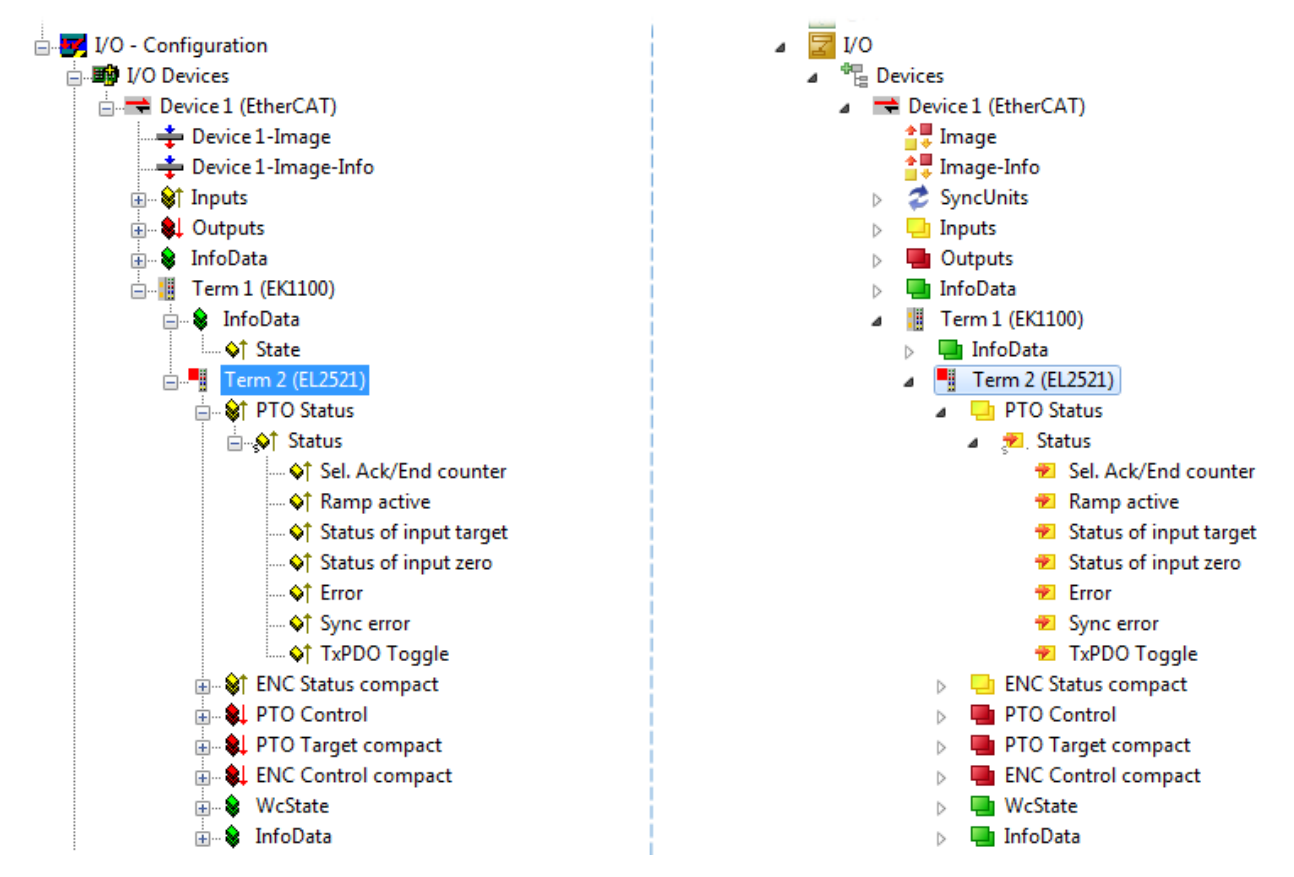

Fig. 97: EtherCAT terminal in the TwinCAT tree (left: TwinCAT 2; right: TwinCAT 3)

# **5.2.6 ONLINE configuration creation**

#### <span id="page-90-0"></span>**Detecting/scanning of the EtherCAT device**

The online device search can be used if the TwinCAT system is in CONFIG mode. This can be indicated by a symbol right below in the information bar:

- on TwinCAT 2 by a blue display "Config Mode" within the System Manager window: Config Mode
- on TwinCAT 3 within the user interface of the development environment by a symbol  $\Box$ .

TwinCAT can be set into this mode:

- TwinCAT 2: by selection of  $\overline{\mathcal{D}}$  in the Menubar or by "Actions"  $\rightarrow$  "Set/Reset TwinCAT to Config Mode…"
- TwinCAT 3: by selection of  $\begin{bmatrix} 1 \end{bmatrix}$  in the Menubar or by "TwinCAT"  $\rightarrow$  "Restart TwinCAT (Config Mode)"

#### **Online scanning in Config mode**

The online search is not available in RUN mode (production operation). Note the differentiation between TwinCAT programming system and TwinCAT target system.

The TwinCAT 2 icon ( $\Omega$ ) or TwinCAT 3 icon ( $\Omega$ ) within the Windows-Taskbar always shows the TwinCAT mode of the local IPC. Compared to that, the System Manager window of TwinCAT 2 or the user interface of TwinCAT 3 indicates the state of the target system.

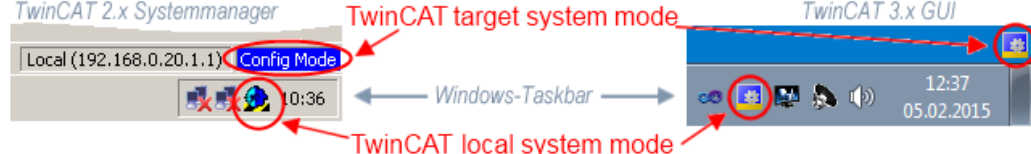

Fig. 98: Differentiation local/target system (left: TwinCAT 2; right: TwinCAT 3)

Right-clicking on "I/O Devices" in the configuration tree opens the search dialog.

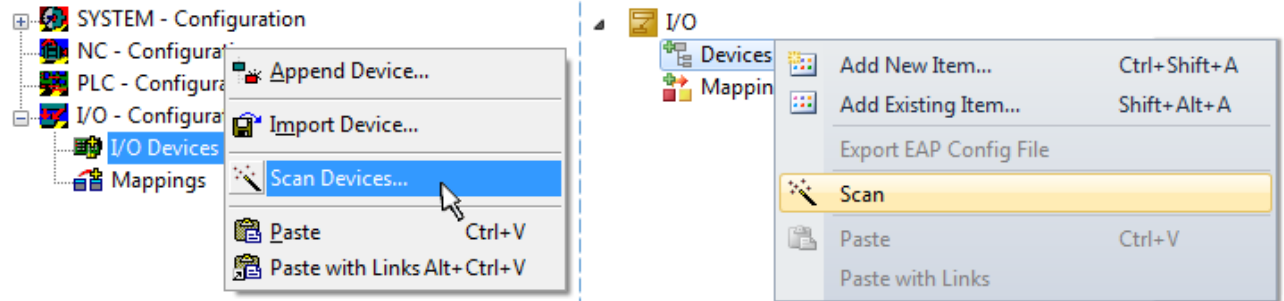

Fig. 99: Scan Devices (left: TwinCAT 2; right: TwinCAT 3)

This scan mode attempts to find not only EtherCAT devices (or Ethernet ports that are usable as such), but also NOVRAM, fieldbus cards, SMB etc. However, not all devices can be found automatically.

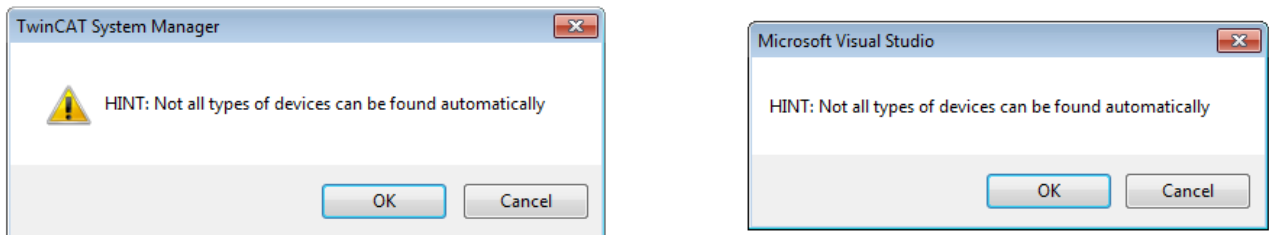

Fig. 100: Note for automatic device scan (left: TwinCAT 2; right: TwinCAT 3)

Ethernet ports with installed TwinCAT real-time driver are shown as "RT Ethernet" devices. An EtherCAT frame is sent to these ports for testing purposes. If the scan agent detects from the response that an EtherCAT slave is connected, the port is immediately shown as an "EtherCAT Device" .

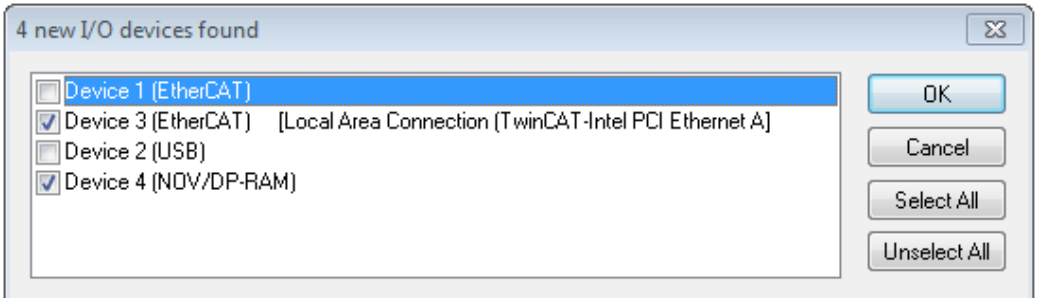

#### Fig. 101: Detected Ethernet devices

Via respective checkboxes devices can be selected (as illustrated in Fig. "Detected Ethernet devices" e.g. Device 3 and Device 4 were chosen). After confirmation with "OK" a device scan is suggested for all selected devices, see Fig.: "Scan query after automatic creation of an EtherCAT device".

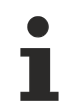

#### **Selecting the Ethernet port**

Ethernet ports can only be selected for EtherCAT devices for which the TwinCAT real-time driver is installed. This has to be done separately for each port. Please refer to the respective [installation](#page-75-0) [page \[](#page-75-0) $\triangleright$  [76\]](#page-75-0).

#### <span id="page-91-0"></span>**Detecting/Scanning the EtherCAT devices**

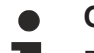

#### **Online scan functionality**

During a scan the master queries the identity information of the EtherCAT slaves from the slave EEPROM. The name and revision are used for determining the type. The respective devices are located in the stored ESI data and integrated in the configuration tree in the default state defined there.

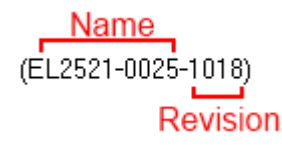

Fig. 102: Example default state

### *NOTE*

#### **Slave scanning in practice in series machine production**

The scanning function should be used with care. It is a practical and fast tool for creating an initial configuration as a basis for commissioning. In series machine production or reproduction of the plant, however, the function should no longer be used for the creation of the configuration, but if necessary for [comparison](#page-95-0) [\[](#page-95-0)[}](#page-95-0) [96\]](#page-95-0) with the defined initial configuration.Background: since Beckhoff occasionally increases the revision version of the delivered products for product maintenance reasons, a configuration can be created by such a scan which (with an identical machine construction) is identical according to the device list; however, the respective device revision may differ from the initial configuration.

#### **Example:**

Company A builds the prototype of a machine B, which is to be produced in series later on. To do this the prototype is built, a scan of the IO devices is performed in TwinCAT and the initial configuration "B.tsm" is created. The EL2521-0025 EtherCAT terminal with the revision 1018 is located somewhere. It is thus built into the TwinCAT configuration in this way:

# FCKHOFF

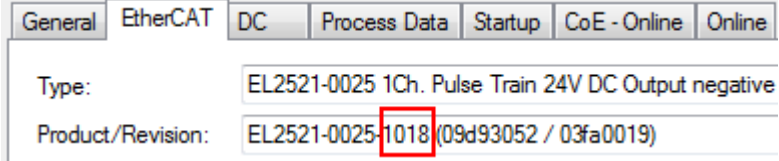

Fig. 103: Installing EthetCAT terminal with revision -1018

Likewise, during the prototype test phase, the functions and properties of this terminal are tested by the programmers/commissioning engineers and used if necessary, i.e. addressed from the PLC "B.pro" or the NC. (the same applies correspondingly to the TwinCAT 3 solution files).

The prototype development is now completed and series production of machine B starts, for which Beckhoff continues to supply the EL2521-0025-0018. If the commissioning engineers of the series machine production department always carry out a scan, a B configuration with the identical contents results again for each machine. Likewise, A might create spare parts stores worldwide for the coming series-produced machines with EL2521-0025-1018 terminals.

After some time Beckhoff extends the EL2521-0025 by a new feature C. Therefore the FW is changed, outwardly recognizable by a higher FW version and **a new revision -1019**. Nevertheless the new device naturally supports functions and interfaces of the predecessor version(s); an adaptation of "B.tsm" or even "B.pro" is therefore unnecessary. The series-produced machines can continue to be built with "B.tsm" and "B.pro"; it makes sense to perform a [comparative scan \[](#page-95-0)[}](#page-95-0) [96\]](#page-95-0) against the initial configuration "B.tsm" in order to check the built machine.

However, if the series machine production department now doesn't use "B.tsm", but instead carries out a scan to create the productive configuration, the revision **-1019** is automatically detected and built into the configuration:

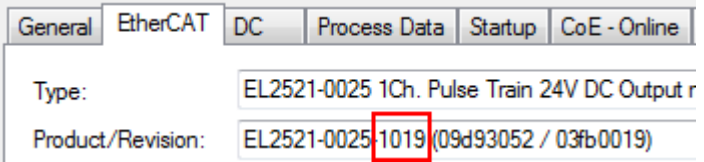

Fig. 104: Detection of EtherCAT terminal with revision -1019

This is usually not noticed by the commissioning engineers. TwinCAT cannot signal anything either, since virtually a new configuration is created. According to the compatibility rule, however, this means that no EL2521-0025-**1018** should be built into this machine as a spare part (even if this nevertheless works in the vast majority of cases).

In addition, it could be the case that, due to the development accompanying production in company A, the new feature C of the EL2521-0025-1019 (for example, an improved analog filter or an additional process data for the diagnosis) is discovered and used without in-house consultation. The previous stock of spare part devices are then no longer to be used for the new configuration "B2.tsm" created in this way. Þ if series machine production is established, the scan should only be performed for informative purposes for comparison with a defined initial configuration. Changes are to be made with care!

If an EtherCAT device was created in the configuration (manually or through a scan), the I/O field can be scanned for devices/slaves.

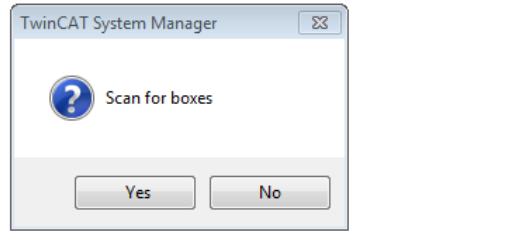

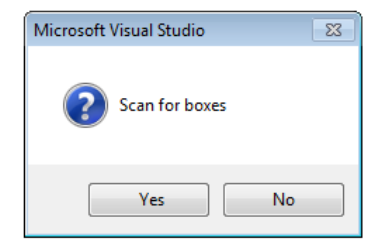

Fig. 105: Scan query after automatic creation of an EtherCAT device (left: TwinCAT 2; right: TwinCAT 3)

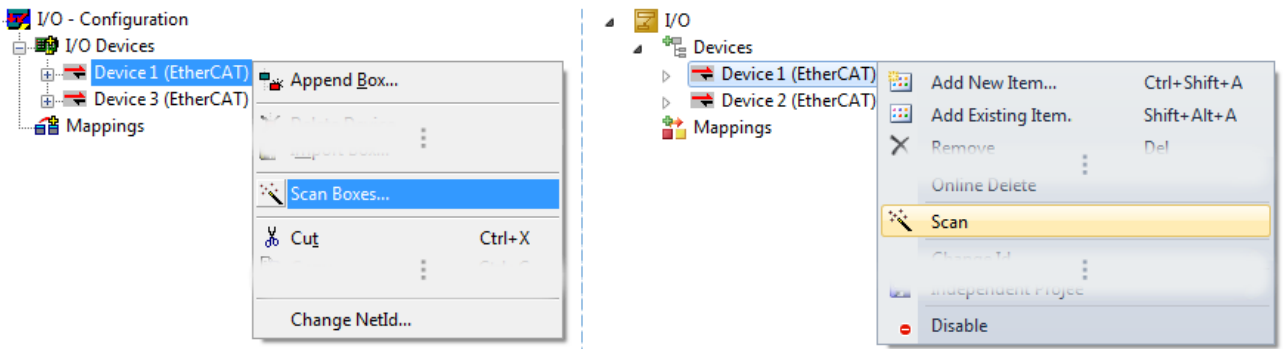

Fig. 106: Manual triggering of a device scan on a specified EtherCAT device (left: TwinCAT 2; right: TwinCAT 3)

In the System Manager (TwinCAT 2) or the User Interface (TwinCAT 3) the scan process can be monitored via the progress bar at the bottom in the status bar.

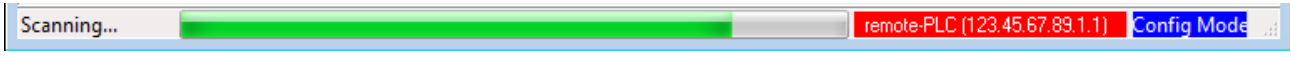

Fig. 107: *Scan progressexemplary by TwinCAT 2*

The configuration is established and can then be switched to online state (OPERATIONAL).

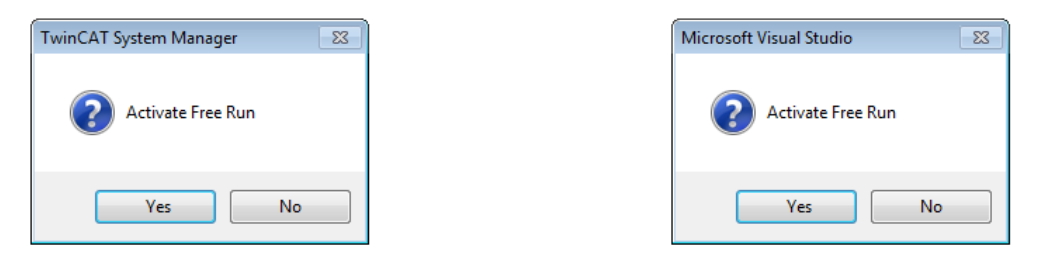

Fig. 108: Config/FreeRun query (left: TwinCAT 2; right: TwinCAT 3)

In Config/FreeRun mode the System Manager display alternates between blue and red, and the EtherCAT device continues to operate with the idling cycle time of 4 ms (default setting), even without active task (NC, PLC).

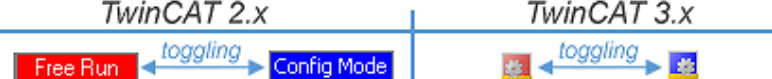

Fig. 109: Displaying of "Free Run" and "Config Mode" toggling right below in the status bar

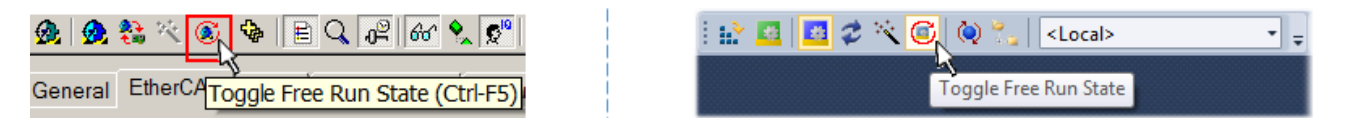

Fig. 110: TwinCAT can also be switched to this state by using a button (left: TwinCAT 2; right: TwinCAT 3)

The EtherCAT system should then be in a functional cyclic state, as shown in Fig. *Online display example*.

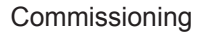

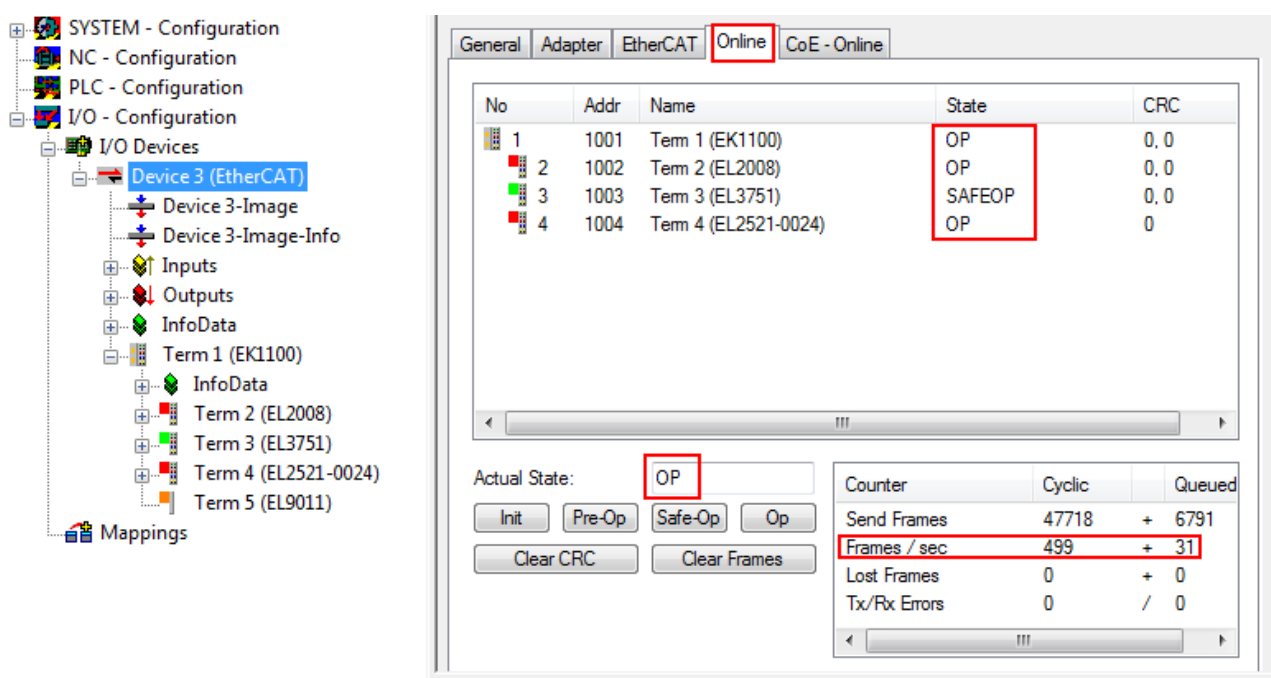

Fig. 111: Online display example

Please note:

- all slaves should be in OP state
- the EtherCAT master should be in "Actual State" OP
- "frames/sec" should match the cycle time taking into account the sent number of frames
- no excessive "LostFrames" or CRC errors should occur

The configuration is now complete. It can be modified as described under [manual procedure \[](#page-85-1)[}](#page-85-1) [86\]](#page-85-1).

#### <span id="page-94-0"></span>**Troubleshooting**

Various effects may occur during scanning.

- An **unknown device** is detected, i.e. an EtherCAT slave for which no ESI XML description is available. In this case the System Manager offers to read any ESI that may be stored in the device. This case is described in the chapter "Notes regarding ESI device description".
- **Device are not detected properly**

Possible reasons include:

- faulty data links, resulting in data loss during the scan
- slave has invalid device description
	- The connections and devices should be checked in a targeted manner, e.g. via the emergency scan.

Then re-run the scan.

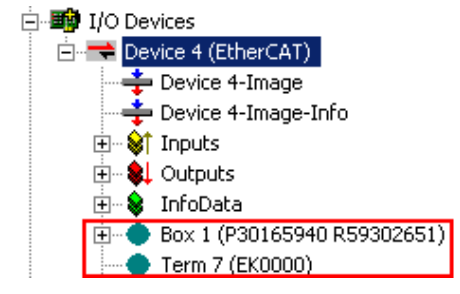

Fig. 112: Faulty identification

In the System Manager such devices may be set up as EK0000 or unknown devices. Operation is not possible or meaningful.

#### <span id="page-95-0"></span>**Scan over existing Configuration**

### *NOTE*

#### **Change of the configuration after comparison**

With this scan (TwinCAT 2.11 or 3.1) only the device properties vendor (manufacturer), device name and revision are compared at present! A "ChangeTo" or "Copy" should only be carried out with care, taking into consideration the Beckhoff IO compatibility rule (see above). The device configuration is then replaced by the revision found; this can affect the supported process data and functions.

If a scan is initiated for an existing configuration, the actual I/O environment may match the configuration exactly or it may differ. This enables the configuration to be compared.

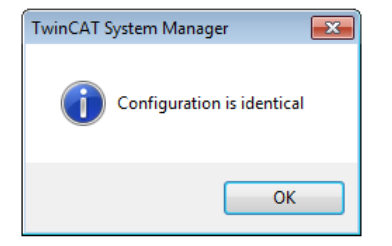

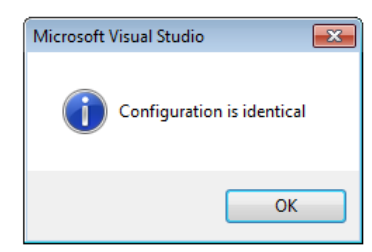

Fig. 113: Identical configuration (left: TwinCAT 2; right: TwinCAT 3)

If differences are detected, they are shown in the correction dialog, so that the user can modify the configuration as required.

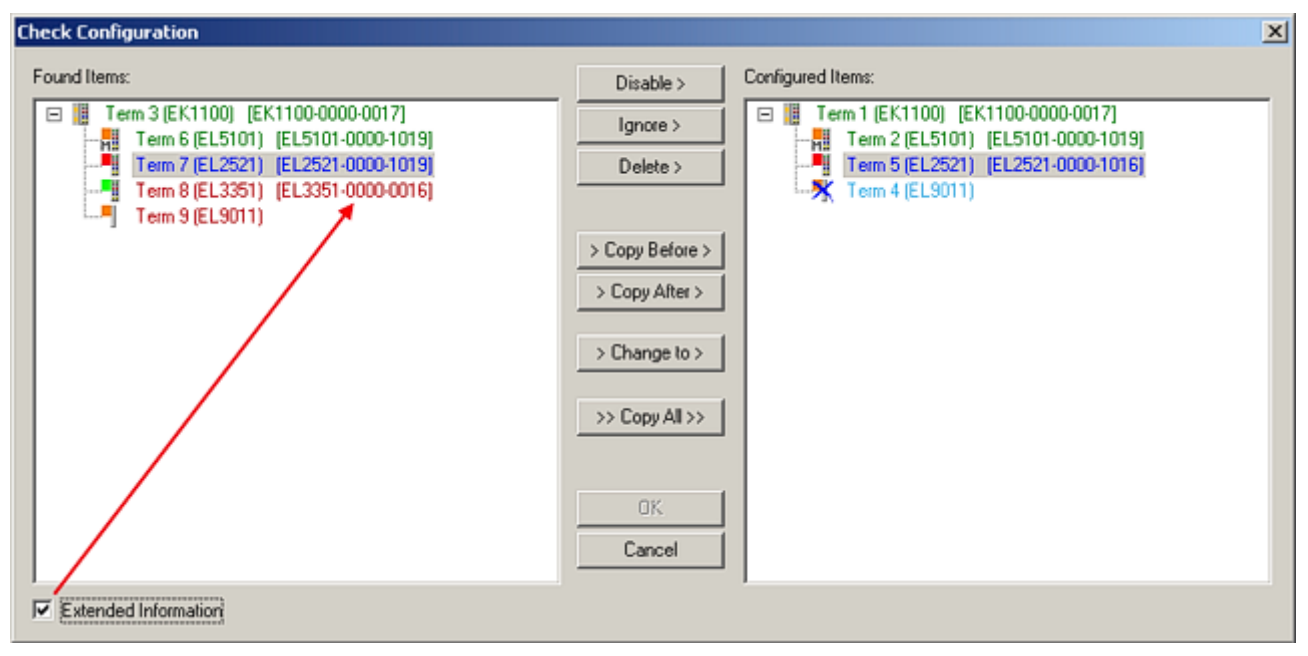

#### Fig. 114: Correction dialog

It is advisable to tick the "Extended Information" check box to reveal differences in the revision.

# RFCKHNFF

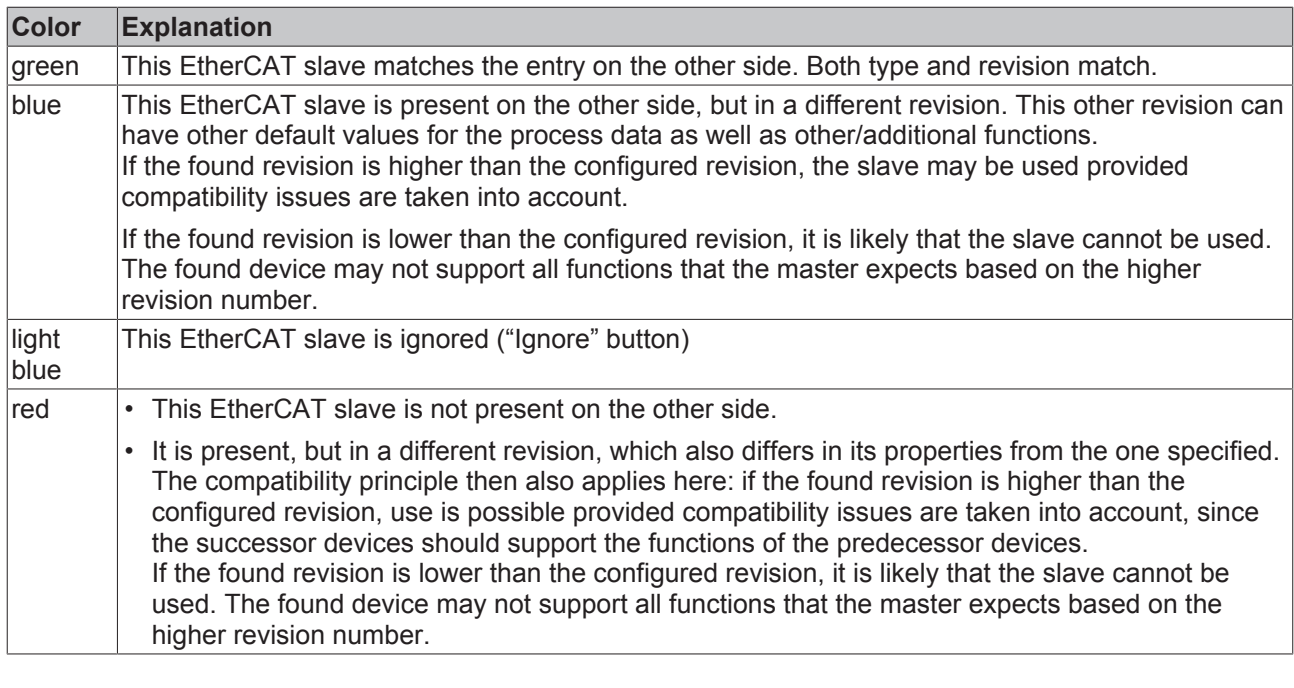

**Device selection based on revision, compatibility**

The ESI description also defines the process image, the communication type between master and slave/device and the device functions, if applicable. The physical device (firmware, if available) has to support the communication queries/settings of the master. This is backward compatible, i.e. newer devices (higher revision) should be supported if the EtherCAT master addresses them as an older revision. The following compatibility rule of thumb is to be assumed for Beckhoff EtherCAT Terminals/ Boxes/ EJ-modules:

#### **device revision in the system >= device revision in the configuration**

This also enables subsequent replacement of devices without changing the configuration (different specifications are possible for drives).

#### **Example**

If an EL2521-0025-**1018** is specified in the configuration, an EL2521-0025-**1018** or higher (-**1019**, -**1020**) can be used in practice.

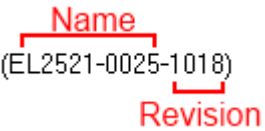

Fig. 115: Name/revision of the terminal

If current ESI descriptions are available in the TwinCAT system, the last revision offered in the selection dialog matches the Beckhoff state of production. It is recommended to use the last device revision when creating a new configuration, if current Beckhoff devices are used in the real application. Older revisions should only be used if older devices from stock are to be used in the application.

In this case the process image of the device is shown in the configuration tree and can be parameterized as follows: linking with the task, CoE/DC settings, plug-in definition, startup settings, ...

# **RECKHOFF**

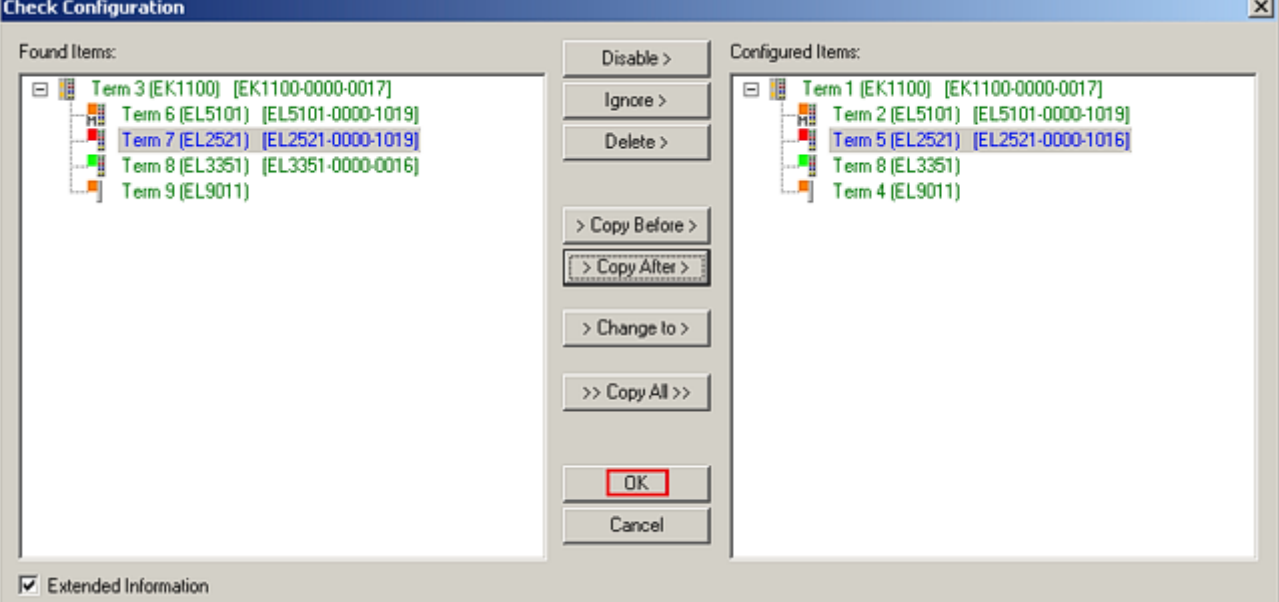

#### Fig. 116: Correction dialog with modifications

Once all modifications have been saved or accepted, click "OK" to transfer them to the real \*.tsm configuration.

#### **Change to Compatible Type**

TwinCAT offers a function *Change to Compatible Type…* for the exchange of a device whilst retaining the links in the task*.*

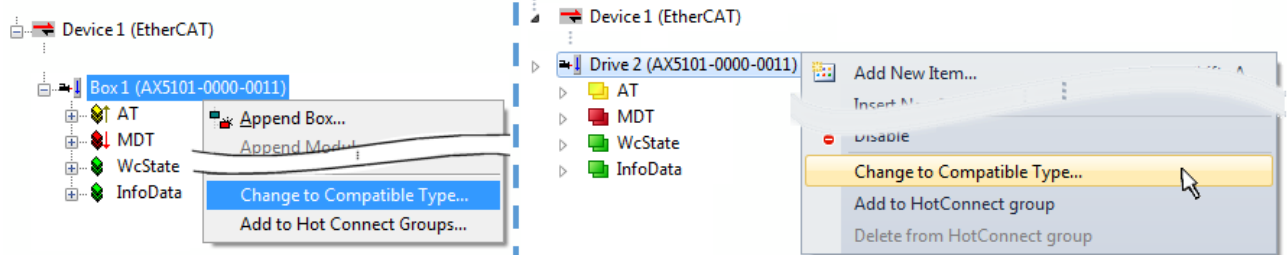

Fig. 117: Dialog "Change to Compatible Type…" (left: TwinCAT 2; right: TwinCAT 3)

This function is preferably to be used on AX5000 devices.

#### **Change to Alternative Type**

The TwinCAT System Manager offers a function for the exchange of a device: Change to Alternative Type

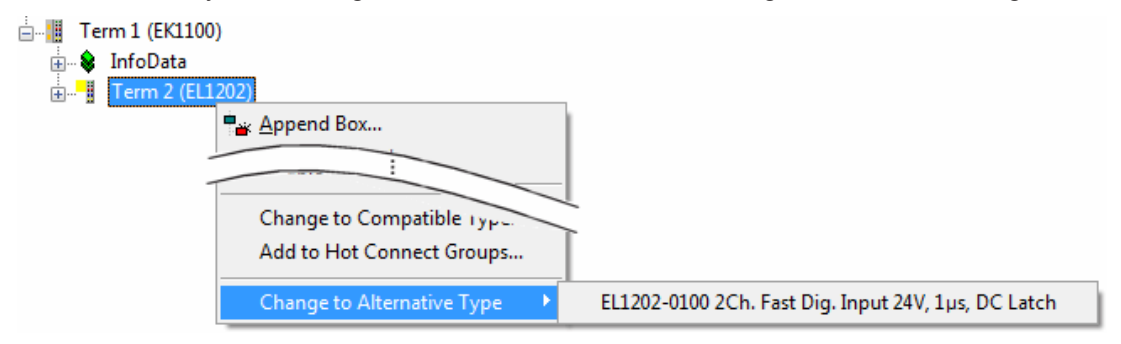

Fig. 118: TwinCAT 2 Dialog Change to Alternative Type

If called, the System Manager searches in the procured device ESI (in this example: EL1202-0000) for details of compatible devices contained there. The configuration is changed and the ESI-EEPROM is overwritten at the same time – therefore this process is possible only in the online state (ConfigMode).

# **5.2.7 EtherCAT subscriber configuration**

In the left-hand window of the TwinCAT 2 System Manager or the Solution Explorer of the TwinCAT 3 Development Environment respectively, click on the element of the terminal within the tree you wish to configure (in the example: EL3751 Terminal 3).

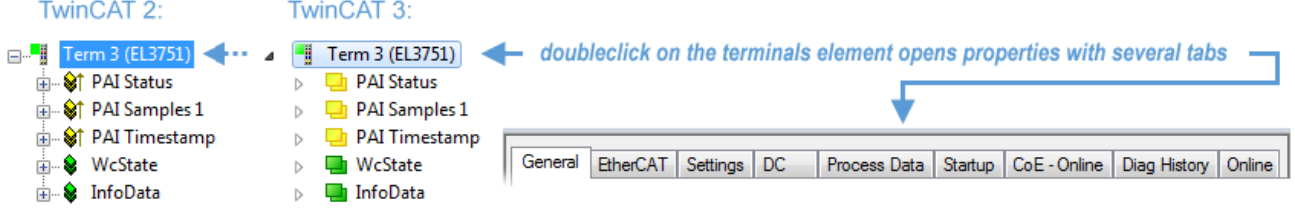

Fig. 119: Branch element as terminal EL3751

In the right-hand window of the TwinCAT System Manager (TwinCAT 2) or the Development Environment (TwinCAT 3), various tabs are now available for configuring the terminal. And yet the dimension of complexity of a subscriber determines which tabs are provided. Thus as illustrated in the example above the terminal EL3751 provides many setup options and also a respective number of tabs are available. On the contrary by the terminal EL1004 for example the tabs "General", "EtherCAT", "Process Data" and "Online" are available only. Several terminals, as for instance the EL6695 provide special functions by a tab with its own terminal name, so "EL6695" in this case. A specific tab "Settings" by terminals with a wide range of setup options will be provided also (e.g. EL3751).

#### **"General" tab**

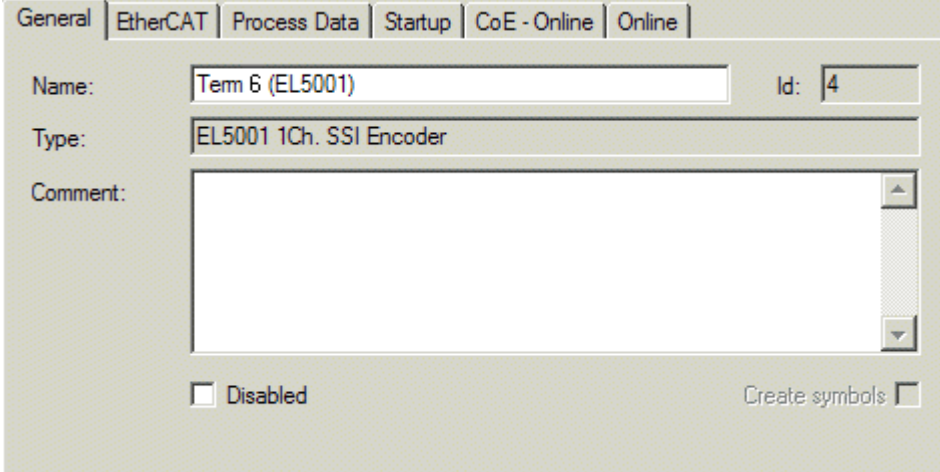

Fig. 120: "General" tab

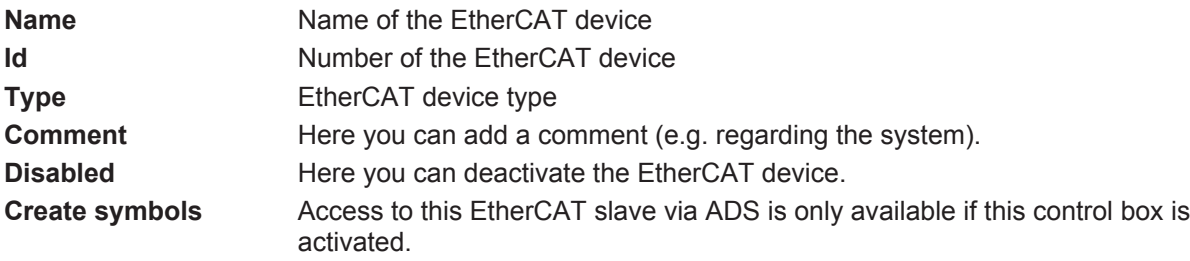

### **"EtherCAT" tab**

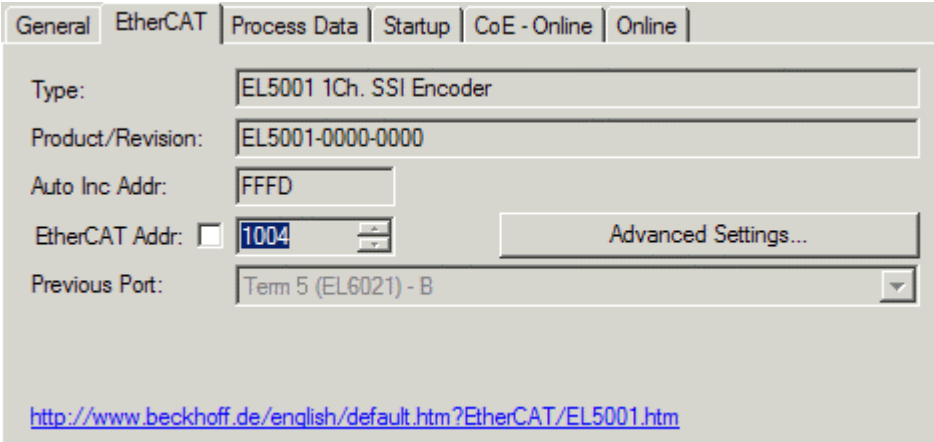

#### Fig. 121: "EtherCAT" tab

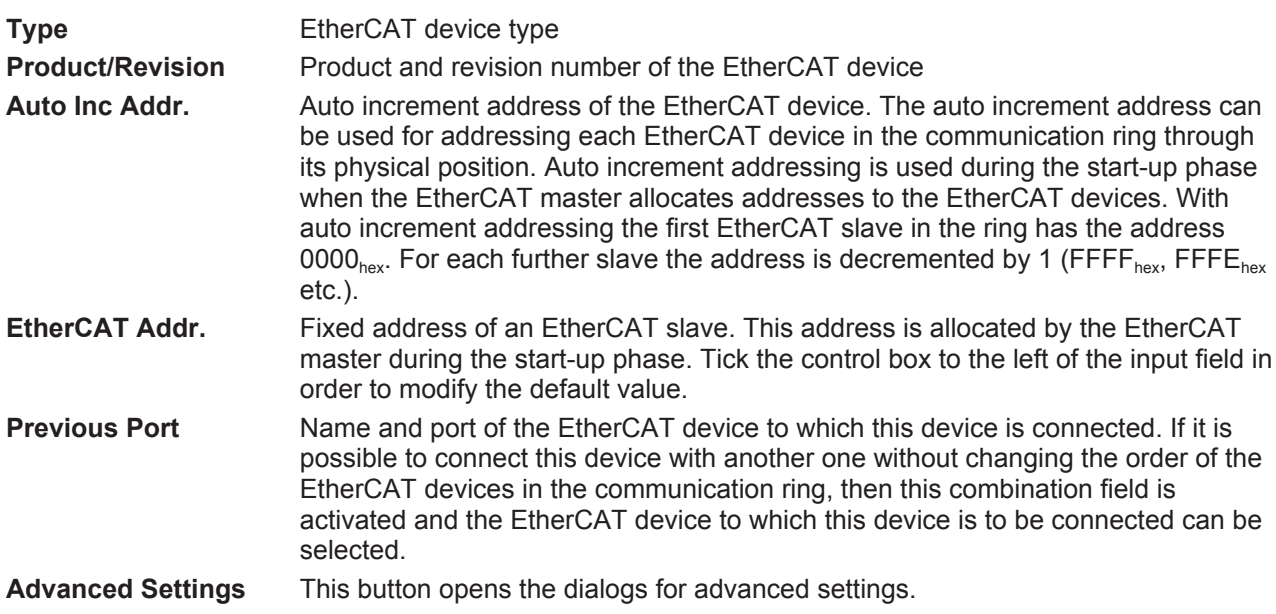

The link at the bottom of the tab points to the product page for this EtherCAT device on the web.

#### **"Process Data" tab**

Indicates the configuration of the process data. The input and output data of the EtherCAT slave are represented as CANopen process data objects (**P**rocess **D**ata **O**bjects, PDOs). The user can select a PDO via PDO assignment and modify the content of the individual PDO via this dialog, if the EtherCAT slave supports this function.

# ECKHOFF

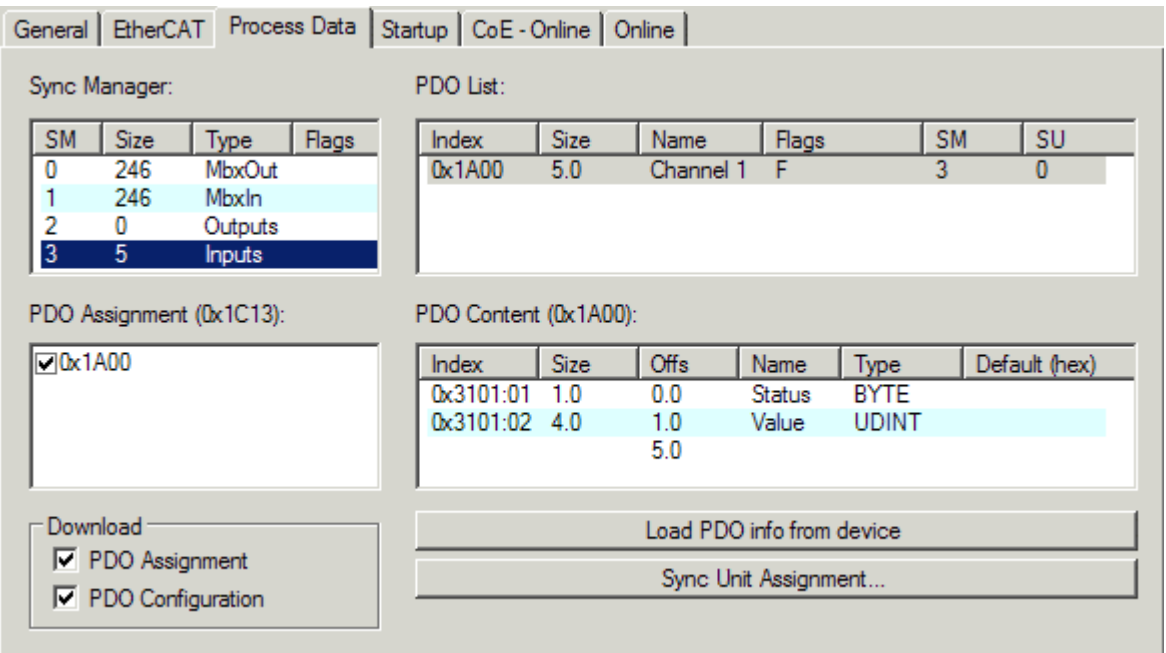

Fig. 122: "Process Data" tab

The process data (PDOs) transferred by an EtherCAT slave during each cycle are user data which the application expects to be updated cyclically or which are sent to the slave. To this end the EtherCAT master (Beckhoff TwinCAT) parameterizes each EtherCAT slave during the start-up phase to define which process data (size in bits/bytes, source location, transmission type) it wants to transfer to or from this slave. Incorrect configuration can prevent successful start-up of the slave.

For Beckhoff EtherCAT EL, ES, EM, EJ and EP slaves the following applies in general:

- The input/output process data supported by the device are defined by the manufacturer in the ESI/XML description. The TwinCAT EtherCAT Master uses the ESI description to configure the slave correctly.
- The process data can be modified in the System Manager. See the device documentation. Examples of modifications include: mask out a channel, displaying additional cyclic information, 16-bit display instead of 8-bit data size, etc.
- In so-called "intelligent" EtherCAT devices the process data information is also stored in the CoE directory. Any changes in the CoE directory that lead to different PDO settings prevent successful startup of the slave. It is not advisable to deviate from the designated process data, because the device firmware (if available) is adapted to these PDO combinations.

If the device documentation allows modification of process data, proceed as follows (see Figure *Configuring the process data*).

- A: select the device to configure
- B: in the "Process Data" tab select Input or Output under SyncManager (C)
- D: the PDOs can be selected or deselected
- H: the new process data are visible as linkable variables in the System Manager The new process data are active once the configuration has been activated and TwinCAT has been restarted (or the EtherCAT master has been restarted)
- E: if a slave supports this, Input and Output PDO can be modified simultaneously by selecting a socalled PDO record ("predefined PDO settings").

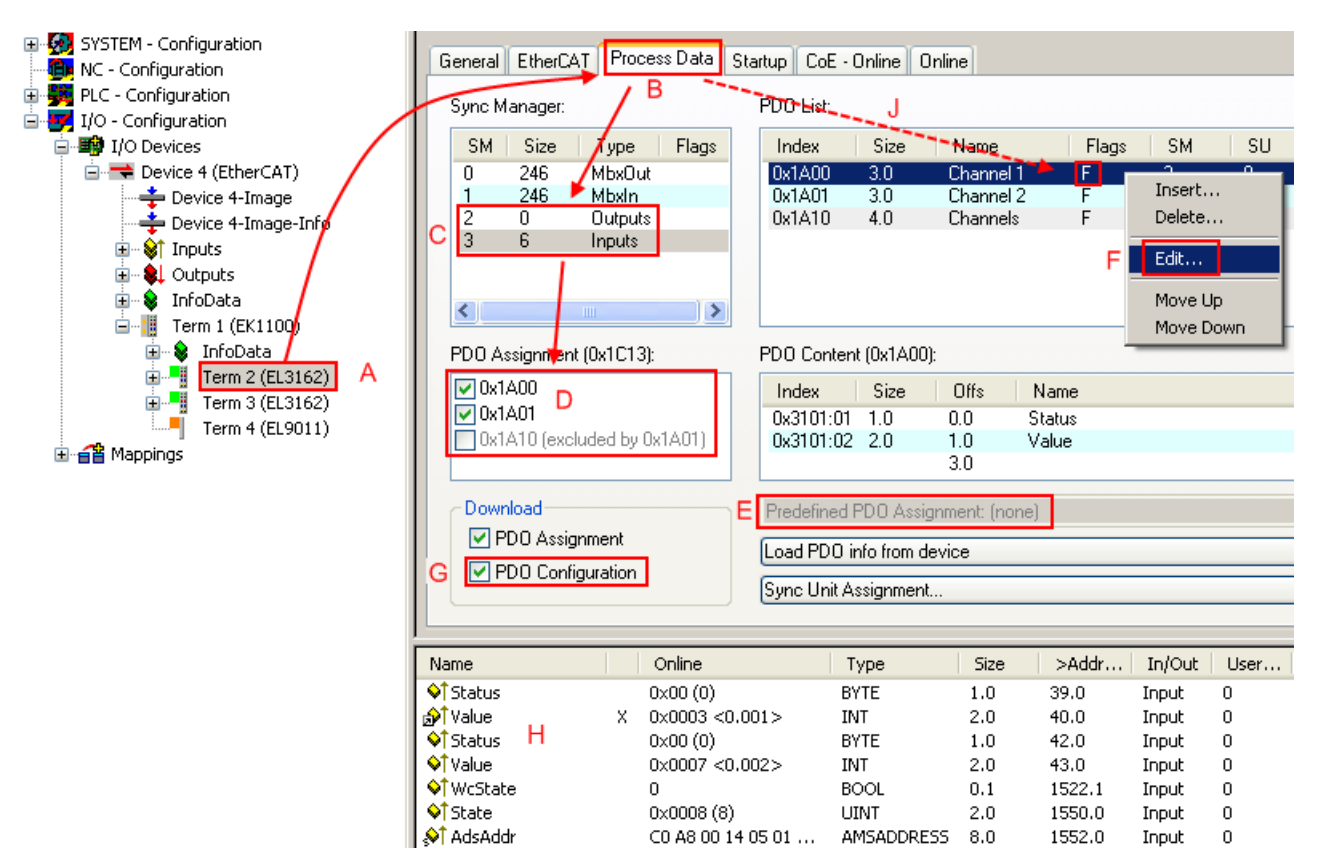

Fig. 123: Configuring the process data

#### **Manual modification of the process data**

According to the ESI description, a PDO can be identified as "fixed" with the flag "F" in the PDO overview (Fig. *Configuring the process data*, J). The configuration of such PDOs cannot be changed, even if TwinCAT offers the associated dialog ("Edit"). In particular, CoE content cannot be displayed as cyclic process data. This generally also applies in cases where a device supports download of the PDO configuration, "G". In case of incorrect configuration the EtherCAT slave usually refuses to start and change to OP state. The System Manager displays an "invalid SM cfg" logger message: This error message ("invalid SM IN cfg" or "invalid SM OUT cfg") also indicates the reason for the failed start.

A [detailed description \[](#page-106-0) $\triangleright$  [107\]](#page-106-0) can be found at the end of this section.

#### <span id="page-101-0"></span>**"Startup" tab**

The *Startup* tab is displayed if the EtherCAT slave has a mailbox and supports the *CANopen over EtherCAT* (CoE) or *Servo drive over EtherCAT* protocol. This tab indicates which download requests are sent to the mailbox during startup. It is also possible to add new mailbox requests to the list display. The download requests are sent to the slave in the same order as they are shown in the list.

**RECKHOFF** 

# **BECKHOFF**

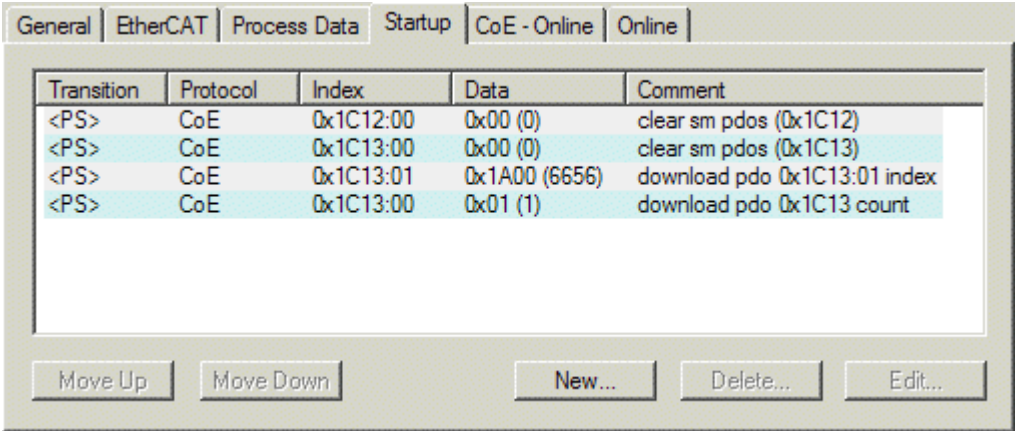

#### Fig. 124: "Startup" tab

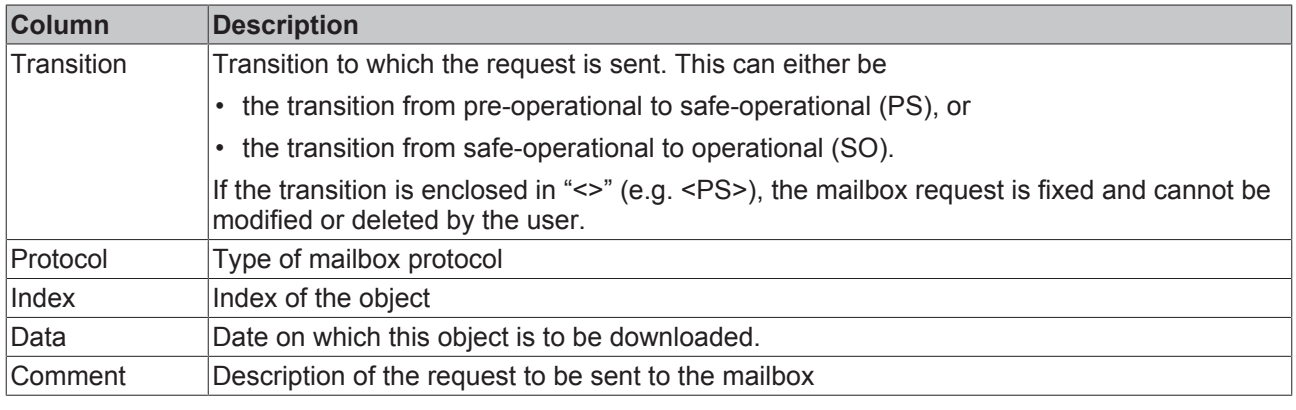

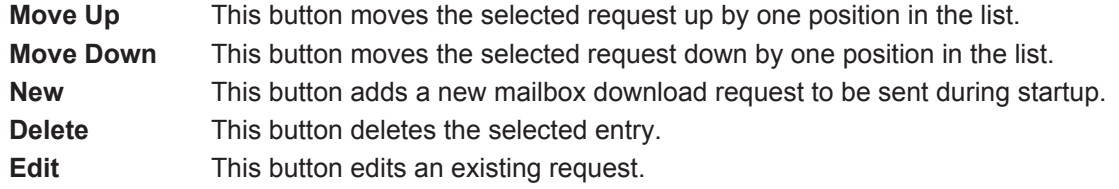

#### **"CoE - Online" tab**

The additional *CoE - Online* tab is displayed if the EtherCAT slave supports the *CANopen over EtherCAT* (CoE) protocol. This dialog lists the content of the object list of the slave (SDO upload) and enables the user to modify the content of an object from this list. Details for the objects of the individual EtherCAT devices can be found in the device-specific object descriptions.

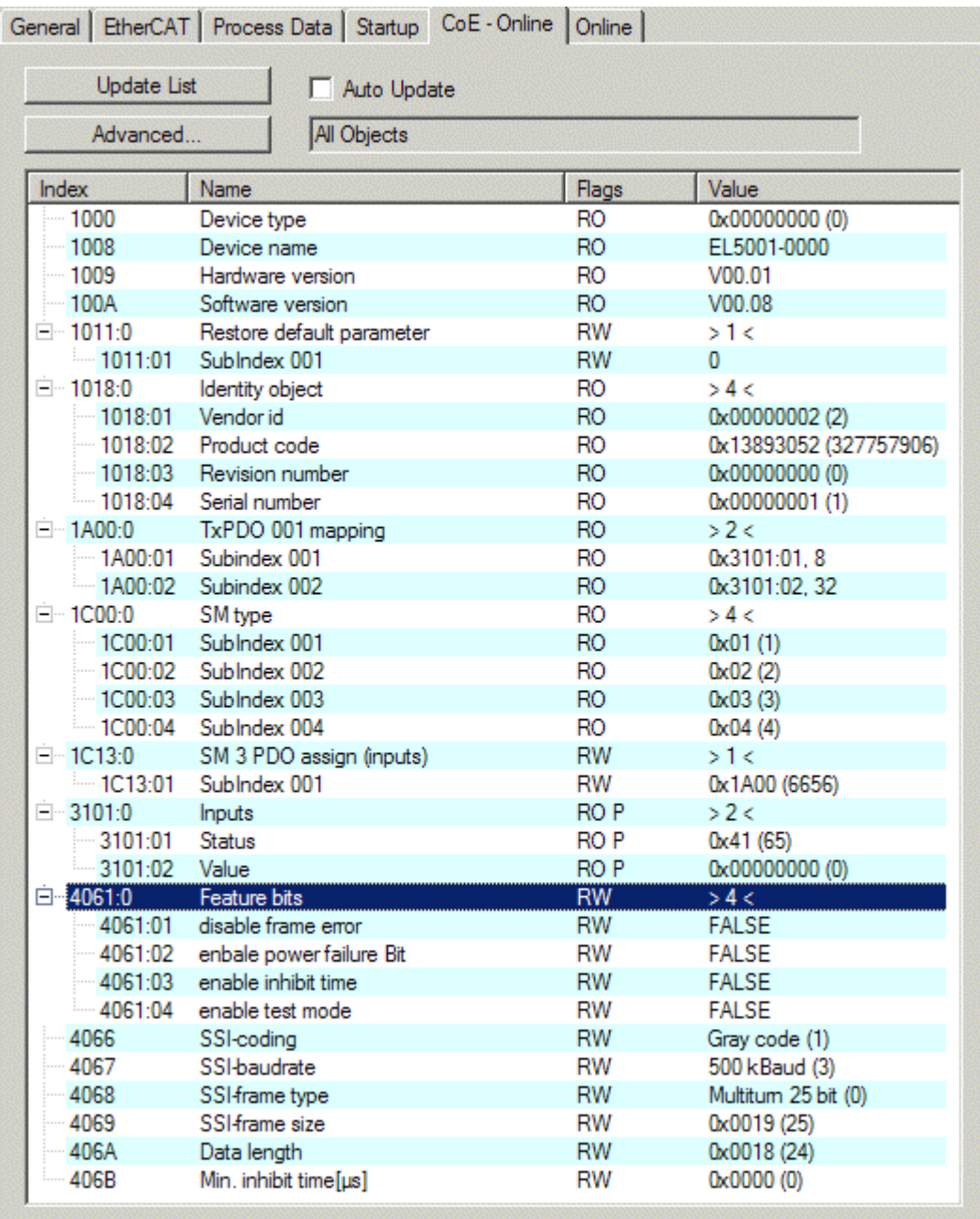

# Fig. 125: "CoE - Online" tab

# **Object list display**

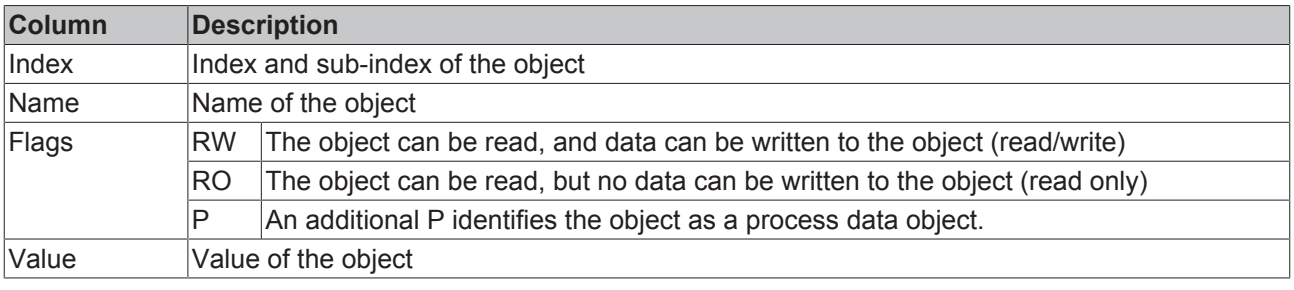

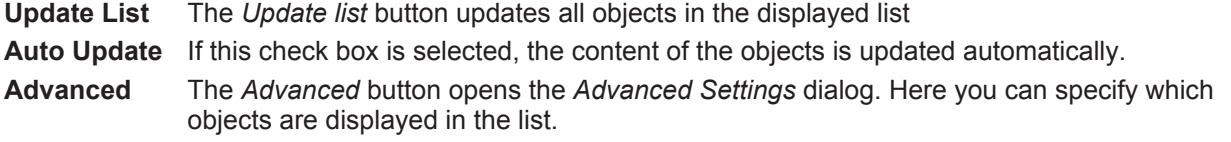

## 104 Version: 3.8 EL500x

**BECKHOFF** 

# **BECKHOFF**

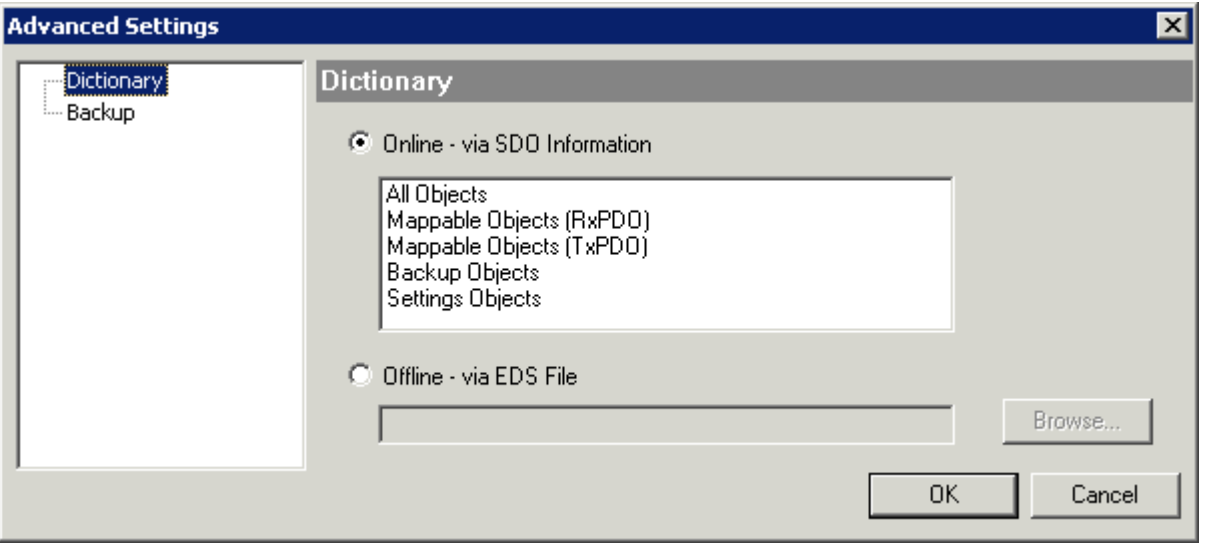

Fig. 126: Dialog "Advanced settings"

**Online - via SDO Information** If this option button is selected, the list of the objects included in the object list of the slave is uploaded from the slave via SDO information. The list below can be used to specify which object types are to be uploaded. **Offline - via EDS File** If this option button is selected, the list of the objects included in the object list is read from an EDS file provided by the user.

#### <span id="page-104-0"></span>**"Online" tab**

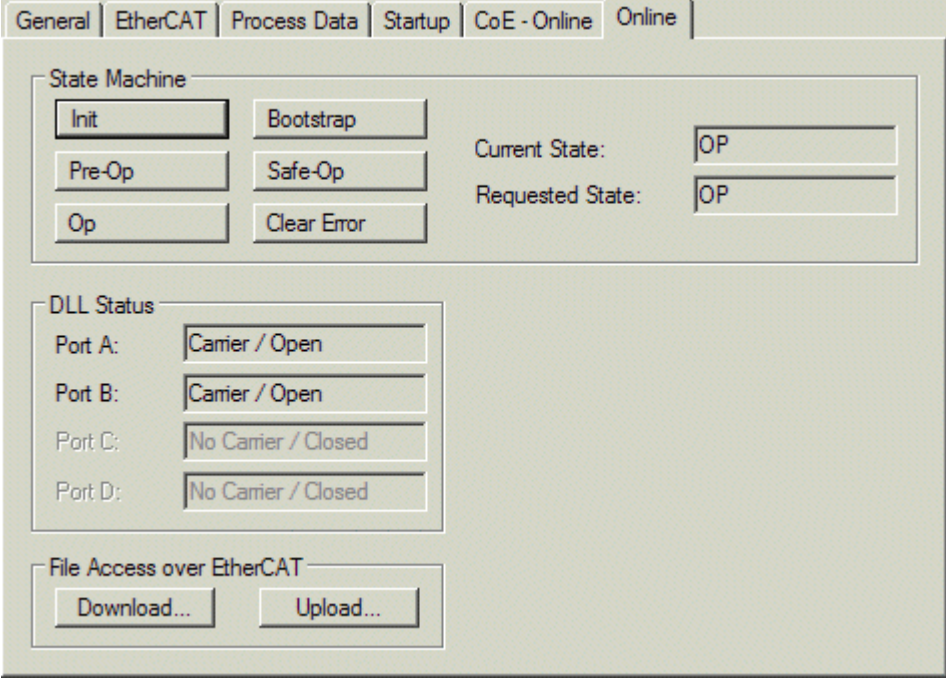

Fig. 127: "Online" tab

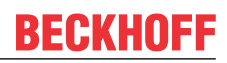

#### **State Machine**

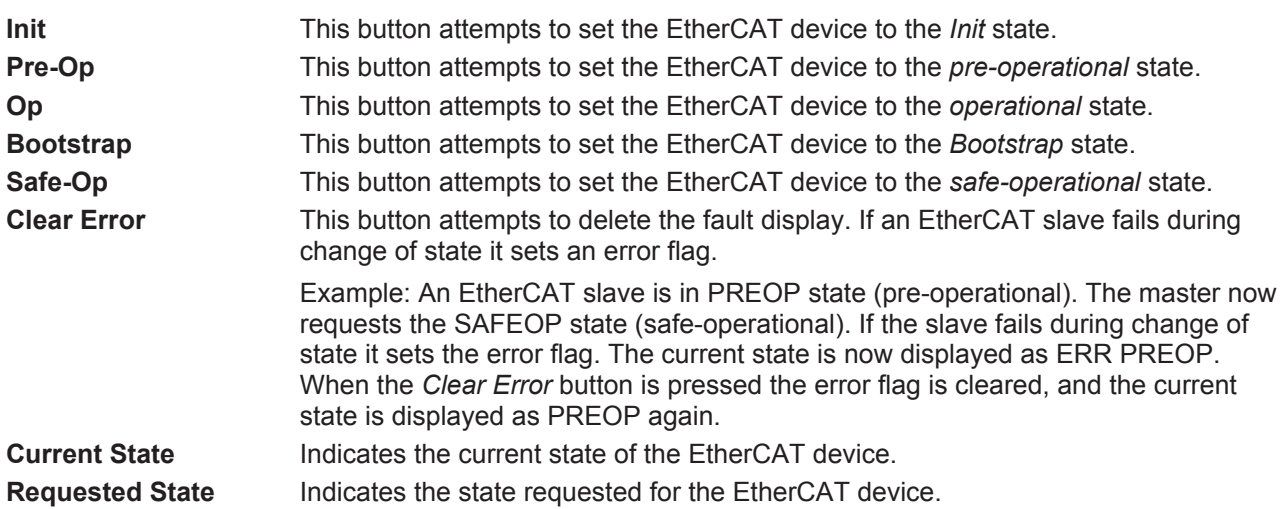

#### **DLL Status**

Indicates the DLL status (data link layer status) of the individual ports of the EtherCAT slave. The DLL status can have four different states:

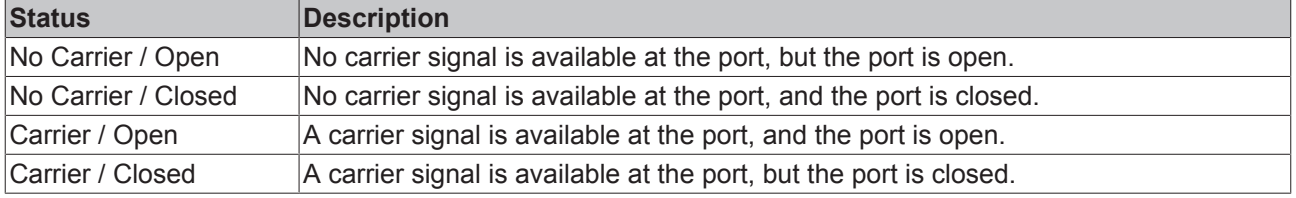

#### **File Access over EtherCAT**

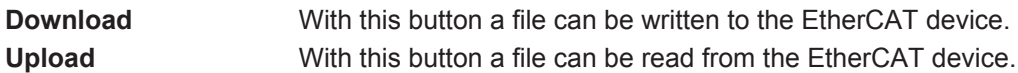

#### **"DC" tab (Distributed Clocks)**

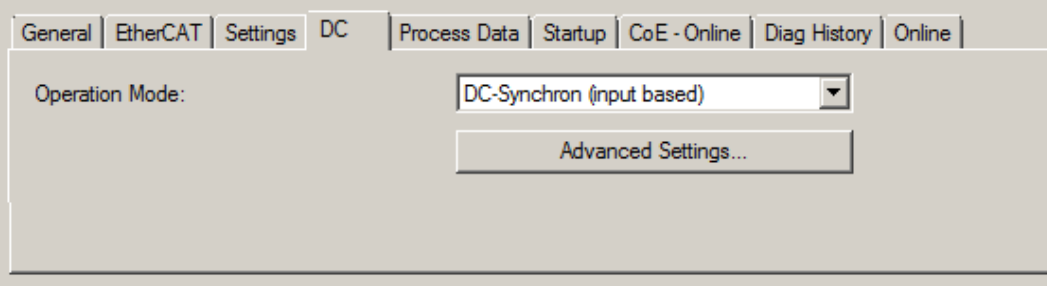

#### Fig. 128: "DC" tab (Distributed Clocks)

**Operation Mode Options (optional):** 

- FreeRun
- SM-Synchron
- DC-Synchron (Input based)
- DC-Synchron

**Advanced Settings…** Advanced settings for readjustment of the real time determinant TwinCAT-clock

Detailed information to Distributed Clocks is specified on <http://infosys.beckhoff.com>:

**Fieldbus Components** → EtherCAT Terminals → EtherCAT System documentation → EtherCAT basics → Distributed Clocks

### <span id="page-106-0"></span>**5.2.7.1 Detailed description of Process Data tab**

#### **Sync Manager**

Lists the configuration of the Sync Manager (SM).

If the EtherCAT device has a mailbox, SM0 is used for the mailbox output (MbxOut) and SM1 for the mailbox input (MbxIn).

SM2 is used for the output process data (outputs) and SM3 (inputs) for the input process data.

If an input is selected, the corresponding PDO assignment is displayed in the *PDO Assignment* list below.

#### **PDO Assignment**

PDO assignment of the selected Sync Manager. All PDOs defined for this Sync Manager type are listed here:

- If the output Sync Manager (outputs) is selected in the Sync Manager list, all RxPDOs are displayed.
- If the input Sync Manager (inputs) is selected in the Sync Manager list, all TxPDOs are displayed.

The selected entries are the PDOs involved in the process data transfer. In the tree diagram of the System Manager these PDOs are displayed as variables of the EtherCAT device. The name of the variable is identical to the *Name* parameter of the PDO, as displayed in the PDO list. If an entry in the PDO assignment list is deactivated (not selected and greyed out), this indicates that the input is excluded from the PDO assignment. In order to be able to select a greyed out PDO, the currently selected PDO has to be deselected first.

#### **Activation of PDO assignment**

- $\checkmark$  If you have changed the PDO assignment, in order to activate the new PDO assignment,
- a) the EtherCAT slave has to run through the PS status transition cycle (from pre-operational to safe-operational) once (see [Online tab \[](#page-104-0) $\blacktriangleright$  [105\]](#page-104-0)),

b) and the System Manager has to reload the EtherCAT slaves

button for TwinCAT 2 or  $\overline{\mathcal{L}}$  button for TwinCAT 3)

#### **PDO list**

List of all PDOs supported by this EtherCAT device. The content of the selected PDOs is displayed in the *PDO Content* list. The PDO configuration can be modified by double-clicking on an entry.

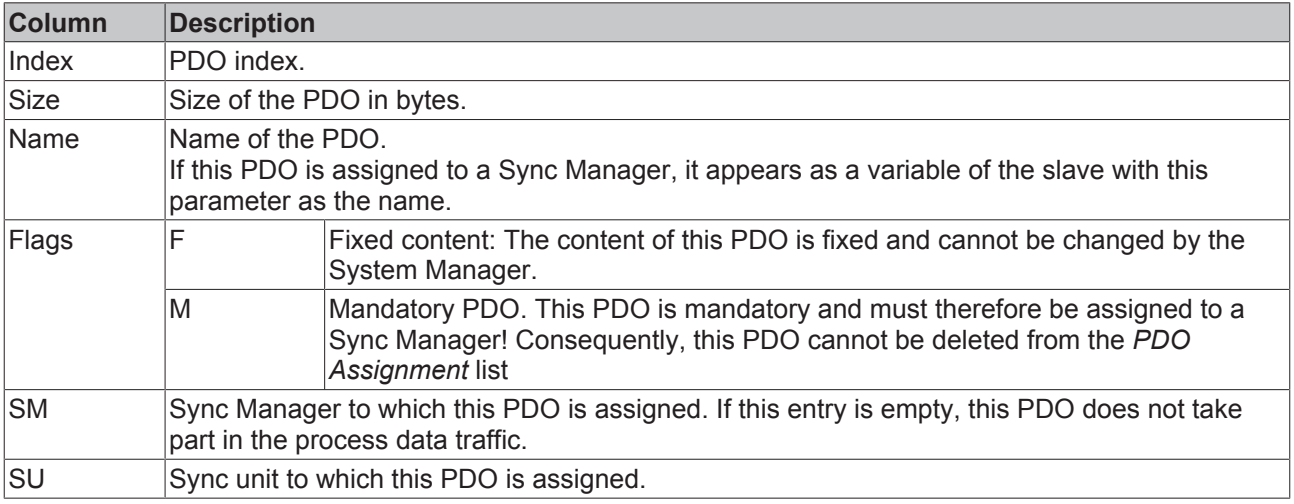

#### **PDO Content**

Indicates the content of the PDO. If flag F (fixed content) of the PDO is not set the content can be modified.

#### **Download**

If the device is intelligent and has a mailbox, the configuration of the PDO and the PDO assignments can be downloaded to the device. This is an optional feature that is not supported by all EtherCAT slaves.

#### **PDO Assignment**

If this check box is selected, the PDO assignment that is configured in the PDO Assignment list is downloaded to the device on startup. The required commands to be sent to the device can be viewed in the [Startup \[](#page-101-0) $\blacktriangleright$  [102\]](#page-101-0) tab.

#### **PDO Configuration**

If this check box is selected, the configuration of the respective PDOs (as shown in the PDO list and the PDO Content display) is downloaded to the EtherCAT slave.

# **5.2.8 Import/Export of EtherCAT devices with SCI and XTI**

#### **SCI and XTI Export/Import – Handling of user-defined modified EtherCAT slaves**

### **5.2.8.1 Basic principles**

An EtherCAT slave is basically parameterized through the following elements:

- Cyclic process data (PDO)
- Synchronization (Distributed Clocks, FreeRun, SM-Synchron)
- CoE parameters (acyclic object dictionary)

Note: Not all three elements may be present, depending on the slave.

For a better understanding of the export/import function, let's consider the usual procedure for IO configuration:

- The user/programmer processes the IO configuration in the TwinCAT system environment. This involves all input/output devices such as drives that are connected to the fieldbuses used. Note: In the following sections, only EtherCAT configurations in the TwinCAT system environment are considered.
- For example, the user manually adds devices to a configuration or performs a scan on the online system.
- This results in the IO system configuration.
- On insertion, the slave appears in the system configuration in the default configuration provided by the vendor, consisting of default PDO, default synchronization method and CoE StartUp parameter as defined in the ESI (XML device description).
- If necessary, elements of the slave configuration can be changed, e.g. the PDO configuration or the synchronization method, based on the respective device documentation.

It may become necessary to reuse the modified slave in other projects in this way, without having to make equivalent configuration changes to the slave again. To accomplish this, proceed as follows:

- Export the slave configuration from the project,
- Store and transport as a file,
- Import into another EtherCAT project.

TwinCAT offers two methods for this purpose:

- within the TwinCAT environment: Export/Import as **xti** file or
- outside, i.e. beyond the TwinCAT limits: Export/Import as **sci** file.
# **BECKHOFF**

An example is provided below for illustration purposes: an EL3702 terminal with standard setting is switched to 2-fold oversampling (blue) and the optional PDO "StartTimeNextLatch" is added (red):

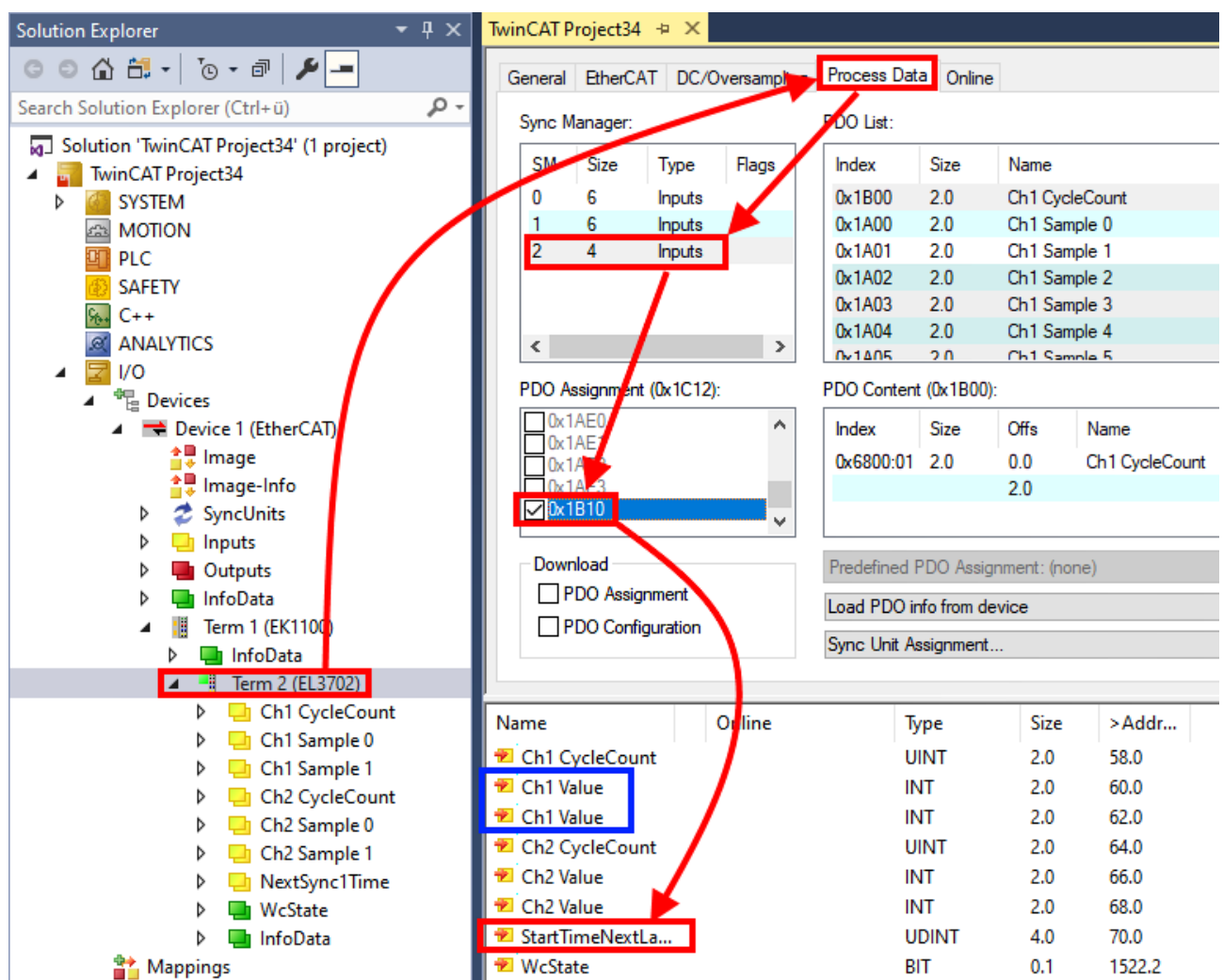

The two methods for exporting and importing the modified terminal referred to above are demonstrated below.

# **5.2.8.2 Procedure within TwinCAT with xti files**

Each IO device can be exported/saved individually:

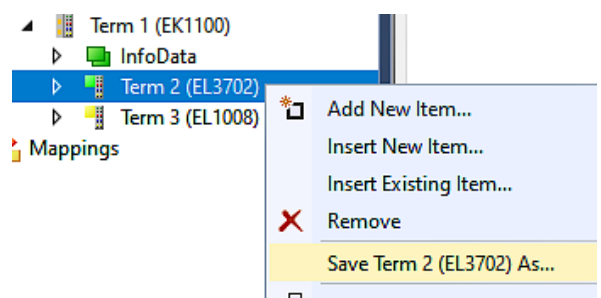

The xti file can be stored:

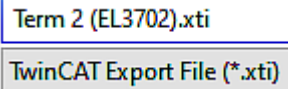

and imported again in another TwinCAT system via "Insert Existing item":

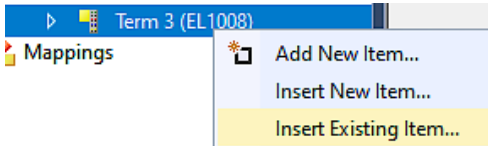

# **5.2.8.3 Procedure within and outside TwinCAT with sci file**

*Note regarding availability (2021/01)*

*The SCI method is available from TwinCAT 3.1 build 4024.14.*

The Slave Configuration Information (SCI) describes a specific complete configuration for an EtherCAT slave (terminal, box, drive...) based on the setting options of the device description file (ESI, EtherCAT Slave Information). That is, it includes PDO, CoE, synchronization.

#### **Export:**

• select a single device via the menu (multiple selection is also possible): TwinCAT  $\rightarrow$  EtherCAT Devices  $\rightarrow$  Export SCI.

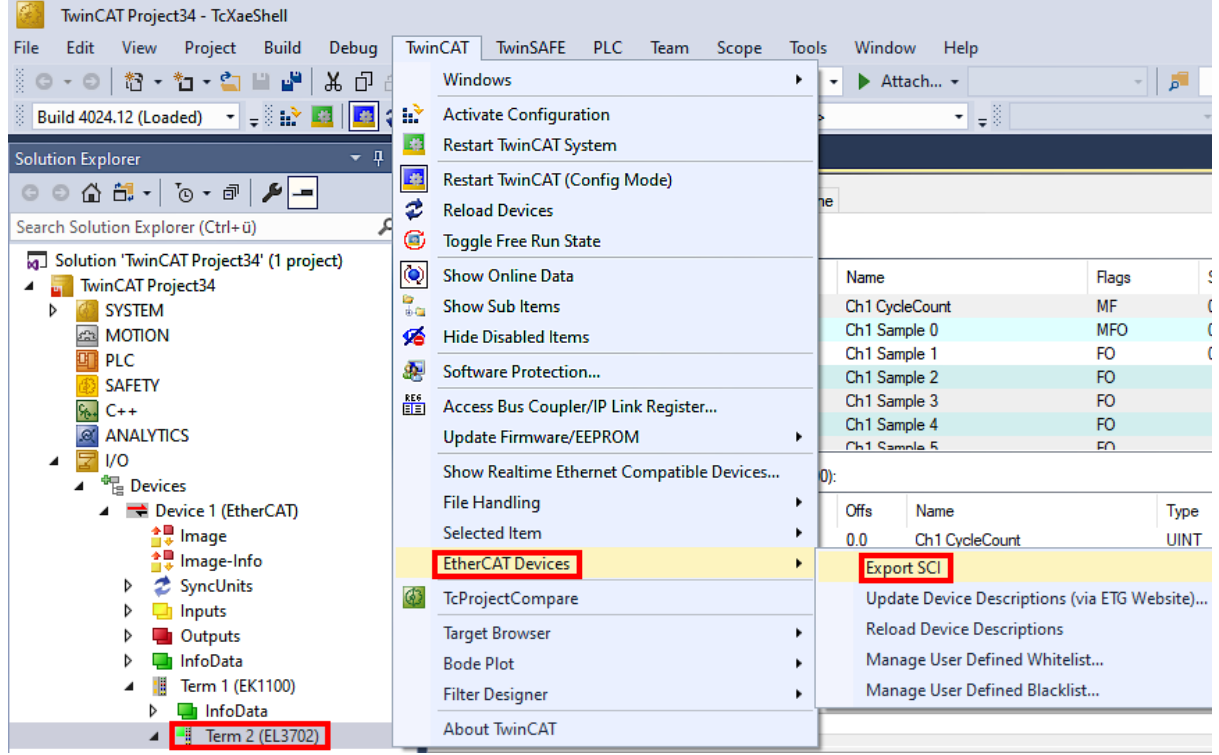

• If TwinCAT is offline (i.e. if there is no connection to an actual running controller) a warning message may appear, because after executing the function the system attempts to reload the EtherCAT segment. However, in this case this is not relevant for the result and can be acknowledged by clicking OK:

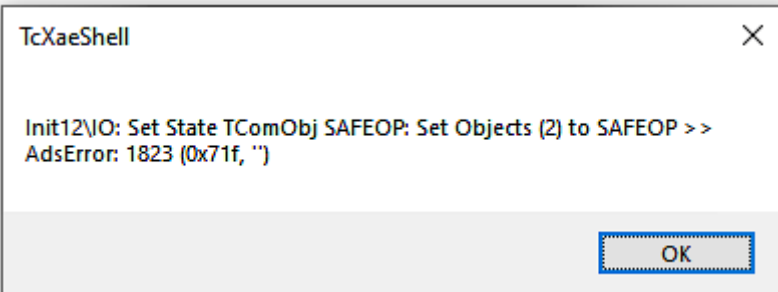

- **BECKHOFF** 
	- A description may also be provided:

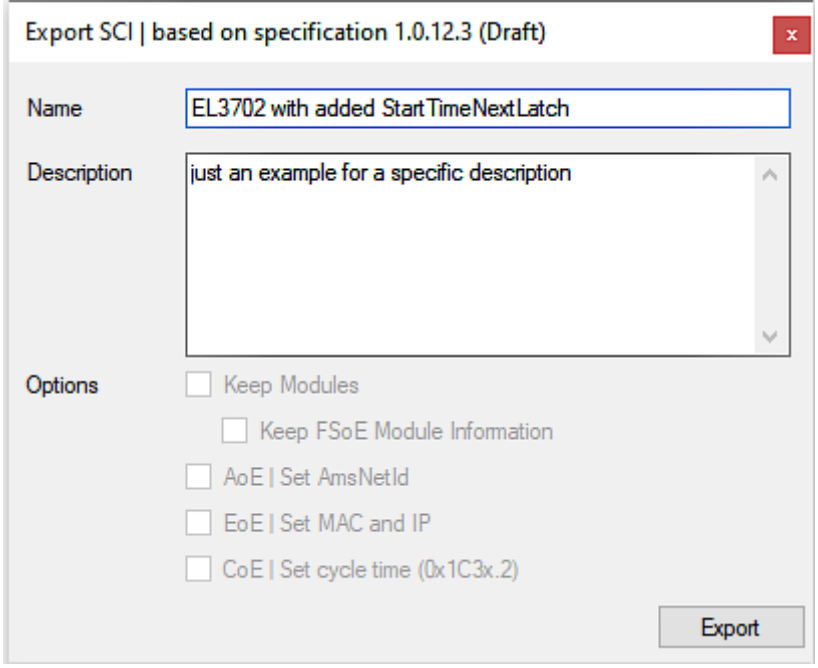

• Explanation of the dialog box:

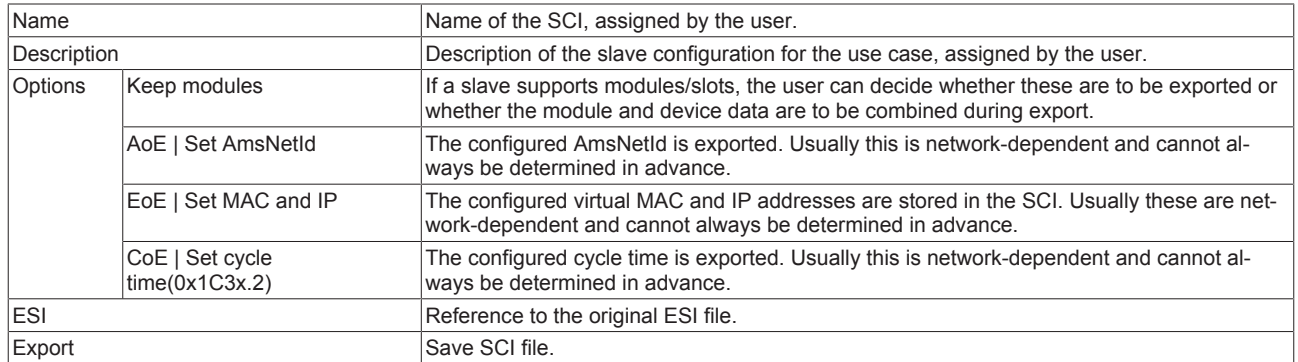

• A list view is available for multiple selections (*Export multiple SCI files)*:

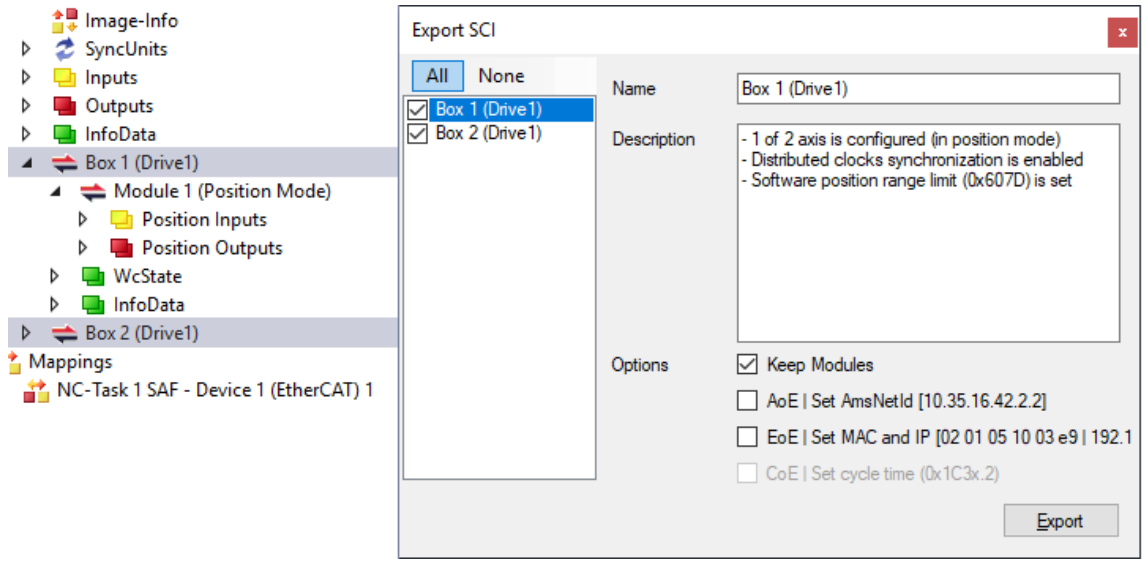

- Selection of the slaves to be exported:
	- All:
		- All slaves are selected for export.
- None: All slaves are deselected.
- The sci file can be saved locally:

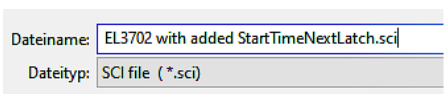

• The export takes place:

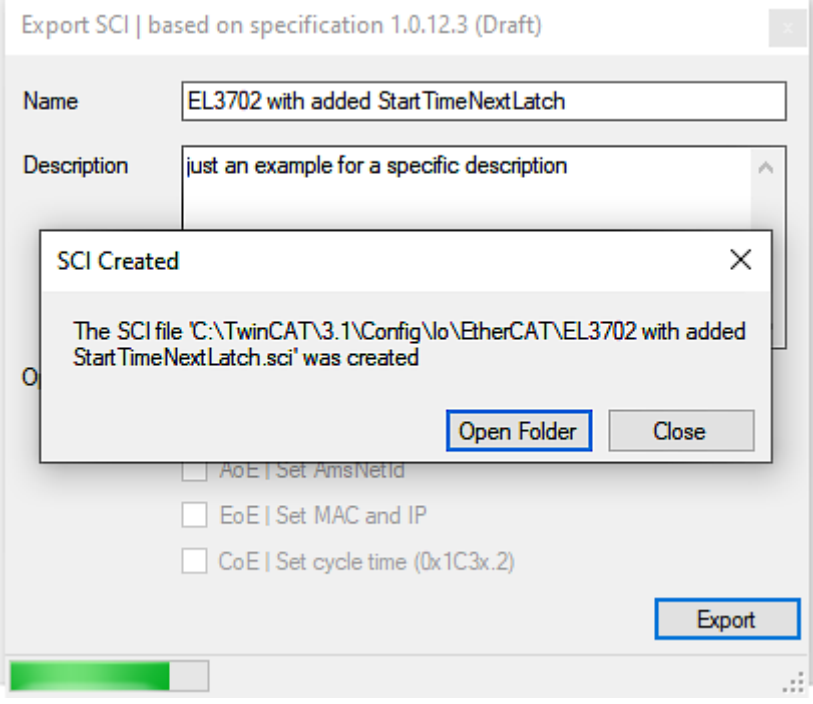

#### **Import**

- An sci description can be inserted manually into the TwinCAT configuration like any normal Beckhoff device description.
- The sci file must be located in the TwinCAT ESI path, usually under: C:\TwinCAT\3.1\Config\Io\EtherCAT

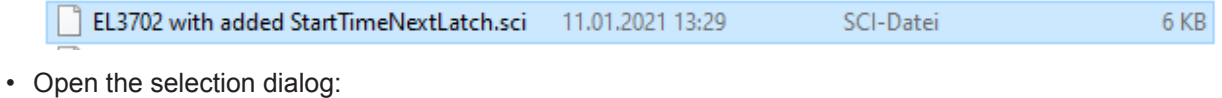

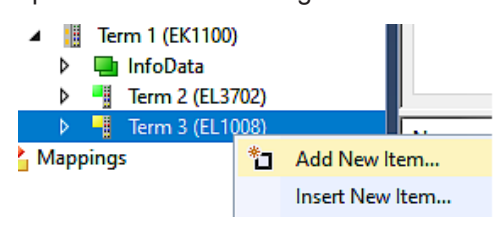

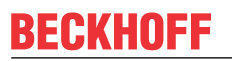

• Display SCI devices and select and insert the desired device:

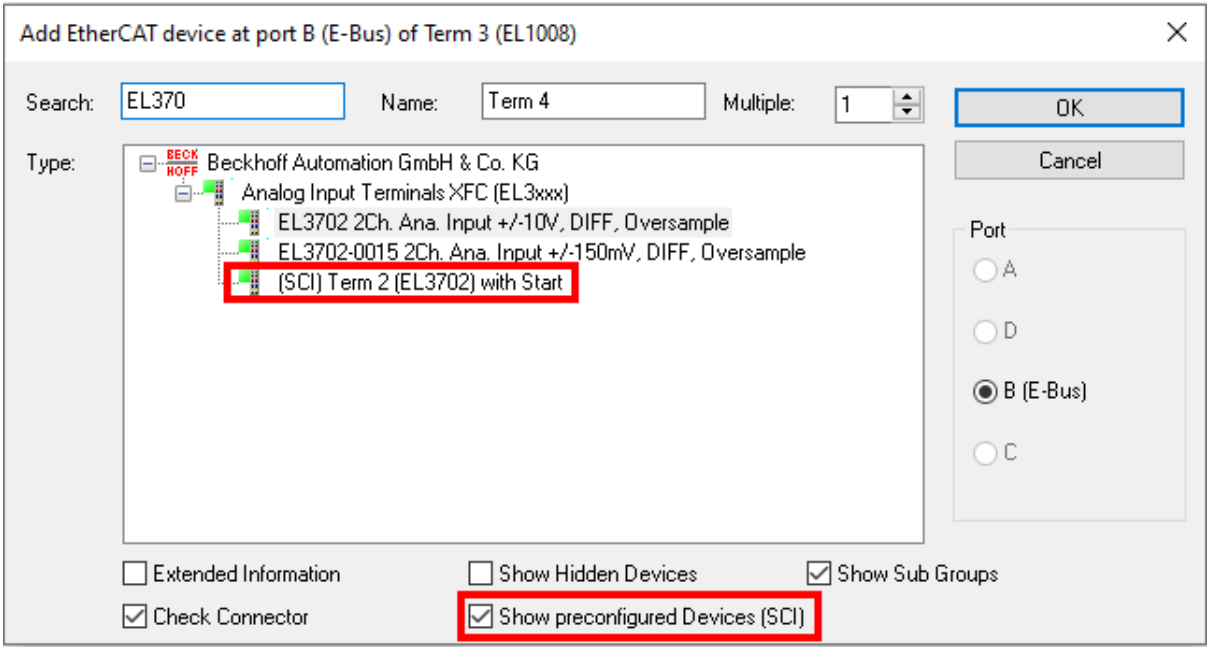

#### **Additional Notes**

• Settings for the SCI function can be made via the general Options dialog  $(Tools \rightarrow Options \rightarrow TwinCAT \rightarrow Expert SCI)$ :

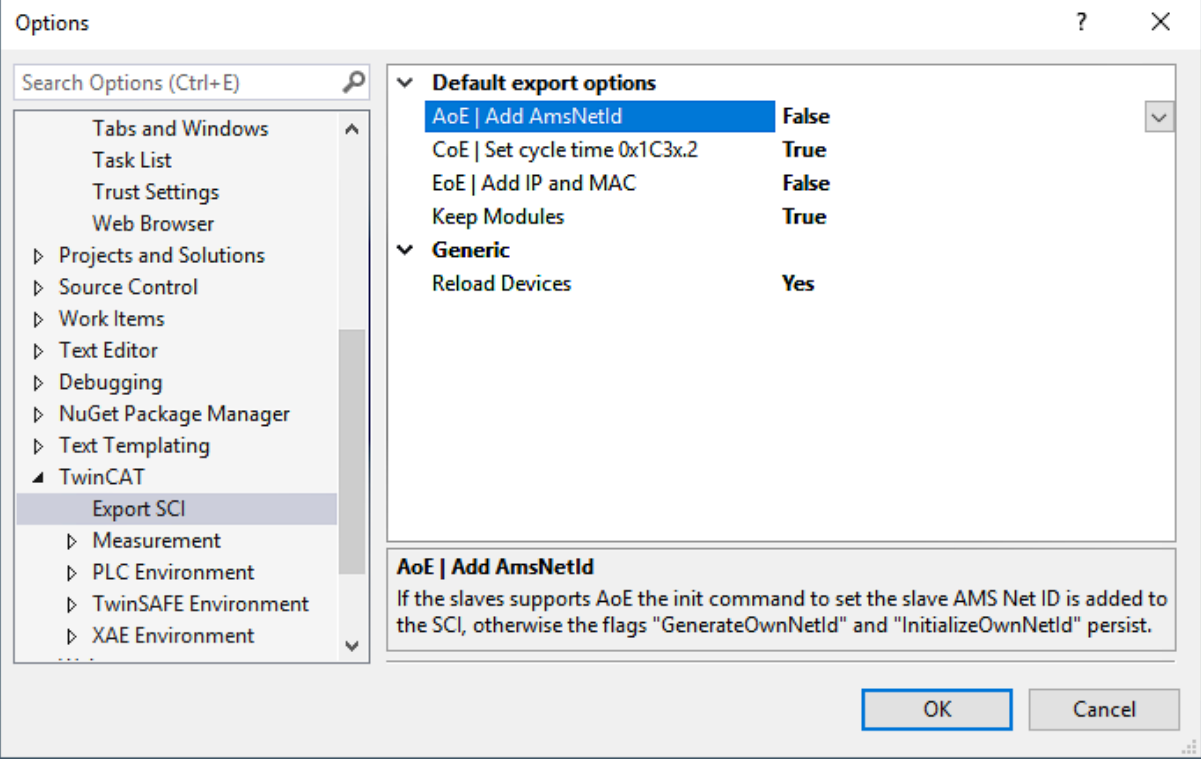

Explanation of the settings:

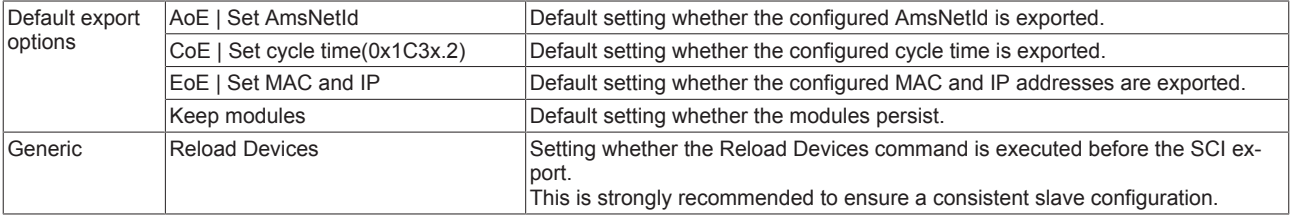

SCI error messages are displayed in the TwinCAT logger output window if required:

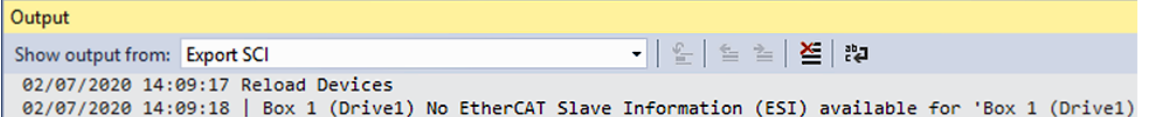

# **5.3 General Notes - EtherCAT Slave Application**

This summary briefly deals with a number of aspects of EtherCAT Slave operation under TwinCAT. More detailed information on this may be found in the corresponding sections of, for instance, the **[EtherCAT](http://www.beckhoff.com/english/download/ethercat.htm#SystemDescription)** [System Documentation](http://www.beckhoff.com/english/download/ethercat.htm#SystemDescription).

#### **Diagnosis in real time: WorkingCounter, EtherCAT State and Status**

Generally speaking an EtherCAT Slave provides a variety of diagnostic information that can be used by the controlling task.

This diagnostic information relates to differing levels of communication. It therefore has a variety of sources, and is also updated at various times.

Any application that relies on I/O data from a fieldbus being correct and up to date must make diagnostic access to the corresponding underlying layers. EtherCAT and the TwinCAT System Manager offer comprehensive diagnostic elements of this kind. Those diagnostic elements that are helpful to the controlling task for diagnosis that is accurate for the current cycle when in operation (not during commissioning) are discussed below.

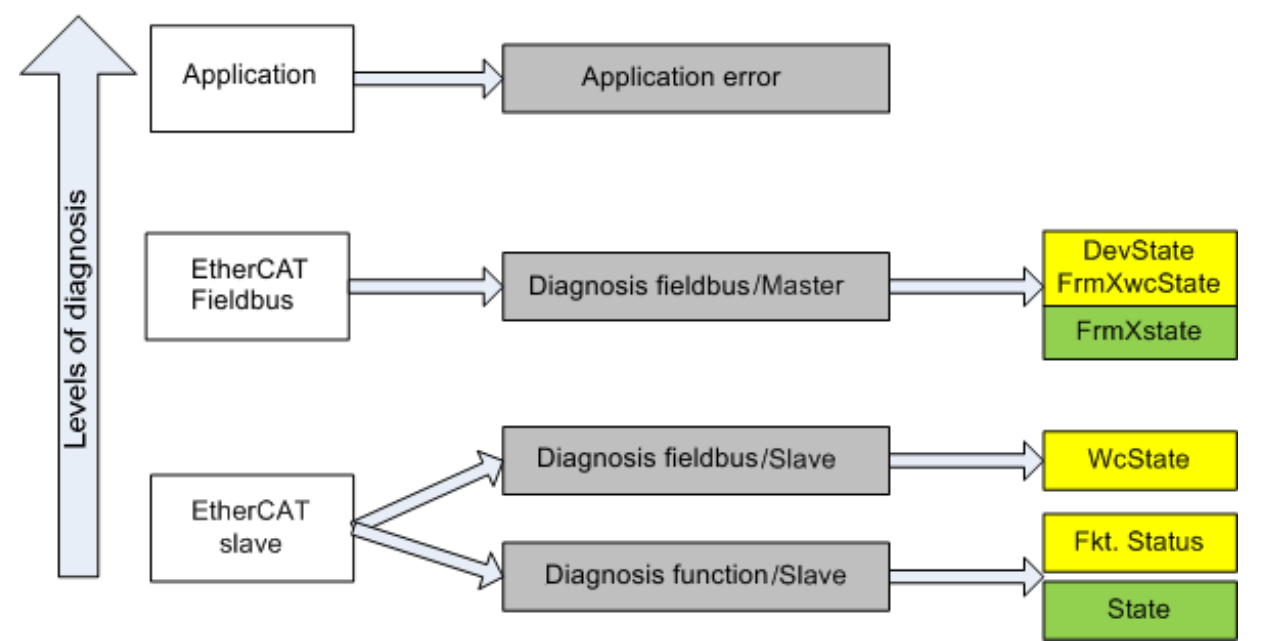

Fig. 129: Selection of the diagnostic information of an EtherCAT Slave

In general, an EtherCAT Slave offers

• communication diagnosis typical for a slave (diagnosis of successful participation in the exchange of process data, and correct operating mode) This diagnosis is the same for all slaves.

as well as

• function diagnosis typical for a channel (device-dependent) See the corresponding device documentation

The colors in Fig. *Selection of the diagnostic information of an EtherCAT Slave* also correspond to the variable colors in the System Manager, see Fig. *Basic EtherCAT Slave Diagnosis in the PLC*.

# **BECKHOFF**

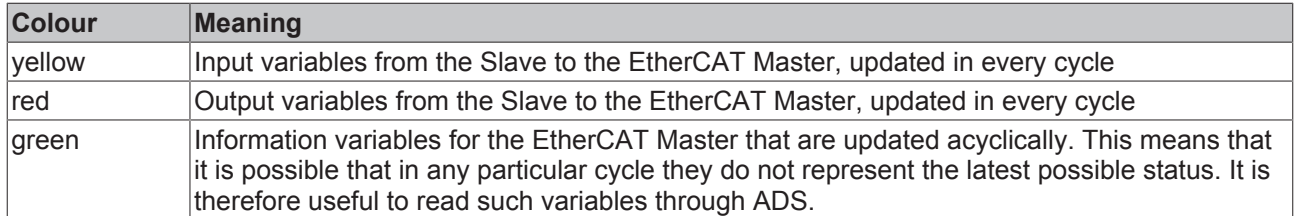

Fig. *Basic EtherCAT Slave Diagnosis in the PLC* shows an example of an implementation of basic EtherCAT Slave Diagnosis. A Beckhoff EL3102 (2-channel analogue input terminal) is used here, as it offers both the communication diagnosis typical of a slave and the functional diagnosis that is specific to a channel. Structures are created as input variables in the PLC, each corresponding to the process image.

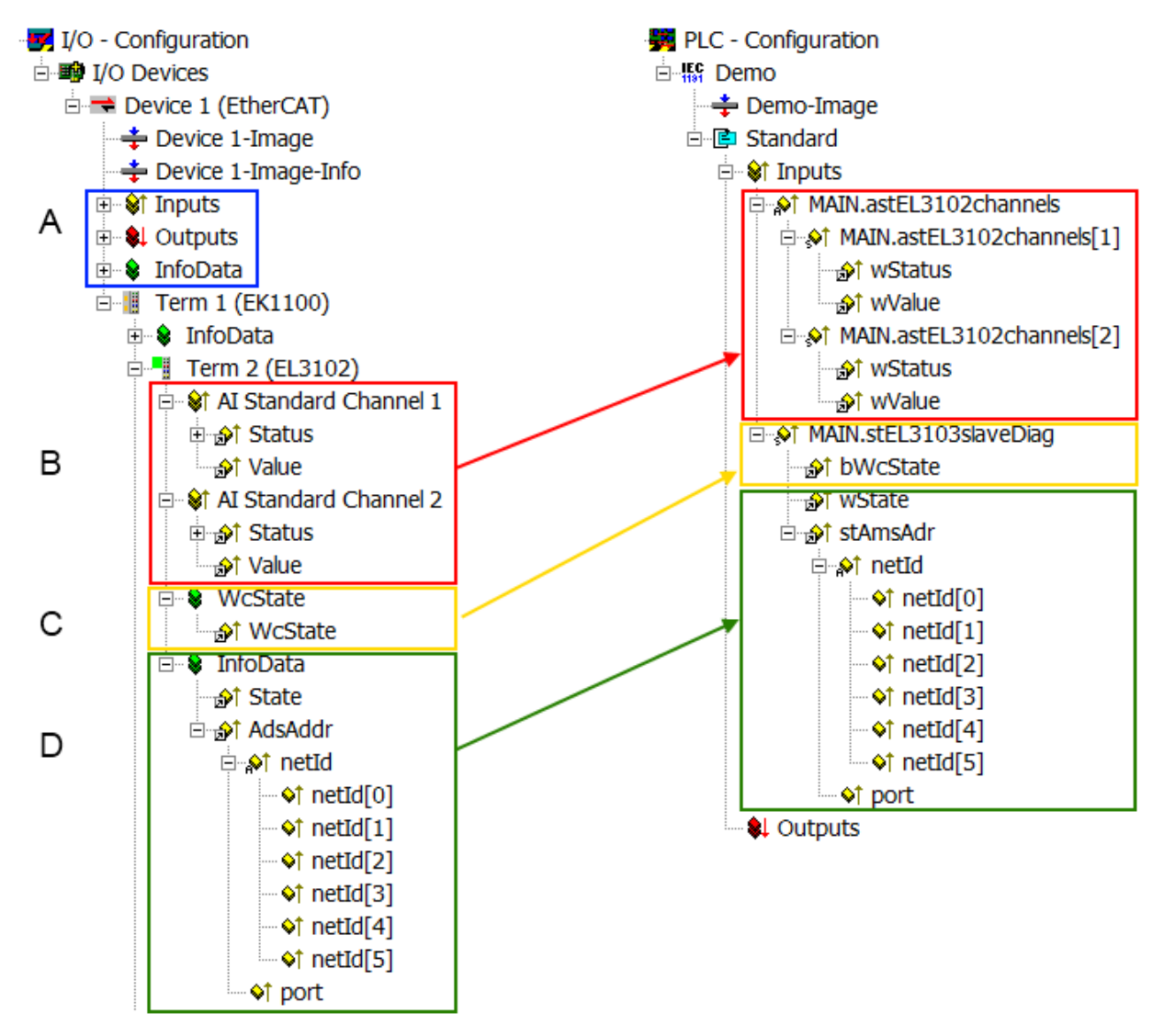

Fig. 130: Basic EtherCAT Slave Diagnosis in the PLC

The following aspects are covered here:

# **BECKHOFF**

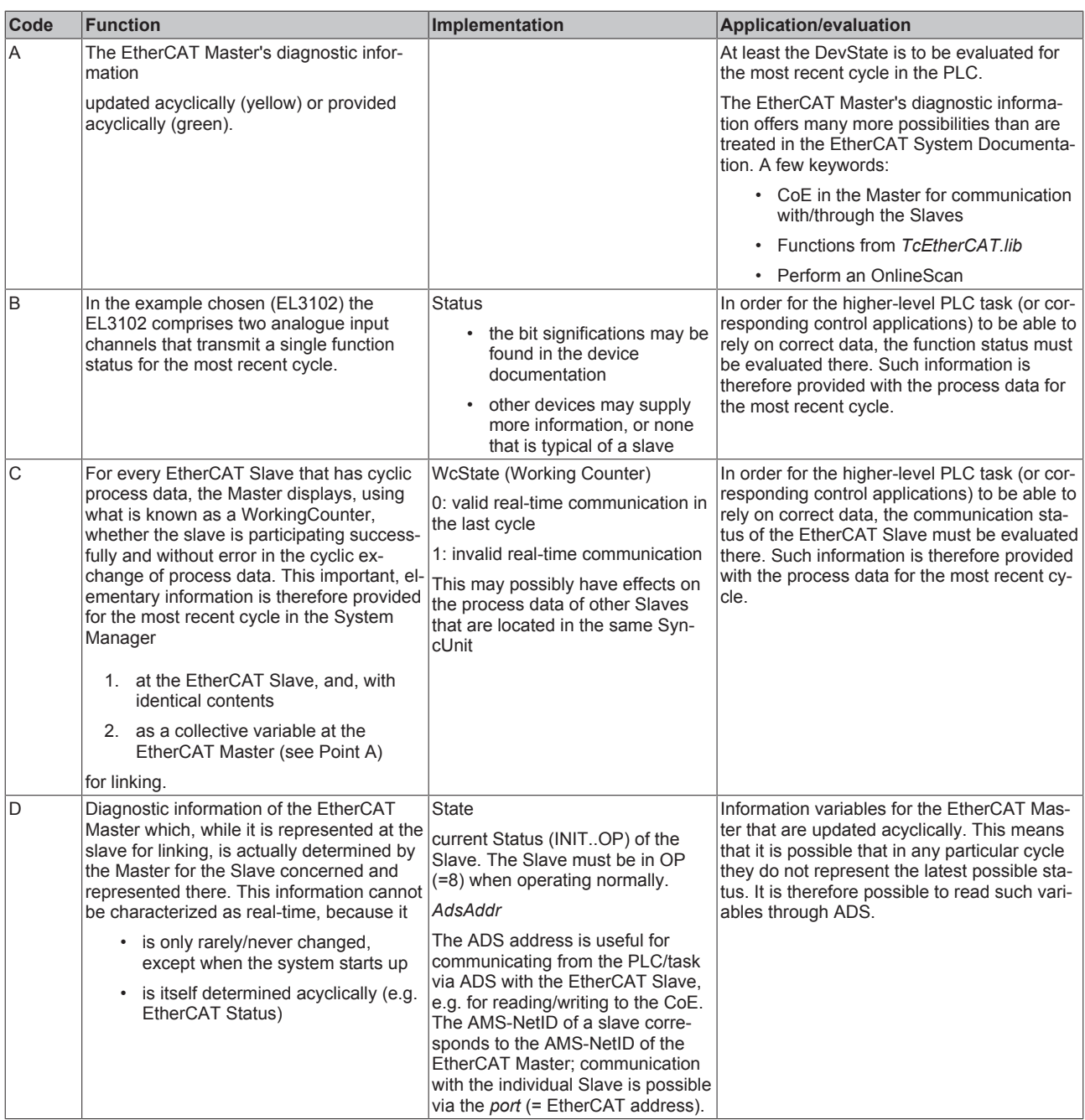

## *NOTE*

## **Diagnostic information**

It is strongly recommended that the diagnostic information made available is evaluated so that the application can react accordingly.

#### **CoE Parameter Directory**

The CoE parameter directory (CanOpen-over-EtherCAT) is used to manage the set values for the slave concerned. Changes may, in some circumstances, have to be made here when commissioning a relatively complex EtherCAT Slave. It can be accessed through the TwinCAT System Manager, see Fig. *EL3102, CoE directory*:

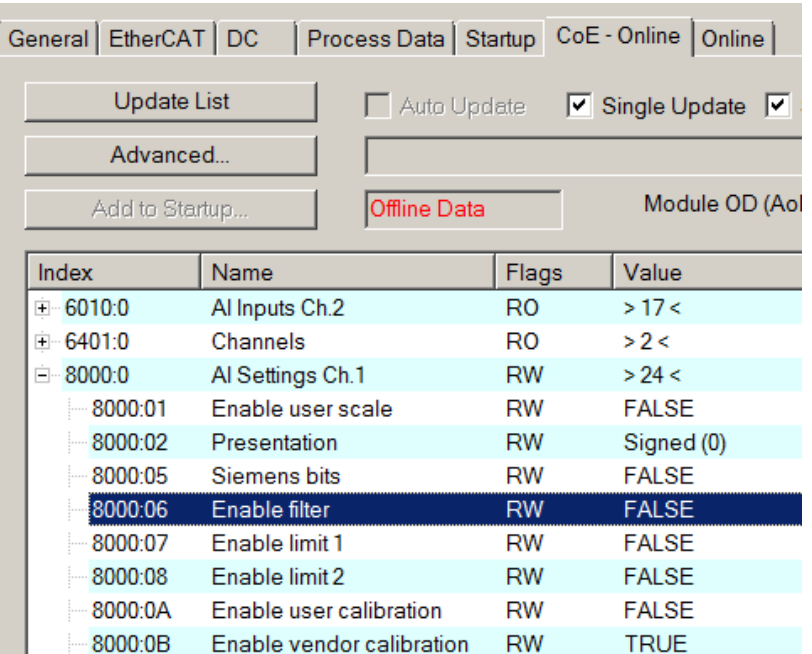

Fig. 131: EL3102, CoE directory

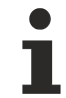

### **EtherCAT System Documentation**

The comprehensive description in the [EtherCAT System Documentation](http://www.beckhoff.com/english/download/ethercat.htm#SystemDescription) (EtherCAT Basics --> CoE Interface) must be observed!

A few brief extracts:

- Whether changes in the online directory are saved locally in the slave depends on the device. EL terminals (except the EL66xx) are able to save in this way.
- The user must manage the changes to the StartUp list.

#### **Commissioning aid in the TwinCAT System Manager**

Commissioning interfaces are being introduced as part of an ongoing process for EL/EP EtherCAT devices. These are available in TwinCAT System Managers from TwinCAT 2.11R2 and above. They are integrated into the System Manager through appropriately extended ESI configuration files.

# **RECKHOFF**

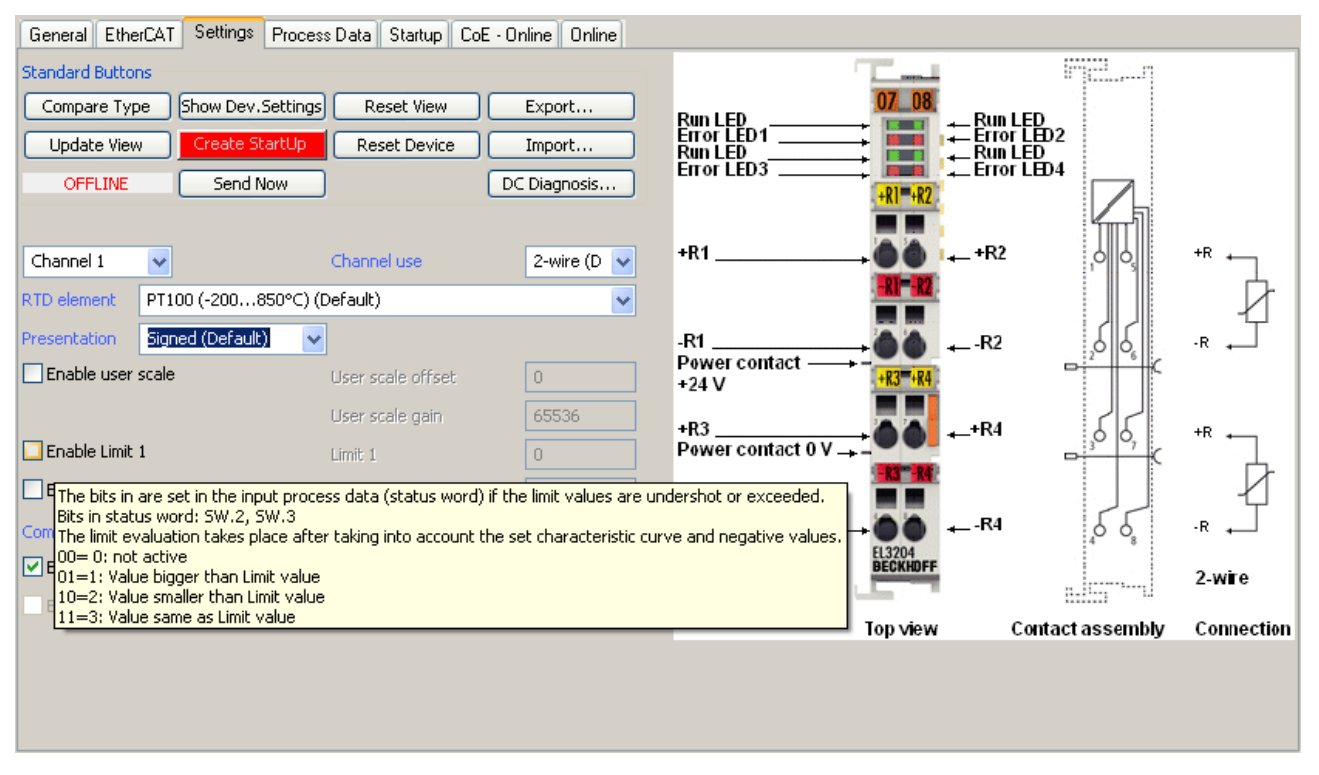

Fig. 132: Example of commissioning aid for a EL3204

This commissioning process simultaneously manages

- CoE Parameter Directory
- DC/FreeRun mode
- the available process data records (PDO)

Although the "Process Data", "DC", "Startup" and "CoE-Online" that used to be necessary for this are still displayed, it is recommended that, if the commissioning aid is used, the automatically generated settings are not changed by it.

The commissioning tool does not cover every possible application of an EL/EP device. If the available setting options are not adequate, the user can make the DC, PDO and CoE settings manually, as in the past.

#### **EtherCAT State: automatic default behaviour of the TwinCAT System Manager and manual operation**

After the operating power is switched on, an EtherCAT Slave must go through the following statuses

- INIT
- PREOP
- SAFEOP
- OP

to ensure sound operation. The EtherCAT Master directs these statuses in accordance with the initialization routines that are defined for commissioning the device by the ES/XML and user settings (Distributed Clocks (DC), PDO, CoE). See also the section on "Principles of [Communication, EtherCAT State Machine \[](#page-21-0)[}](#page-21-0) [22\]](#page-21-0)" in this connection. Depending how much configuration has to be done, and on the overall communication, booting can take up to a few seconds.

The EtherCAT Master itself must go through these routines when starting, until it has reached at least the OP target state.

The target state wanted by the user, and which is brought about automatically at start-up by TwinCAT, can be set in the System Manager. As soon as TwinCAT reaches the status RUN, the TwinCAT EtherCAT Master will approach the target states.

#### **Standard setting**

The advanced settings of the EtherCAT Master are set as standard:

- EtherCAT Master: OP
- Slaves: OP

This setting applies equally to all Slaves.

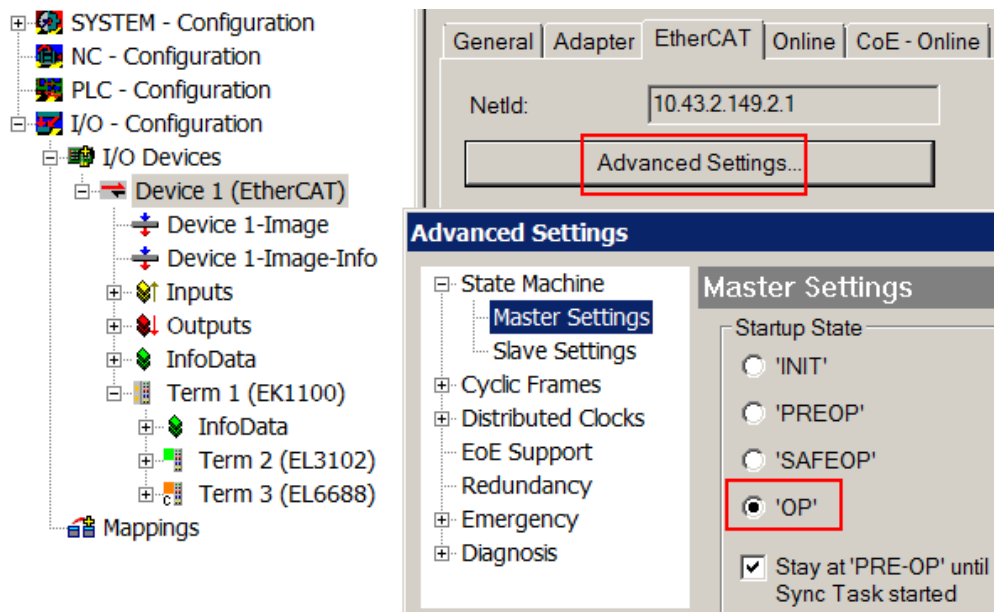

Fig. 133: Default behaviour of the System Manager

In addition, the target state of any particular Slave can be set in the "Advanced Settings" dialogue; the standard setting is again OP.

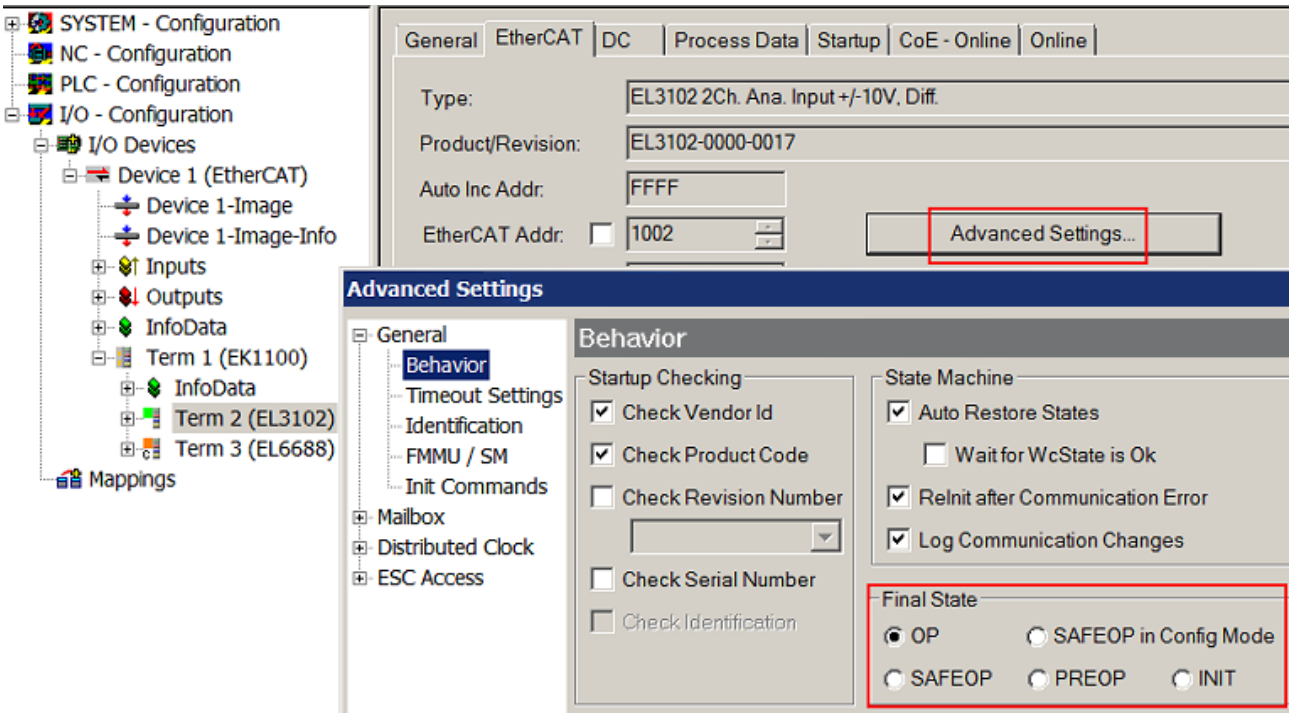

Fig. 134: Default target state in the Slave

#### **Manual Control**

There are particular reasons why it may be appropriate to control the states from the application/task/PLC. For instance:

- for diagnostic reasons
- to induce a controlled restart of axes
- because a change in the times involved in starting is desirable

In that case it is appropriate in the PLC application to use the PLC function blocks from the *TcEtherCAT.lib*, which is available as standard, and to work through the states in a controlled manner using, for instance, *FB\_EcSetMasterState*.

It is then useful to put the settings in the EtherCAT Master to INIT for master and slave.

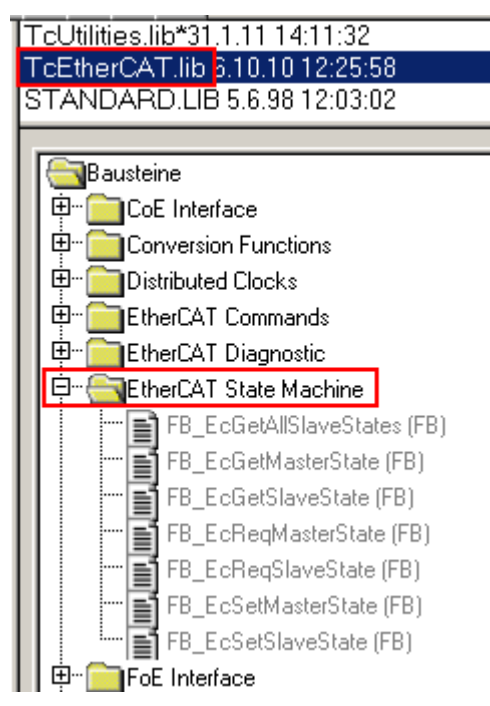

Fig. 135: PLC function blocks

### **Note regarding E-Bus current**

EL/ES terminals are placed on the DIN rail at a coupler on the terminal strand. A Bus Coupler can supply the EL terminals added to it with the E-bus system voltage of 5 V; a coupler is thereby loadable up to 2 A as a rule. Information on how much current each EL terminal requires from the E-bus supply is available online and in the catalogue. If the added terminals require more current than the coupler can supply, then power feed terminals (e.g. EL9410) must be inserted at appropriate places in the terminal strand.

The pre-calculated theoretical maximum E-Bus current is displayed in the TwinCAT System Manager as a column value. A shortfall is marked by a negative total amount and an exclamation mark; a power feed terminal is to be placed before such a position.

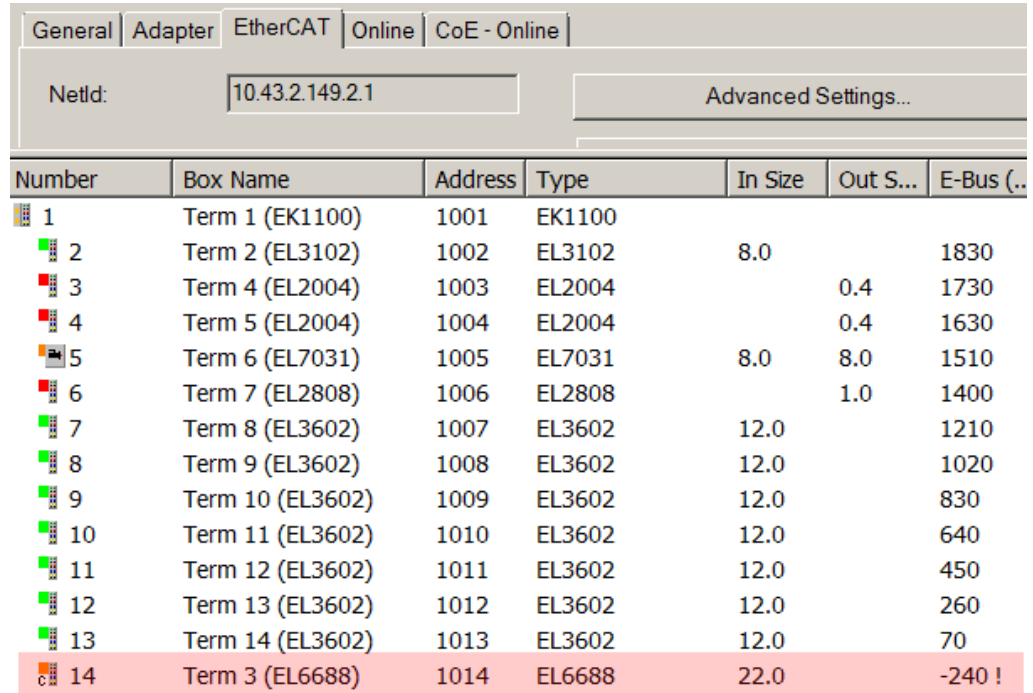

Fig. 136: Illegally exceeding the E-Bus current

From TwinCAT 2.11 and above, a warning message "E-Bus Power of Terminal..." is output in the logger window when such a configuration is activated:

Message

E-Bus Power of Terminal 'Term 3 (EL6688)' may to low (-240 mA) - please check!

Fig. 137: Warning message for exceeding E-Bus current

*NOTE*

#### **Caution! Malfunction possible!**

The same ground potential must be used for the E-Bus supply of all EtherCAT terminals in a terminal block!

# **5.4 EL5001, EL5002**

# **5.4.1 Function principles and notes**

The EL5001/EL5002 is an SSI master terminal for cyclic polling of SSI devices. The EL5002 can operate two slaves.

The EL500x is generally operated such that each I/O cycle triggers an SSI communication and thus supplies a new encoder position to the application. If the time falls below a minimum EtherCAT cycle time that depends on the settings and the hardware, this interrelationship can no longer be guaranteed and the SSI transfers are no longer synchronous to the EtherCAT cycle and the DC cycle (see below: EtherCAT cycle time).

### **SSI principles**

SSI communication sequence

- The SSI master starts pulsing on the clock line with a fixed cycle into the shift register of the SSI slave.
- The slave generally "pushes back" data with a width of 25 bits on the data line. An SSI encoder should determine its position with the first falling edge of the signal at the *Clock* input ("latching"), which is then transferred.
- Once the specified number of bits was pushed, the clock signal is terminated.
- After a pause, polling by the SSI master recommences.

The last data bit can be a PowerFail bit, i.e. the slave signals a power failure. This output depends on the slave.

The number of bit changes equals the clock frequency, i.e. the maximum data transfer rate for a 1 MHz cycle is 1 Mbit/s.

The EL500x devices have a 120  $\Omega$  termination resistor in the incoming data line.

Various parameters have to be set in the EL500x SSI master in order to ensure that the data of the SSI slave are transferred correctly:

- Baud rate (e.g. 500 kBaud)
- Coding (e.g. Gray code)
- Data frame type, e.g. multi-turn 25 bits
- Data frame size, e.g. 25 bits
- Data length, i.e. how many bits in the data frame represent the actual position data, e.g. 24 bits.

This information can be found in the data sheet for the SSI slave and must be set in the CoE directory of the EL500x.

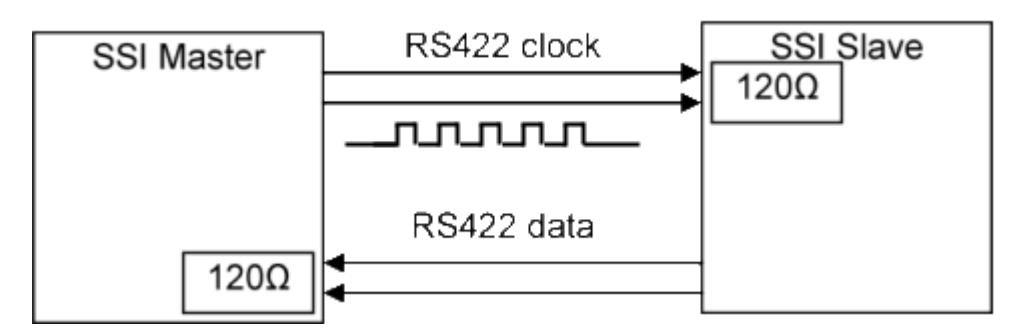

Fig. 138: Schematic diagram

### **Referencing an SSI signal**

An SSI encoder is an absolute encoder, which means, that the position value is available without referencing immediately after switching on.

Many SSI encoders offer the option of referencing or zeroing the position value via an additional digital input. Depending on the signal voltage of the digital input on the encoder, this can be set, for example via a digital output terminal EL2xxx.

#### **EL500x functionality**

Technical development enables expansion of the EL5001 functionality. The following extensions are available, depending on the hardware/firmware version:

#### **EL5001 up to firmware (FW) 10 (up to EL5001-0000-0001)**

- The master terminal starts the SSI communication only with the EtherCAT cycle, in so-called synchronous mode.
- The CoE settings (baud rate, frame length, ..) are implemented in the object directory in objects [0x4060](#page-131-0) [\[](#page-131-0)[}](#page-131-0) [132\]](#page-131-0)ff.
- The process data interface consists of status (1 byte) and value (4 byte).

#### **EL5001 from firmware (FW) 11 (from EL5001-0000-1017) and EL5002 (from EL5002-0000-0016)**

- These versions feature additional distributed clock functionality and are able to poll the SSI slave precisely synchronized with other distributed clock devices. This eliminates communication-related jitter, resulting in a significant reduction of the time uncertainty.
- The CoE settings (baud rate, frame length, ..) are predominately implemented in the object library in object [0x8010 \[](#page-133-0)▶ [134\]](#page-133-0) (EL5001) or [0x8000 \[](#page-132-0)▶ [133\]](#page-132-0) / 0x8010 [▶ 134] (EL5002) with its subindices. The settings will also continue to be managed in indices  $0x4060$  [ $\blacktriangleright$  [132\]](#page-131-0)ff. Any modified settings are copied into the corresponding other section.
- By default the EL500x is recognized in the known process image (status [1 byte] and value [4 byte]). In addition an extended process image featuring 2 status bytes and 4 value bytes can be selected. From TwinCAT 2.11 the bits from the status variable can also be linked individually.

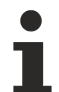

#### **Firmware update**

Older EL5001 devices with firmware version 10 cannot be updated with later firmware!

#### <span id="page-122-0"></span>**EL5002 from firmware (FW) 03 (from EL5002-0000-0020)**

The firmware of EL5002 has been extended by the following functions:

- Improved jitter, max. ± 100 ns
- Implementation of multiple transmission mode

#### **Improved Jitter**

In the DC Synchronous mode the process data handling in the slave is triggered by the hardware SYNC events, generated in the slave, based on the DC system time. The local clock in each slave is synchronized by the master to the DC system time during initialization phase. Based on DC system time, hardware SYNC events are generated within each slave.

The EL5002 trigger with the SYNC0 / SYNC1 event the SSI Clock output to the SSI slave. The triggered event has a device specific time jitter. This time jitter is optimized in the EL5002 to the value: max. ± 100 ns.

The jitter compensation can be enabled for each channel individually with via object  $0 \times 80n0:0C$  [ $\blacktriangleright$  [133\]](#page-132-0).

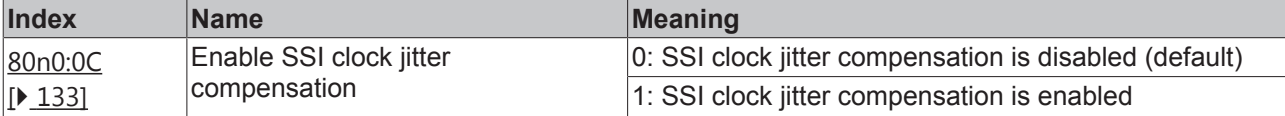

#### **Multiple transmission mode**

The following modes can be used with the SSI protocol:

- Single transmission (already part of EL5002)
- Multiple transmission (new feature, available from FW03 and XML Rev. 0020)

The single transmission is implemented according to the SSI protocol standard. The multiple transmission is an extension of the single transmission and can be activated by the user for each channel independently.

For the multiple transmission the SSI master sends additional clock pulses / clock bursts (at least additional one) within the monoflop time. As response the complete data word, that was already transmit after the first rising clock edge, is expected. The received data values are compared. If there is a difference between the received data value, an error state indicated by an error bit is set. Therefore the multiple transmission is ideally suited to check the data integrity.

The multiple transmission can be activated by a CoE object, for each channel independently. The number of additional send clock bursts can be set by the user.

#### **Index 80n0 SSI settings**

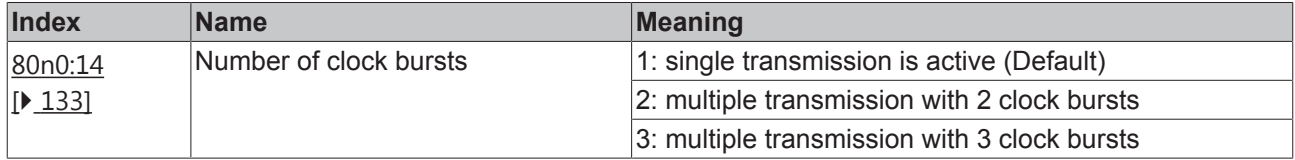

The additional clock bursts are send within the monoflop time  $t<sub>m</sub>$ , these time is specified:

• Monoflop time of encoder: 15  $\mu$ s <  $t_m$  < 25  $\mu$ s

The multiple transmission functionality cannot be quaranteed for monoflop time  $t_m$  < 15 µs.

The number of the additionally send clock bursts is restricted by the baudrate. The higher the baudrate, more clock bursts can be sent.

While during single transmission received value is directly written to the counter value, for multiple transmission the first valid value is written to the counter value. This means:

#### **multiple transmission with 2 clock bursts (0x80n0:14):**

• Both values are compared. If the values are similar, the first received value is written to the counter value. If the consecutive received values are different, the transmission failure is indicated by an error bit in the status byte (SB). The first received value, also if it is not valid, is set as counter value.

#### **multiple transmission with 3 clock bursts (0x80n0:14):**

• Three values are compared. At least two out of three values need to be similar. The first valid value is written to the counter value. If all three received values are different, the transmission failure is indicated by an error bit in the status byte (SB). The first received value, also if it is not valid, is set as counter value.

The status byte (SB) is located in the input process image, and is transmitted from the terminal to the controller.

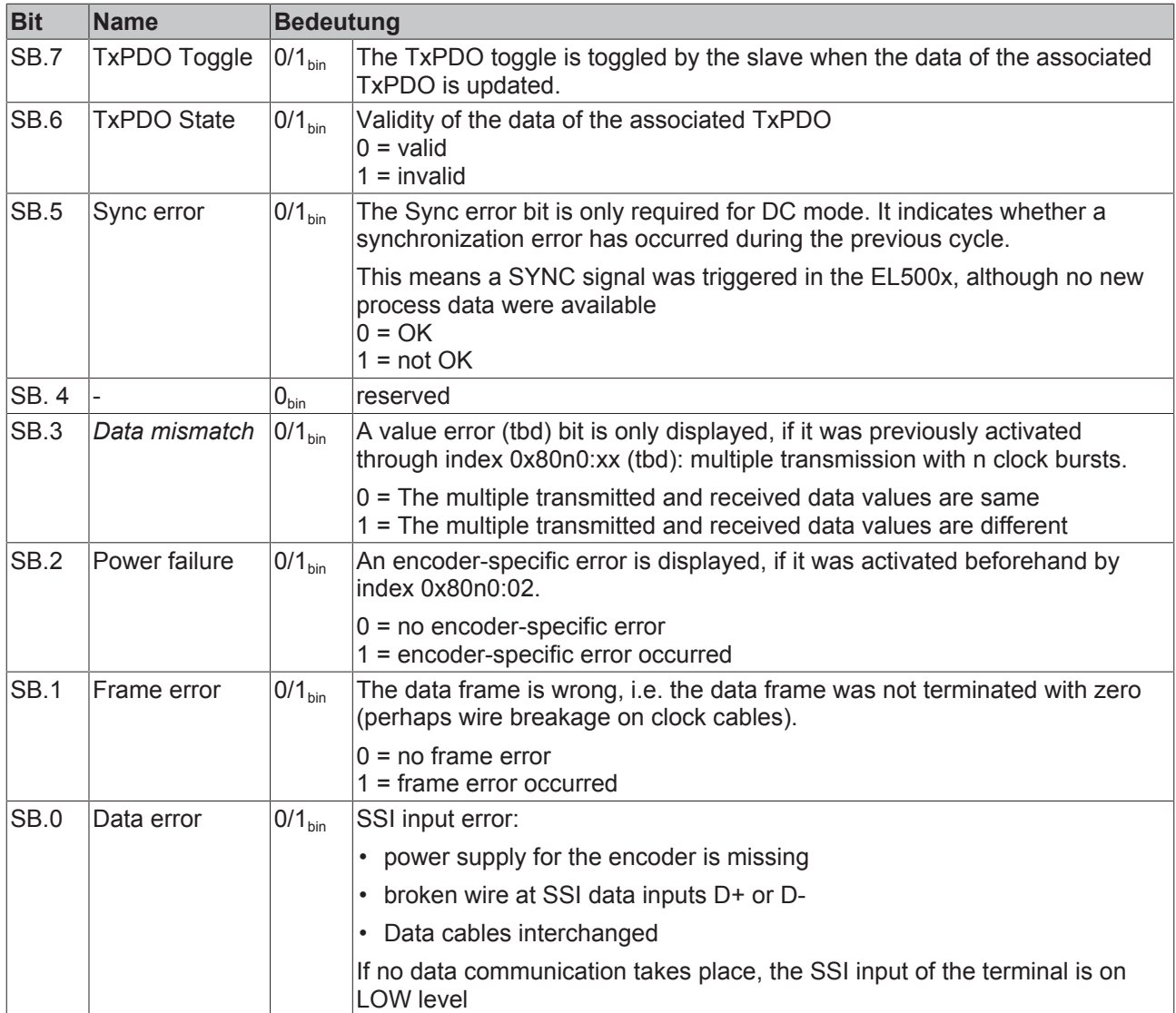

# **5.4.2 Commissioning instructions**

### **EtherCAT cycle time**

If the EL500x is operated faster than the time required for SSI communication and processing, the start of the next SSI communication is no longer synchronous with the EtherCAT bus cycle and the local DC signal, but is delayed until the next free signal or until processing is completed.

The minimum meaningful cycle time depends on the firmware version. Typical data can be found in the following table, although they may have to be verified for specific applications depending on the frame length and inhibit time.

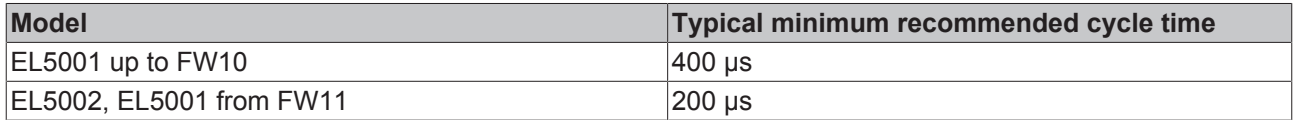

*TxPDOToggle* from the extended status word can be used to determine the actual update frequency in the application.

### **Commissioning**

Default setting: 25 bit, Gray coding, 500 kbaud, no PowerFail bit.

On commissioning the following parameters must be set:

- [Settings according to CoE \[](#page-125-0) $\triangleright$  [126\]](#page-125-0)
- [DC mode \[](#page-128-0)[}](#page-128-0) [129\]](#page-128-0)
- [Process data \[](#page-128-1) $\blacktriangleright$  [129\]](#page-128-1)

#### <span id="page-125-0"></span>**CoE settings**

The terminal is parameterized via the  $CoE$  Online tab  $[103]$  $[103]$  (double-click on the respective object, see below) or via the [Process Data tab \[](#page-99-0) $\blacktriangleright$  [100\]](#page-99-0) (allocation of PDOs).

Depending on the firmware version/terminal type the EL500x settings must be implemented in CoE range  $0x4066$  [ $\blacktriangleright$  [132\]](#page-131-1) and following or range  $0x8010$  [ $\blacktriangleright$  [134\]](#page-133-0).

- EL5001 up to FW10 only have indices [0x4060 \[](#page-131-0) $\blacktriangleright$  [132\]](#page-131-0)ff and must be parameterized here.
- EL5001 from FW11 and EL5002 have index  $0x8010$  [ $\blacktriangleright$  [134\]](#page-133-0) ([0x8000 \[](#page-132-0) $\blacktriangleright$  133] / [0x8010 \[](#page-133-0) $\blacktriangleright$  134]), which should be used for this purpose. Range  $0x4060$  [ $\blacktriangleright$  [132\]](#page-131-0)ff can continue to be used. Modifications in one section are automatically copied into the corresponding other section.

#### **Parameterization via the CoE list (CAN over EtherCAT)**

Please note the following general CoE information when using/manipulating the CoE parameters: - Maintain the startup list of the terminal in case it has to be replaced. - Distinguish between online/offline dictionary, check for existence of a current XML device description.

- Use "[CoE reload \[](#page-175-0) $\blacktriangleright$  [176\]](#page-175-0)" for resetting changes.

### **EtherCAT XML Device Description**

The display matches that of the CoE objects from the EtherCAT XML Device Description. We rec-ommend downloading the latest XML file from the download area of the [Beckhoff website](https://www.beckhoff.com/de-de/support/downloadfinder/konfigurationsdateien/) and installing it according to installation instructions.

In TwinCAT 2.11 the online CoE list is structured as follows:

# **RECKHOFF**

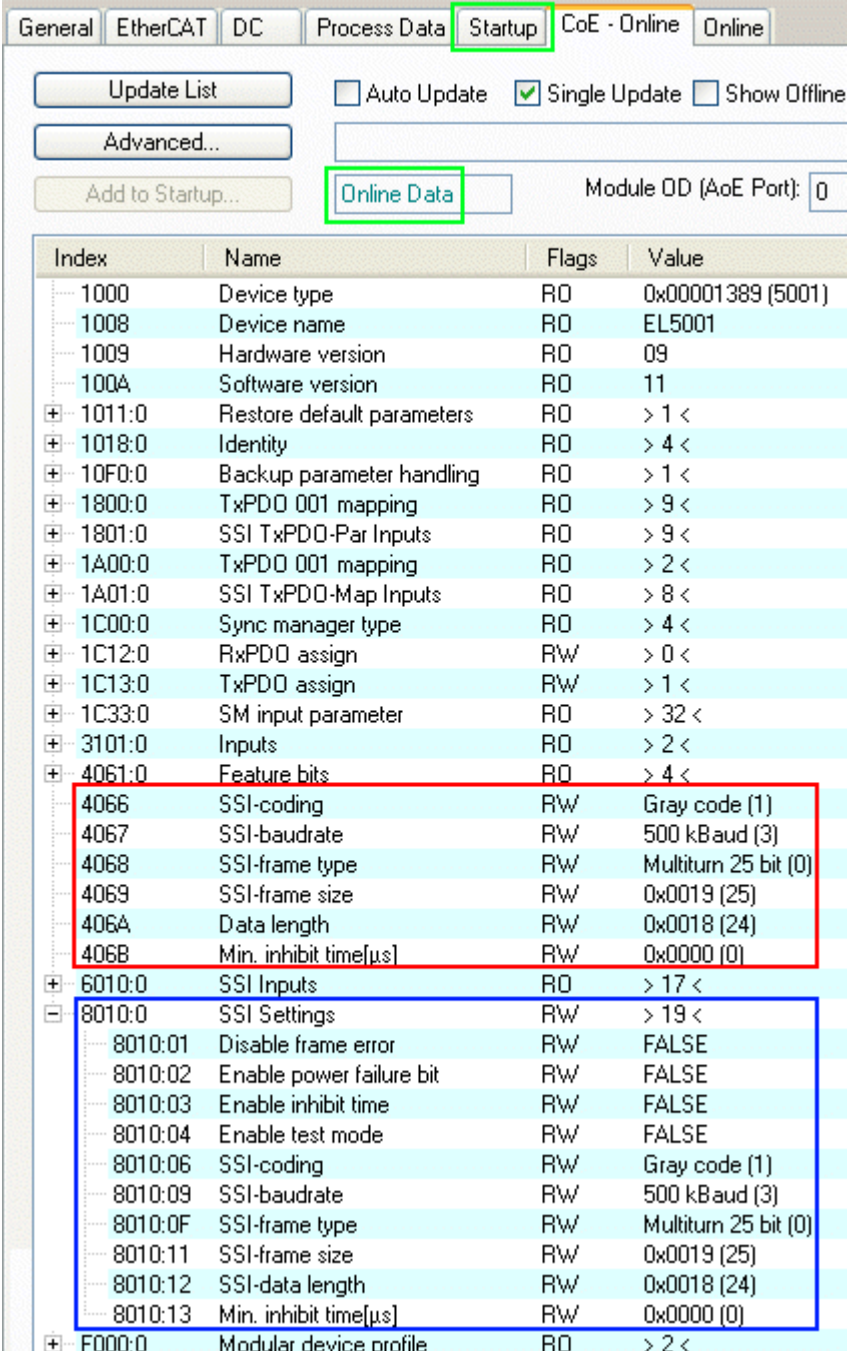

Fig. 139: CoE settings and EL500x process data in TwinCAT 2.11

- Red: setting range for objects [0x4060 \[](#page-131-0) $\blacktriangleright$  [132\]](#page-131-0)ff.
- Blue: setting range for objects [0x8010 \[](#page-133-0) $\blacktriangleright$  [134\]](#page-133-0) with subindices.
- Green: *OnlineData* means that currently the data from the EL terminal are displayed, in contrast to offline data from the XML description/ESI file if the terminal is physically not connected, for example. The startup list should contain all permanent modifications for the CoE in order to ensure that the settings are re-loaded into the EL terminal with each TwinCAT restart. Otherwise the settings would be lost if the device is replaced.

#### **SSI settings**

• **Index** [0x8000:01 \[](#page-132-0)[}](#page-132-0) [133\]](#page-132-0)**, disable frame error**

If the bit is set to TRUE, data errors such as invalid telegram size are no longer shown in the *Data error* process record.

- **Index** [0x8000:02 \[](#page-132-0)[}](#page-132-0) [133\]](#page-132-0)**, enable power failure bit** If the bit is set to TRUE, the last bit (LSB) in the SSI telegram is interpreted as PowerFail bit of the SSI slave and shown in the process data.
- **Index** [0x8000:03 \[](#page-132-0)[}](#page-132-0) [133\]](#page-132-0)**, enable inhibit time** If the bit is set to TRUE, the system waits at least until the inhibit time has elapsed when the next SSI communication starts (index [0x8010:13 \[](#page-133-0)[}](#page-133-0) [134\]](#page-133-0)), even if the next start request has already been issued via EtherCAT or distributed clocks.
- **Index** [0x8000:04 \[](#page-132-0)[}](#page-132-0) [133\]](#page-132-0)**, enable test mode** Only for production purposes.
- **Index** [0x8000:06 \[](#page-132-0)[}](#page-132-0) [133\]](#page-132-0)**/ Index** [0x4066 \[](#page-131-1)[}](#page-131-1) [132\]](#page-131-1)**, SSI encoding** Dual or gray coding setting (standard).
- **Index** [0x8000:09 \[](#page-132-0)[}](#page-132-0) [133\]](#page-132-0)**/ Index** [0x4067 \[](#page-131-2)[}](#page-131-2) [132\]](#page-131-2)**, SSI baud rate** should be set to 125, 250, 500 kbaud (default) or 1 Mbaud.
- **Index** [0x8000:0F \[](#page-132-0)[}](#page-132-0) [133\]](#page-132-0)**/ Index** [0x4068 \[](#page-131-3)[}](#page-131-3) [132\]](#page-131-3)**, SSI frame type** 25, 13 or variable bit width (default: 25).
- **Index** [0x8000:11 \[](#page-132-0)[}](#page-132-0) [133\]](#page-132-0)**/ Index** [0x4069 \[](#page-132-1)[}](#page-132-1) [133\]](#page-132-1)**, SSI frame size** Total data volume including PowerFail bit.
- **Index** [0x8000:12 \[](#page-132-0)[}](#page-132-0) [133\]](#page-132-0)**/ Index** [0x406A \[](#page-132-2)[}](#page-132-2) [133\]](#page-132-2)**, SSI data length** Data volume without PowerFail bit
- **Index** [0x8000:13 \[](#page-132-0)[}](#page-132-0) [133\]](#page-132-0)**/ Index** [0x406B \[](#page-132-3)[}](#page-132-3) [133\]](#page-132-3)**, min. inhibit time [µs]** See index 0x8000:03 **[▶ [133\]](#page-132-0).**

The total size of the data depends on the encoder used. It is also type-specific whether a power-fail bit or another auxiliary bit is supported. The counter value 0x6010:11 "Counter Value" is determined on the basis of the value entered in the index 0x80n0:12 "SSI data length". A few example configurations are shown below:

<span id="page-127-0"></span>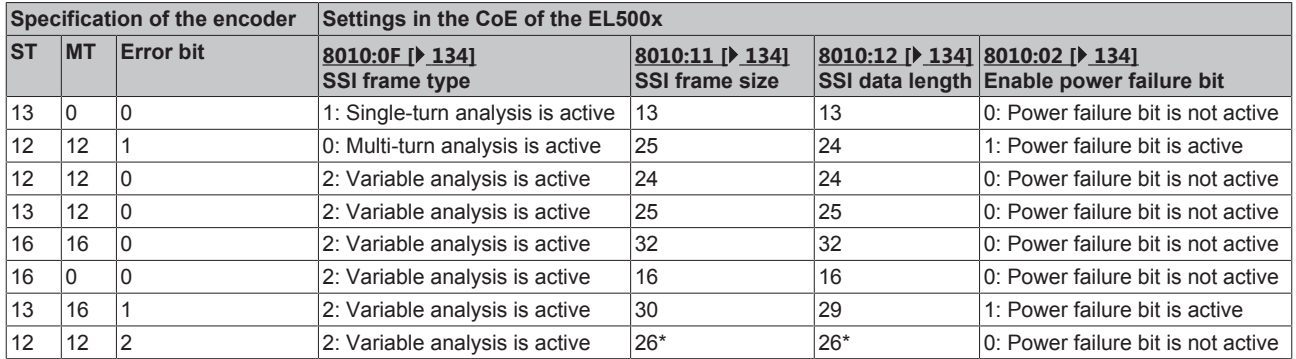

\*) Analysis of the data and division into position and auxiliary bits must take place in the PLC

If the encoder offers more than 1 auxiliary bit, this can be done by means of suitable configuration of the objects [0x80n0:11 \[](#page-132-0)[}](#page-132-0) [133\]](#page-132-0) "SSI frame size" and [0x80n0:12 \[](#page-132-0)[}](#page-132-0) [133\]](#page-132-0) "SSI data length". The maximum size of 32 bits must be considered here. If the parameters are of the same size, then not only the position, but also the auxiliary bits are displayed in "Counter Value". Analysis of the data and division into position and auxiliary bits must take place in the PLC.

If the settings are not made correctly in the CoE, or if there is an error at the inputs, this is indicated via the status bits:

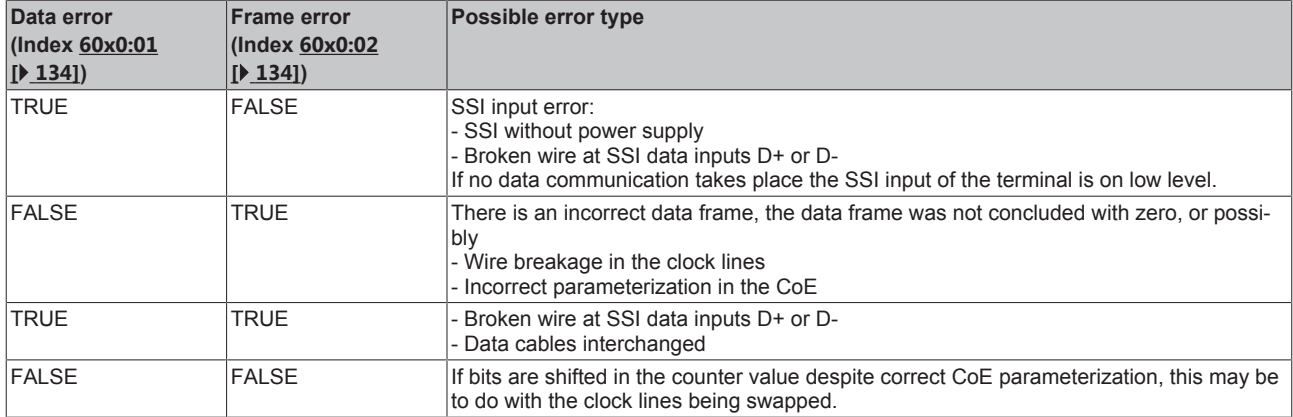

#### **Velocity calculation from the position data**

If a velocity or acceleration value is to be determined from the returned position value, it is recommended to use the DC mode for time synchronization.

#### <span id="page-128-0"></span>**Distributed Clocks (DC)**

In distributed clock mode the SSI communication is not started with the arrival of the EtherCAT frame, but through the slave's SYNC signal, which is synchronized via all DC-capable devices in the EtherCAT system. In this way a DC synchronization accuracy of 100 ns between devices can be achieved. Through further processing in the EL500x the actual start of the SSI communication achieves an accuracy of < ±500 ns relative to the ideal synchronous time.

Further information on the DC system can be found in the [Basic EtherCAT documentation](http://infosys.beckhoff.com/content/1031/ethercatsystem/html/bt_ethercatSystem_title.htm).

The minimum EtherCAT cycle time recommendations also apply in DC mode. If the EL500x is operated faster than the time required for SSI communication and processing, this is indicated through the *SyncError* status bit.

The DC mode is set under the DC tab and becomes active after a TwinCAT restart or reload.

#### **Optimized jitter from firmware 03 (EL5002-000-0020)**

The device-specific time jitter of the  $E$ L5002 has been optimized to a maximum value of  $\pm$  100 ns. See chapter "[Functional principles and notes \[](#page-122-0) $\blacktriangleright$  [123\]](#page-122-0)".

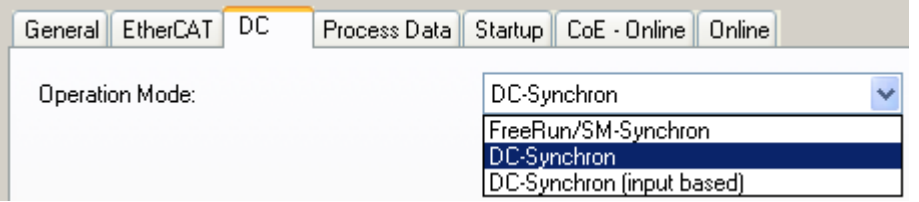

Fig. 140: DC mode settings

#### <span id="page-128-1"></span>**Process data**

For each channel the EL500x offers the position value (4 bytes) and status information (1 or 2 bytes). A differentiation should be made:

- EL5001 up to FW10 only support the simple process image consisting of value and 1 status byte
- EL5001 from FW11 and EL5002 optionally support value and 2 status bytes. The first 8 bit references are retained, although they are complemented by further information in the high byte.

In the following example are three EL5001 devices are configured in order to illustrate the differences.

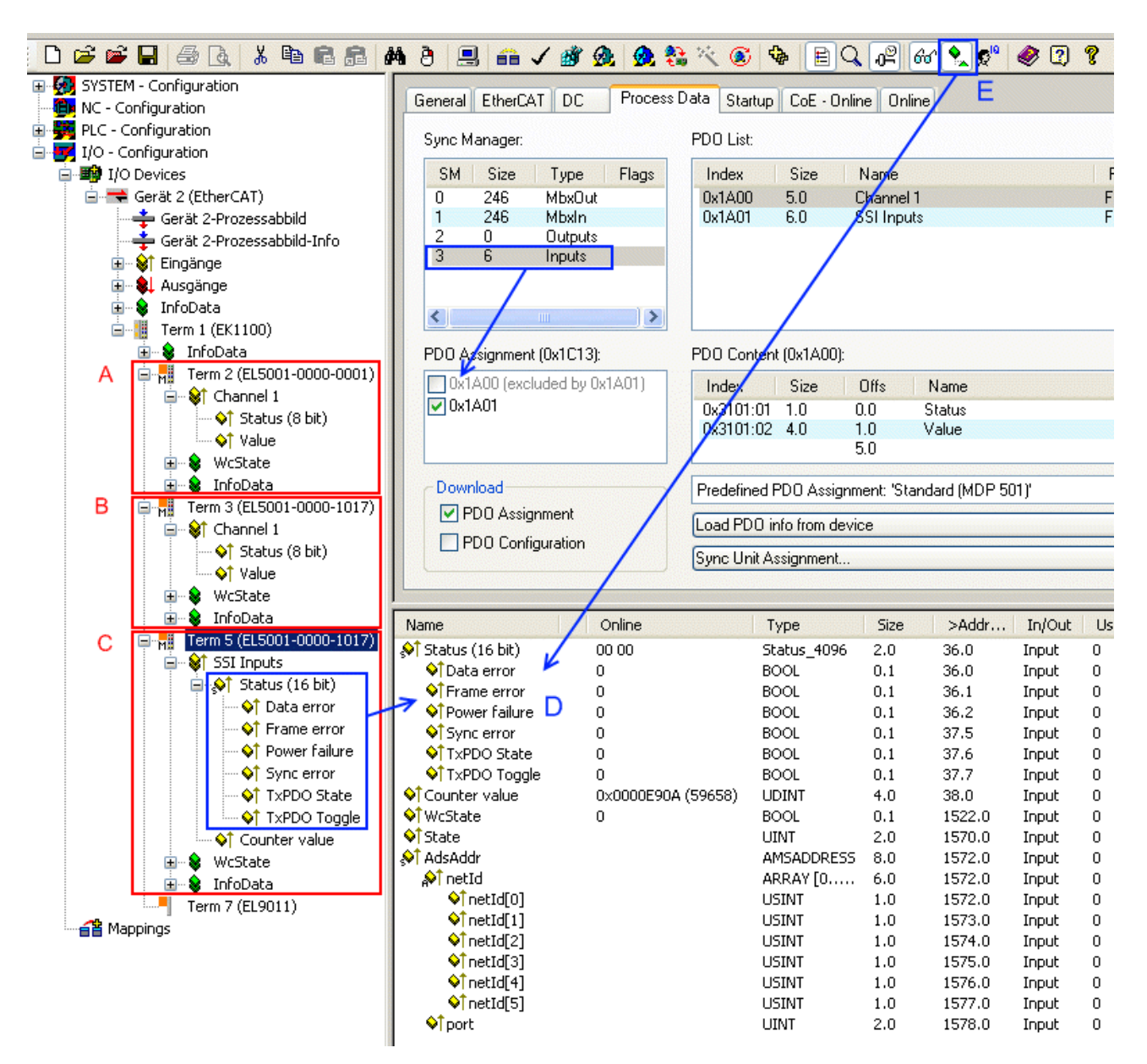

Fig. 141: EL500x process data

- Terminal A, EL5001-0000-0001 only support for 1 status byte.
- Terminal B, EL5001-0000-1017 also existing process image (default).
- Terminal C, EL5001-0000-1017 with converted interface In SyncManager 3 (inputs, blue) the PDO assignment of object [0x1A00 \[](#page-136-0) $\blacktriangleright$  [137\]](#page-136-0) (default) was changed to object  $0x1A01$  [ $\blacktriangleright$  [137\]](#page-136-1), representing 2-byte status. In addition the status word can be split into individually linkable bits under TwinCAT 2.11, so that the bit references can be read in plain text during commissioning. In order to see the subvariables in the online overview (D), mode "Show Sub Variables" must be activated (E).

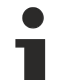

### **SubVariables and TwinCAT 2.10**

Under TwinCAT 2.10 the consolidated representation of subvariables as shown for 16-bit status in Fig. *EL500x process data* is not possible. Only the individually linkable bits are shown.

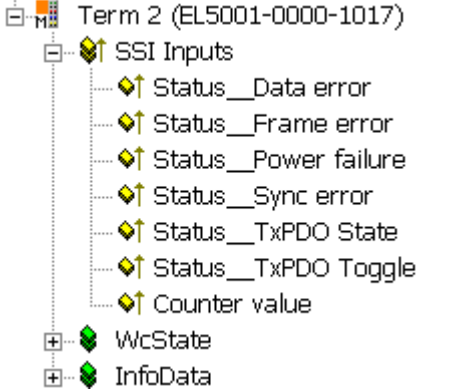

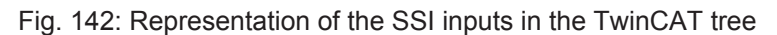

#### **Start of SSI communication**

If the start time of the SSI communication is of interest, it can be calculated in the control system (TwinCAT 2.11 or higher). The following functions must be activated in the terminal:

System Manager | EL500x | Advanced settings | Behavior | IncludeDcShiftTimes = TRUE

| ⋼₩<br>Term 3 (EL5001-0000-1017)              | VI State             | 0x2408 (9224)           |
|----------------------------------------------|----------------------|-------------------------|
| St SSI Inputs<br>⊟…                          | . inbAdd i           | AC 10 06 E2 03 01 EB 03 |
| 国··◆ Status                                  | , Al netId           | AC 10 06 E2 03 01       |
| <del>ं <sub>। 5</sub>0</del> 1 Counter value | $\bigcirc$ [netId[0] | 0xAC (172)              |
|                                              | $\bigcirc$ [netId[1] | 0x10(16)                |
| WcState                                      | $\lozenge$ TnetId[2] | 0x06(6)                 |
| — ♦ी WcState                                 | $\lozenge$ TnetId[3] | 0xE2 (226)              |
| InfoData<br>⊟… S                             | $\lozenge$ TnetId[4] | 0x03(3)                 |
| —�ाै State                                   | $\lozenge$ TnetId[5] | 0x01(1)                 |
| <b>⊞ of AdsAddr</b>                          | <b>♦</b> †port       | 0x03EB (1003)           |
| - Of DcOutputShift                           | ♦ DcOutputShift      | 0x00007724 (30500)      |
| <sup>i…</sup> ♦¶ DcInputShift                | ♦TDcInputShift       | 0x00041CBC (269500)     |

Fig. 143: EL500x shift times

Through this setting the System Manager specifies for each terminal the fixed offset/shift between the local sync signal and the master-side DC sync in [µs]. This value is constant at runtime. Depending on the DC mode (InputBased or not) the local time of the SSI start may be cyclically calculated as follows, for example:

#### **Start**<sub>SSI</sub> = DC<sub>PLC</sub> + DcInputShift

This calculation must be performed in each PLC cycle. Further information can be found under **[Basic](http://infosys.beckhoff.com/content/1031/ethercatsystem/html/bt_ethercatSystem_title.htm)** [EtherCAT documentation](http://infosys.beckhoff.com/content/1031/ethercatsystem/html/bt_ethercatSystem_title.htm).

# **5.4.3 Object description and parameterization**

### **EtherCAT XML Device Description**

The display matches that of the CoE objects from the EtherCAT [XML](https://www.beckhoff.de/english/download/elconfg.htm?id=1983920606140) Device Description. We recommend downloading the latest XML file from the download area of the [Beckhoff website](https://www.beckhoff.de/english/download/elconfg.htm) and installing it according to installation instructions.

**Parameterization via the CoE list (CAN over EtherCAT)**

The EtherCAT device is parameterized via the [CoE-Online tab \[](#page-102-0) $\blacktriangleright$  [103\]](#page-102-0) (double-click on the respec-tive object) or via the [Process Data tab \[](#page-99-0) $\blacktriangleright$  [100\]](#page-99-0)(allocation of PDOs). Please note the following gen-eral [CoE notes \[](#page-23-0) $\geq$  [24\]](#page-23-0) when using/manipulating the CoE parameters:

- Keep a startup list if components have to be replaced
- Differentiation between online/offline dictionary, existence of current XML description
- use "CoE reload" for resetting changes

### **5.4.3.1 Restore object**

#### **Index 1011 Restore default parameters**

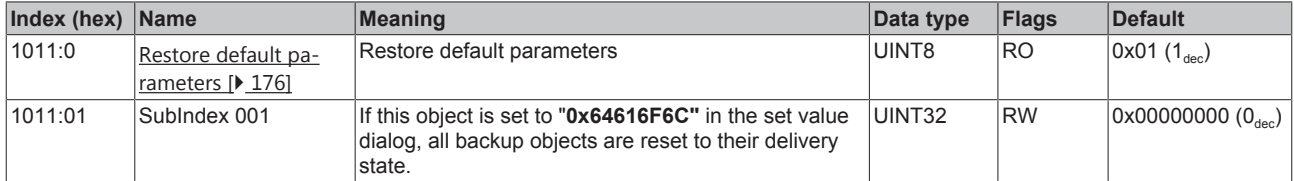

## **5.4.3.2 Objects for commissioning**

#### <span id="page-131-0"></span>**Index 4061 Feature bits (EL5001 only)**

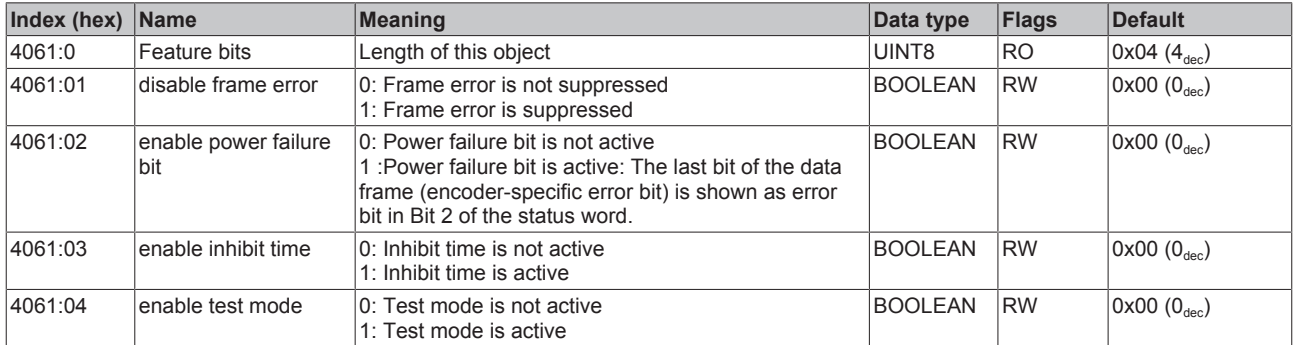

#### <span id="page-131-1"></span>**Index 4066 SSI coding (only EL5001)**

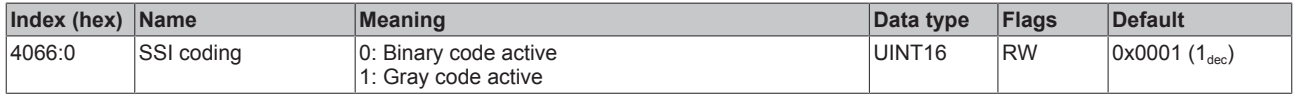

#### <span id="page-131-2"></span>**Index 4067 SSI baud rate (only EL5001)**

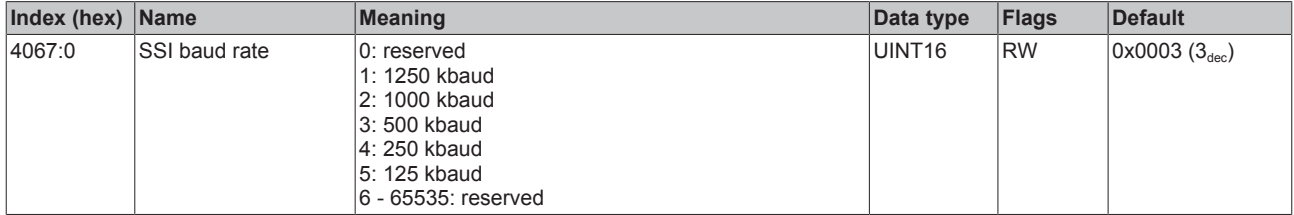

#### <span id="page-131-3"></span>**Index 4068 SSI frame type (only EL5001)**

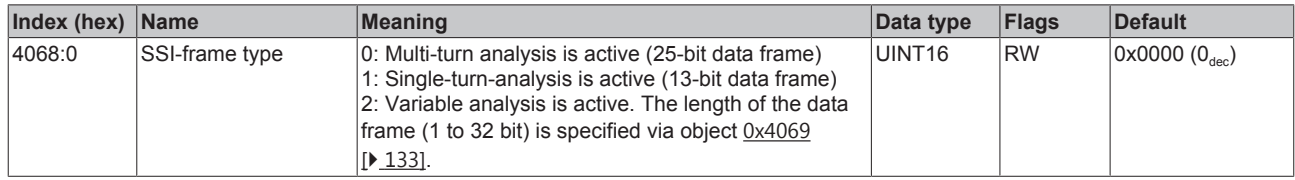

### <span id="page-132-1"></span>**Index 4069 SSI frame size (only EL5001)**

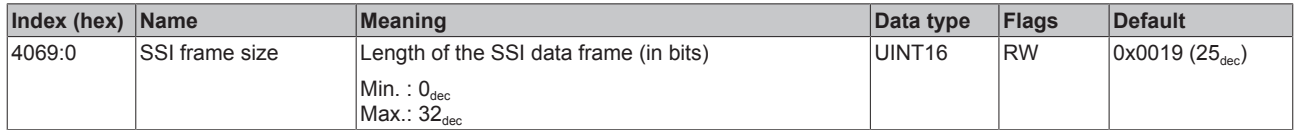

#### <span id="page-132-2"></span>**Index 406A data length (only EL5001)**

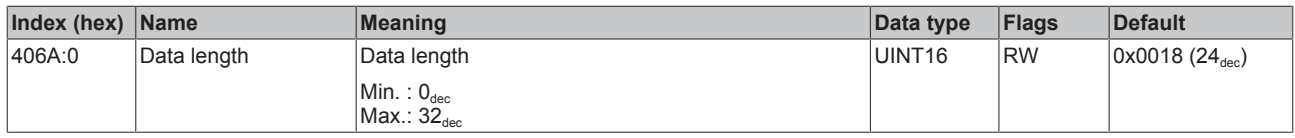

#### <span id="page-132-3"></span>**Index 406B min. inhibit time [µs] (only EL5001)**

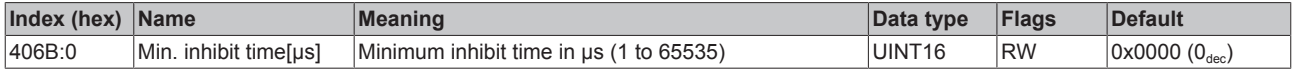

#### <span id="page-132-0"></span>**Index 80n0 SSI settings (only EL5002), with n=0 (Ch.1), n=1 (Ch.2)**

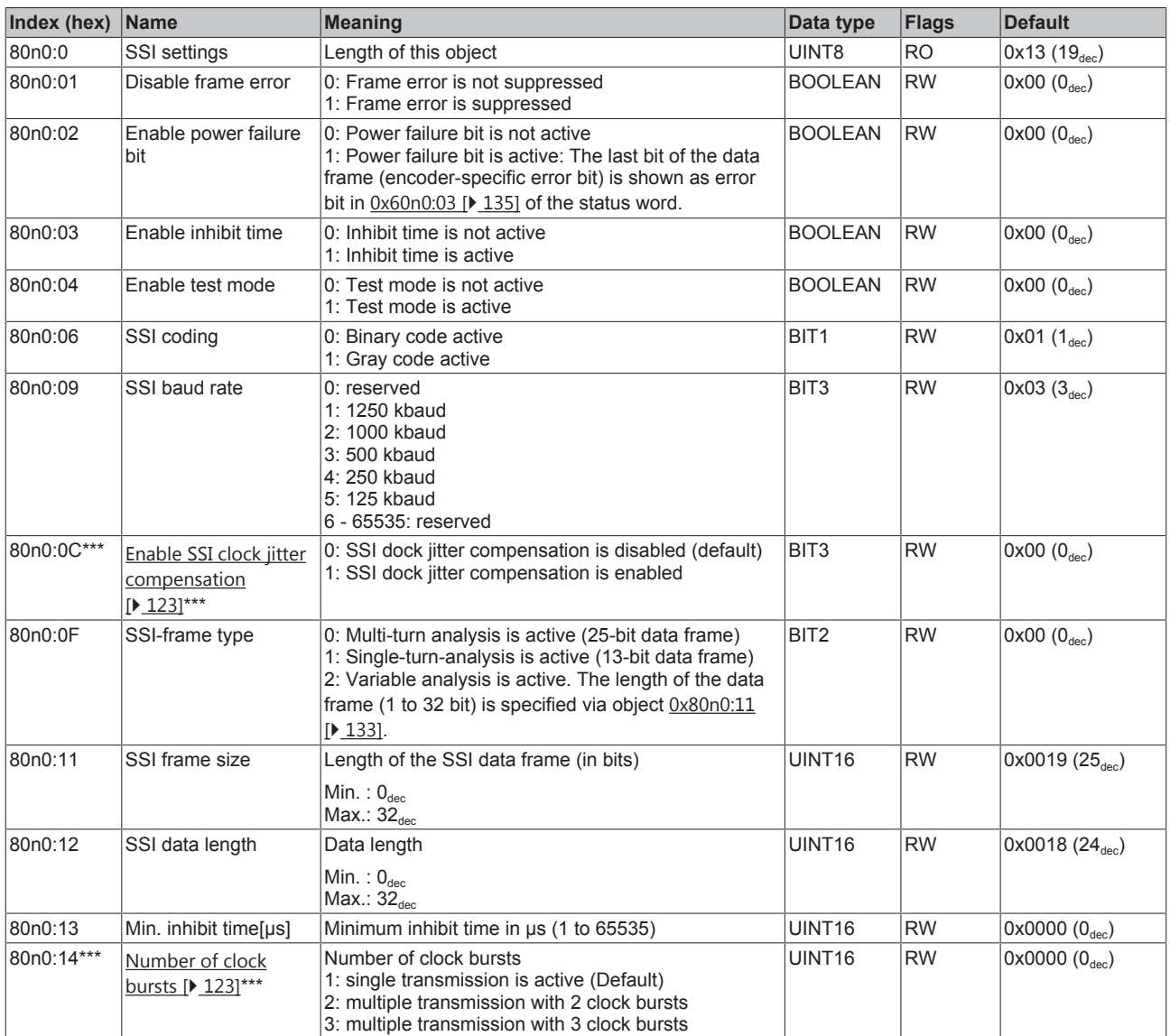

\*\*\*) from FW03

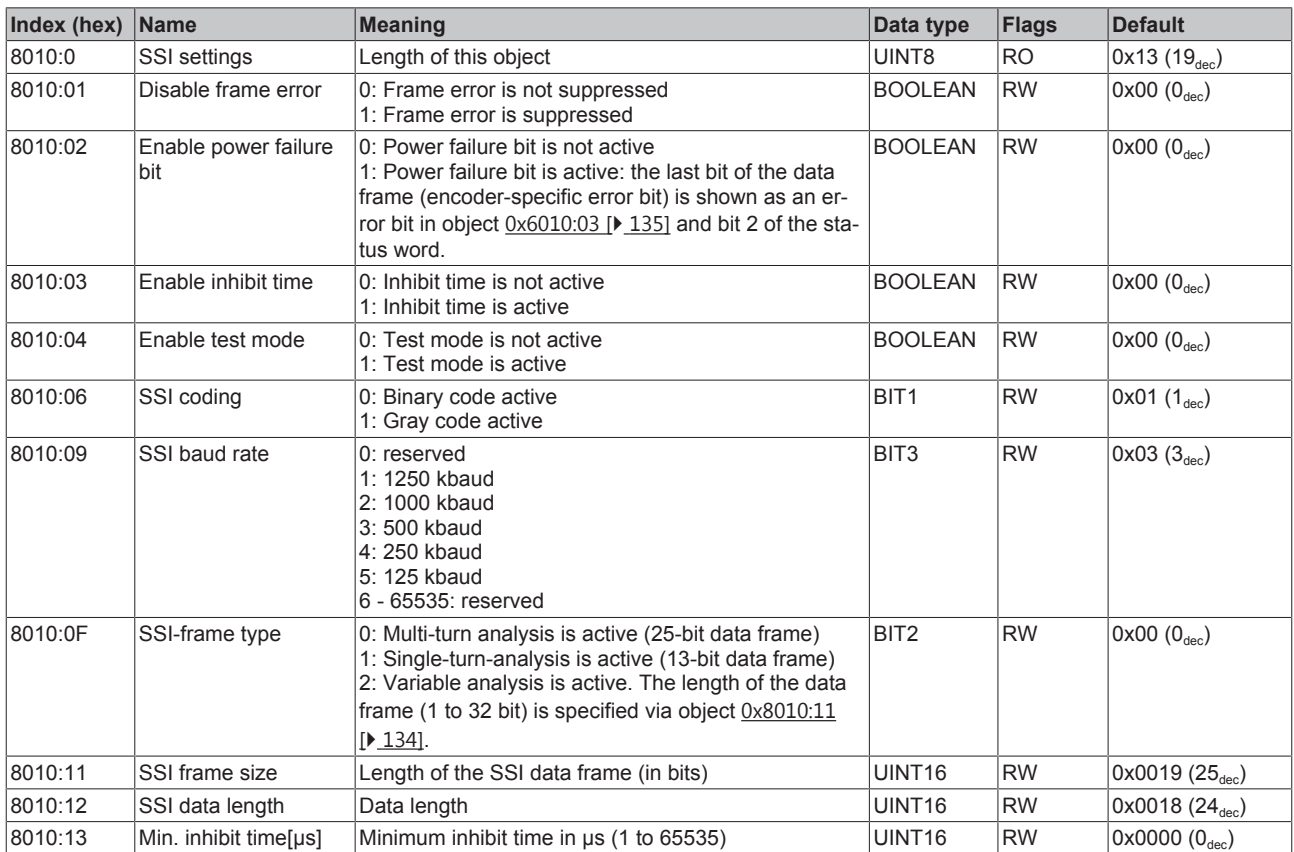

# <span id="page-133-0"></span>**Index 8010 SSI settings (from FW11 in the case of EL5001)**

# **5.4.3.3 Input data**

# <span id="page-133-1"></span>**Index 60n0 SSI Inputs (only EL5002), with n=0 (Ch.1), n=1 (Ch.2)**

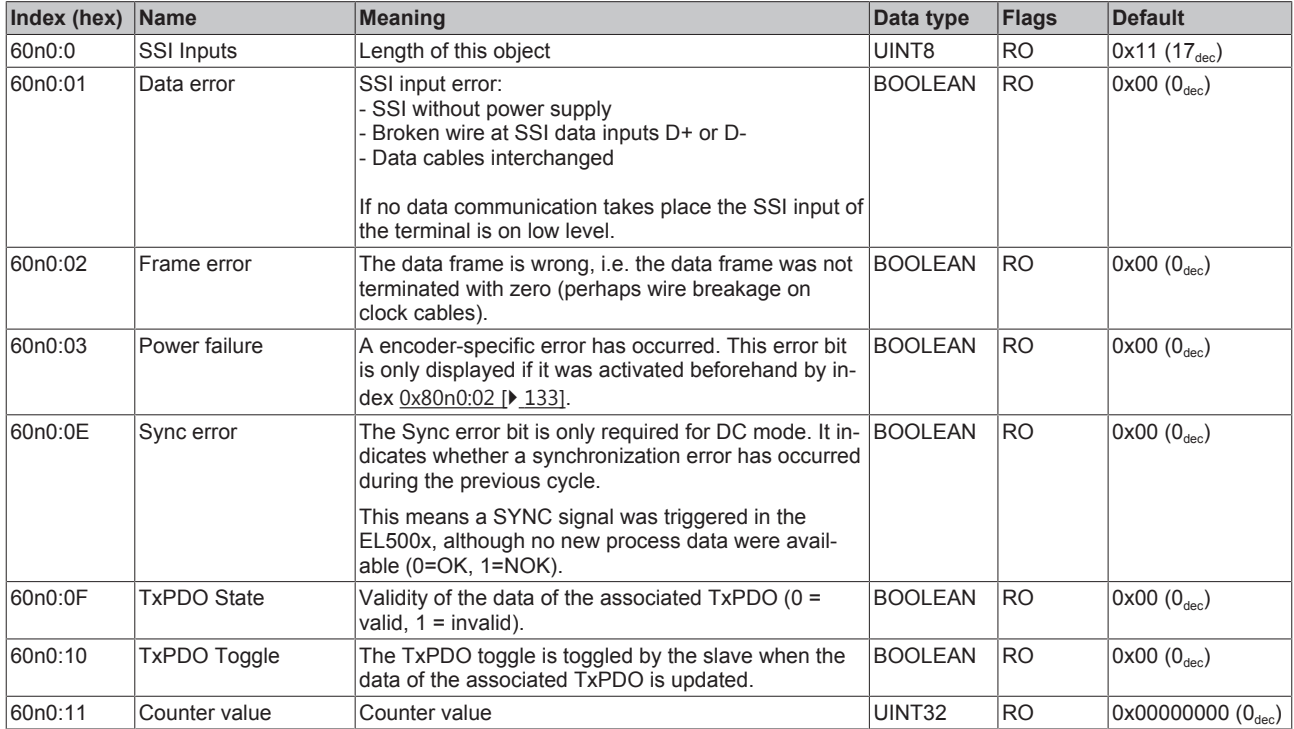

#### <span id="page-134-0"></span>**Index 6010 SSI Inputs (from FW11 in the case of EL5001)**

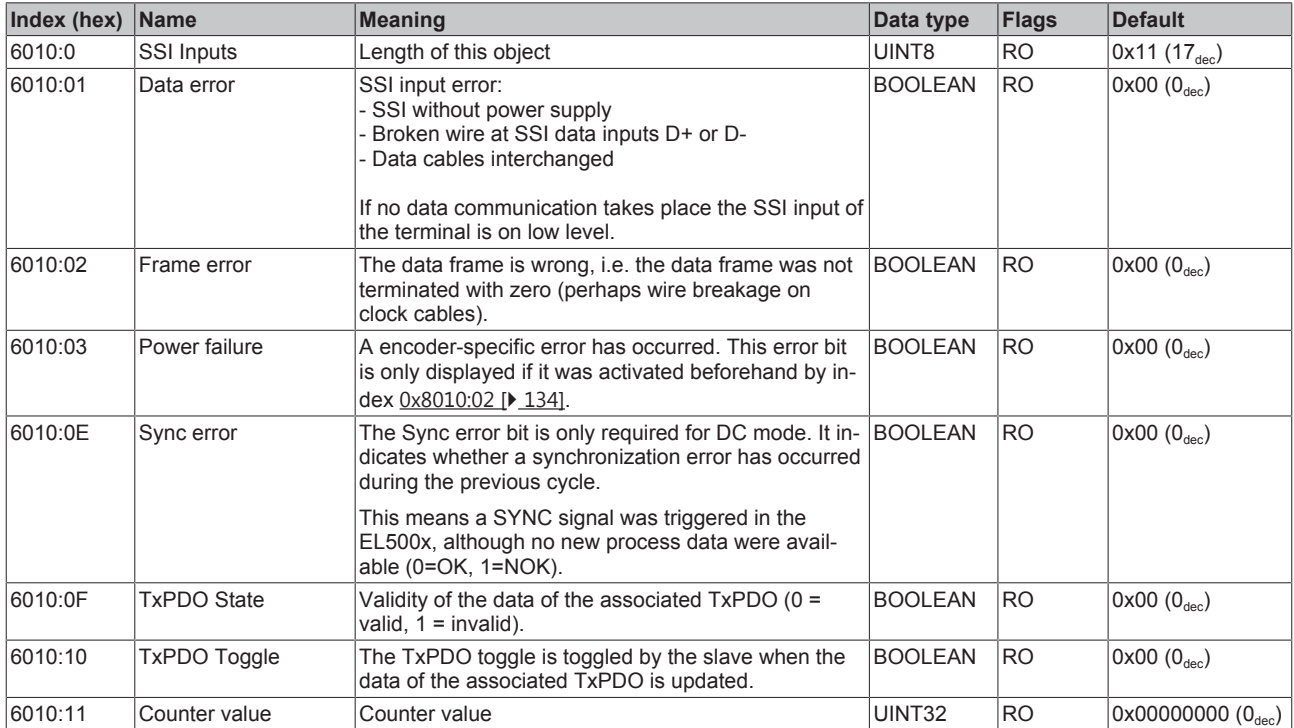

# **5.4.3.4 Standard objects**

# **Index 1000 Device type**

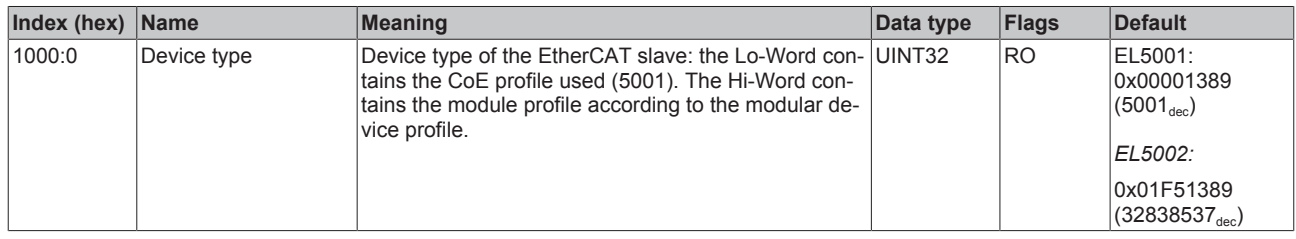

### **Index 1008 Device name**

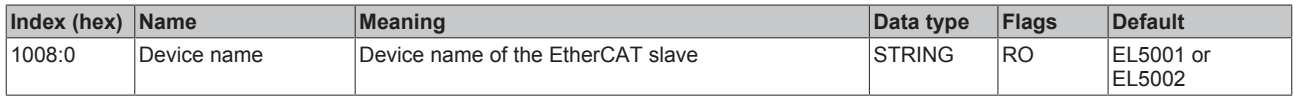

### **Index 1009 Hardware version**

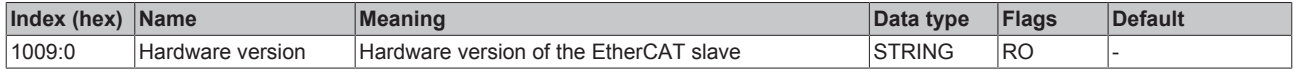

### **Index 100A Software version**

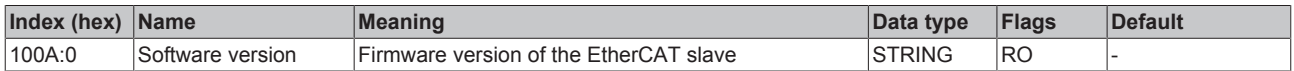

# **Index 1018 Identity**

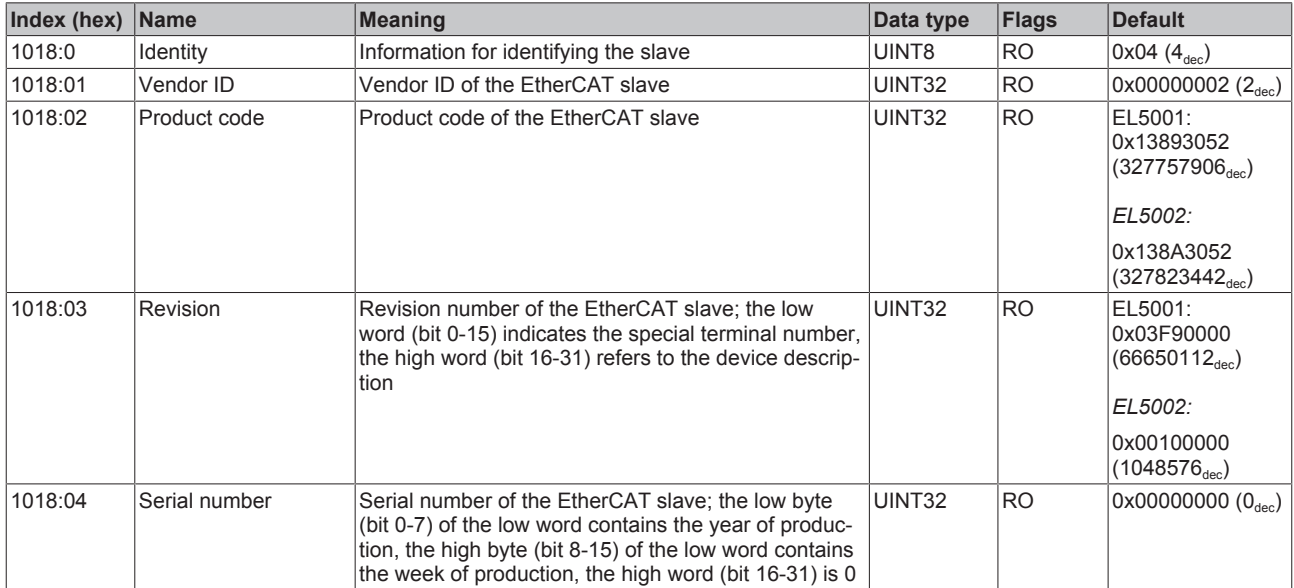

# **Index 10F0 Backup parameter handling**

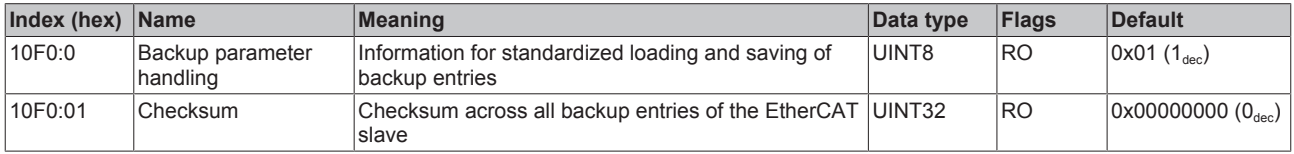

# **Index 1800 TxPDO 001 mapping (only EL5001)**

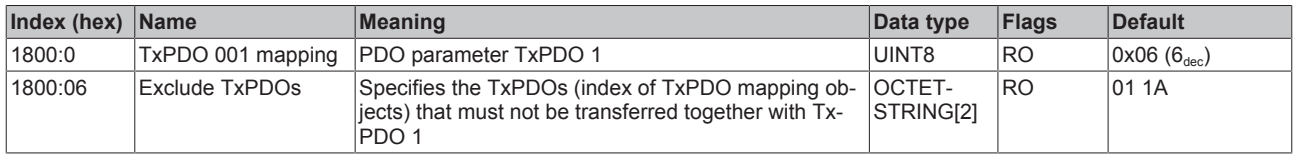

# **Index 1801 SSI TxPDO Par Inputs (only EL5001)**

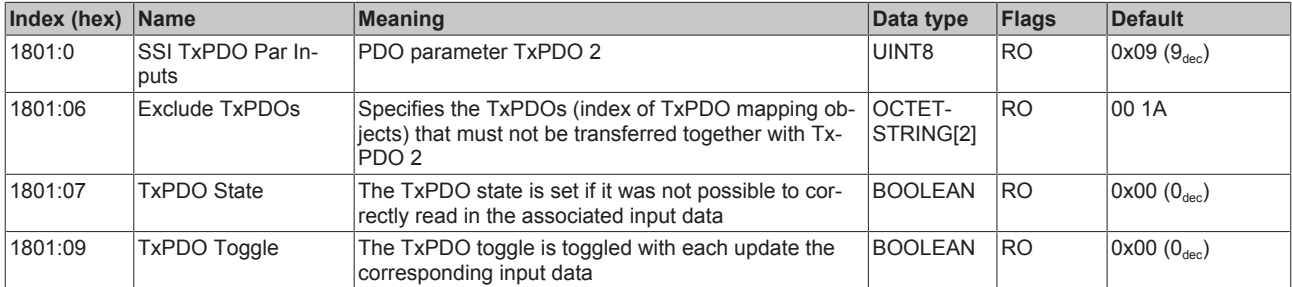

### **Index 1A00 SSI TxPDO Map Inputs (only EL5002)**

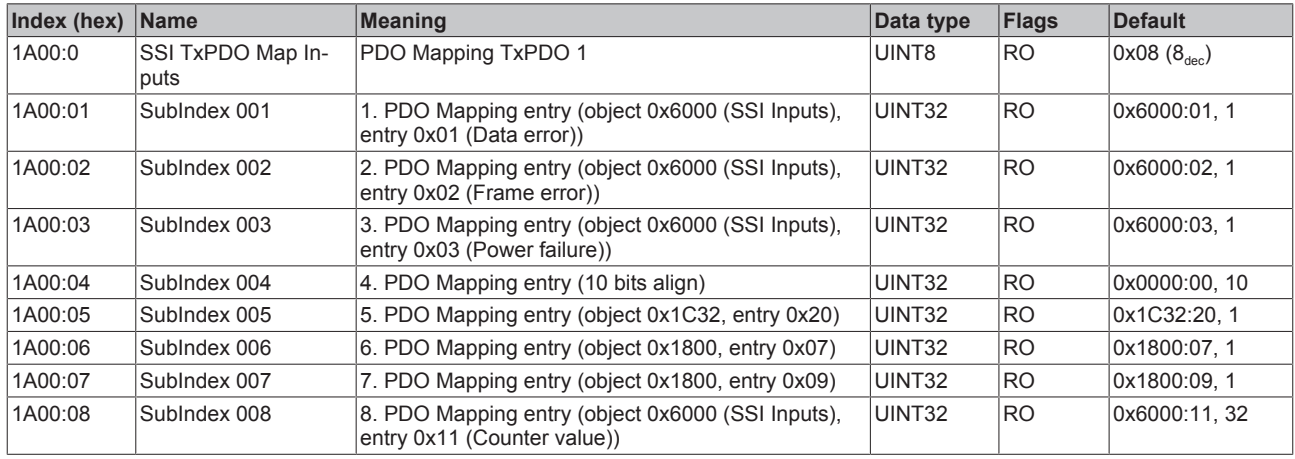

### <span id="page-136-0"></span>**Index 1A00 TxPDO 001 mapping (only EL5001)**

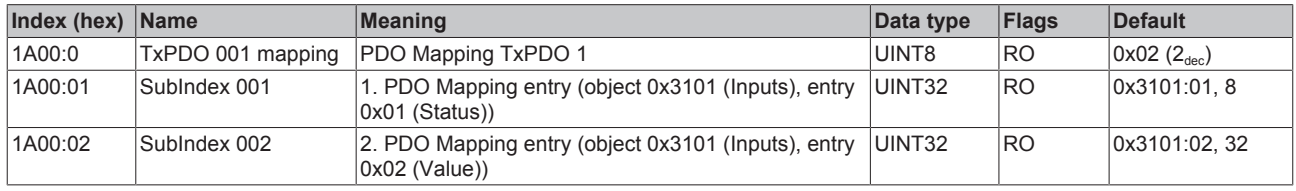

# <span id="page-136-1"></span>**Index 1A01 SSI TxPDO Map Inputs (from FW11 in the case of EL5001)**

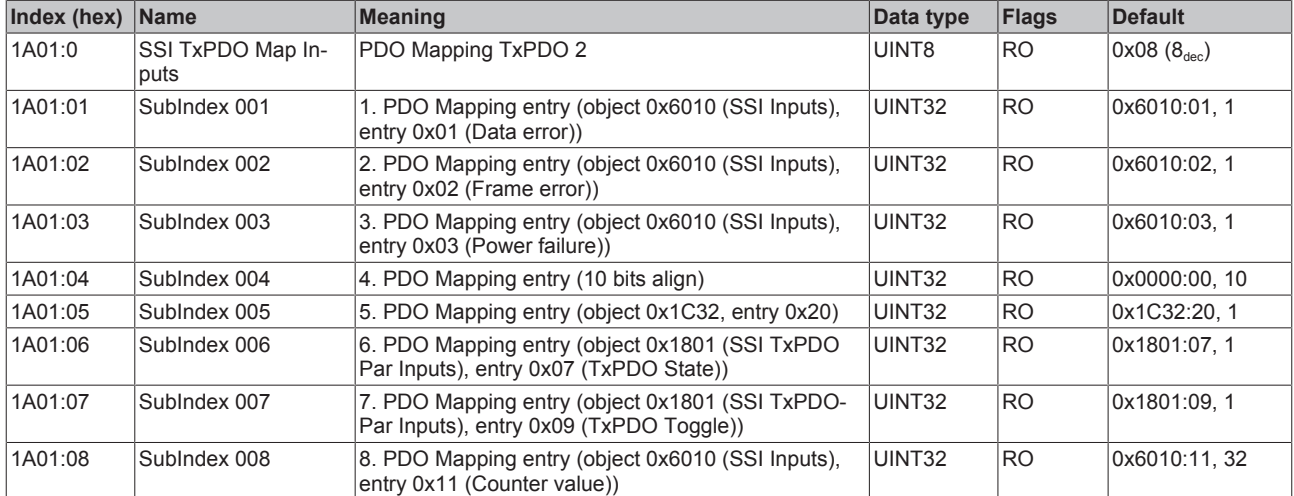

### **Index 1C00 Sync manager type**

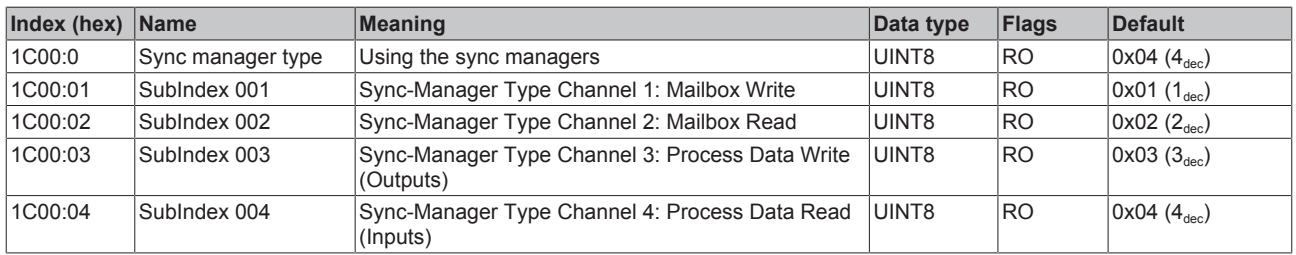

#### **Index 1C12 RxPDO assign**

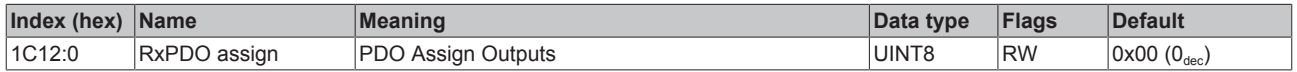

# **Index 1C13 TxPDO assign**

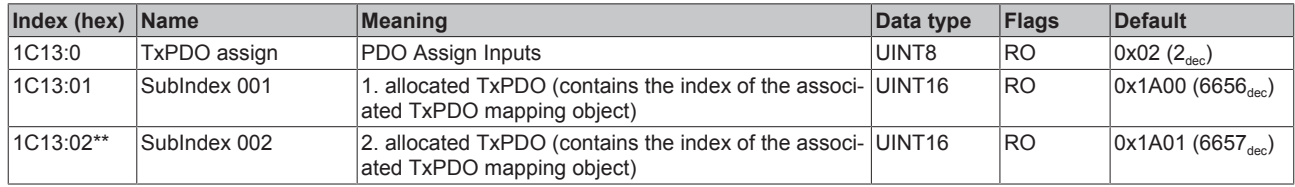

\*\*) only EL5002

# <span id="page-138-0"></span>**Index 1C33 SM input parameter (from FW11 in the case of EL5001)**

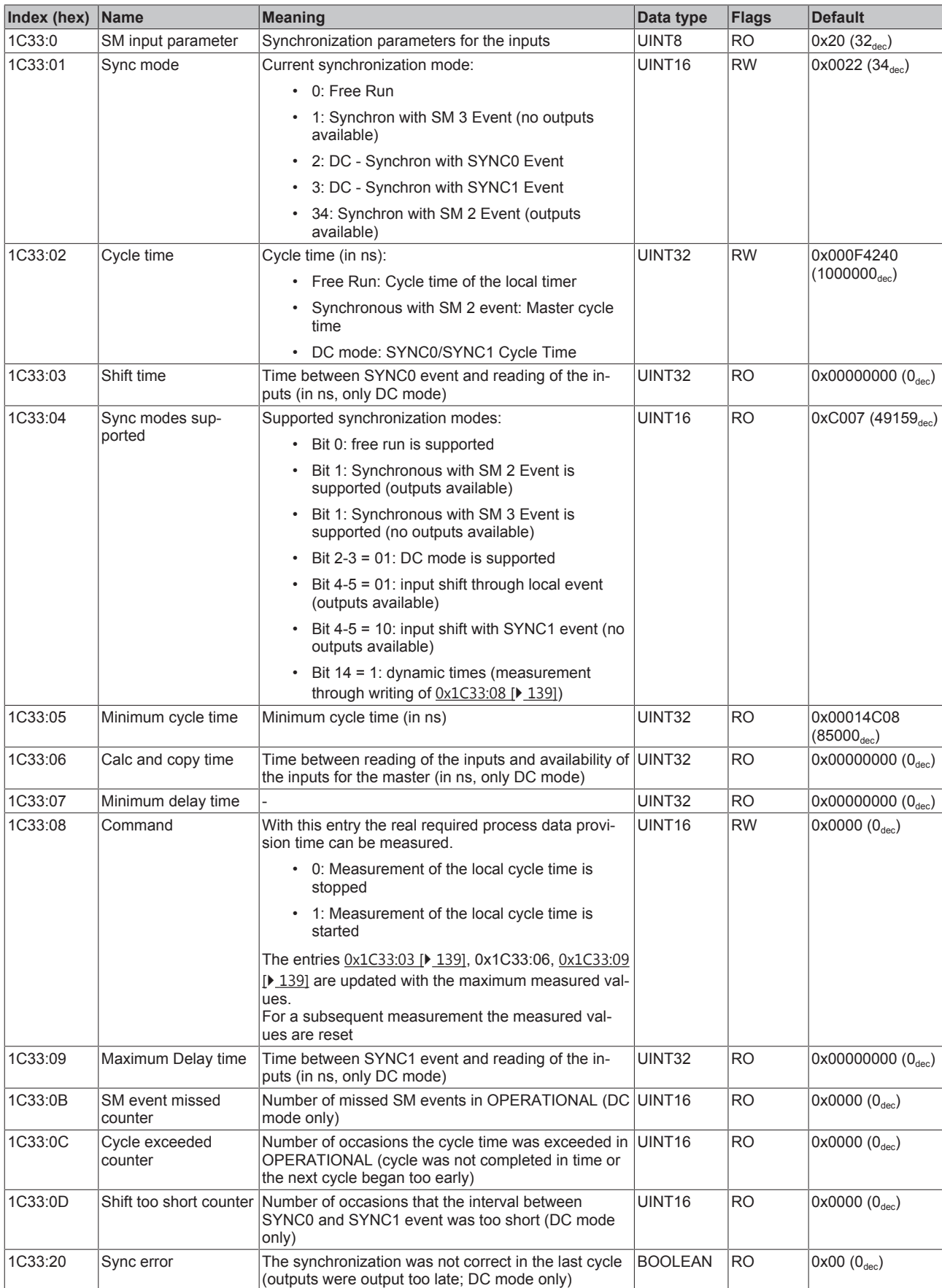

# **Index 3101 Inputs (only EL5001)**

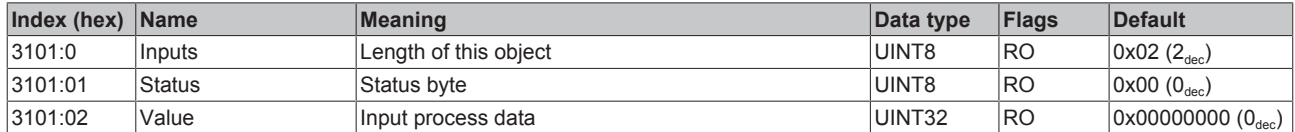

#### **Index F000 Modular device profile (from FW11 in case of EL5001)**

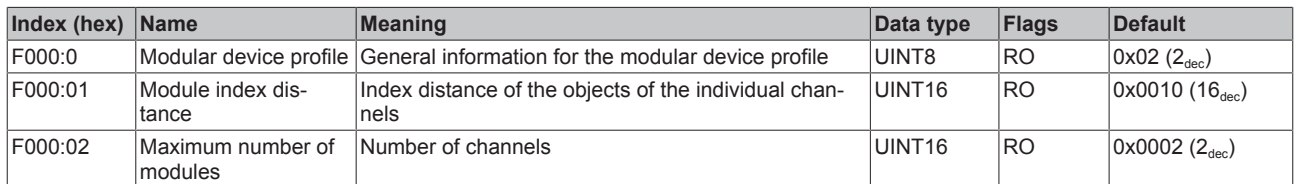

#### **Index F008 Code word (from FW11 in case of EL5001)**

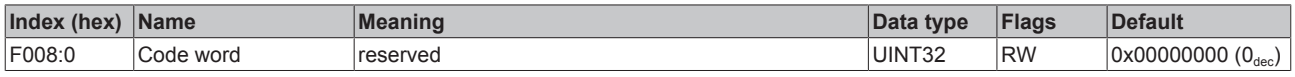

#### **Index F010 Module list (from FW11 in case of EL5001)**

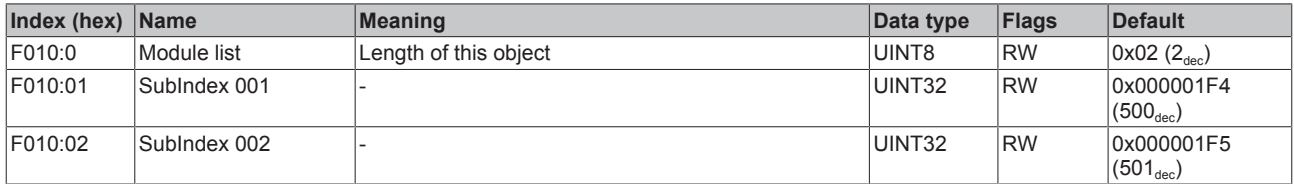

# **5.4.4 Status and control bits**

#### **Status bits**

The status bits are located in the input process image (Index [60x0 \[](#page-134-0) $\blacktriangleright$  [135\]](#page-134-0)), and are transmitted from terminal to the controller. You can find detailed information in the chapter "[Commissioning instructions \[](#page-127-0) $\blacktriangleright$  [128\]](#page-127-0)".

#### **Control bits**

The EL500x have no control bits.

# **5.5 EL5001-0011**

# **5.5.1 Function principles and notes**

The minimum EtherCAT cycle time for the EL5001-0011 is 100 µs.

#### **SSI principles**

The EL5001-0011 is designed for passive reading of SSI data words between an SSI master and slave. It therefore has no 120  $Ω$  termination resistors.

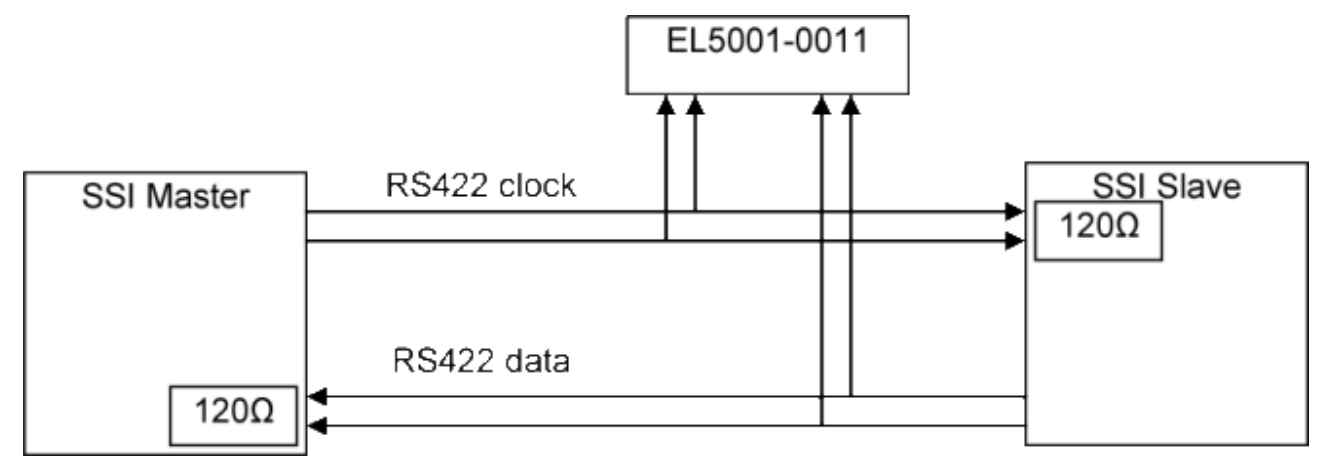

Fig. 144: Schematic diagram

The EL5001-0011 cannot be operated with SingleEnded signals.

#### **History**

The EL5001-0011 replaces the EL5001-0010. The process images are not compatible. The EL5001-0011 offers the following improved features:

- automatic frequency detection 125 kHz 1 MHz
- min. pause time between 2 telegrams 20 µs
- configurable data width 1 32 bit
- PowerFail bit can be activated by the encoder
- gray or dual coding

# **5.5.2 Commissioning instructions**

#### **Commissioning**

Use indices 0x8000:06 to 0x8000:12 for setting the SSI bus data.

Default setting: 25 bits, no PowerFail bit.

#### **Settings**

# **Parameterization**

The terminal is parameterized via the  $CoE$  Online tab  $[103]$  $[103]$  (double-click on the respective object, see below) or via the [Process Data tab \[](#page-99-0) $\blacktriangleright$  [100\]](#page-99-0) (allocation of PDOs).

The EL5001-0011 settings are configured in the x8000 section of CoE.

#### **Parameterization via the CoE list (CAN over EtherCAT)**

Please note the following general CoE information when using/manipulating the CoE parameters:

- Maintain the startup list of the terminal in case it has to be replaced

- Distinguish between online/offline dictionary, check for existence of a current XML device description

- Use "[CoE reload \[](#page-175-0) $\blacktriangleright$  [176\]](#page-175-0)" for resetting changes

#### **EtherCAT XML Device Description**

The display matches that of the CoE objects from the EtherCAT XML Device Description. We recommend downloading the latest XML file from the download area of the [Beckhoff website](https://www.beckhoff.com/en-us/support/download-finder/configuration-files/) and installing it according to installation instructions.

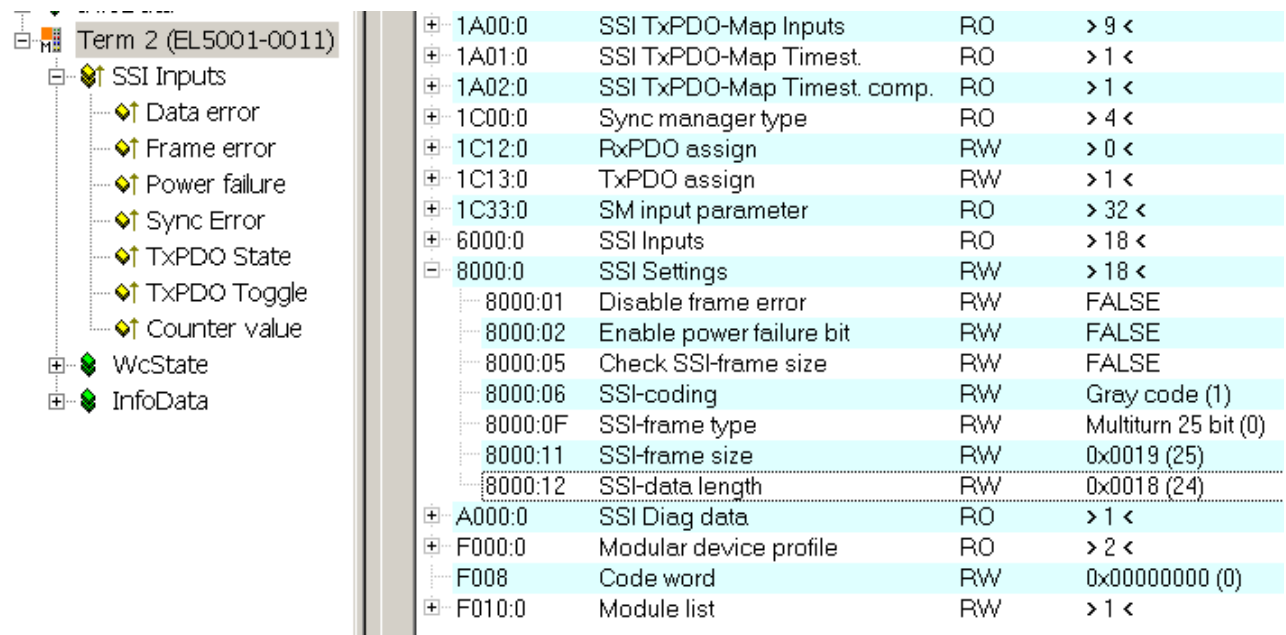

Fig. 145: CoE settings and process data

#### **SSI settings**

- **Index** [0x8000:01 \[](#page-144-0)[}](#page-144-0) [145\]](#page-144-0)**, disable frame error** If the bit is set to TRUE, data errors such as invalid telegram size are no longer shown in the *Data error* process record.
- **Index** [0x8000:02 \[](#page-144-0)[}](#page-144-0) [145\]](#page-144-0)**, enable power failure bit** If the bit is set to TRUE, the last bit in the telegram is interpreted as PowerFail bit and shown in the process data.
- **Index** [0x8000:05 \[](#page-144-0)[}](#page-144-0) [145\]](#page-144-0)**, Check SSI frame size** The received telegram size is checked against the setting of index 0x8000:11/12 and shown in *Data error* if applicable
- **Index** [0x8000:06 \[](#page-144-0)[}](#page-144-0) [145\]](#page-144-0)**, SSI-encoding** Dual or gray coding setting (standard).
- **Index** [0x8000:0F \[](#page-144-0)[}](#page-144-0) [145\]](#page-144-0)**, SSI-frame type** 25, 13 or variable bit width (standard: 25).
- **Index** [0x8000:11 \[](#page-144-0)[}](#page-144-0) [145\]](#page-144-0)**, SSI-frame size** Total data volume including PowerFail bit.
- **Index** [0x8000:12 \[](#page-144-0)[}](#page-144-0) [145\]](#page-144-0)**, SSI-data length** Data volume without PowerFail bit

#### **SSI communication sequence**

The SSI master starts pulsing on the data line with a fixed cycle into the shift register of the SSI slave. The slave generally "pushes back" data with a width of 25 bits on the data line. An SSI encoder should determine its position with the first falling edge of the signal at the *Clock* input ("latching"), which is then transferred.

The last data bit can be a PowerFail bit, i.e. the slave signals a power failure.

The number of bit changes equals the clock frequency, i.e. the maximum data transfer rate for a 1 MHz cycle is 1 Mbit/s.

The EL5001-0011 cannot be operated with SingleEnded signals.

#### **Distributed Clocks**

An SSI encoder should determine its position at the first falling edge at the *Data* input after the pause ("latching"). If DC (distributed clock) is activated (-> DC tab), the EL5001-0011 stores this time and transfers it to the controller as a 32-bit or 64-bit value. To this end the corresponding process data must be activated

in the *ProcessData* tab and TwinCAT must be restarted or EtherCAT reloaded (button **in the System** Manager).

In the SyncManager 3 the 64-bit timestamp can be activated with index 0x1A01 and the 32-bit timestamp with index 0x1A02 (Fig. *PDO change, switchover from 64-bit to 32-bit timestamp*).

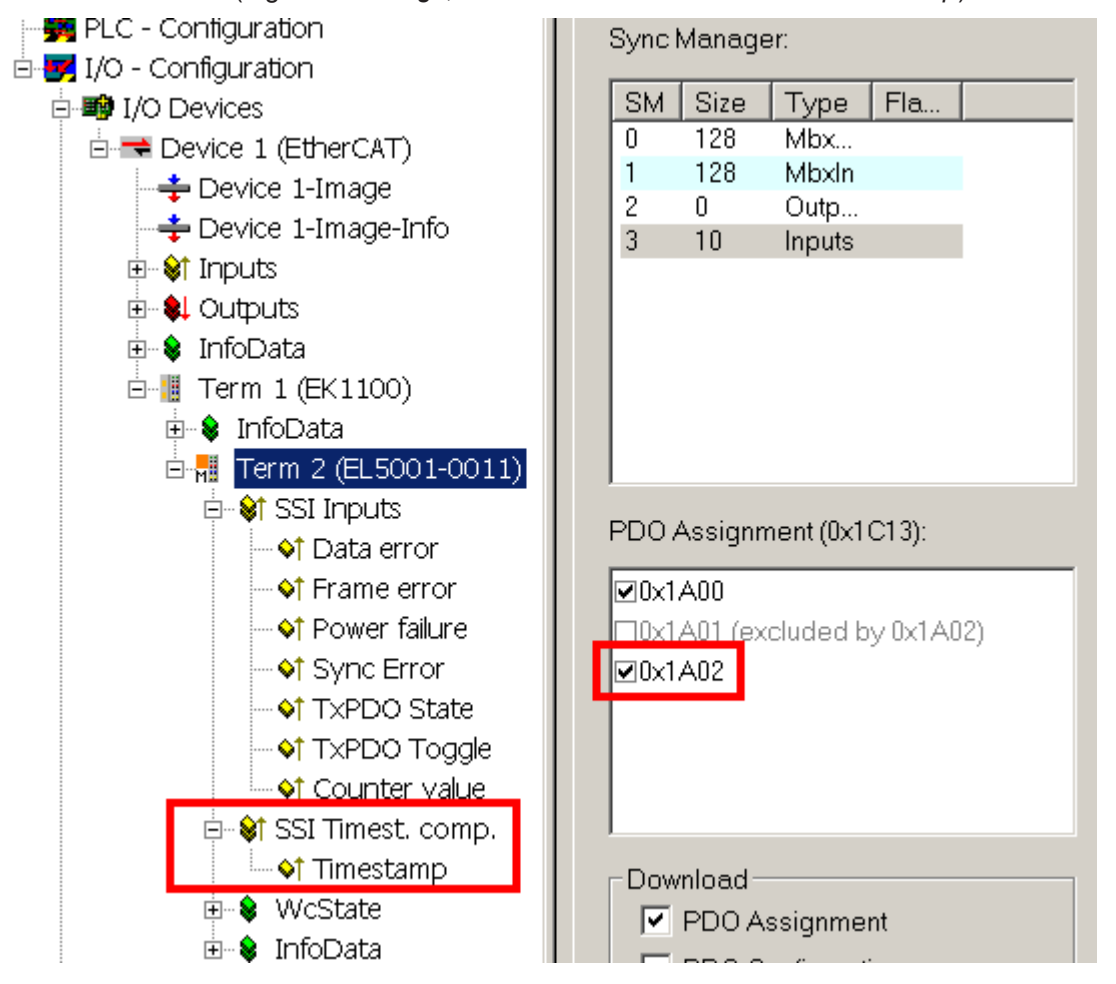

Fig. 146: PDO change, switchover from 64-bit to 32-bit timestamp

## **Latch time**

The EL5001-0011 can only determine the time at which the latch signal is present at the Data input. The time it takes for the encoder to latch its position depends on the encoder type. For further details please contact the encoder manufacturer.

#### **Process data**

The SSI data are transferred to the controller via the 32-bit "CounterValue" process data.

"Data Error" may indicate:

- incorrect polarity: signal levels are incorrect during the pause time.
- incorrect telegram length.

# **5.5.3 Object description and parameterization**

#### **EtherCAT XML Device Description**

The display matches that of the CoE objects from the EtherCAT [XML](https://www.beckhoff.de/english/download/elconfg.htm?id=1983920606140) Device Description. We rec-ommend downloading the latest XML file from the download area of the [Beckhoff website](https://www.beckhoff.de/english/download/elconfg.htm) and installing it according to installation instructions.

#### **Parameterization via the CoE list (CAN over EtherCAT)**

The EtherCAT device is parameterized via the [CoE-Online tab \[](#page-102-0) $\blacktriangleright$  [103\]](#page-102-0) (double-click on the respec-tive object) or via the [Process Data tab \[](#page-99-0) $\blacktriangleright$  [100\]](#page-99-0)(allocation of PDOs). Please note the following gen-eral [CoE notes \[](#page-23-0) $\geq$  [24\]](#page-23-0) when using/manipulating the CoE parameters:

- Keep a startup list if components have to be replaced
- Differentiation between online/offline dictionary, existence of current XML description
- use "CoE reload" for resetting changes

### **5.5.3.1 Restore object**

#### **Index 1011 Restore default parameters**

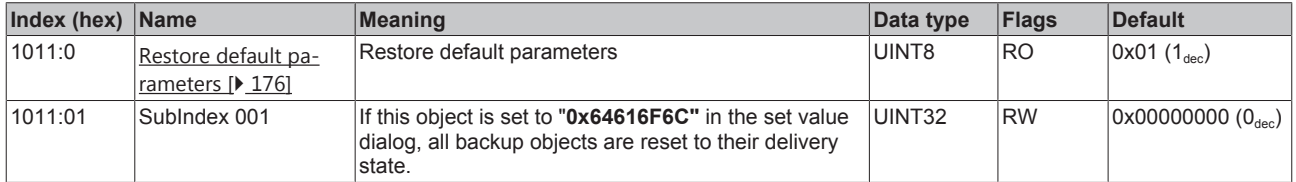
## **5.5.3.2 Configuration objects**

### <span id="page-144-0"></span>**Index 8000 SSI Settings**

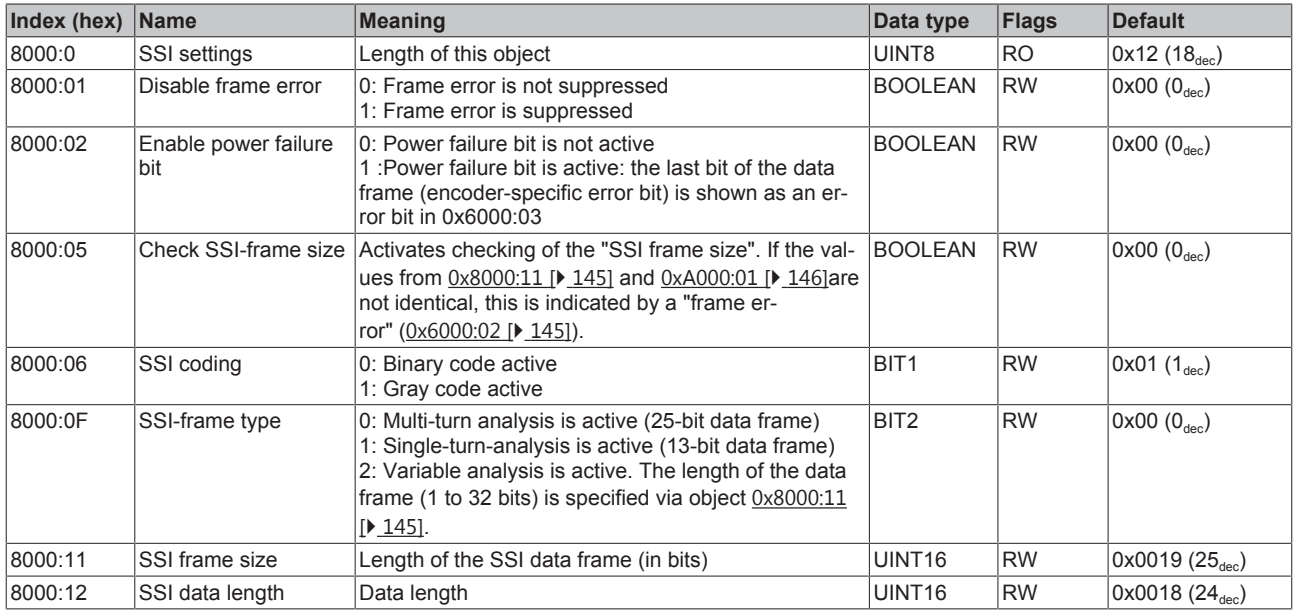

## **5.5.3.3 Input data**

#### <span id="page-144-1"></span>**Index 6000 SSI Inputs**

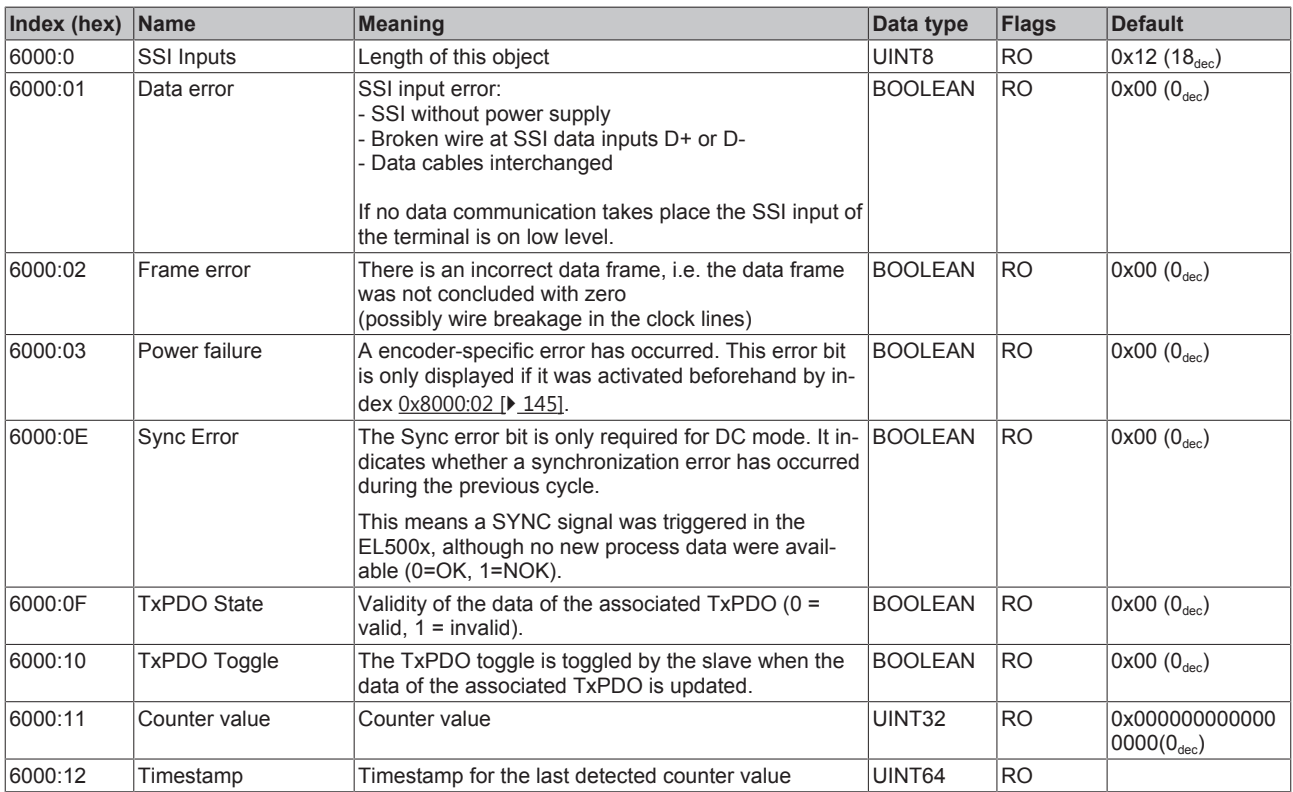

## **5.5.3.4 Objects for diagnosis**

#### <span id="page-145-0"></span>**Index A000 SSI Diag data**

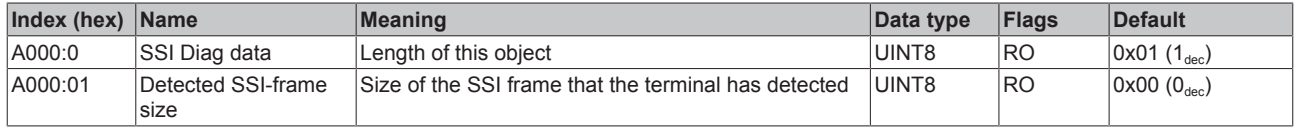

### **5.5.3.5 Standard objects**

#### **Index 1000 Device type**

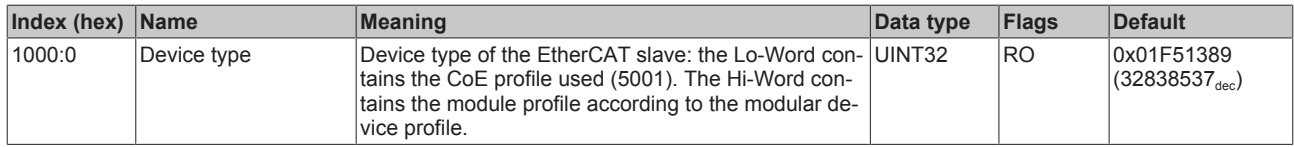

#### **Index 1008 Device name**

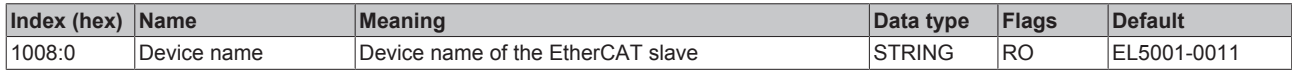

#### **Index 1009 Hardware version**

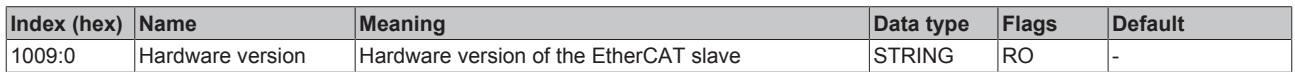

#### **Index 100A Software version**

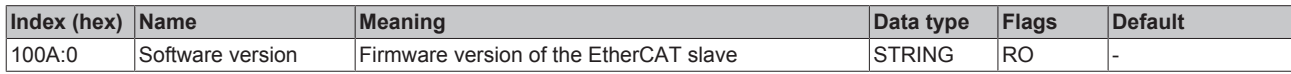

#### **Index 1018 Identity**

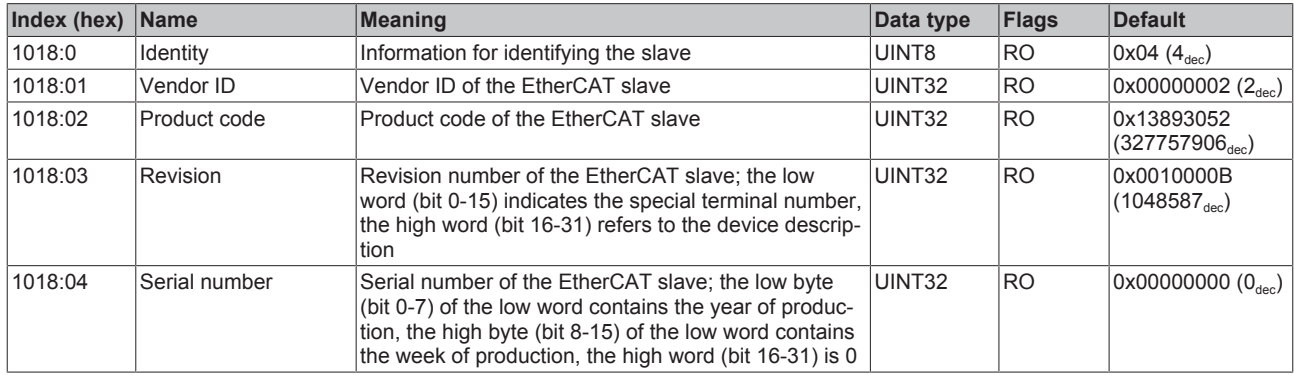

#### **Index 10F0 Backup parameter handling**

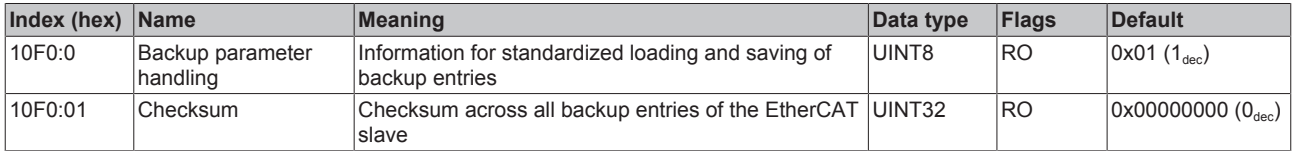

#### **Index 1801 SSI TxPDO-Par Timest.**

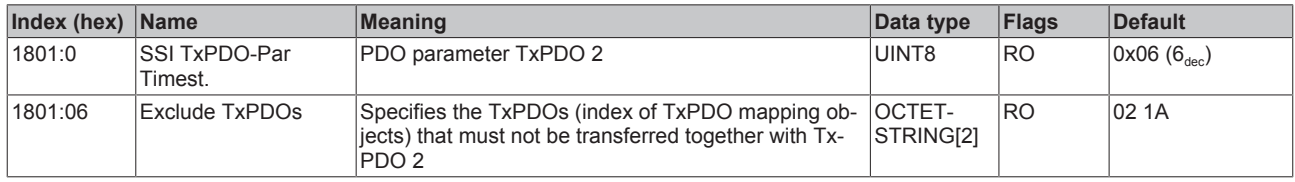

#### **Index 1802 SSI TxPDO-Par Timest. comp.**

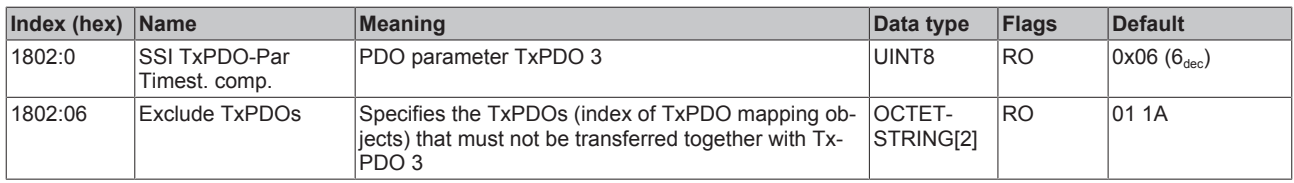

#### **Index 1A00 SSI TxPDO-Map Inputs**

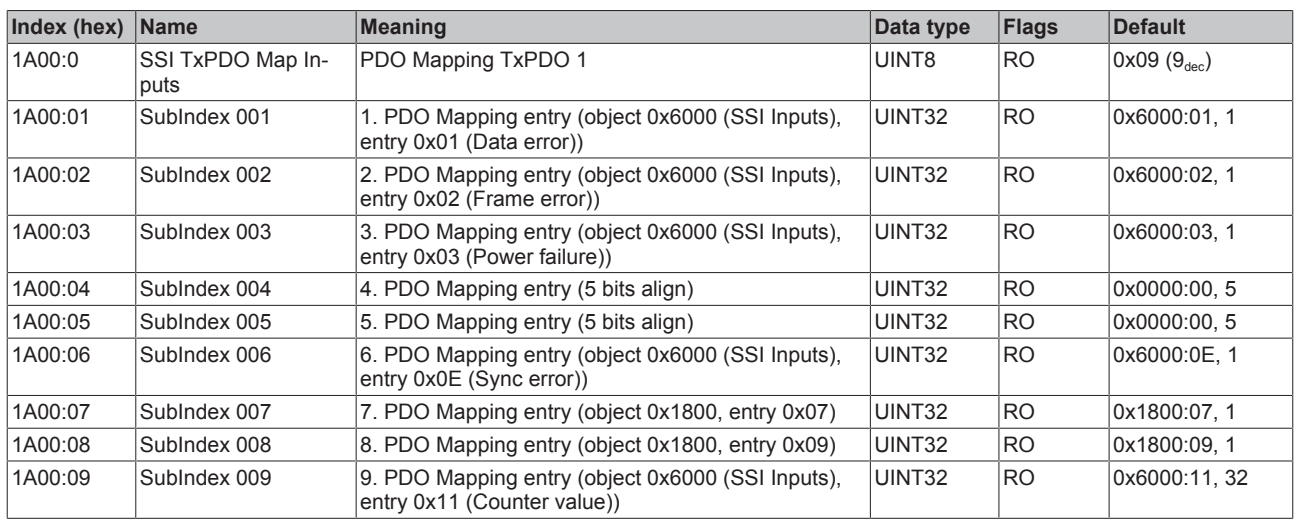

#### **Index 1A01 SSI TxPDO-Map Timest.**

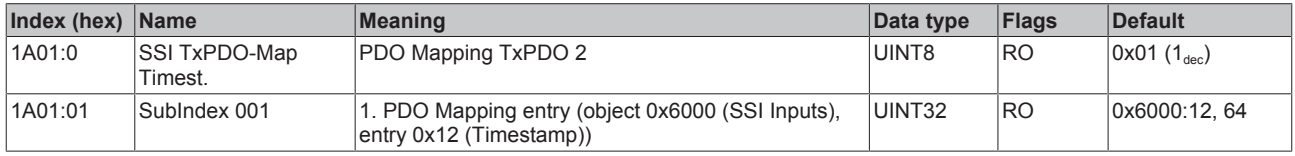

#### **Index 1A02 SSI TxPDO-map Timest. comp.**

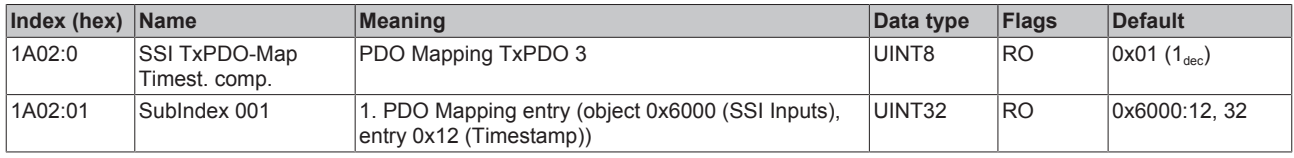

#### **Index 1C00 Sync manager type**

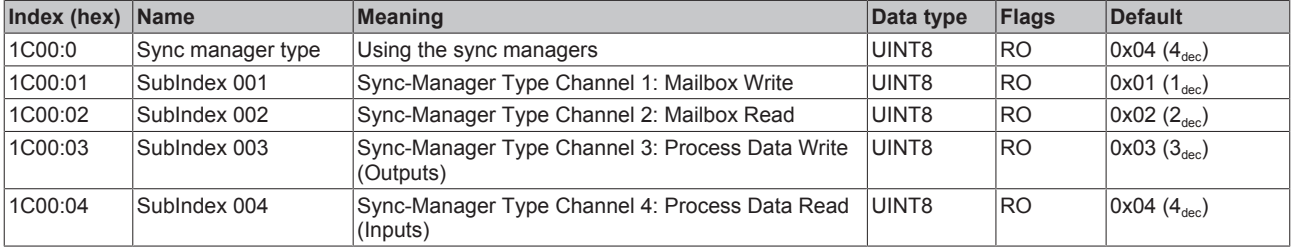

## **Index 1C12 RxPDO assign**

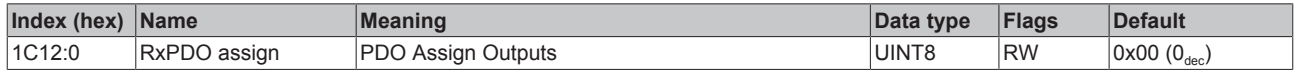

### **Index 1C13 TxPDO assign**

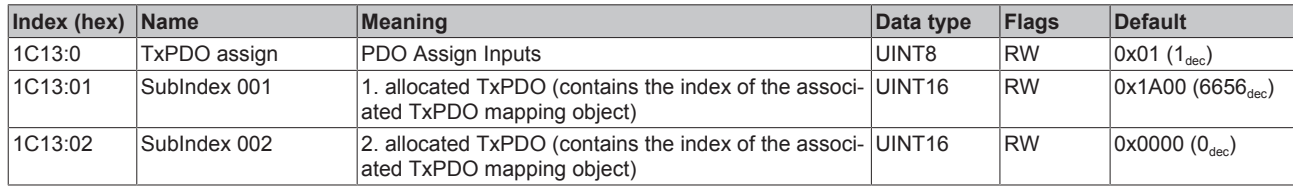

### <span id="page-148-0"></span>**Index 1C33 SM input parameter**

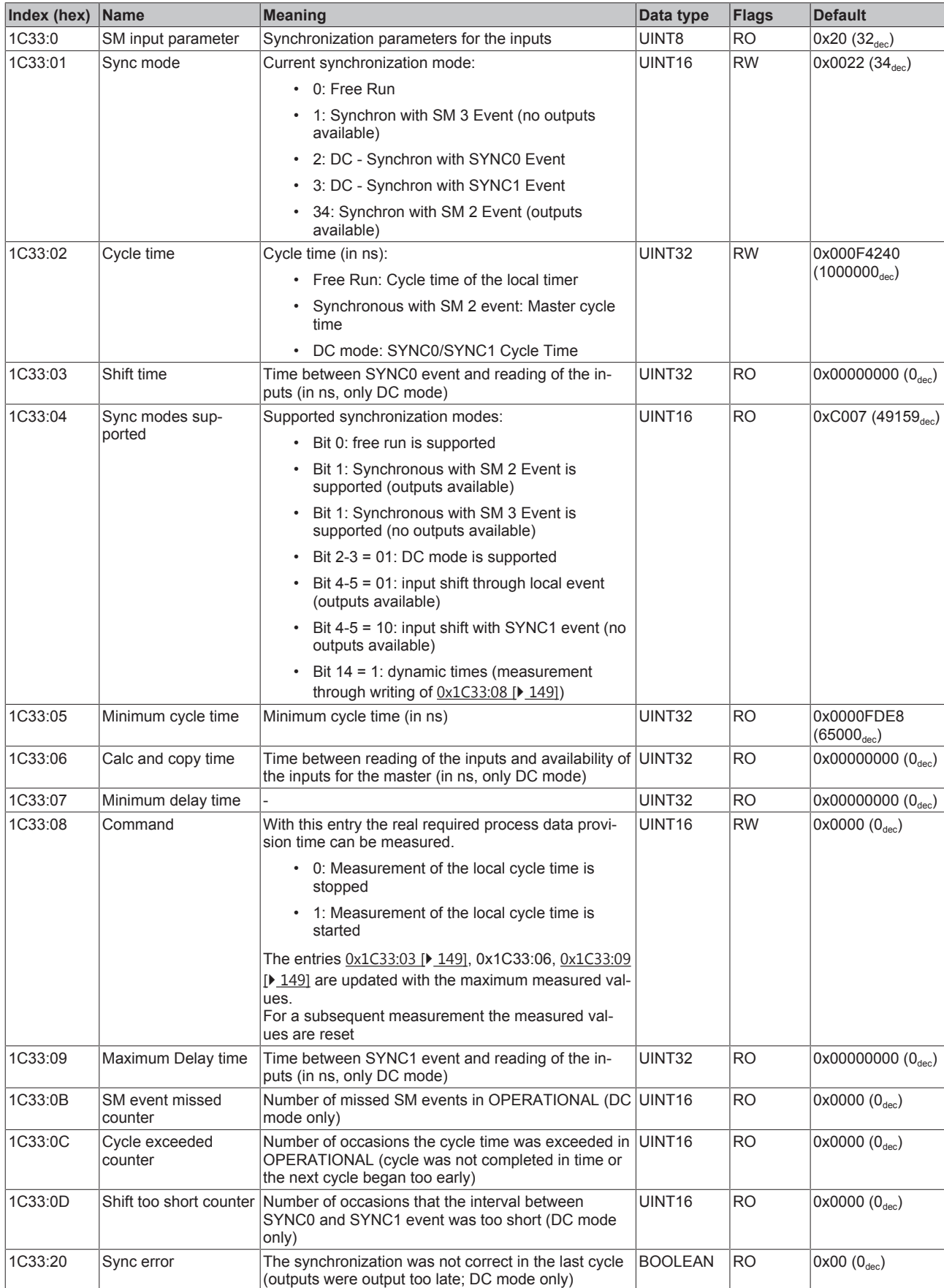

### **Index F000 Modular device profile**

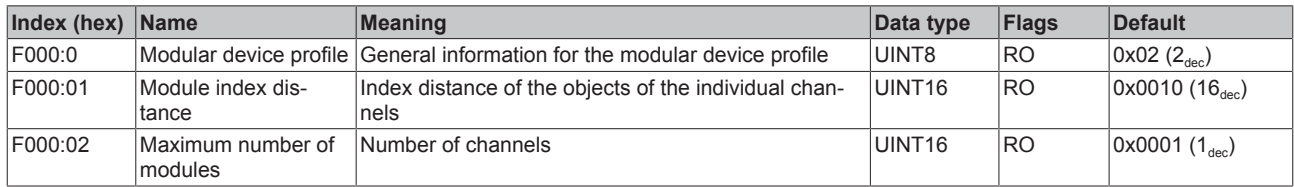

#### **Index F008 Code word**

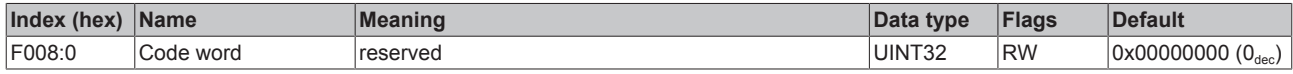

#### **Index F010 Module list**

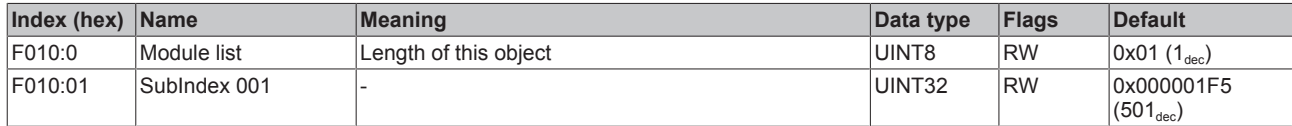

## **5.6 EL5001-0090**

The EL5001-0090 supports the full functionality of the EL5151 (please refer to chapter "[EL5001 - Operating](#page-121-0) [modes and settings \[](#page-121-0) $\blacktriangleright$  [122\]](#page-121-0)").

In addition, the EL5001-0090 supports the TwinSAFE SC

## **5.6.1 TwinSAFE SC**

#### **5.6.1.1 TwinSAFE SC - operating principle**

The TwinSAFE SC (Single Channel) technology enables the use of standard signals for safety tasks in any networks of fieldbuses. To do this, EtherCAT Terminals from the areas of analog input, angle/displacement measurement or communication (4…20 mA, incremental encoder, IO-Link, etc.) are extended by the TwinSAFE SC function. The typical signal characteristics and standard functionalities of the I/O components are retained. TwinSAFE SC I/Os have a yellow strip at the front of the housing to distinguish them from standard I/Os.

The TwinSAFE SC technology enables communication via a TwinSAFE protocol. These connections can be distinguished from the usual safe communication via Safety over EtherCAT.

The data of the TwinSAFE SC components are transferred via a TwinSAFE protocol to the TwinSAFE logic, where they can be used in the context of safety-relevant applications. Detailed examples for the correct application of the TwinSAFE SC components and the respective normative classification, which were confirmed/calculated by TÜV SÜD, can be found in the [TwinSAFE application manual](https://www.beckhoff.com/en-us/products/i-o/ethercat-terminals/elxxxx-0090-twinsafe-sc/).

#### **5.6.1.2 TwinSAFE SC - configuration**

The TwinSAFE SC technology enables communication with standard EtherCAT terminals via the Safety over EtherCAT protocol. These connections use another checksum, in order to be able to distinguish between TwinSAFE SC and TwinSAFE. Eight fixed CRCs can be selected, or a free CRC can be entered by the user.

By default the TwinSAFE SC communication channel of the respective TwinSAFE SC component is not enabled. In order to be able to use the data transfer, the corresponding TwinSAFE SC module must first be added under the Slots tab. Only then is it possible to link to a corresponding alias device.

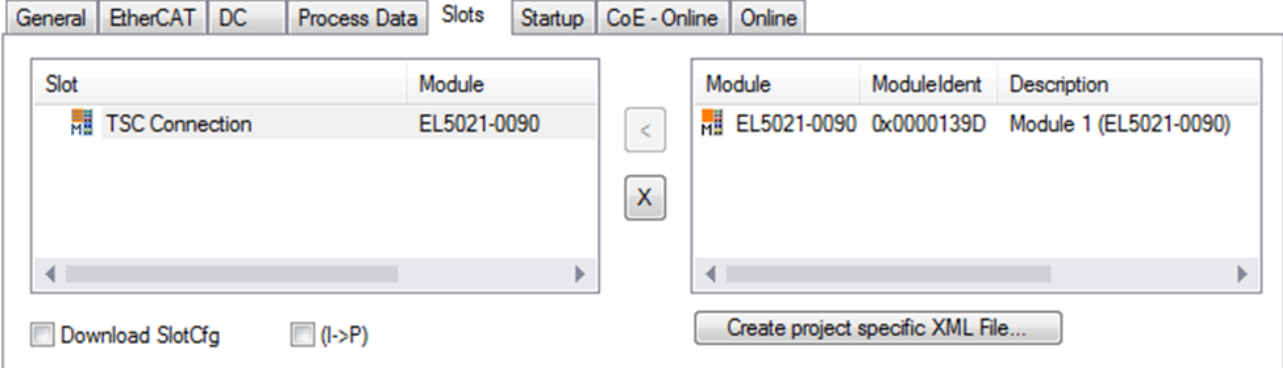

Fig. 147: Adding the TwinSAFE SC process data under the component, e.g. EL5021-0090

Additional process data with the ID TSC Inputs, TSC Outputs are generated (TSC - TwinSAFE Single Channel).

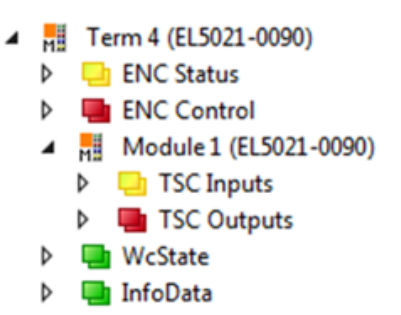

Fig. 148: TwinSAFE SC component process data, example EL5021-0090

A TwinSAFE SC connection is added by adding an alias devices in the safety project and selecting TSC (*TwinSAFE Single Channel*)

| Add New Item - SafetyProject                  |                                      |                  |                                                          |        | $\mathbf{z}$                                     |
|-----------------------------------------------|--------------------------------------|------------------|----------------------------------------------------------|--------|--------------------------------------------------|
| ▲ Installed                                   |                                      | Sort by: Default | 開日<br>$\overline{\phantom{a}}$                           |        | Search Installed Templates (Ctrl+E) $\bigcirc$ + |
| Standard<br>⊿ Safety                          |                                      | Е                | 4 digital inputs (EtherCAT)                              | Safety | Type: Safety                                     |
| ⊿ EtherCAT<br><b>Beckhoff Automation GmbH</b> |                                      | F                | 4 digital outputs (EtherCAT)                             | Safety |                                                  |
| KBus<br><b>PROFIsafe</b>                      |                                      | E                | 8 digital inputs (EtherCAT)                              | Safety |                                                  |
|                                               |                                      | Е                | 2 digital inputs and 2 digital outputs (EtherCAT) Safety |        |                                                  |
| <b>▷ Online</b>                               |                                      | H                | 0x0000139D - TSC (EL5021-0090)                           | Safety |                                                  |
| Name:                                         | 0x0000139D - TSC (EL5021-0090) 1.sds |                  |                                                          |        | Add<br>Cancel                                    |

Fig. 149: Adding a TwinSAFE SC connection

After opening the alias device by double-clicking, select the Link button **next to** *Physical Device*, in order to create the link to a TwinSAFE SC terminal. Only suitable TwinSAFE SC terminals are offered in the selection dialog.

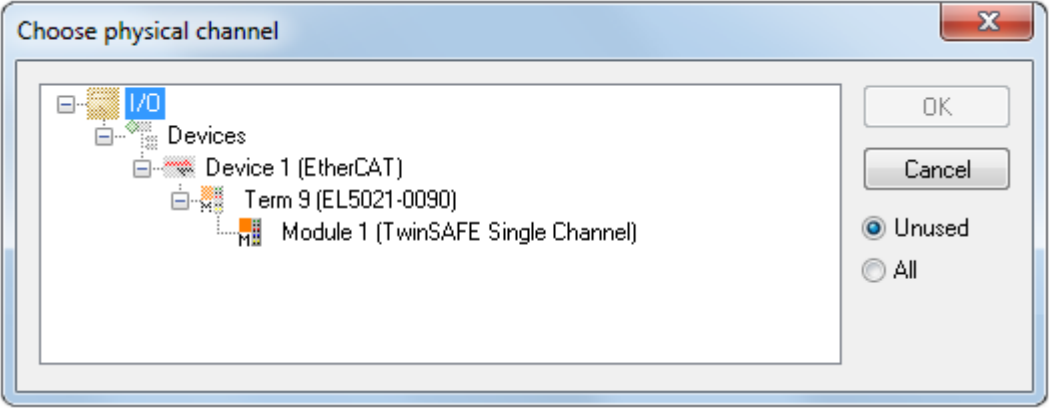

Fig. 150: Creating a link to TwinSAFE SC terminal

The CRC to be used can be selected or a free CRC can be entered under the Connection tab of the alias device.

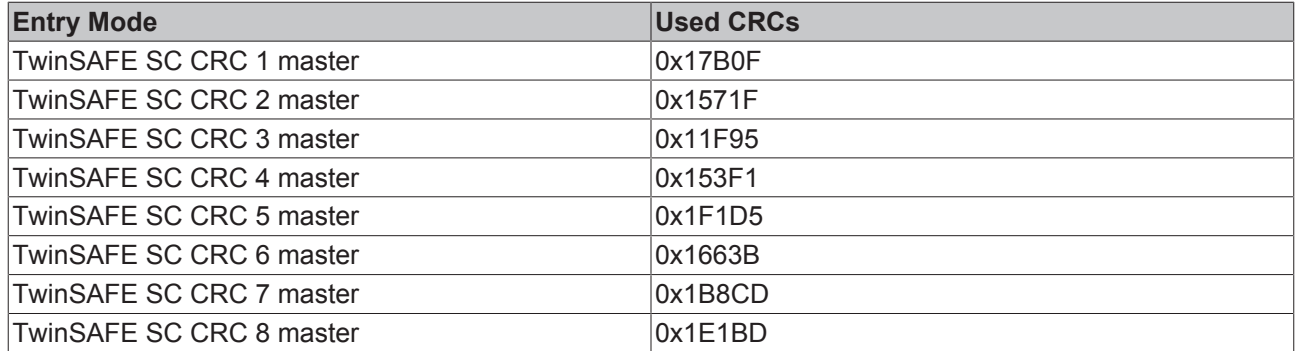

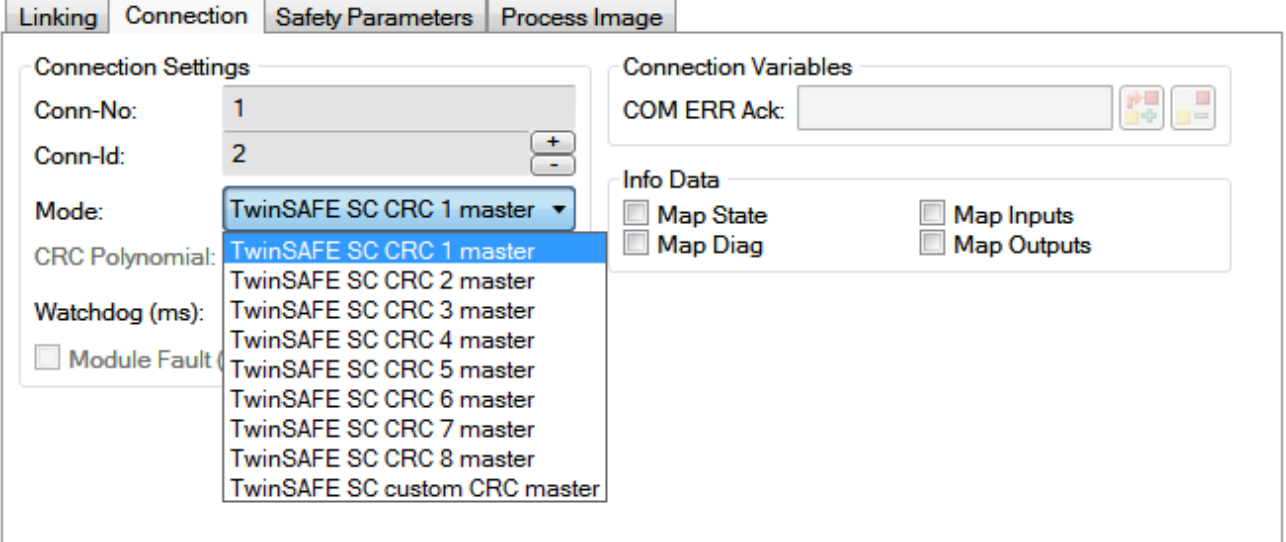

Fig. 151: Selecting a free CRC

These settings must match the settings in the CoE objects of the TwinSAFE SC component. The TwinSAFE SC component initially makes all available process data available. The *Safety Parameters* tab typically contains no parameters. The process data size and the process data themselves can be selected under the *Process Image* tab.

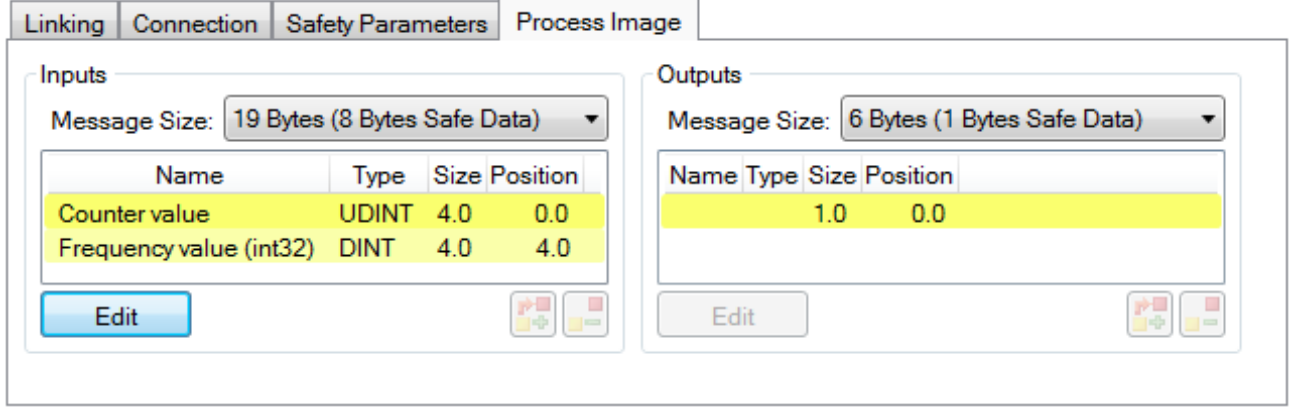

Fig. 152: Selecting the process data size and the process data

The process data (defined in the ESI file) can be adjusted to user requirements by selecting the *Edit* button in the dialog *Configure I/O element(s)*.

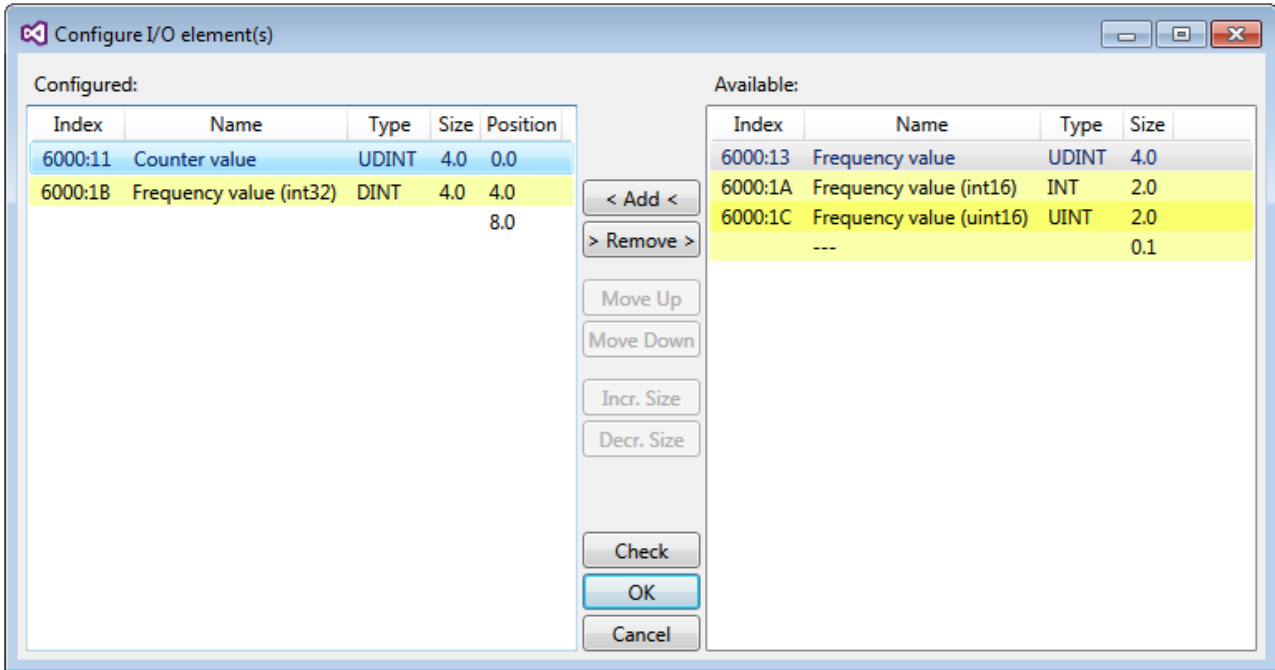

Fig. 153: Selection of the process data

The safety address together with the CRC must be entered on the TwinSAFE SC slave side. This is done via the CoE objects under *TSC settings* of the corresponding TwinSAFE SC component (here, for example, EL5021-0090, 0x8010: 01 and 0x8010: 02). The address set here must also be set in the *alias device* as *FSoE* address under the *Linking* tab.

Under the object 0x80n0:02 Connection Mode the CRC to be used is selected or a free CRC is entered. A total of 8 CRCs are available. A free CRC must start with 0x00ff in the high word.

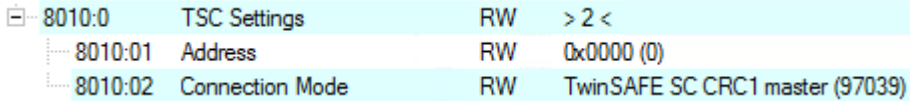

Fig. 154: CoE objects 0x8010:01 and 0x8010:02

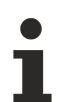

#### **Object** *TSC Settings*

Depending on the terminal, the index designation of the configuration object *TSC Settings* can vary. Example:

- EL3214-0090 and EL3314-0090, TSC Settings, Index 8040
- EL5021-0090, TSC Settings, Index 8010
- EL6224-0090, TSC Settings, Index 800F

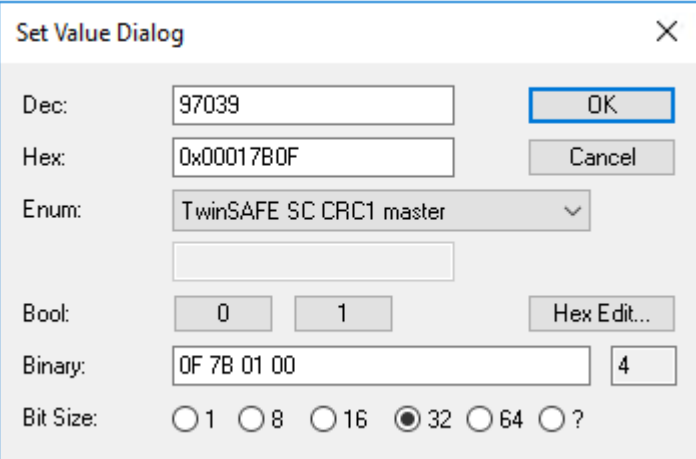

Fig. 155: Entering the safety address and the CRC

#### **TwinSAFE SC connections**

If several TwinSAFE SC connections are used within a configuration, a different CRC must be selected for each TwinSAFE SC connection.

## **5.6.2 TwinSAFE SC process data EL5001-0090**

The EL5001-0090 transmits the following process data to the TwinSAFE logic:

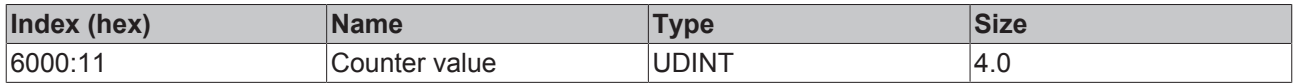

Depending on the TwinCAT 3.1 version, process data can be renamed automatically when linking to the Safety Editor.

#### **TwinSAFE SC Objects**

The TwinSAFE SC objects of the EL5001-0090 are listed in chapter Objects TwinSAFE Single Channel (EL5001-0090).

## **5.6.3 Object description and parameterization**

#### **EtherCAT XML Device Description**

The display matches that of the CoE objects from the EtherCAT [XML](https://www.beckhoff.de/english/download/elconfg.htm?id=1983920606140) Device Description. We recommend downloading the latest XML file from the download area of the [Beckhoff website](https://www.beckhoff.de/english/download/elconfg.htm) and installing it according to installation instructions.

#### **Parameterization via the CoE list (CAN over EtherCAT)**

The EtherCAT device is parameterized via the [CoE-Online tab \[](#page-102-0) $\blacktriangleright$  [103\]](#page-102-0) (double-click on the respec-tive object) or via the [Process Data tab \[](#page-99-0) $\blacktriangleright$  [100\]](#page-99-0)(allocation of PDOs). Please note the following gen-eral [CoE notes \[](#page-23-0) $\geq$  [24\]](#page-23-0) when using/manipulating the CoE parameters:

- Keep a startup list if components have to be replaced
- Differentiation between online/offline dictionary, existence of current XML description
- use "CoE reload" for resetting changes

#### **5.6.3.1 Restore object**

#### **Index 1011 Restore default parameters**

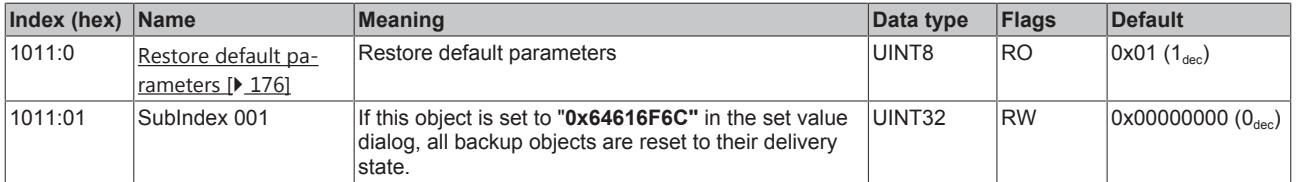

## **5.6.3.2 Configuration objects**

### <span id="page-155-0"></span>**Index 8000 SSI Settings**

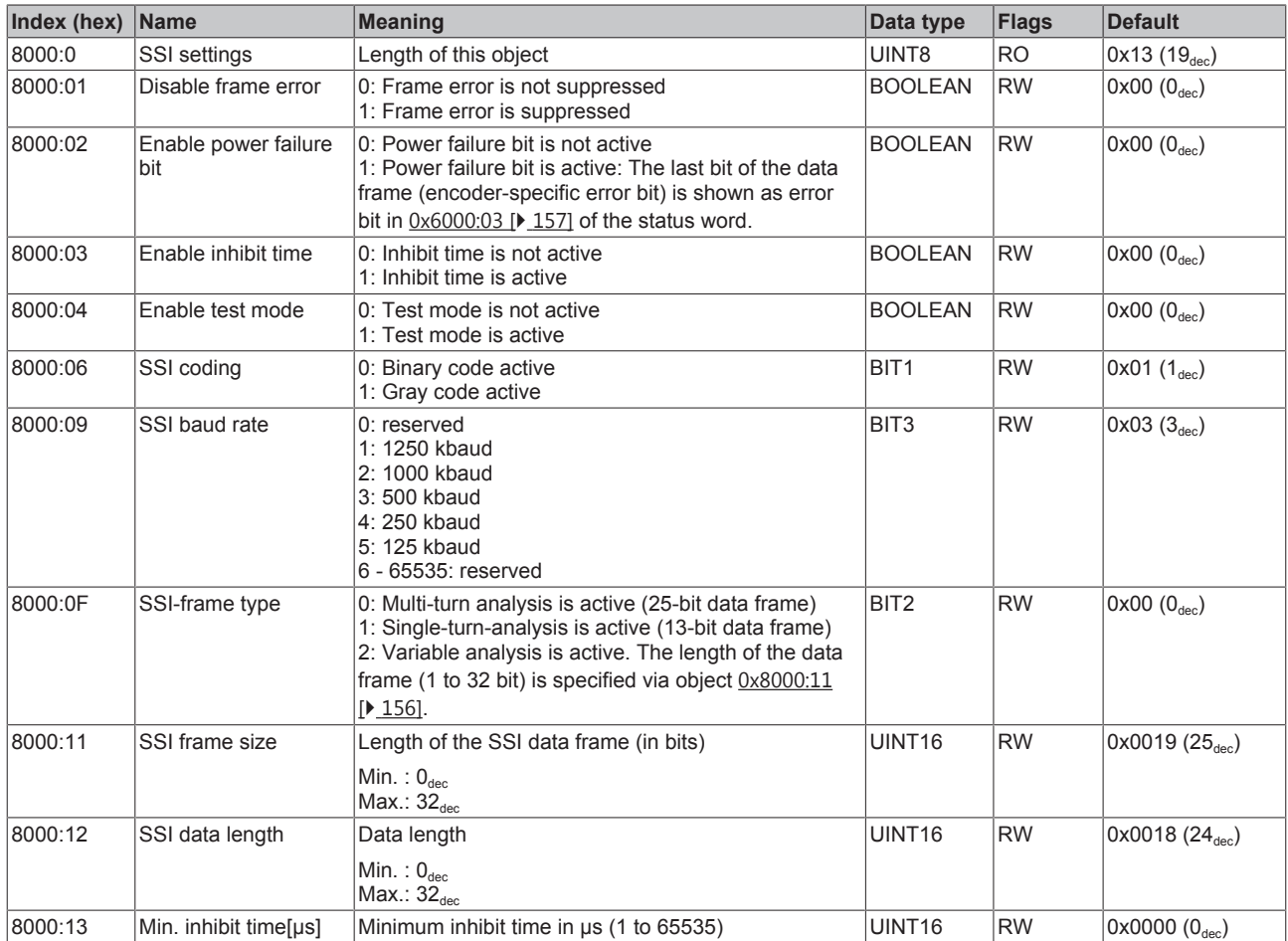

## **5.6.3.3 Input data**

### <span id="page-156-0"></span>**Index 6000 SSI Inputs**

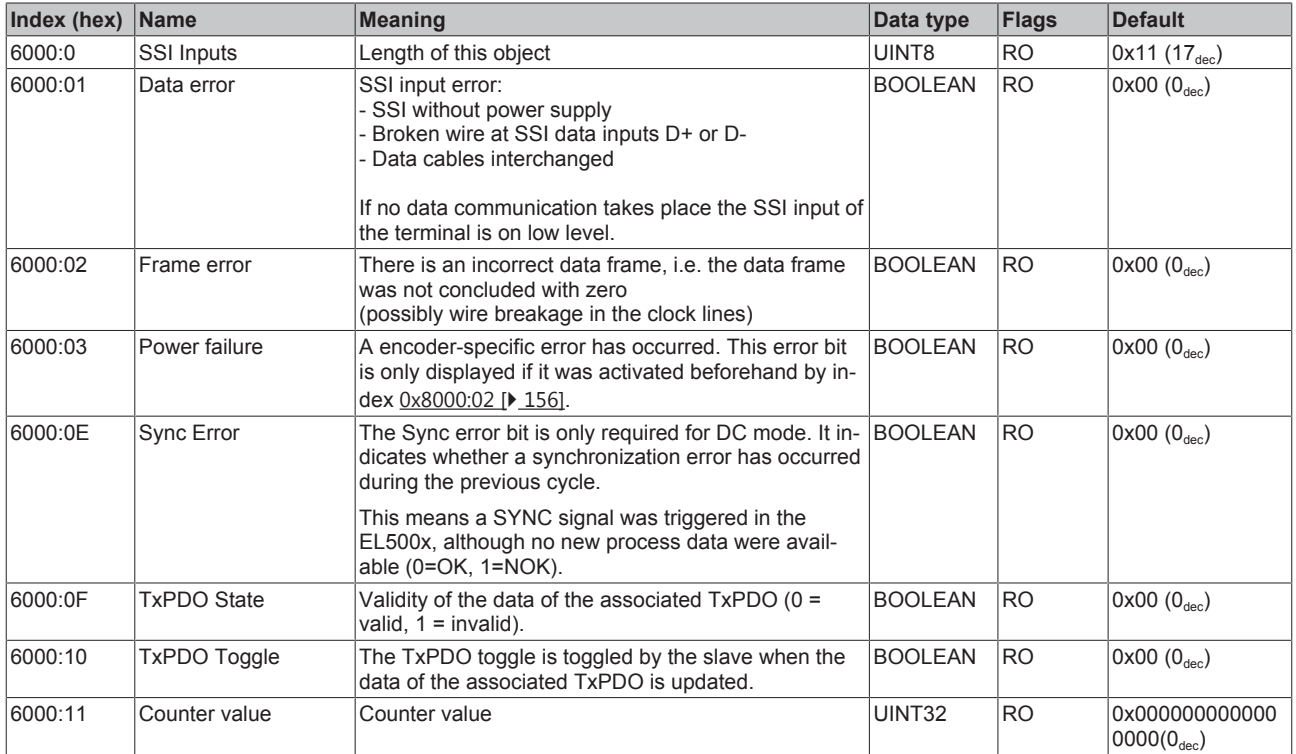

## **5.6.3.4 Standard objects**

#### **Index 1000 Device type**

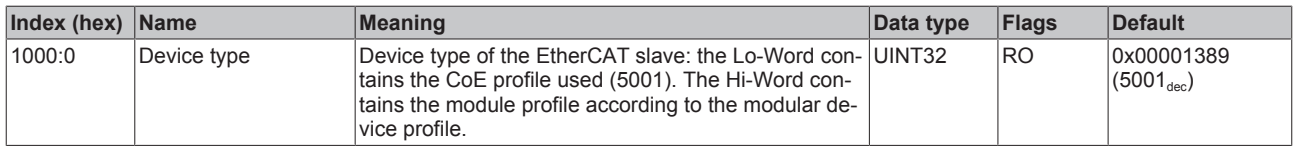

#### **Index 1008 Device name**

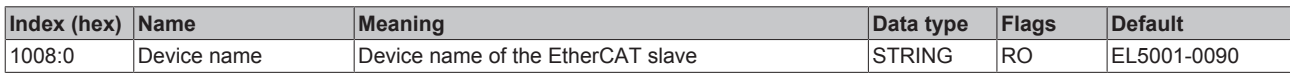

#### **Index 1009 Hardware version**

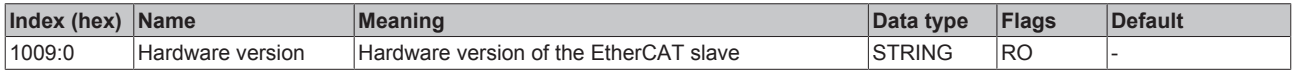

#### **Index 100A Software version**

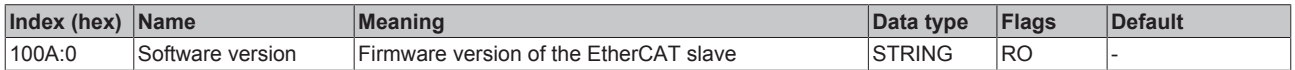

### **Index 1018 Identity**

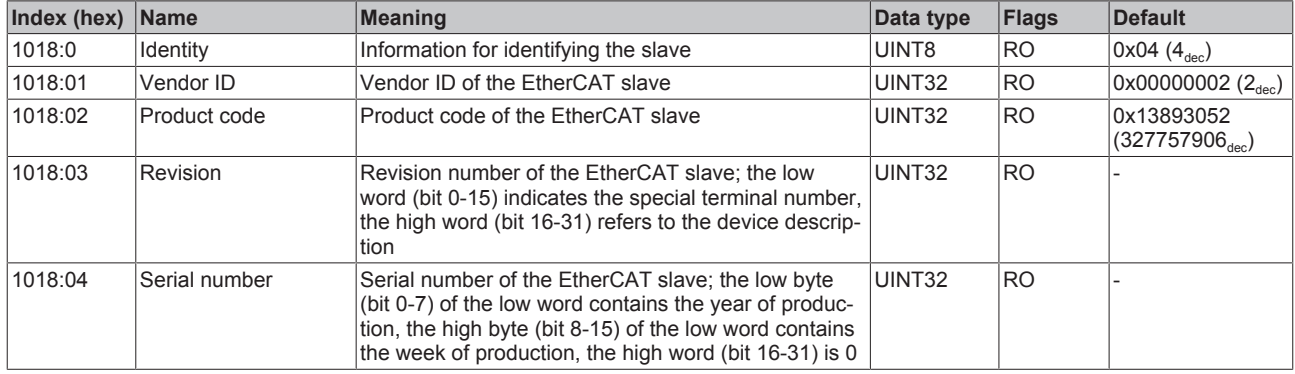

#### **Index 10F0 Backup parameter handling**

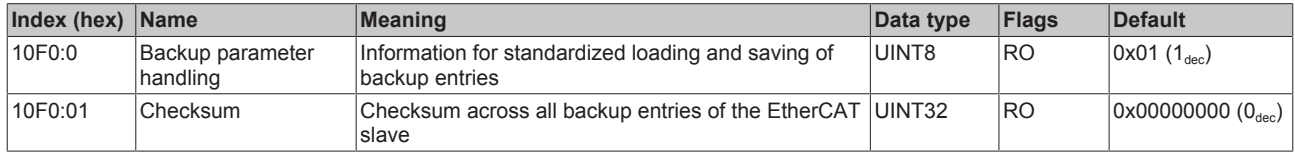

#### **Index 1A00 SSI TxPDO-Map Inputs**

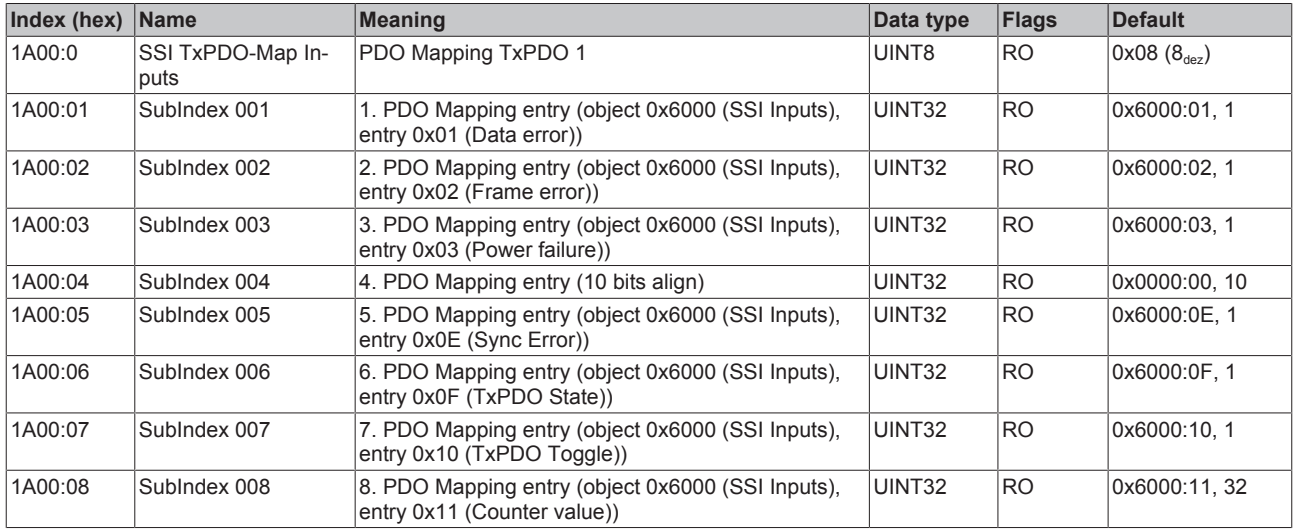

#### **Index 1C00 Sync manager type**

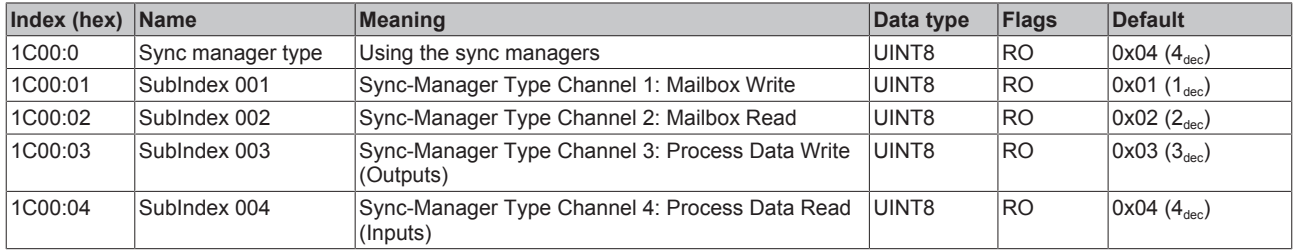

### **Index 1C12 RxPDO assign**

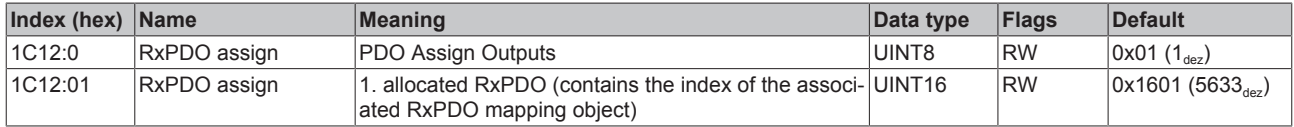

### **Index 1C13 TxPDO assign**

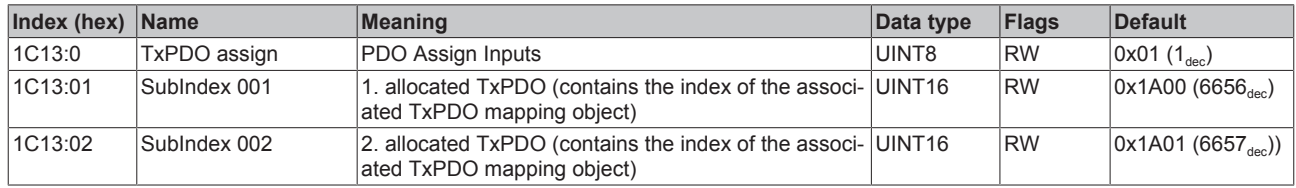

### <span id="page-159-0"></span>**Index 1C33 SM input parameter**

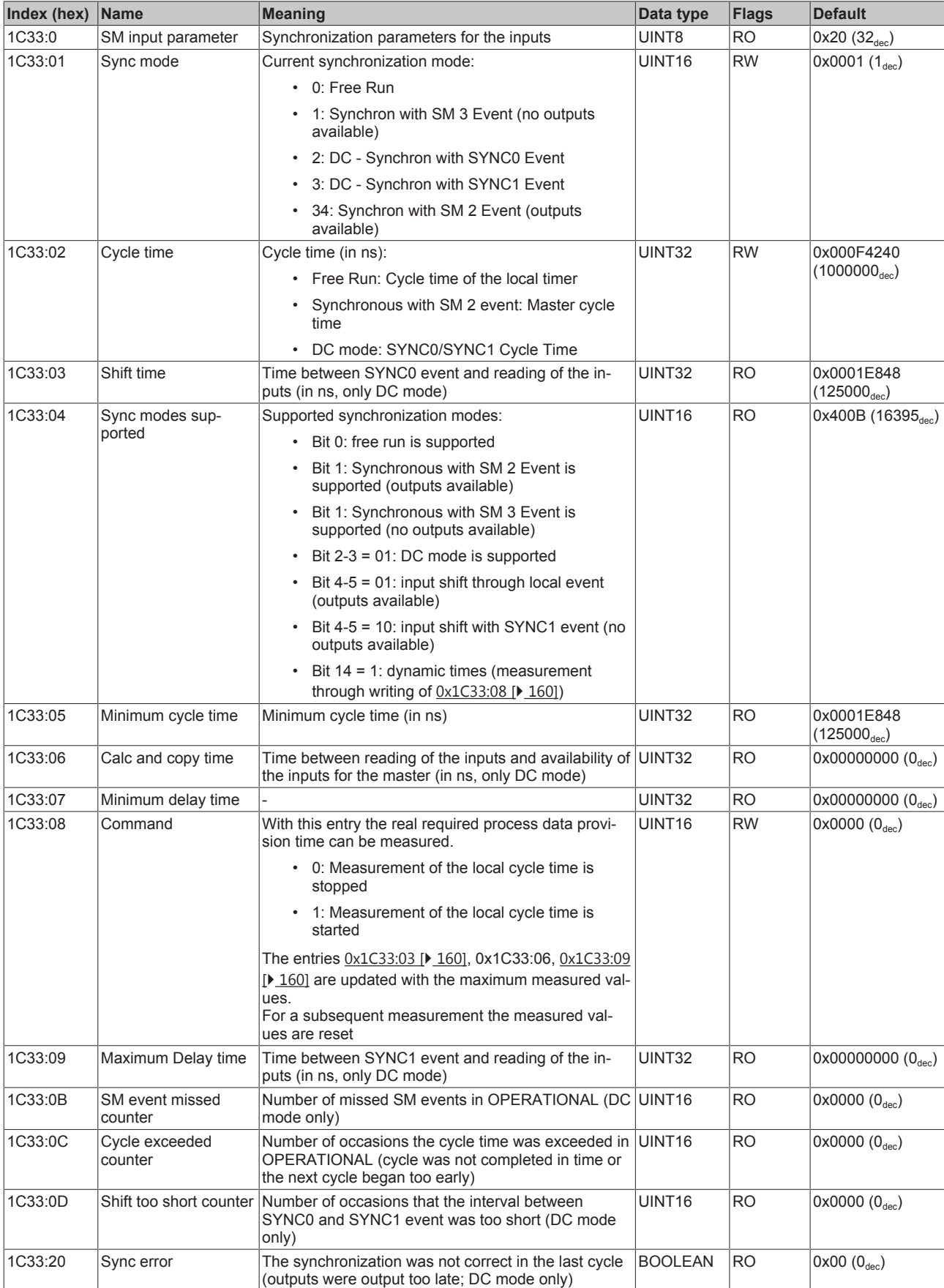

#### **Index F000 Modular device profile**

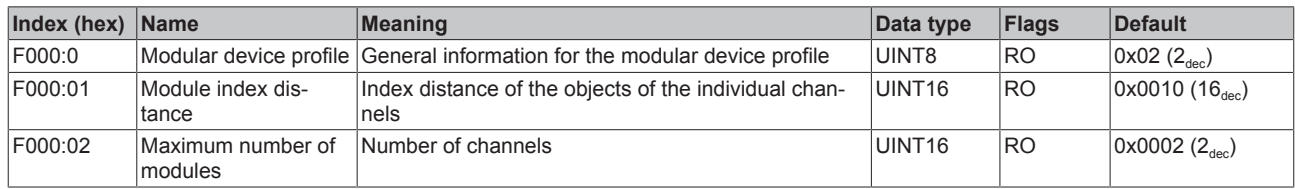

#### **Index F008 Code word**

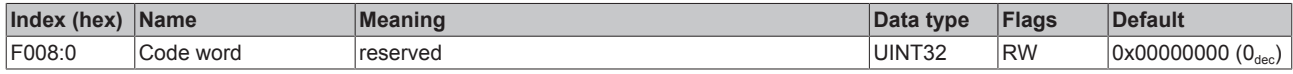

#### **Index F010 Module list**

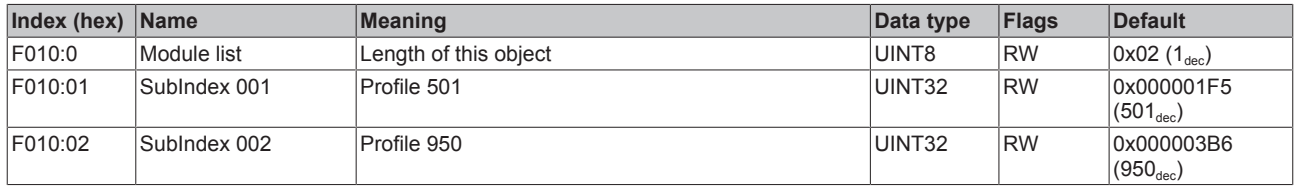

### **5.6.3.5 Objects TwinSAFE Single Channel (EL5001-0090)**

#### **Index 1601 TSC RxPDO-Map Master Message**

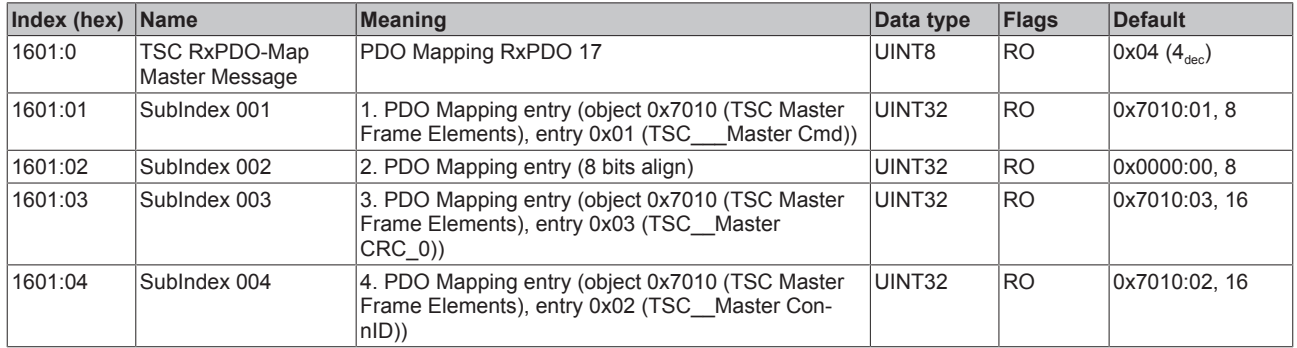

#### **Index 1A01 TSC TxPDO-Map Slave Message**

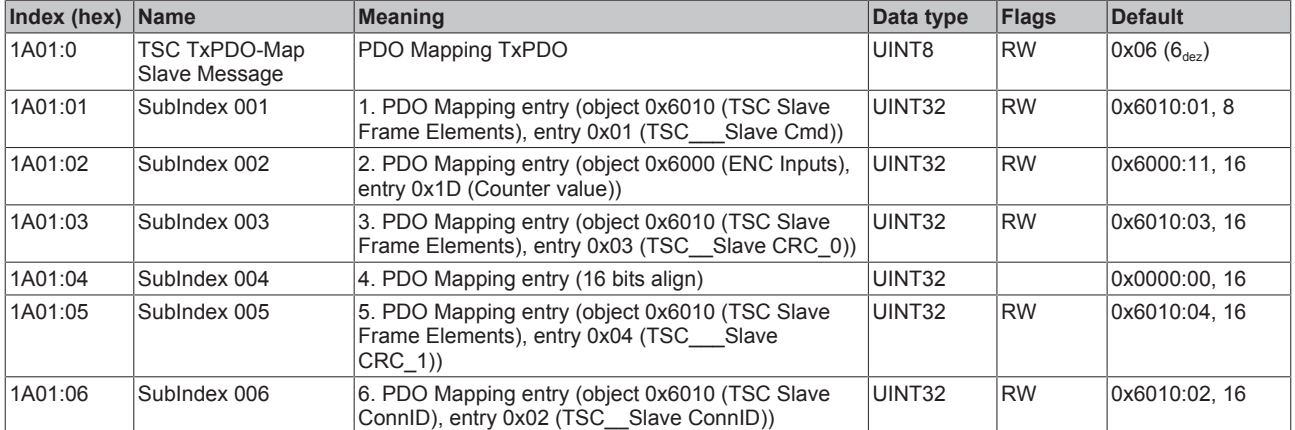

### **Index 6010 TSC Slave Frame Elements**

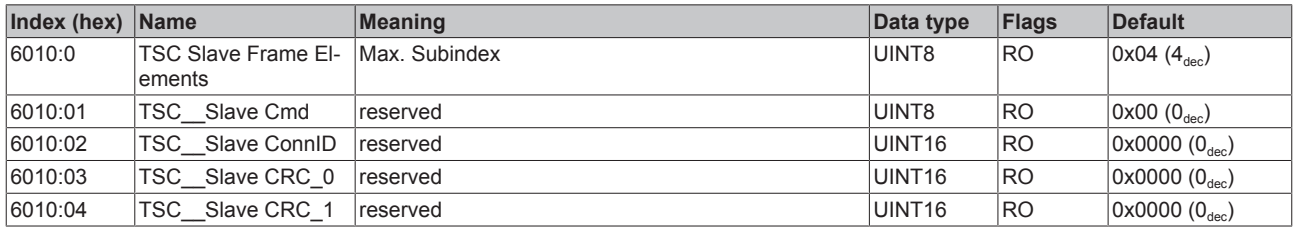

#### **Index 7010 TSC Master Frame Elements**

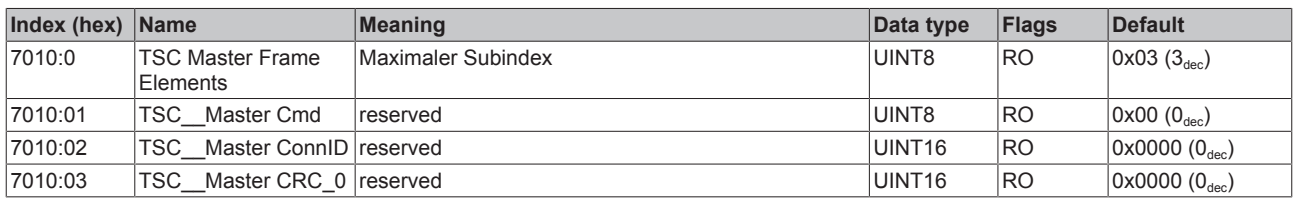

### **Index 8010 TSC Settings**

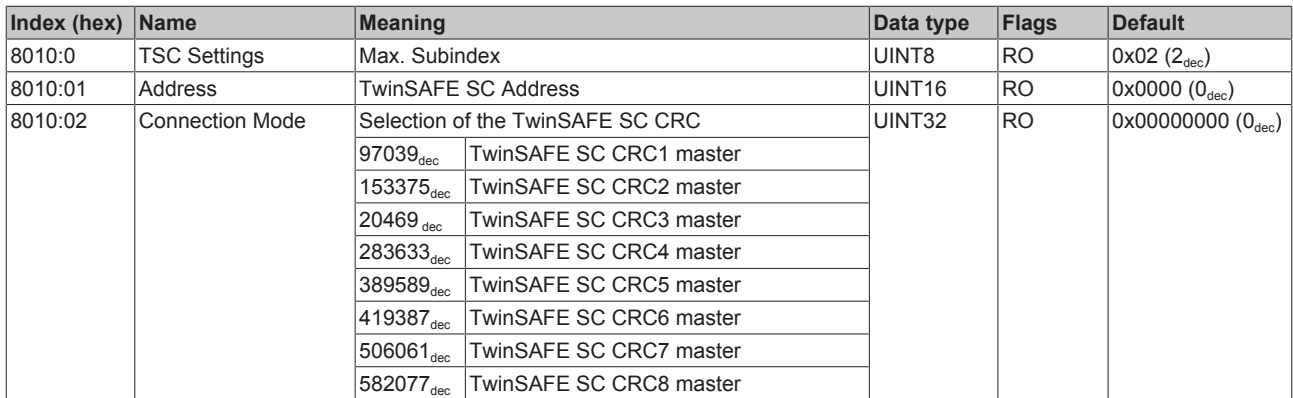

## **6 Appendix**

## **6.1 EtherCAT AL Status Codes**

For detailed information please refer to the [EtherCAT system description](https://infosys.beckhoff.de/content/1033/ethercatsystem/1037010571.html).

## **6.2 Firmware compatibility**

Beckhoff EtherCAT devices are delivered with the latest available firmware version. Compatibility of firmware and hardware is mandatory; not every combination ensures compatibility. The overview below shows the hardware versions on which a firmware can be operated.

#### **Note**

- It is recommended to use the newest possible firmware for the respective hardware.
- Beckhoff is not under any obligation to provide customers with free firmware updates for delivered products.

*NOTE*

#### **Risk of damage to the device!**

Pay attention to the instructions for firmware updates on the separate page  $[\triangleright$  [164\]](#page-163-0).

If a device is placed in BOOTSTRAP mode for a firmware update, it does not check when downloading whether the new firmware is suitable.

This can result in damage to the device!

Therefore, always make sure that the firmware is suitable for the hardware version!

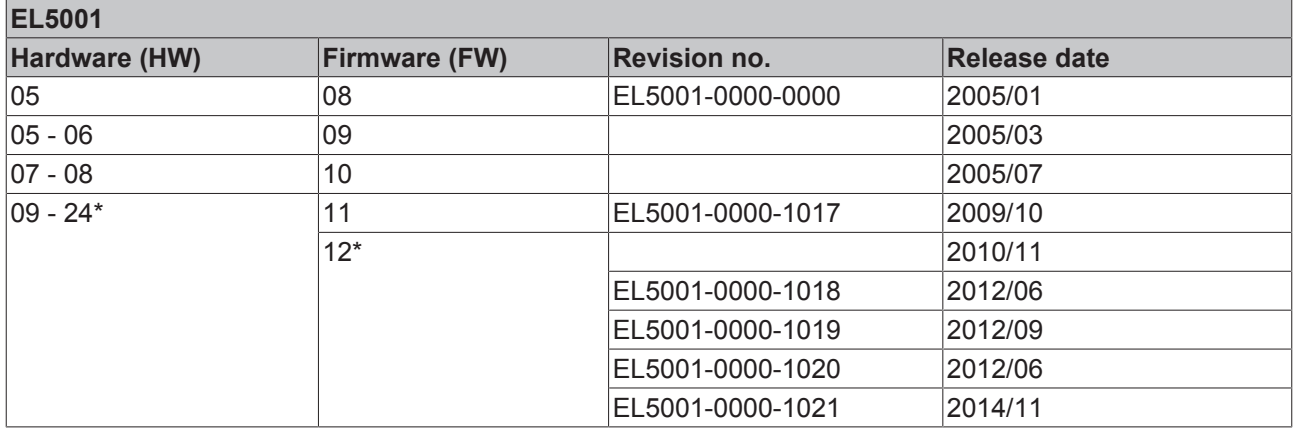

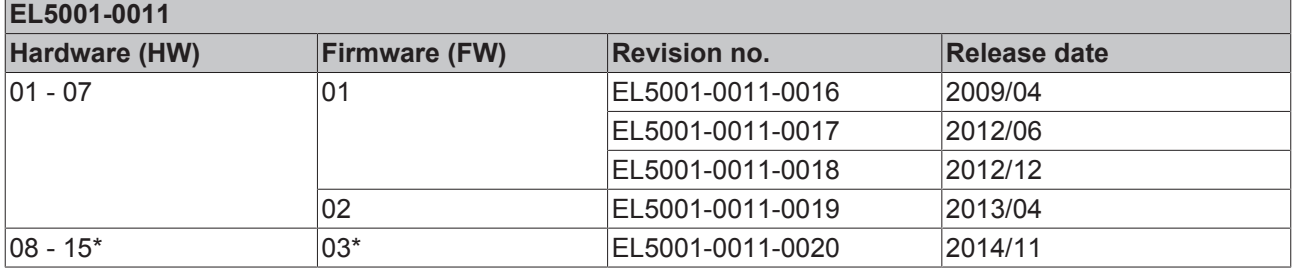

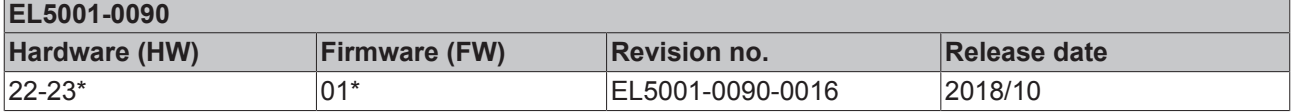

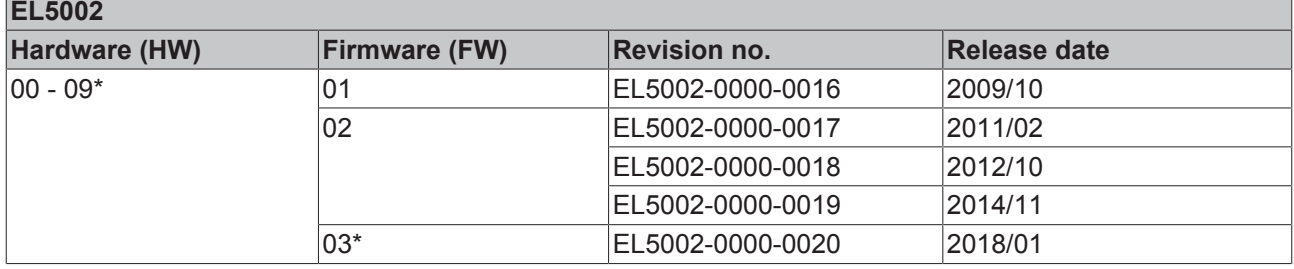

\*) This is the current compatible firmware/hardware version at the time of the preparing this documentation. Check on the Beckhoff web page whether more up-to-date [documentation](https://www.beckhoff.com/en-us/support/download-finder/technical-documentations/) is available.

## <span id="page-163-0"></span>**6.3 Firmware Update EL/ES/EM/ELM/EPxxxx**

This section describes the device update for Beckhoff EtherCAT slaves from the EL/ES, ELM, EM, EK and EP series. A firmware update should only be carried out after consultation with Beckhoff support.

#### *NOTE*

#### **Only use TwinCAT 3 software!**

A firmware update of Beckhoff IO devices must only be performed with a TwinCAT 3 installation. It is recommended to build as up-to-date as possible, available for free download on the Beckhoff website [https://](https://www.beckhoff.com/en-us/) [www.beckhoff.com/en-us/](https://www.beckhoff.com/en-us/).

To update the firmware, TwinCAT can be operated in the so-called FreeRun mode, a paid license is not required.

The device to be updated can usually remain in the installation location, but TwinCAT has to be operated in the FreeRun. Please make sure that EtherCAT communication is trouble-free (no LostFrames etc.).

Other EtherCAT master software, such as the EtherCAT Configurator, should not be used, as they may not support the complexities of updating firmware, EEPROM and other device components.

#### **Storage locations**

An EtherCAT slave stores operating data in up to three locations:

- Depending on functionality and performance EtherCAT slaves have one or several local controllers for processing I/O data. The corresponding program is the so-called **firmware** in \*.efw format.
- In some EtherCAT slaves the EtherCAT communication may also be integrated in these controllers. In this case the controller is usually a so-called **FPGA** chip with \*.rbf firmware.
- In addition, each EtherCAT slave has a memory chip, a so-called **ESI-EEPROM**, for storing its own device description (ESI: EtherCAT Slave Information). On power-up this description is loaded and the EtherCAT communication is set up accordingly. The device description is available from the download area of the Beckhoff website at ([https://www.beckhoff.de](https://www.beckhoff.de/english/start/default.htm)). All ESI files are accessible there as zip files.

Customers can access the data via the EtherCAT fieldbus and its communication mechanisms. Acyclic mailbox communication or register access to the ESC is used for updating or reading of these data.

The TwinCAT System Manager offers mechanisms for programming all three parts with new data, if the slave is set up for this purpose. Generally the slave does not check whether the new data are suitable, i.e. it may no longer be able to operate if the data are unsuitable.

#### **Simplified update by bundle firmware**

The update using so-called **bundle firmware** is more convenient: in this case the controller firmware and the ESI description are combined in a \*.efw file; during the update both the firmware and the ESI are changed in the terminal. For this to happen it is necessary

• for the firmware to be in a packed format: recognizable by the file name, which also contains the revision number, e.g. ELxxxx-xxxx\_REV0016\_SW01.efw

## **RECKHOFF**

- for password=1 to be entered in the download dialog. If password=0 (default setting) only the firmware update is carried out, without an ESI update.
- for the device to support this function. The function usually cannot be retrofitted; it is a component of many new developments from year of manufacture 2016.

Following the update, its success should be verified

- ESI/Revision: e.g. by means of an online scan in TwinCAT ConfigMode/FreeRun this is a convenient way to determine the revision
- Firmware: e.g. by looking in the online CoE of the device

*NOTE*

#### **Risk of damage to the device!**

- $\checkmark$  Note the following when downloading new device files
- a) Firmware downloads to an EtherCAT device must not be interrupted
- b) Flawless EtherCAT communication must be ensured. CRC errors or LostFrames must be avoided.
- c) The power supply must adequately dimensioned. The signal level must meet the specification.
- $\Rightarrow$  In the event of malfunctions during the update process the EtherCAT device may become unusable and require re-commissioning by the manufacturer.

## **6.3.1 Device description ESI file/XML**

#### *NOTE*

#### **Attention regarding update of the ESI description/EEPROM**

Some slaves have stored calibration and configuration data from the production in the EEPROM. These are irretrievably overwritten during an update.

The ESI device description is stored locally on the slave and loaded on start-up. Each device description has a unique identifier consisting of slave name (9 characters/digits) and a revision number (4 digits). Each slave configured in the System Manager shows its identifier in the EtherCAT tab:

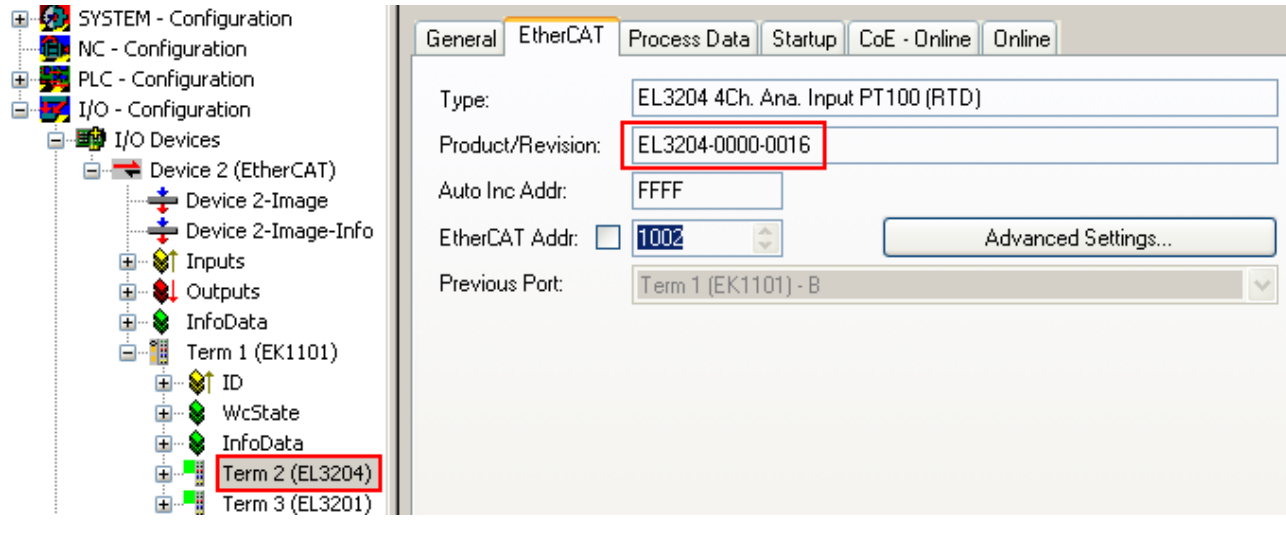

Fig. 156: Device identifier consisting of name EL3204-0000 and revision -0016

The configured identifier must be compatible with the actual device description used as hardware, i.e. the description which the slave has loaded on start-up (in this case EL3204). Normally the configured revision must be the same or lower than that actually present in the terminal network.

For further information on this, please refer to the [EtherCAT system documentation](https://infosys.beckhoff.com/content/1033/ethercatsystem/index.html).

#### **Update of XML/ESI description**

The device revision is closely linked to the firmware and hardware used. Incompatible combinations lead to malfunctions or even final shutdown of the device. Corresponding updates should only be carried out in consultation with Beckhoff support.

#### **Display of ESI slave identifier**

The simplest way to ascertain compliance of configured and actual device description is to scan the EtherCAT boxes in TwinCAT mode Config/FreeRun:

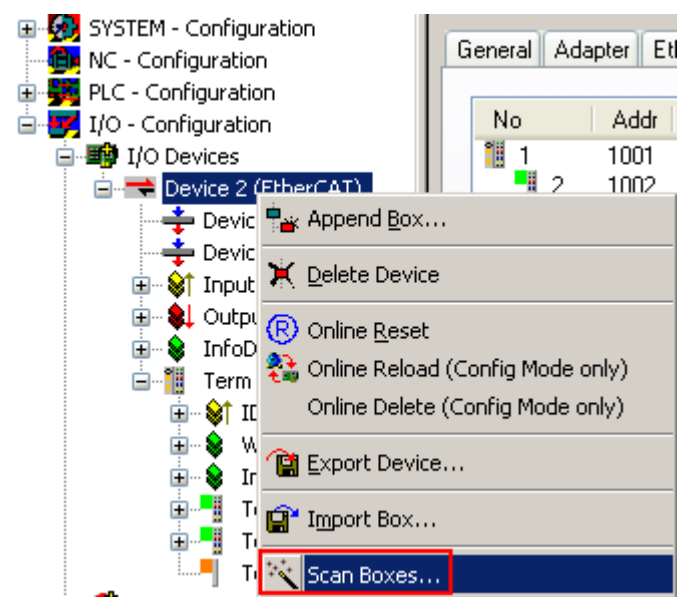

Fig. 157: Scan the subordinate field by right-clicking on the EtherCAT device

If the found field matches the configured field, the display shows

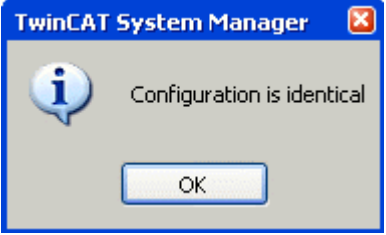

Fig. 158: Configuration is identical

otherwise a change dialog appears for entering the actual data in the configuration.

| $\boxed{\mathbf{x}}$<br><b>Check Configuration</b>                                                                                                    |                                                                                                    |                                                                                                    |  |  |  |  |  |  |
|----------------------------------------------------------------------------------------------------|----------------------------------------------------------------------------------------------------|----------------------------------------------------------------------------------------------------|--|--|--|--|--|--|
| Found Items:<br>H<br>Term 5 (EK1101) [EK1101-0000-0017]<br>Ξ<br>Fig. 7 erm 6 (EL3204) [EL3204-0000-0016]<br>Term 7 (EL3201) [EL3201-0000-0017]<br>! <b></b><br>Term 8 (EL9011)<br>ШJ | Disable ><br>$l$ qnore $>$<br>Delete $>$<br>> Copy Before ><br>> Copy After ><br>> Change to ><br>>> Copy All >><br>OK<br>Cancel | Configured Items:<br>Œ<br>Term 1 (EK1101) [EK1101-0000-0017]<br>Ξ<br>Fig. 7 am 2 (EL3204) [EL3204-0000-0016]<br>Term 3 (EL3201) [EL3201-0000-0016]<br>an ing<br>Term 4 (EL9011) |  |  |  |  |  |  |
| $\vee$ Extended Information                                                                                                    |                                                                                                    |                                                                                                    |  |  |  |  |  |  |

Fig. 159: Change dialog

In this example in Fig. *Change dialog*, an EL3201-0000-**0017** was found, while an EL3201-0000-**0016** was configured. In this case the configuration can be adapted with the *Copy Before* button. The *Extended Information* checkbox must be set in order to display the revision.

#### **Changing the ESI slave identifier**

The ESI/EEPROM identifier can be updated as follows under TwinCAT:

- Trouble-free EtherCAT communication must be established with the slave.
- The state of the slave is irrelevant.
- Right-clicking on the slave in the online display opens the *EEPROM Update* dialog, Fig. *EEPROM Update*

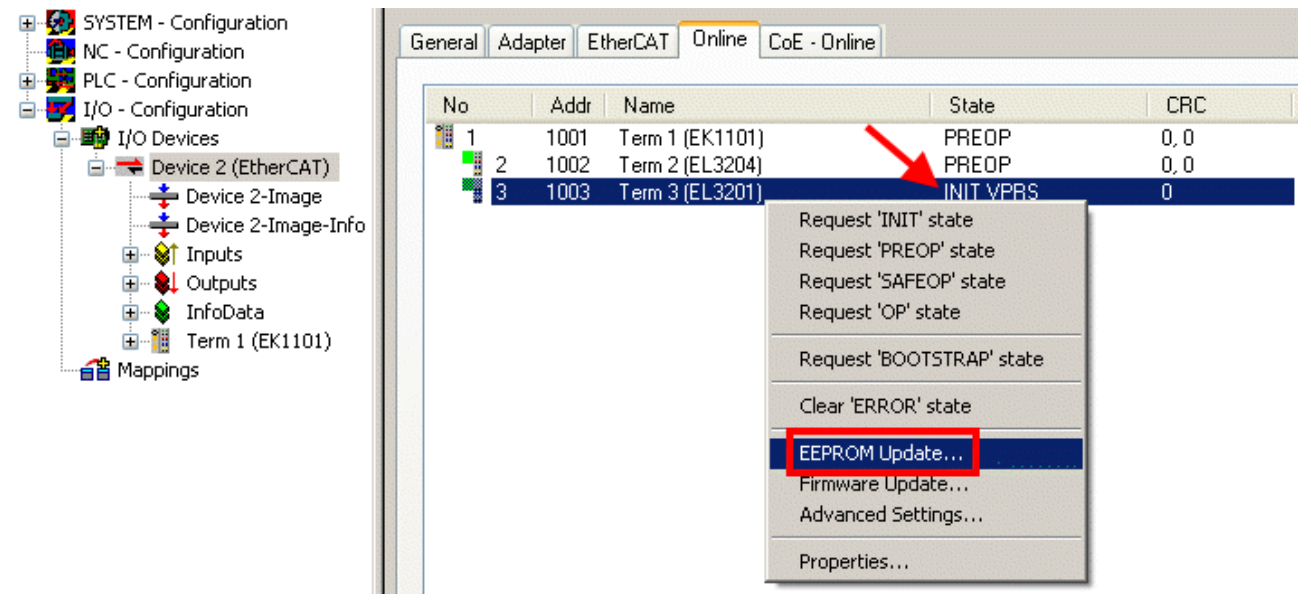

Fig. 160: EEPROM Update

The new ESI description is selected in the following dialog, see Fig. *Selecting the new ESI.* The checkbox *Show Hidden Devices* also displays older, normally hidden versions of a slave.

# RECKHO

| <b>Write EEPROM</b>                                                                                                    |        |
|----------------------------------------------------------------------------------------------------|--------|
| Show Hidden Devices<br>Available EEPROM Descriptions:                                                                                                    | OΚ     |
| EL3162 <u>2Ch. Ana. Input 0-10V    (EL3162-0000-0000)</u><br>EL3201-0010 1Ch. Ana. Input PT100 (RTD), High Precision (EL3201-0010-0016)<br>EL3201-0020 1Ch. Ana. Input PT100 (RTD), High Precision, calibrated (EL3201-0020-0016)<br>!…L <mark>i</mark><br>an Ka<br>EL3202 2Ch. Ana. Input PT100 (RTD) (EL3202-0000-0016)<br>EL3202-0010 2Ch. Ana. Input PT100 (RTD), High Precision (EL3202-0010-0016)<br>¦… <mark>−</mark> a<br>EL3204 4Ch, Ana, Input PT100 (RTD) (EL3204-0000-0016).<br>m. H<br>EL3311 1Ch. Ana. Input Thermocouple (TC) (EL3311-0000-0017)<br>в<br>田 # EL3312 2Ch. Ana. Input Thermocouple (TC) [EL3312-0000-0017] | Cancel |

Fig. 161: Selecting the new ESI

A progress bar in the System Manager shows the progress. Data are first written, then verified.

**The change only takes effect after a restart.** Most EtherCAT devices read a modified ESI description immediately or after startup from the INIT. Some communication settings such as distributed clocks are only read during power-on. The Ether-CAT slave therefore has to be switched off briefly in order for the change to take effect.

## **6.3.2 Firmware explanation**

#### **Determining the firmware version**

#### **Determining the version on laser inscription**

Beckhoff EtherCAT slaves feature serial numbers applied by laser. The serial number has the following structure: **KK YY FF HH**

KK - week of production (CW, calendar week)

- YY year of production
- FF firmware version
- HH hardware version

Example with ser. no.: 12 10 03 02:

12 - week of production 12

- 10 year of production 2010
- 03 firmware version 03
- 02 hardware version 02

#### **Determining the version via the System Manager**

The TwinCAT System Manager shows the version of the controller firmware if the master can access the slave online. Click on the E-Bus Terminal whose controller firmware you want to check (in the example terminal 2 (EL3204)) and select the tab *CoE Online* (CAN over EtherCAT).

## **CoE Online and Offline CoE**

Two CoE directories are available:

• **online**: This is offered in the EtherCAT slave by the controller, if the EtherCAT slave supports this. This CoE directory can only be displayed if a slave is connected and operational.

• **offline**: The EtherCAT Slave Information ESI/XML may contain the default content of the CoE.

This CoE directory can only be displayed if it is included in the ESI (e.g. "Beckhoff EL5xxx.xml").

The Advanced button must be used for switching between the two views.

In Fig. *Display of EL3204 firmware version* the firmware version of the selected EL3204 is shown as 03 in CoE entry 0x100A.

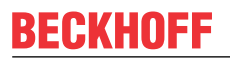

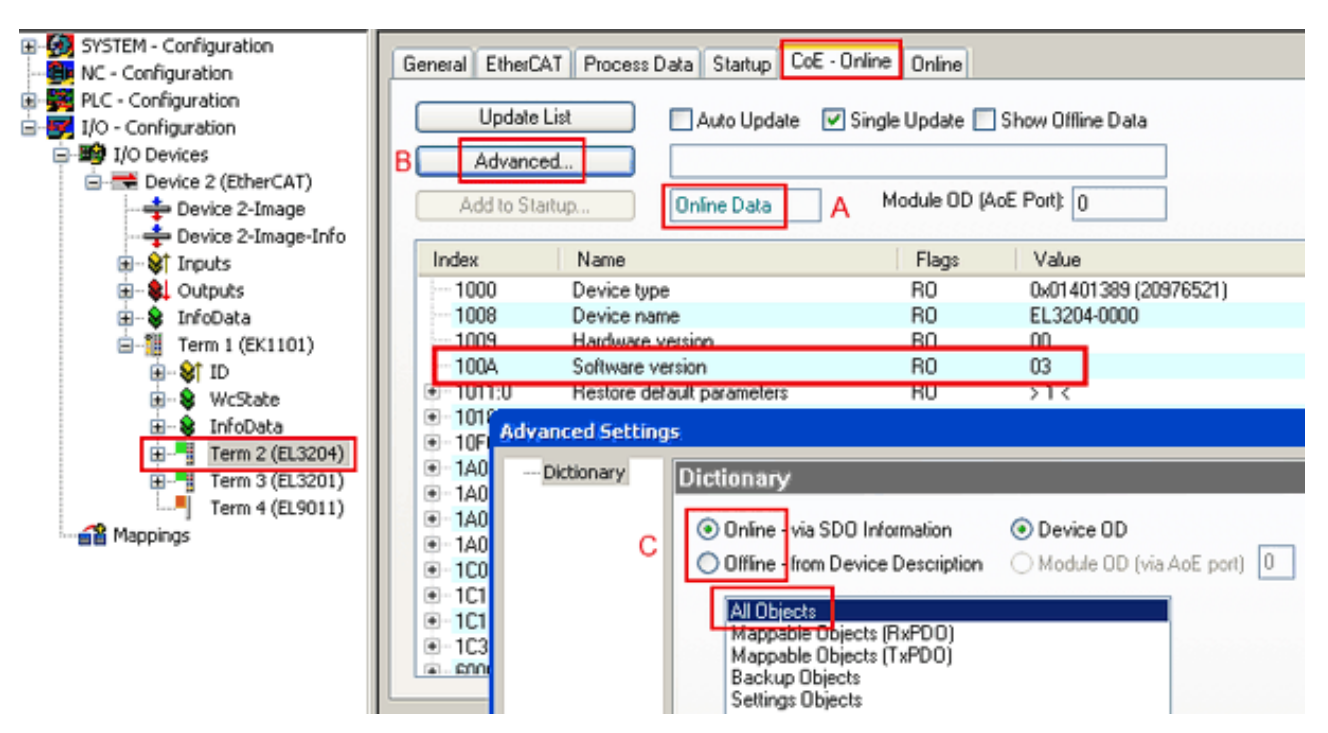

Fig. 162: Display of EL3204 firmware version

In (A) TwinCAT 2.11 shows that the Online CoE directory is currently displayed. If this is not the case, the Online directory can be loaded via the *Online* option in Advanced Settings (B) and double-clicking on *AllObjects*.

## **6.3.3 Updating controller firmware \*.efw**

#### **CoE directory**

The Online CoE directory is managed by the controller and stored in a dedicated EEPROM, which is generally not changed during a firmware update.

Switch to the *Online* tab to update the controller firmware of a slave, see Fig. *Firmware Update.*

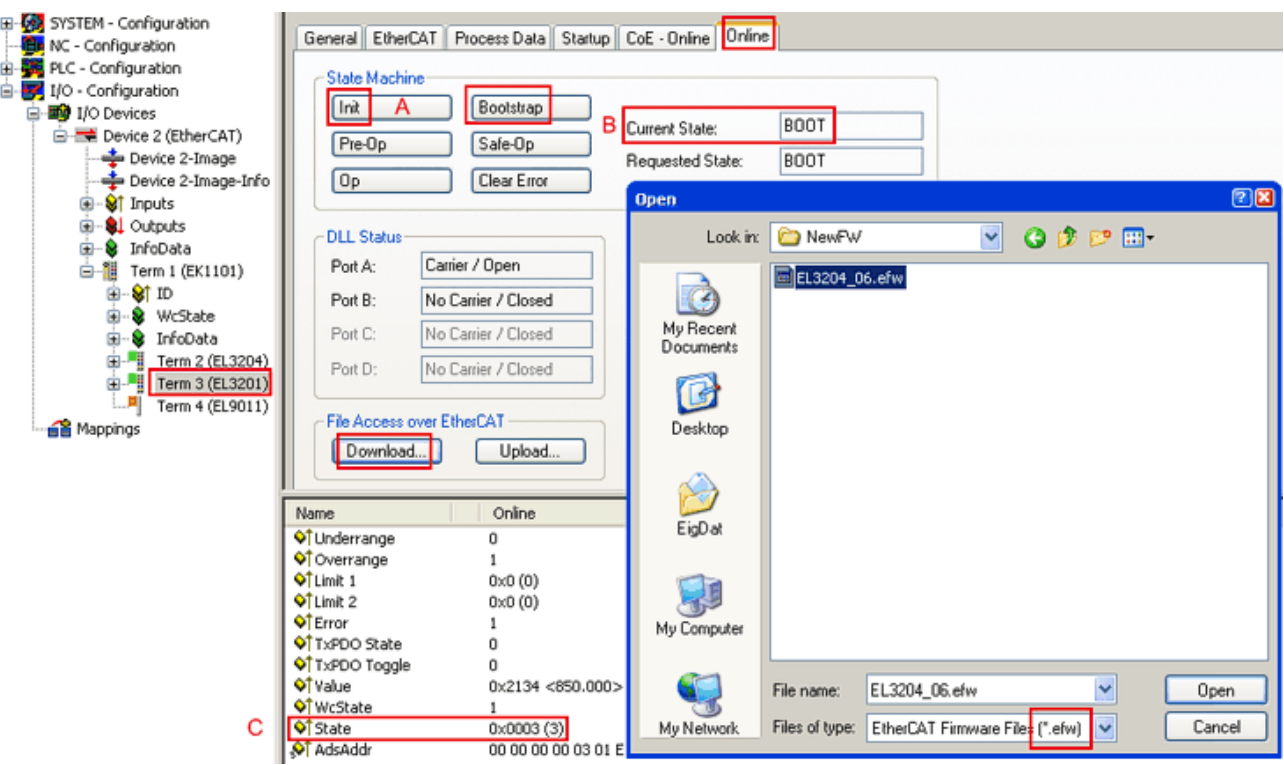

Fig. 163: Firmware Update

Proceed as follows, unless instructed otherwise by Beckhoff support. Valid for TwinCAT 2 and 3 as EtherCAT master.

• Switch TwinCAT system to ConfigMode/FreeRun with cycle time >= 1 ms (default in ConfigMode is 4 ms). A FW-Update during real time operation is not recommended.

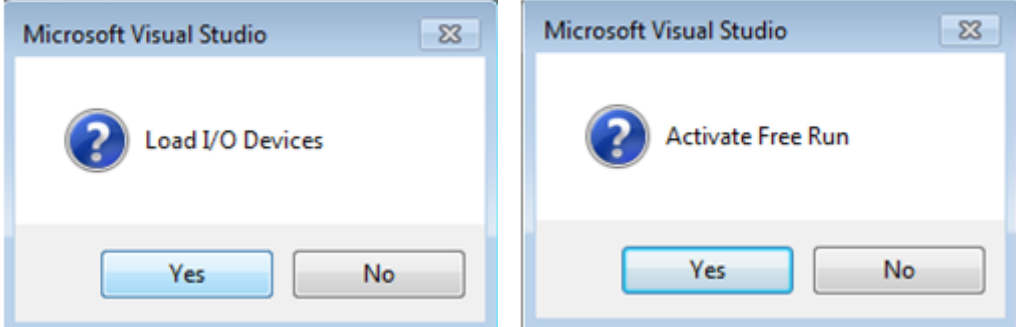

• Switch EtherCAT Master to PreOP

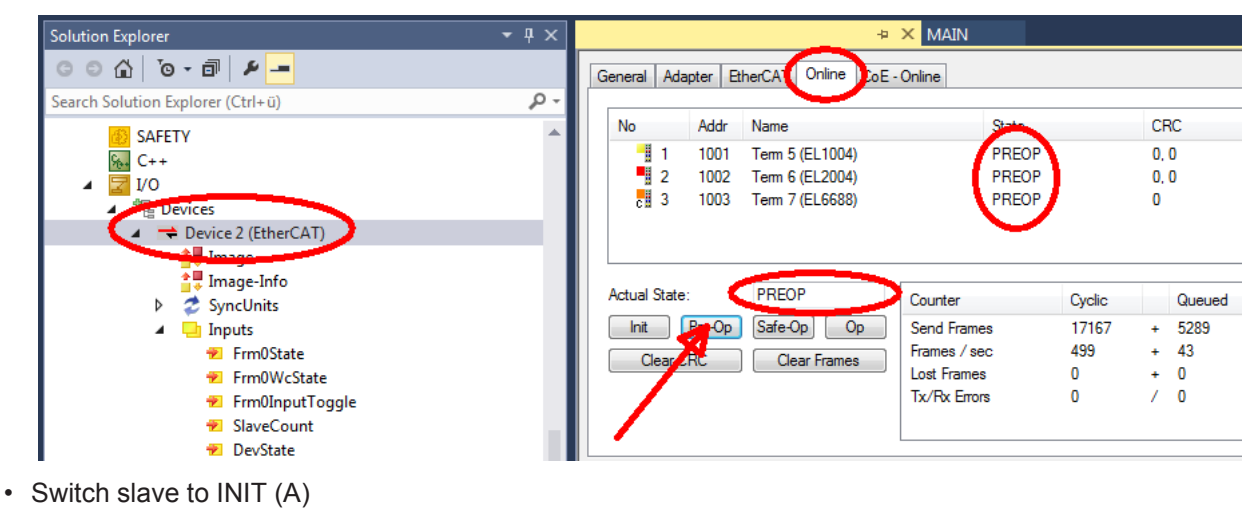

• Switch slave to BOOTSTRAP

## **RECKHOFF**

- Check the current status (B, C)
- Download the new \*efw file (wait until it ends). A pass word will not be neccessary usually.

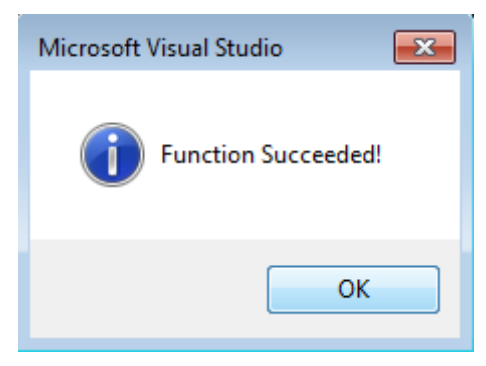

- After the download switch to INIT, then PreOP
- Switch off the slave briefly (don't pull under voltage!)
- Check within CoE 0x100A, if the FW status was correctly overtaken.

## **6.3.4 FPGA firmware \*.rbf**

If an FPGA chip deals with the EtherCAT communication an update may be accomplished via an \*.rbf file.

- Controller firmware for processing I/O signals
- FPGA firmware for EtherCAT communication (only for terminals with FPGA)

The firmware version number included in the terminal serial number contains both firmware components. If one of these firmware components is modified this version number is updated.

#### **Determining the version via the System Manager**

The TwinCAT System Manager indicates the FPGA firmware version. Click on the Ethernet card of your EtherCAT strand (Device 2 in the example) and select the *Online* tab.

The *Reg:0002* column indicates the firmware version of the individual EtherCAT devices in hexadecimal and decimal representation.

| TwinCAT System Manager                                           |                                                                                                    |                |                  |                                      |
|------------------------------------------------------------------|----------------------------------------------------------------------------------------------------|----------------|------------------|--------------------------------------|
| Edit<br>Options<br>Help<br>Actions<br>View<br>File               |                                                                                                    |                |                  |                                      |
| 没<br>$\mathfrak{S} \cong \blacksquare$<br>eb.<br>鱼<br>G<br>ä     | ረሳ<br>9<br>ð<br>晶                                                                                                    |                | 第ノ節免 免集文         | 目<br>$\circledcirc$<br>$\frac{1}{2}$ |
| <b>V</b> SYSTEM - Configuration<br>田<br>CNC - Configuration<br>m | Adapter  <br>EtherCAT<br>General                                                                                                    | Online         |                  |                                      |
| íË,<br>NC - Configuration                                        | Addr<br>Name<br>No                                                                                                    |                | CRC<br>State     | Reg:0002                             |
| PLC - Configuration                                              | ł.<br>1001<br>Term 1 (EK1100)<br>1                                                                                                    |                | 0P<br>0          | 0x0002(11)                           |
| I/O - Configuration                                              | 2<br>1002<br>Term 2 (EL1012)                                                                                                    |                | OΡ<br>0          | 0x0002 (10)                          |
| <b>野</b> I/O Devices<br>Ė                                        | 3<br>1003<br>Term 3 (EL2004)                                                                                                    |                | 0P<br>0          | 0x0002 (11)                          |
| 白·■ Device 2 (EtherCAT)                                          | 4<br>1004<br>Term 4 (EL3102)                                                                                                    |                | OΡ<br>0          | 0x0002 (10)                          |
| <del>∳</del> Device 2-Image                                      | 5<br>1005<br>Term 5 (EL4102)                                                                                                    |                | 0P<br>0          | 0x000B (11)                          |
| — Device 2-Image-Info                                            | Little of the control of the control of the control of the control of the control of the control of the control of the control of the control of the control of the control of the control of the control of the control of th<br>6<br>1006<br>Term 6 (EL5001) |                | 0P<br>0          | 0x0002 (11)                          |
| 由…Strnputs                                                       | 7<br>1007<br>Term 7 (EL6751)                                                                                                    |                | OΡ<br>0          | 0x000C (12)                          |
| 审<br><b>Q</b> Outputs                                            | OP<br><b>Actual State:</b>                                                                                                    |                |                  | Send Frames: 74237                   |
| InfoData<br>Ė<br>S.<br>łн.<br>Ĥ<br>Term 1 (EK1100)               | Pre-Op<br>Safe-Op<br>Init                                                                                                    | O <sub>p</sub> |                  | Frames / sec: 329                    |
| ai Mappings                                                      | Clear CRC                                                                                                    | Clear Frames   | Lost Frames: 0   |                                      |
|                                                                  |                                                                                                    |                |                  |                                      |
|                                                                  | <b>Box Name</b><br>Number                                                                                                    | <b>Address</b> | Type             | $0 -$<br>In Size                     |
|                                                                  | ÷.<br>Term 1 (EK1100)<br>1                                                                                                    | 1001           | EK1100           | 0.0<br>0                             |
|                                                                  | 2<br>Term 2 (EL2004)<br>3                                                                                                    | 1002<br>1003   | EL2004<br>EL2004 | 0.0<br>0<br>0.0<br>0                 |
|                                                                  | <b>The Contract of the Contract of the Contract of the Contract of the Contract of the Contract of the Contract o</b><br>Term 3 (EL2004)<br>Term 4 (EL5001)<br>4                                                                                               | 1004           | EL5001           | 5.0<br>$0$ $\blacktriangledown$      |
| Ready                                                            |                                                                                                    |                | Local ()         | Free Run                             |

Fig. 164: FPGA firmware version definition

If the column *Reg:0002* is not displayed, right-click the table header and select *Properties* in the context menu.

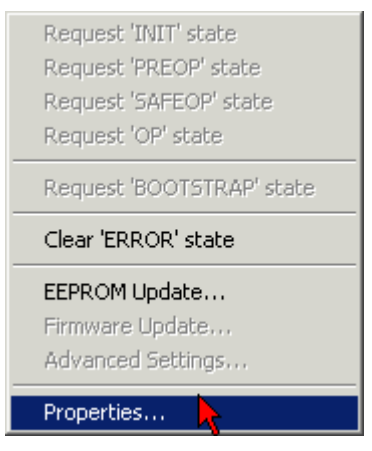

Fig. 165: Context menu *Properties*

The *Advanced Settings* dialog appears where the columns to be displayed can be selected. Under *Diagnosis/***Online View** select the *'0002 ETxxxx Build'* check box in order to activate the FPGA firmware version display.

# **RECKHOFF**

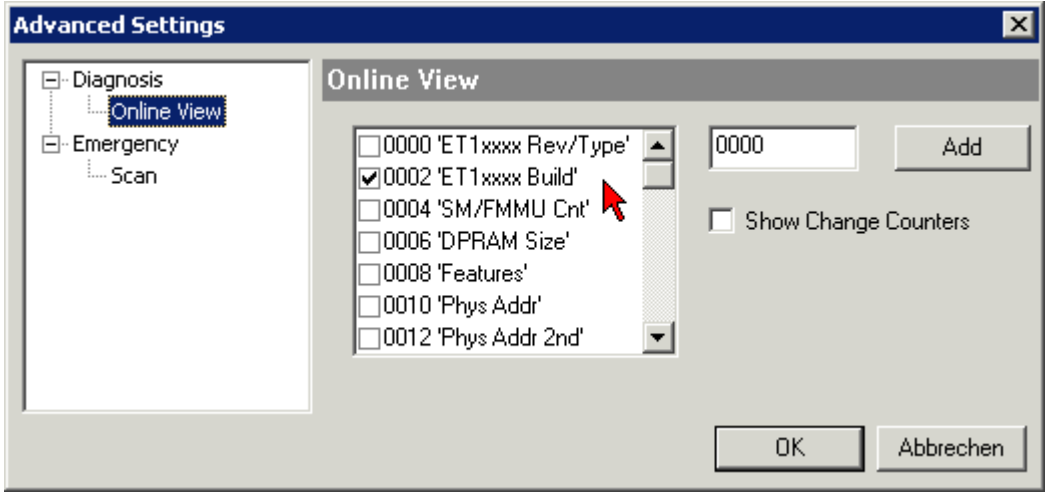

Fig. 166: Dialog *Advanced Settings*

#### **Update**

For updating the FPGA firmware

- of an EtherCAT coupler the coupler must have FPGA firmware version 11 or higher;
- of an E-Bus Terminal the terminal must have FPGA firmware version 10 or higher.

Older firmware versions can only be updated by the manufacturer!

#### **Updating an EtherCAT device**

The following sequence order have to be met if no other specifications are given (e.g. by the Beckhoff support):

• Switch TwinCAT system to ConfigMode/FreeRun with cycle time >= 1 ms (default in ConfigMode is 4 ms). A FW-Update during real time operation is not recommended.

• In the TwinCAT System Manager select the terminal for which the FPGA firmware is to be updated (in the example: Terminal 5: EL5001) and

click the *Advanced Settings* button in the *EtherCAT* tab:

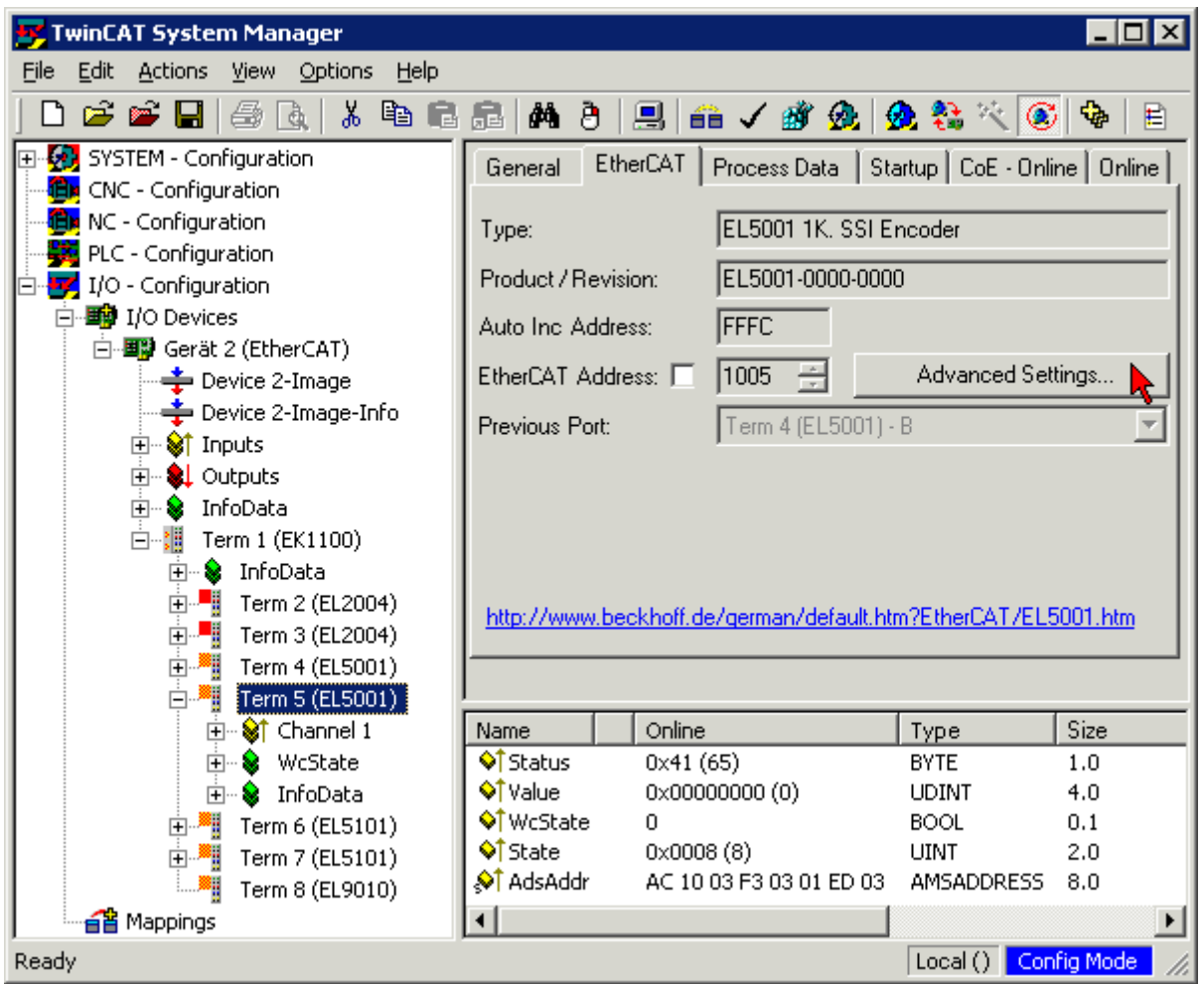

• The *Advanced Settings* dialog appears. Under *ESC Access/E²PROM*/FPGA click on *Write FPGA* button:

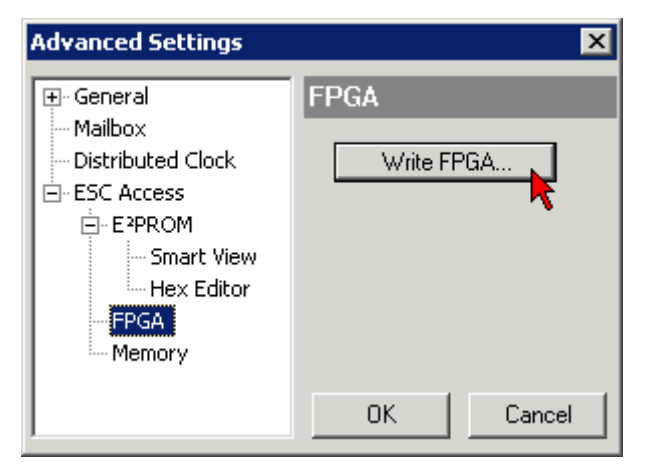

## **BECKHOFF**

• Select the file (\*.rbf) with the new FPGA firmware, and transfer it to the EtherCAT device:

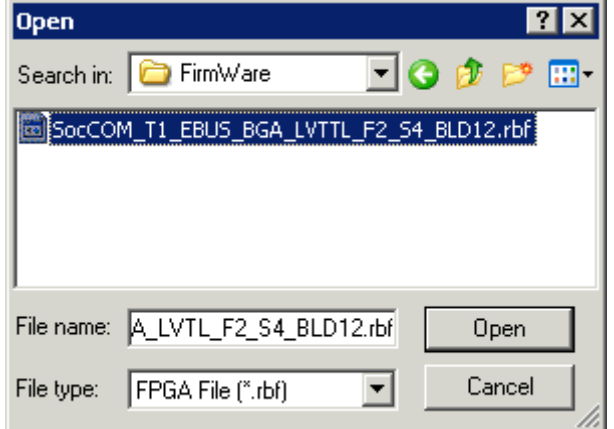

- Wait until download ends
- Switch slave current less for a short time (don't pull under voltage!). In order to activate the new FPGA firmware a restart (switching the power supply off and on again) of the EtherCAT device is required.
- Check the new FPGA status

#### *NOTE*

#### **Risk of damage to the device!**

A download of firmware to an EtherCAT device must not be interrupted in any case! If you interrupt this process by switching off power supply or disconnecting the Ethernet link, the EtherCAT device can only be recommissioned by the manufacturer!

## **6.3.5 Simultaneous updating of several EtherCAT devices**

The firmware and ESI descriptions of several devices can be updated simultaneously, provided the devices have the same firmware file/ESI.

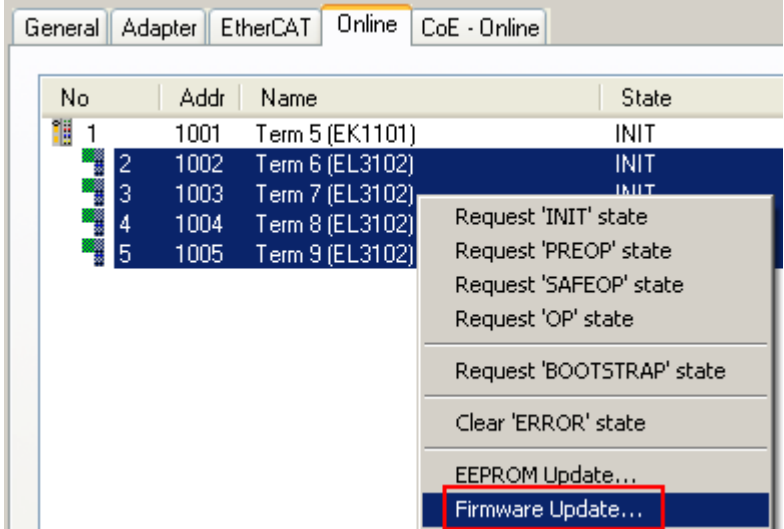

Fig. 167: Multiple selection and firmware update

Select the required slaves and carry out the firmware update in BOOTSTRAP mode as described above.

## <span id="page-175-0"></span>**6.4 Restoring the delivery state**

To restore the delivery state for backup objects in ELxxxx terminals, the CoE object Restore default parameters, *SubIndex 001* can be selected in the TwinCAT System Manager (Config mode) (see Fig. *Selecting the Restore default parameters PDO*)

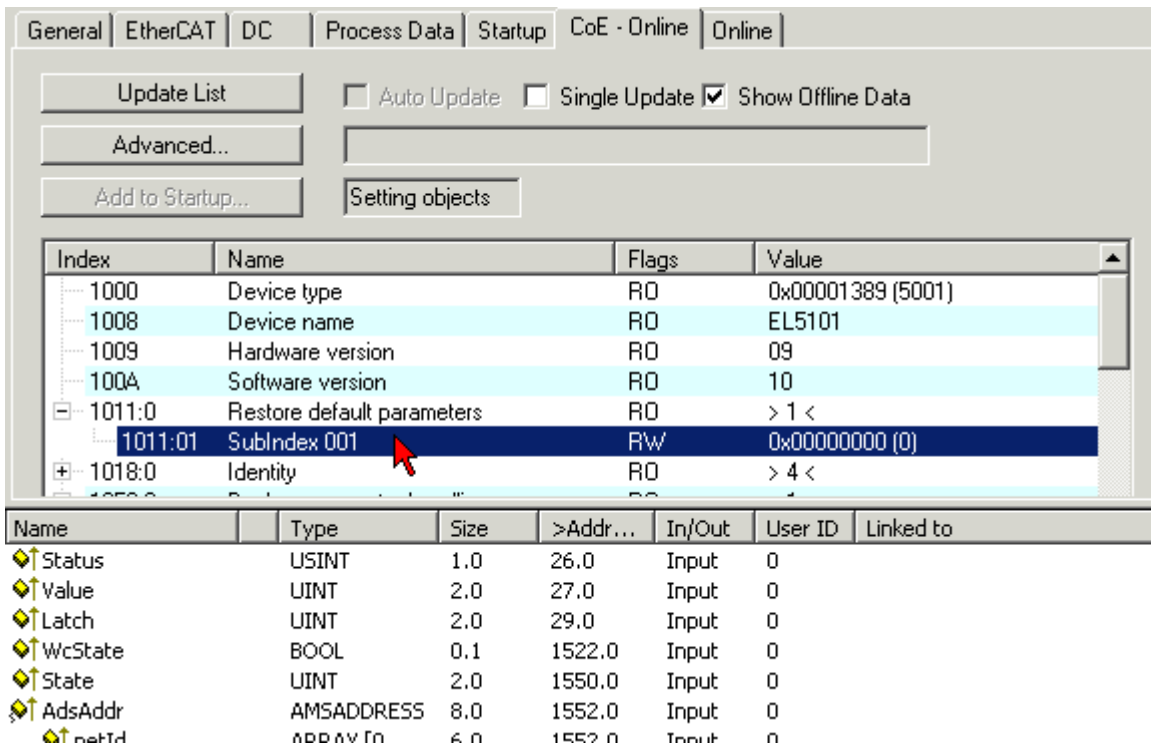

Fig. 168: Selecting the *Restore default parameters* PDO

Double-click on SubIndex 001 to enter the Set Value dialog. Enter the value **1684107116** in field *Dec* or the value **0x64616F6C** in field *Hex* and confirm with *OK* (Fig. *Entering a restore value in the Set Value dialog*). All backup objects are reset to the delivery state.

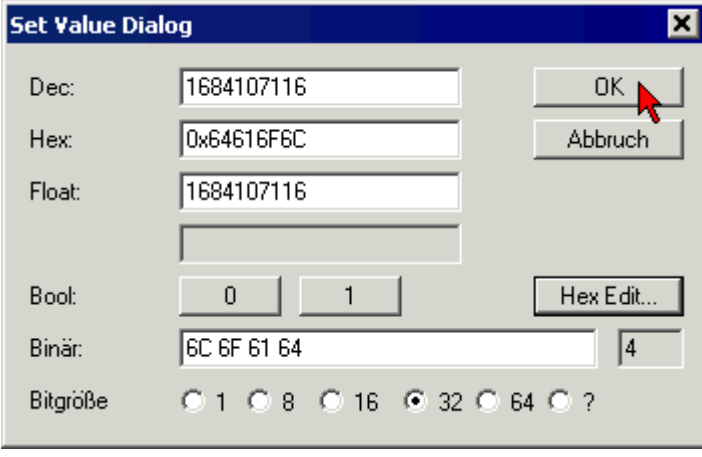

Fig. 169: Entering a restore value in the Set Value dialog

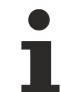

#### **Alternative restore value**

In some older terminals the backup objects can be switched with an alternative restore value: Decimal value: 1819238756, Hexadecimal value: 0x6C6F6164An incorrect entry for the restore value has no effect.

## **6.5 Support and Service**

Beckhoff and their partners around the world offer comprehensive support and service, making available fast and competent assistance with all questions related to Beckhoff products and system solutions.

#### **Beckhoff's branch offices and representatives**

Please contact your Beckhoff branch office or representative for [local support and service](https://www.beckhoff.com/support) on Beckhoff products!

The addresses of Beckhoff's branch offices and representatives round the world can be found on her internet pages: <https://www.beckhoff.com>

You will also find further documentation for Beckhoff components there.

#### **Beckhoff Support**

Support offers you comprehensive technical assistance, helping you not only with the application of individual Beckhoff products, but also with other, wide-ranging services:

- support
- design, programming and commissioning of complex automation systems
- and extensive training program for Beckhoff system components

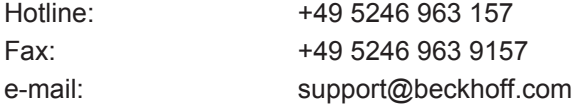

#### **Beckhoff Service**

The Beckhoff Service Center supports you in all matters of after-sales service:

- on-site service
- repair service
- spare parts service
- hotline service

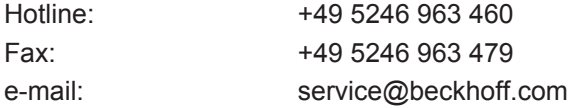

#### **Beckhoff Headquarters**

Beckhoff Automation GmbH & Co. KG

Huelshorstweg 20 33415 Verl **Germany** 

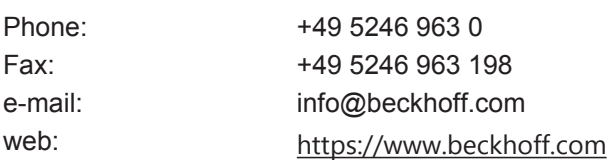

More Information: **[www.beckhoff.com/en-us/products/i-o/ethercat-terminals/el5xxx](https://www.beckhoff.com/en-us/products/i-o/ethercat-terminals/el5xxx-position-measurement/)[position-measurement/](https://www.beckhoff.com/en-us/products/i-o/ethercat-terminals/el5xxx-position-measurement/)**

Beckhoff Automation GmbH & Co. KG Hülshorstweg 20 33415 Verl Germany Phone: +49 5246 9630 [info@beckhoff.com](mailto:info@beckhoff.de?subject=EL500x) [www.beckhoff.com](https://www.beckhoff.com)

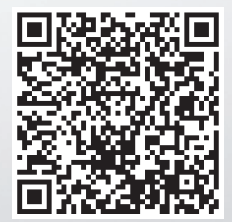